## **LA CRÉATION SOUS ORACLE DE VOTRE DOSSIER PERSONNEL SUR LE SITE INTERNET**

## **« WWW.U-PARIS10.FR » \_\_\_\_\_\_\_\_\_\_\_\_\_\_\_\_\_\_\_\_\_**

**JEAN-FRANÇOIS GUEUGNON**

*(MODEM-UNIVERSITÉ PARIS X-NANTERRE)* 

**2003-04**

# *LA CRÉATION SOUS ORACLE DE VOTRE DOSSIER PERSONNEL SUR LE SITE INTERNET « WWW.U-PARIS10.FR »*

# **SOMMAIRE**

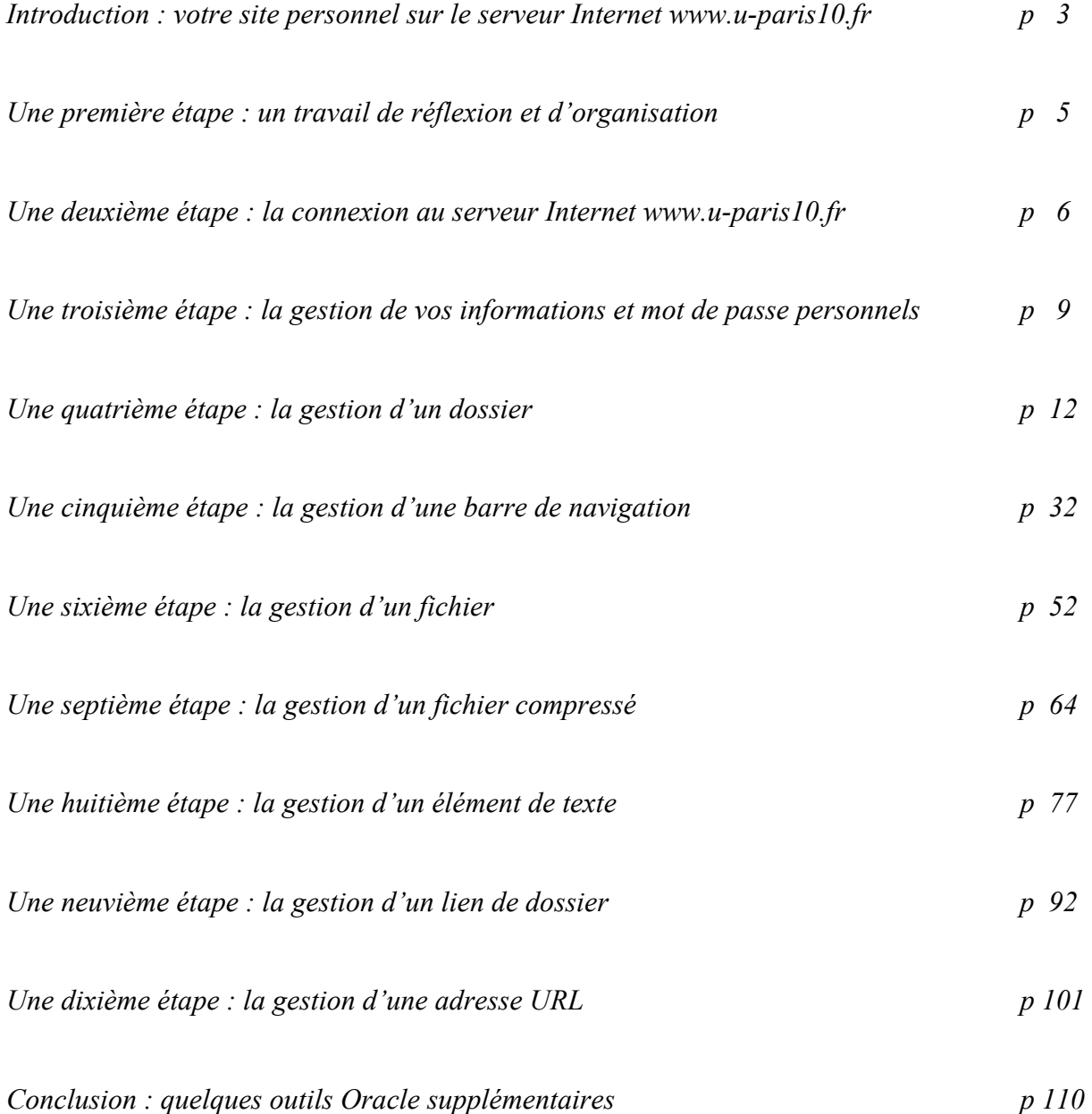

## **LA CRÉATION DE VOTRE SITE PERSONNEL**

## **SUR LE SERVEUR INTERNET « WWW.U-PARIS10.FR »**

Développé sous Oracle, le site Internet [www.u-paris10.fr](http://www.u-paris10.fr/) présente les différentes activités proposées par l'université de Paris X – Nanterre. Comme l'indique la copie d'écran ci-dessous, après la *présentation* de l'institution universitaire avec son équipe présidentielle et ses services, vous découvrez l'*international* avec ses services d'accueil des étudiants étrangers et son service des relations internationales.

Sous l'*Espace formation*, vous découvrez la très riche palette des filières d'enseignement offertes par les différentes unités de formation et de recherche (U.F.R.) de l'université. Sous l'*Espace recherche*, vous découvrez les nombreux centres de recherche présents sur le campus. Sous l'*Espace professionne*l, vous appréciez les relations université-entreprises (CV, offres de stages, offres d'emplois), l'insertion professionnelle des étudiants et la valorisation des acquis d'expérience.

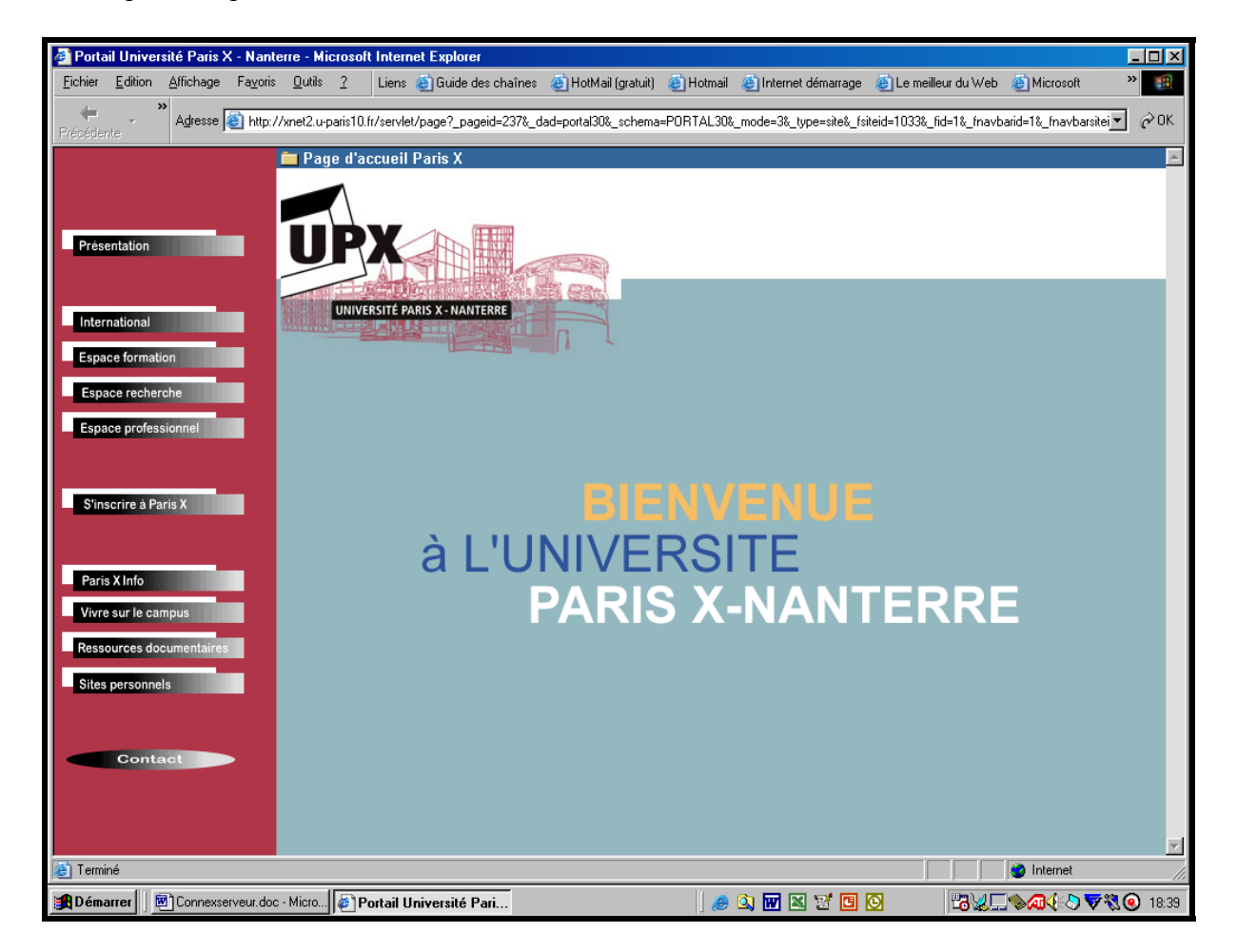

Sous *ParisX Info*, vous vous tenez au courant de l'actualité universitaire (revues de presse, perspectives, colloques et conférences) . Sous *Vivre sur le campus*, vous découvrez la vie sociale (nourriture, logement, santé, bourses) à l'université avec ses enceintes sportives et ses associations. Sous *Ressources documentaires*, vous découvrez le fichier des thèses et les différentes bibliothèques de l'université(bibliothèque universitaire, bibliothèque de documentation internationale contemporaine (B.D.I.C.), bibliothèques d'U.F.R.).

Enfin, vous pouvez apprécier les sites personnels développés par les différents enseignants et chercheurs de l'université. Fruit d'un projet de communication, chaque site personnel permet de valoriser les activités d'enseignement et de recherche de chaque enseignant ou chercheur. Le créateur du site personnel peut aussi être plus ambitieux et proposer une plus vaste gamme d'informations et de services aux utilisateurs de la toile. Quelle que soit sa dimension, le site personnel doit, dans tous les cas, être structuré, convivial et facile à explorer pour l'utilisateur Internet. Dans cette optique-utilisateur, le développement d'un site personnel suppose la maîtrise des principaux outils proposés par le logiciel Oracle.

A défaut d'embarquement pour Cythère, nous vous proposons ici de nous accompagner dans notre parcours initiatique nanterrois d'Oracle en tant qu'administrateur-voyageur de votre site personnel. Dans ce périple, vous découvrez d'abord l'embarcation puis les règles de navigation sous Oracle.

Immédiatement après avoir embarqué, vous vous trouvez confronté, dans une première étape, à la problématique de la création d'un site personnel Internet sous Oracle. Vous apprenez ici les rudiments de la navigation sous Oracle en distinguant les dossiers (ou répertoires) et les éléments utilisés lors de la création d'un site personnel. Puis, dans une deuxième étape, vous apprenez à vous connecter au serveur [www.u-paris10.fr](http://www.u-paris10.fr/) en tant qu'administrateur-voyageur, muni d'un nom de connexion et d'un mot de passe personnel fournis par le centre de ressources informatiques). Enfin, dans une troisième étape, vous découvrez le mode de gestion sous Oracle du mot de passe et des informations personnelles à l'administrateurvoyageur.

L'embarcation étant toujours à flot, vous apprenez dans une quatrième étape comment créer, modifier, déplacer ou supprimer un dossier sous votre site personnel. Puis, vous apprenez ensuite comment créer, modifier, déplacer ou supprimer un élément dans un répertoire. Plus précisément, vous apprenez dans les cinquième et sixième étapes les modes de gestion respectifs d'un fichier normal (non compressé) et d'un fichier compressé sous Oracle. Vous assimilez ensuite, dans la septième étape, le mode de gestion d'un élément de texte sous Oracle. Dans les huitième et neuvième étapes, vous apprenez les modes de gestion respectifs sous Oracle d'un lien de dossier et d'une adresse URL. Enfin, dans la dixième étape, vous découvrez le mode de gestion d'une barre de navigation sous Oracle.

# **UNE PREMIÈRE ÉTAPE : UN TRAVAIL**

# **DE RÉFLEXION ET D'ORGANISATION**

Cette phase du travail est sans doute la plus longue. Elle porte en effet aussi bien sur le contenu (le fond) que sur le contenant (la forme) de votre dossier personnel, les deux étant intimement liés.

Du point de vue de la forme, votre site personnel peut être subdivisé en plusieurs dossiers (encore appelés répertoires) ou/et plusieurs éléments. Chaque dossier peut lui-même contenir plusieurs sous-dossiers ou/et plusieurs éléments, chaque sous-dossier pouvant à son tour inclure un ou plusieurs sous-dossiers et un ou plusieurs éléments... La constitution de répertoires est donc le mode d'organisation principal de l'information sur votre site personnel. Votre dossier personnel est le sommet d'une information structurée (horizontalement et verticalement), les informations élémentaires étant contenues dans des éléments de type fichier (compressé ou non compressé), texte, lien de dossier et adresse URL.

A la base de votre construction, vous pouvez créer soit un élément de type texte sous Oracle, soit créer un élément de type fichier à l'aide de l'outil Word, Excel, Power-Point, Acrobat ... avant de le télécharger sous Oracle. Le choix entre élément de texte et fichier dépend de la nature de votre projet de communication et de son évolution.

La première solution présente bien des avantages pour l'utilisateur qui a alors uniquement besoin de son navigateur Internet pour lire les informations contenues dans l'élément de texte. Cette solution présente toutefois l'inconvénient d'enfermer le producteur de l'information dans l'univers Oracle. La seconde solution, plus favorable au producteur de l'information, oblige l'utilisateur à posséder le logiciel de création du fichier puisque c'est l'outil de l'utilisateur qui ouvre le fichier. Cette solution nécessite quelques outils logiciels mais assure votre indépendance vis à vis d'Oracle. Vous créez puis téléchargez le fichier sous Oracle quand vous le voulez sans vous soucier du problème de récupération du fichier qui est toujours sur votre machine locale. L'acquisition des outils logiciels est le prix de la liberté !

Si vous choisissez de créer des fichiers, vous avez souvent le choix entre plusieurs outils aux fonctions similaires. Par exemple, il existe aujourd'hui, sur le marché, plusieurs traitements de texte et plusieurs tableurs. Si le fichier créé à l'origine n'est pas parfaitement lu par son concurrent, il peut toutefois être facilement converti en fichier Acrobat (suffixé .pdf) à l'aide du logiciel Acrobat-Writer. Compte tenu que le produit Acrobat-Reader est disponible gratuitement sur Internet à partir du site [www.adobe.com](http://www.adobe.com/), le format « pdf » est devenu aujourd'hui le standard international des explorateurs de la toile.

# **UNE DEUXIÈME ÉTAPE : LA CONNEXION AU SERVEUR « WWW.U-PARIS10.FR » DE L'UNIVERSITÉ**

Après avoir inséré dans le champ « Adresse » de votre navigateur Internet (Internet Explorer ou Netscape) l'adresse « [www.u-paris10.fr](http://www.u-paris10.fr/) », vous voyez alors apparaître sur votre écran la page d'accueil ci-dessous du site Internet de l'université de Paris X – Nanterre.

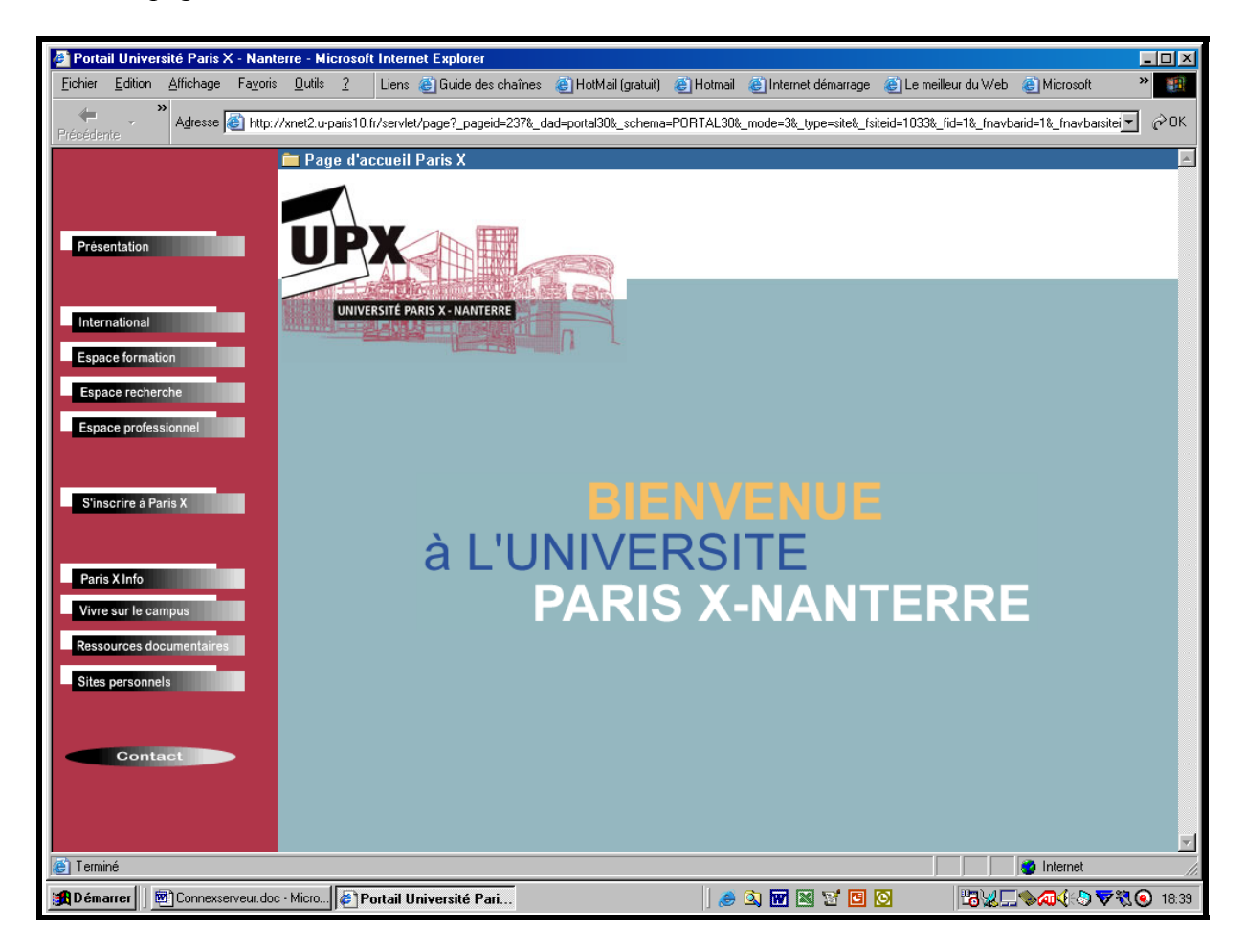

Pour vous connecter au serveur [www.u-paris10.fr](http://www.u-paris10.fr/) de l'université de Paris X – Nanterre en tant que propriétaire d'un site, il suffit successivement de :

- 1. cliquer sur la mention **Sites Personnels** figurant en bas à gauche de l'écran,
- 2. cliquer sur **l'initiale de votre site personnel** parmi la liste des lettres de l'alphabet présente en haut de la fenêtre droite puis, dans la fenêtre gauche, sur la mention **Connexion** ou **Log On** comme l'indique la copie d'écran figurant à la page suivante.

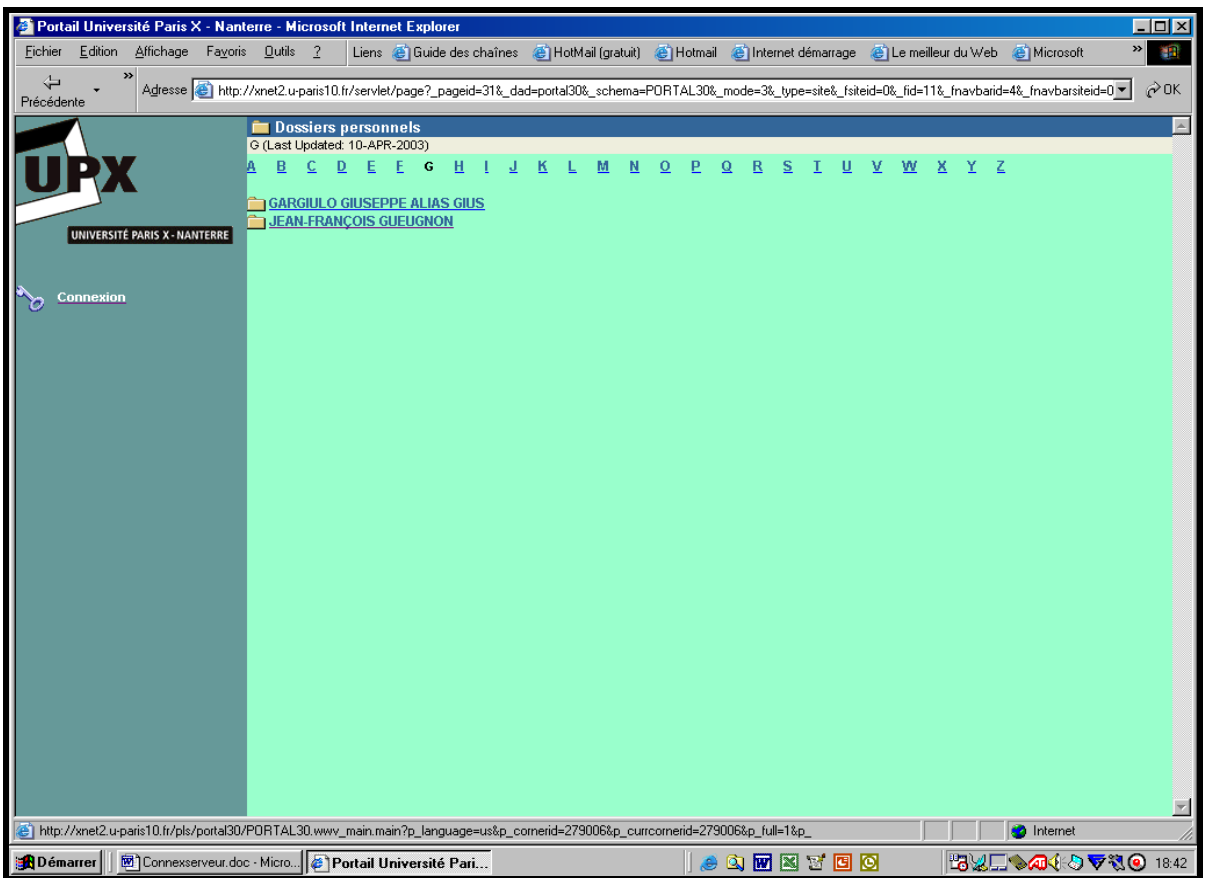

Dans le petit cadre ci-dessous qui apparaît alors à l'écran, vous tapez votre **nom d'utilisateur** puis votre **mot de passe** personnel avant de cliquer sur la touche « Soumettre ».

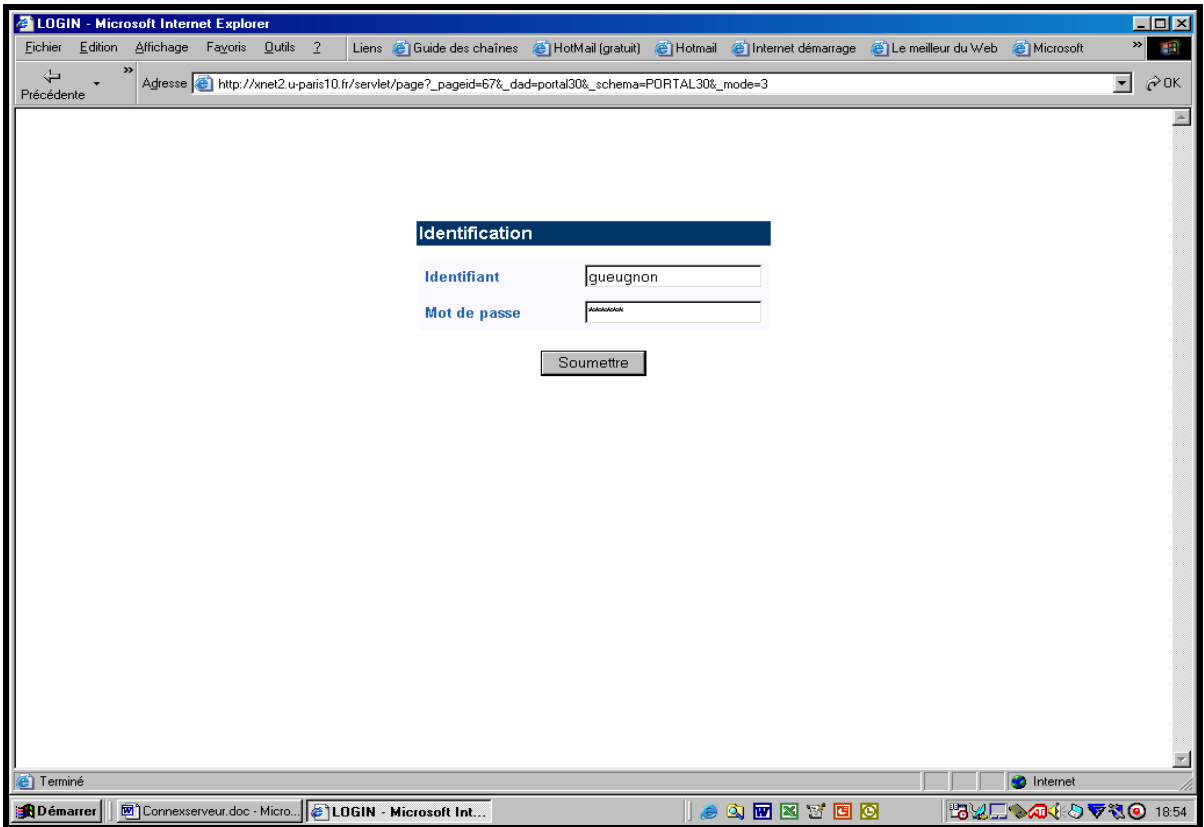

Si votre nom de connexion et votre mot de passe sont acceptés par le serveur de l'université [www.u-paris10.fr](http://www.u-paris10.fr/), vous pouvez alors entrer dans votre dossier (répertoire) personnel en cliquant d'abord sur la lettre correspondant à votre nom, puis sur votre nom lui-même.

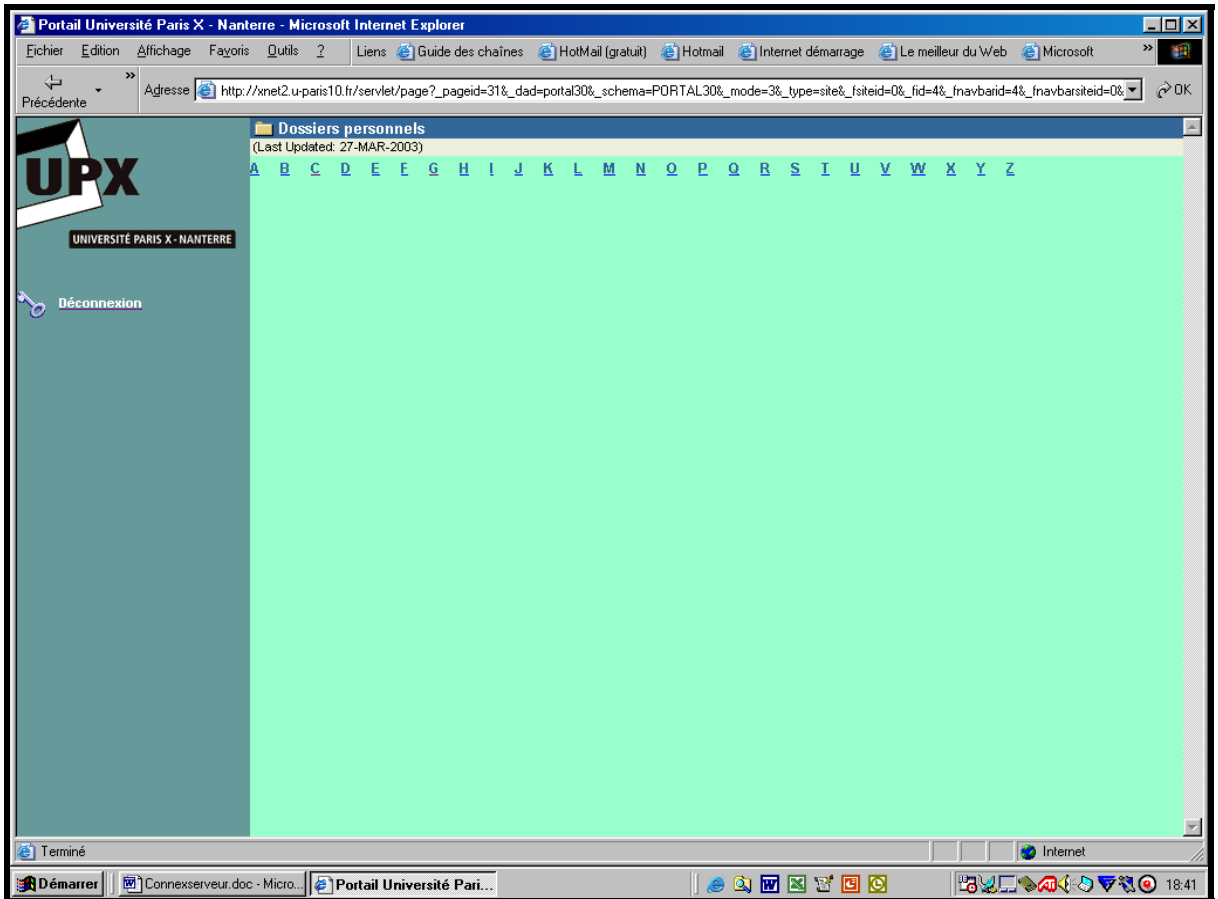

Quand vous voyez apparaître en gras le bouton « ► » suivi de la mention « **Edit folder** » en haut à droite de l'écran, vous êtes bien alors dans votre site personnel dont vous possédez à la fois les droits de propriété et de gestion à l'image de notre dossier personnel ci-dessous.

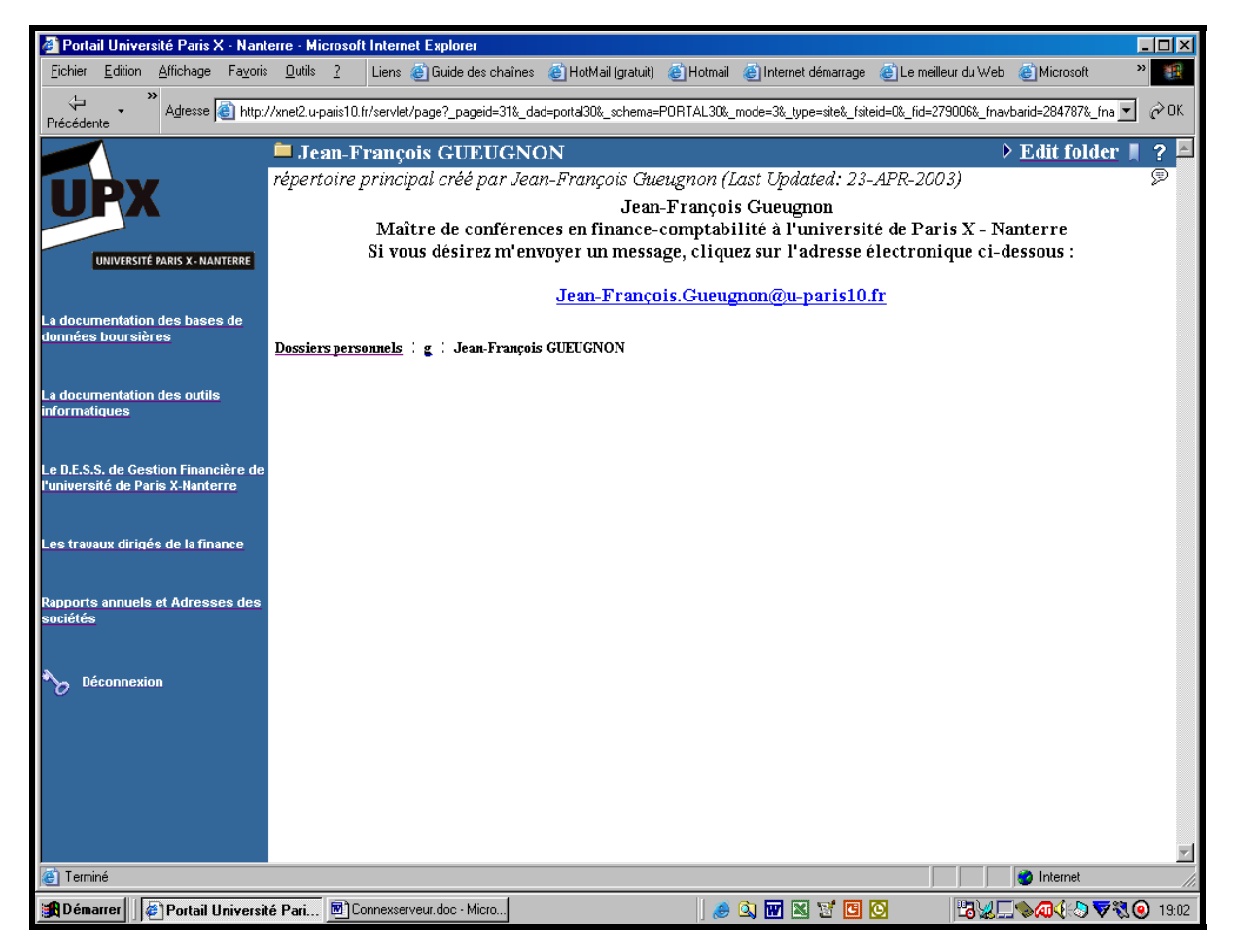

Jean-François Gueugnon – Copyright Juillet 2003

# **UNE TROISIÈME ÉTAPE : LA GESTION DE VOS INFORMATIONS ET MOT DE PASSE PERSONNELS**

Après vous être connecté comme propriétaire de votre dossier personnel, vous pouvez entrer ou modifier, à l'exception de votre nom de connexion, toutes les informations à caractère personnel présentes dans votre répertoire. Vous pouvez également modifier votre mot de passe personnel qui vous a été fourni par l'administrateur du site Internet. Sous Oracle, ces opérations élémentaires sont réalisées en cliquant d'abord sur la mention « **Edit Folder** » figurant en haut à droite de l'écran après le bouton « ► » puis sur **l'icône** (ou sur la **mention**) **Administration** figurant en haut à droite de l'écran en dessous de la nouvelle mention « **View Folder** ». La fenêtre « Administration » ci-dessous apparaît alors avec, en haut à droite de l'écran, les cinq icônes « Content Aera Home », « Administration », « Navigator », « Home » et « Help ». En dessous de la barre bleue, deux zones apparaissent : la zone « Content Aera Manager » qui contient les trois éléments « Navigate Content Aera », « Navigation Bar » et « Style » et la zone « Personal Information » qui contient l'élément « Account Information ».

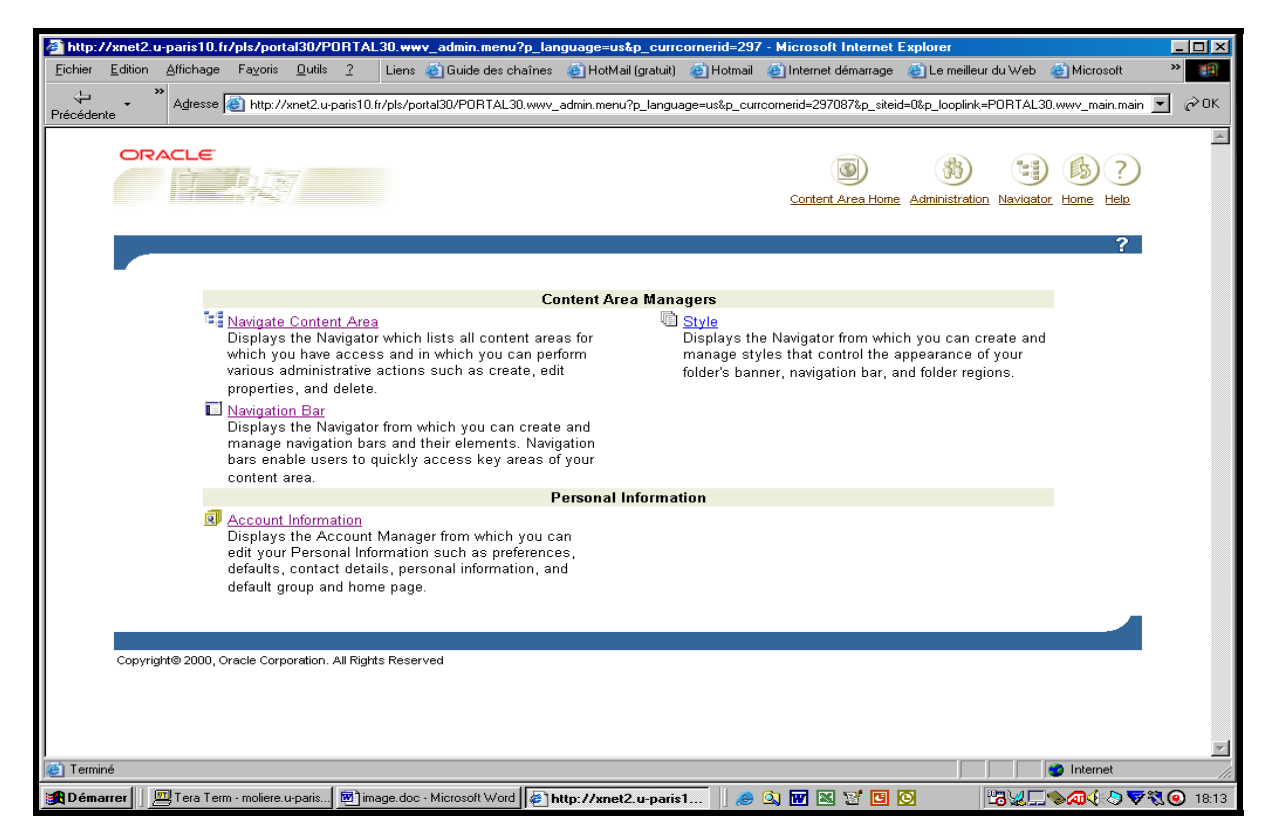

Si vous cliquez sur l'élément « Account information », vous avez alors immédiatement accès à votre gestionnaire de compte repérable à la fois par les trois signets « Main », « Preferences » et « Contact Info » figurant en haut à droite de l'écran et par la mention « Change Password » placée au dessus du signet « Contact Info ».

1. Si vous cliquez sur le premier signet, vous voyez alors apparaître à l'écran la fenêtre « Main » où vous pouvez enregistrer vos informations personnelles principales, c'est-à-dire votre prénom, votre éventuel second prénom, votre nom, votre adresse de messagerie électronique (E-Mail) puis votre photo (avec l'option « Parcourir »).

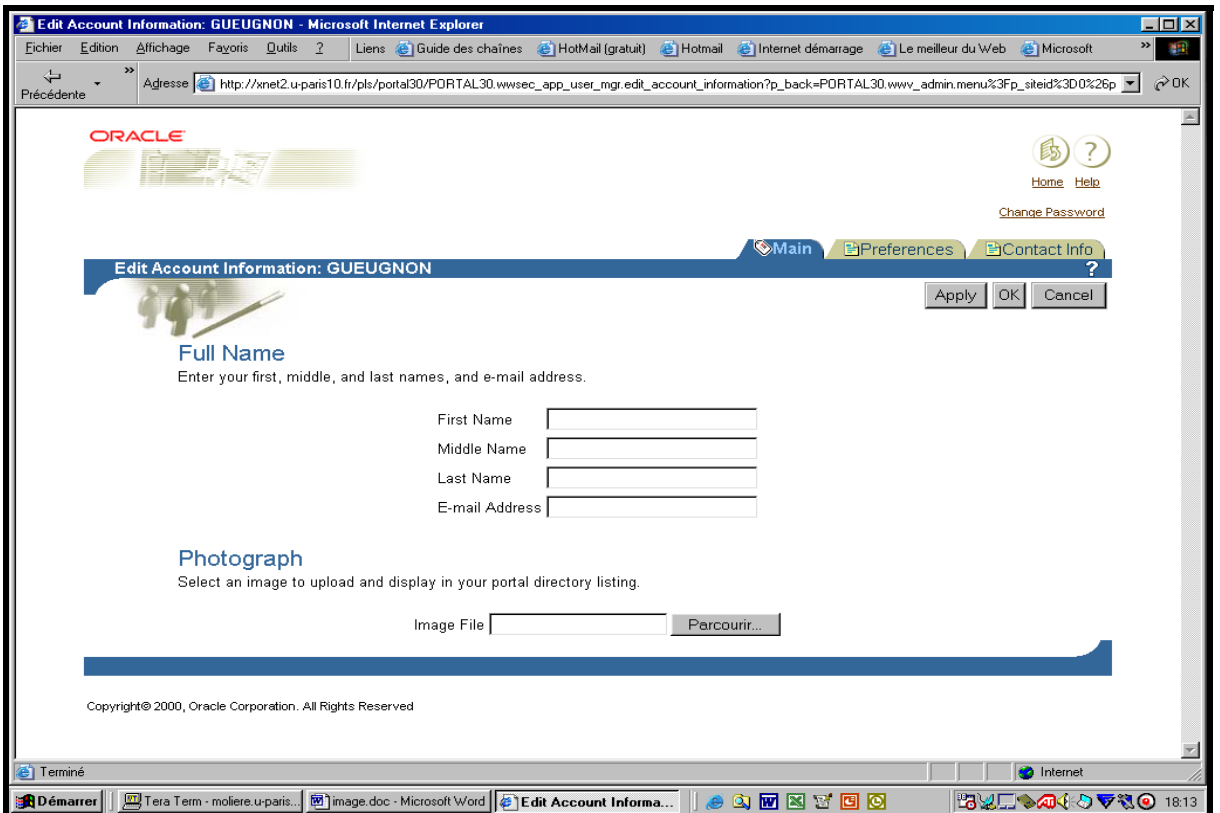

2. Si vous cliquez sur le deuxième signet, vous voyez alors apparaître à l'écran la fenêtre « Preferences » ci-dessous où vous pouvez consigner d'abord vos informations personnelles détaillées (votre surnom, votre nom marital, votre date de naissance), votre répertoire préféré et votre page par défaut (page obtenue simplement en cliquant sur l'icône « Home ».

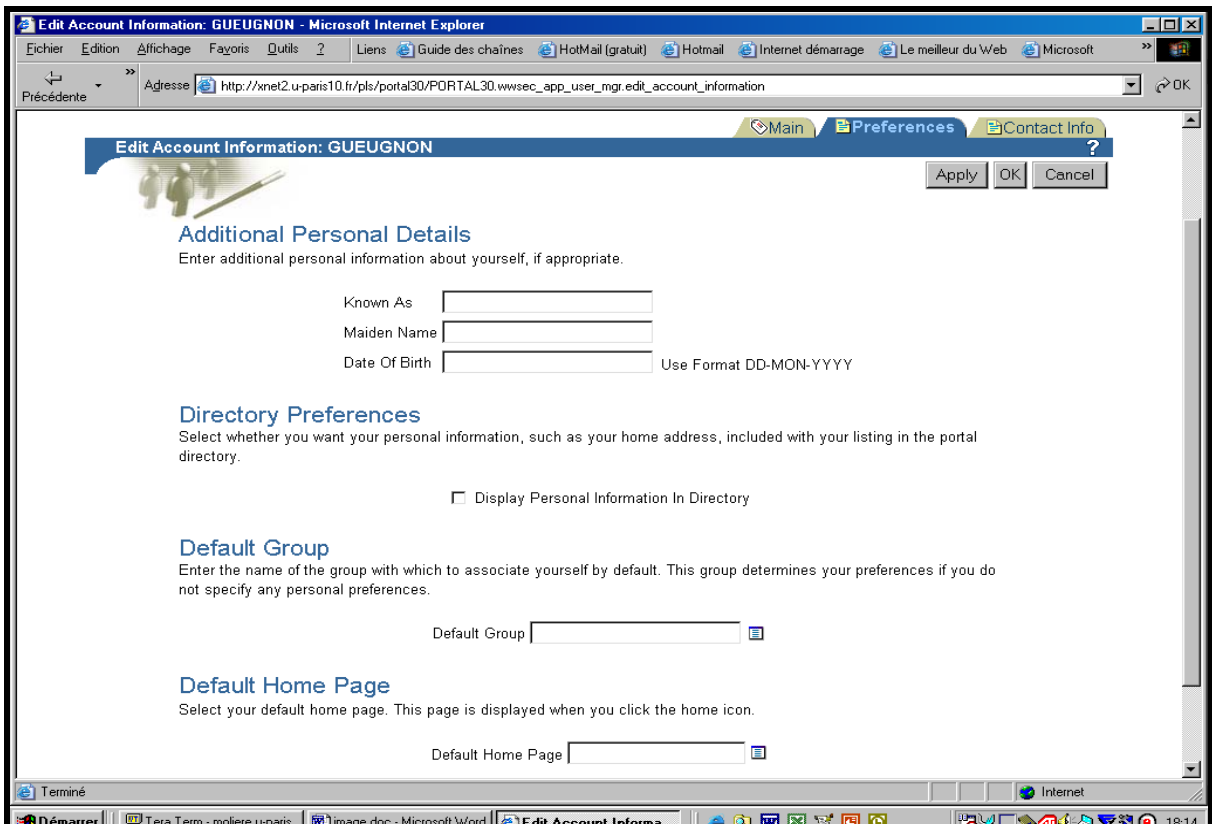

3. Si vous cliquez sur le troisième signet, vous voyez alors apparaître à l'écran la fenêtre « Contacts Info » ci-après où vous pouvez insérer à la fois vos numéros de téléphone, votre numéro de fax, votre adresse professionnelle et votre adresse personnelle.

10

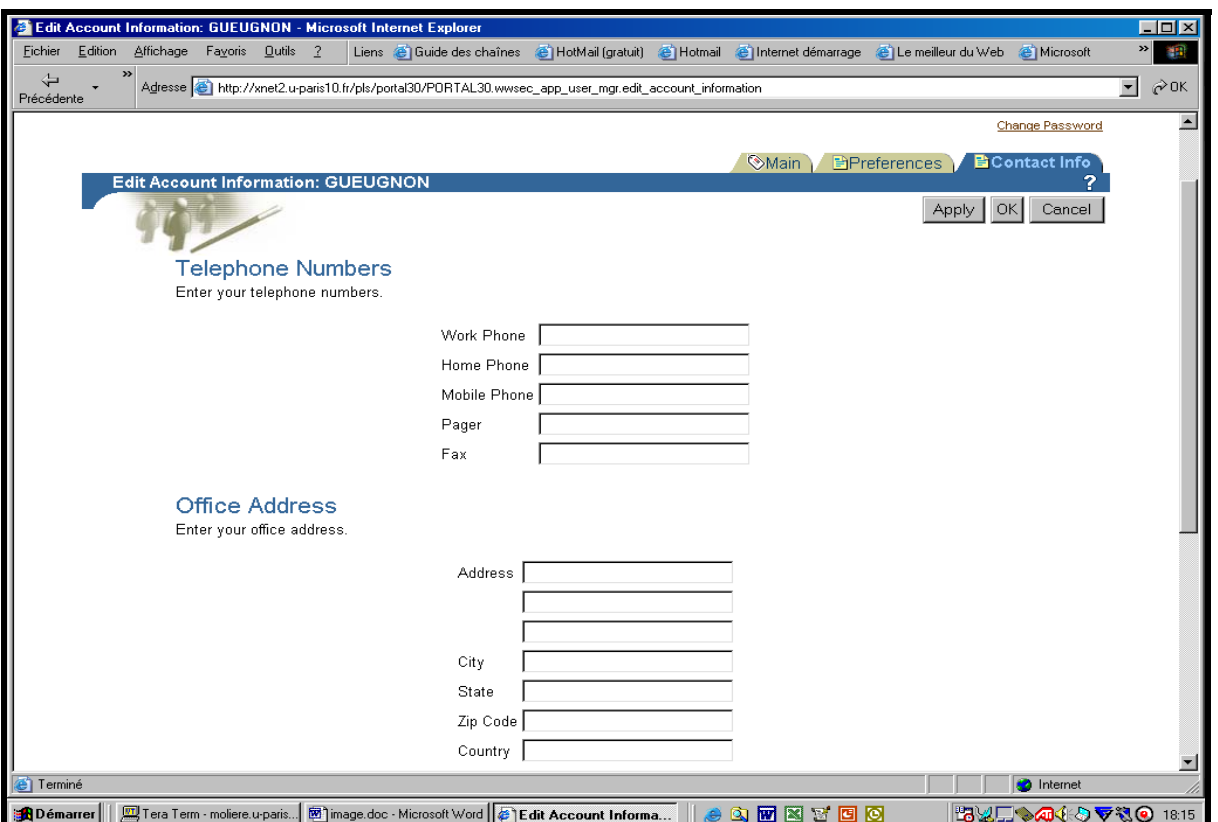

4. Si vous cliquez sur la mention « Change Password », vous voyez apparaître à l'écran la fenêtre « Change Password » où vous pouvez modifier votre mot de passe personnel actuel.

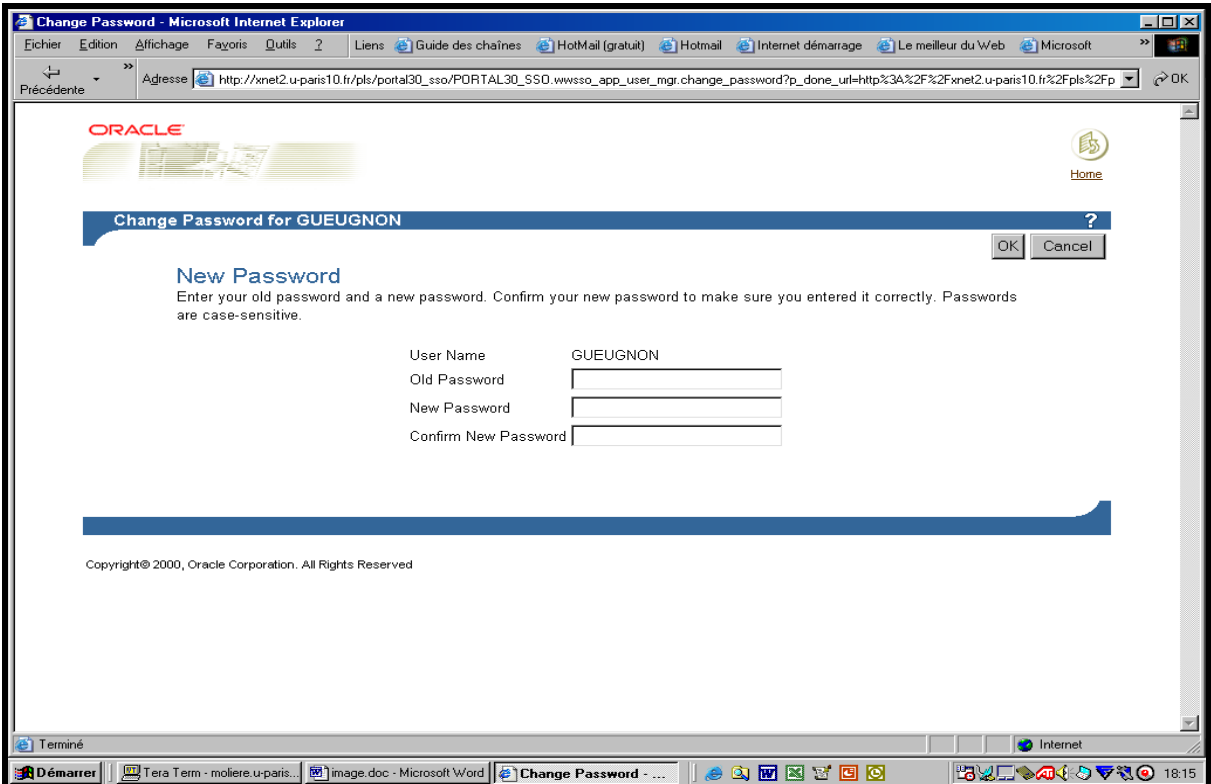

5. Pour cela, vous rentrez d'abord votre mot de passe actuel dans le champ « Old Password », puis le nouveau mot de passe dans le champ « New Password », puis de nouveau dans le champ « Confirm New Password ». Quel(s) que soit (soient) le(s) signet(s) ou/et la mention « Change password » sélectionné(s), vous enregistrez définitivement vos informations personnelles ou/et votre mot de passe personnel en cliquant sur le bouton « **OK** » en haut à droite de la fenêtre « Administration ».

11

# **UNE QUATRIÈME ÉTAPE : LA GESTION D'UN DOSSIER**

La construction de votre site personnel peut nécessiter la création d'un ou de plusieurs dossiers (encore appelés répertoires) que vous pouvez être amené à modifier, à déplacer ou à supprimer par la suite.

## **I. LA CRÉATION D'UN DOSSIER**

Quel que soit votre répertoire de travail actuel, vous pouvez toujours ajouter un nouveau dossier sous ce répertoire en suivant la procédure en trois étapes ci-après.

3. Dans le répertoire (ici, notre dossier personnel *Jean-François GUEUGNON*) où vous désirez créer un nouveau dossier, vous cliquez dans une première étape sur la mention **Edit folder** (ou sur l'icône ► associée à cette mention) figurant en haut à droite de l'écran comme vous pouvez le voir dans la copie d'écran ci-dessous.

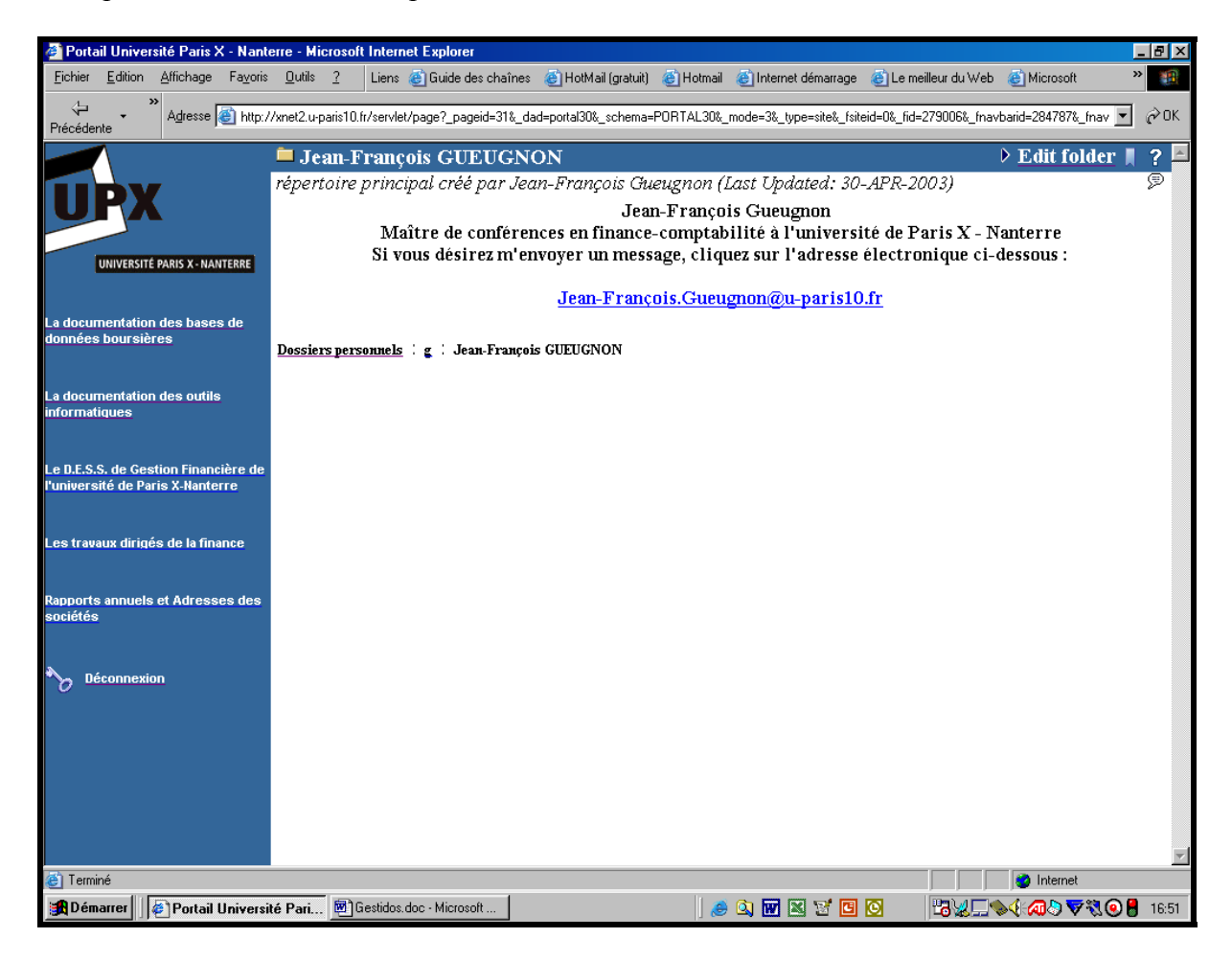

La mention **Edit folder** fait alors place à la mention **View folder** avec sa barre de menus « Add Item », « Create Folder », « Folder Properties », « Folder Style » et « Administration » comme l'illustre la copie d'écran ci-après de notre dossier personnel.

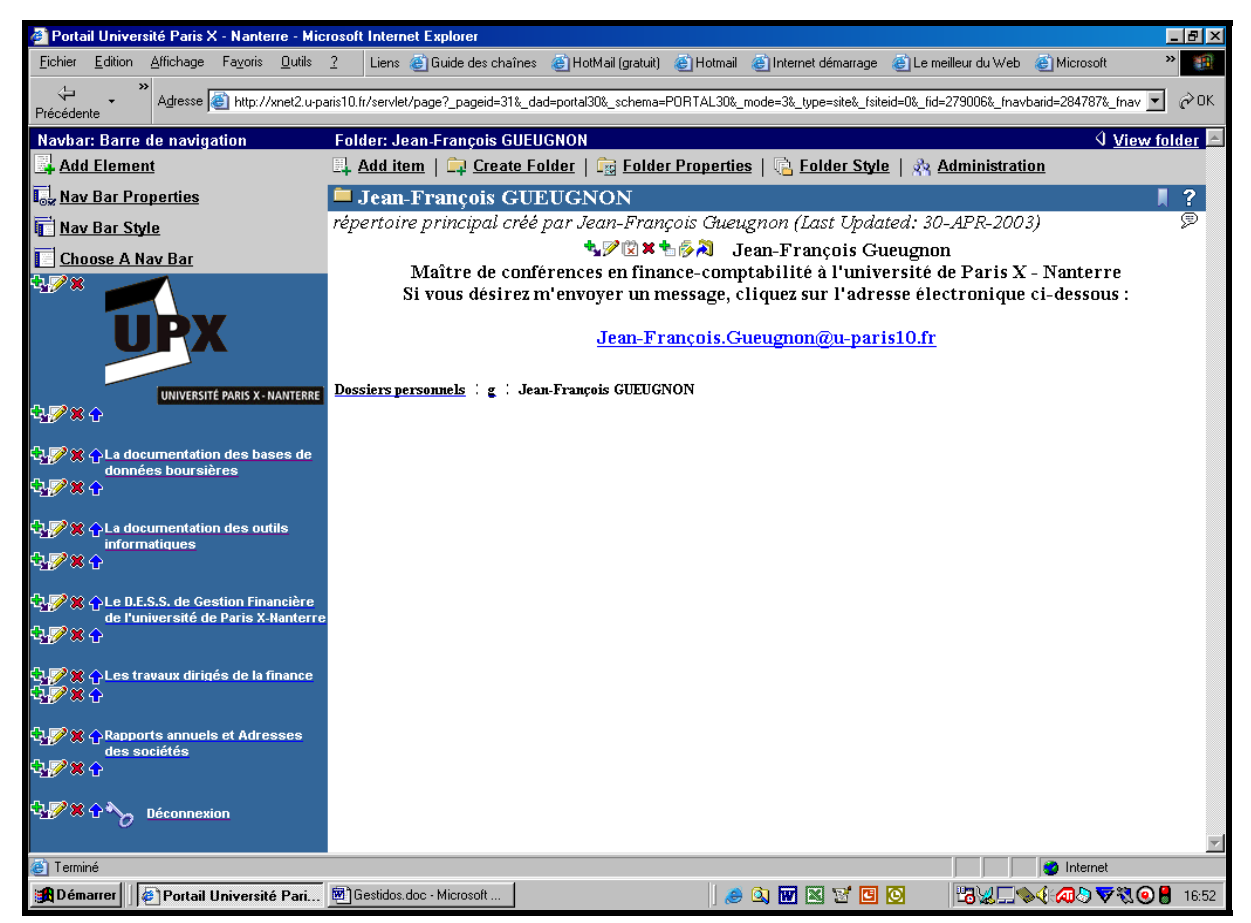

4. En cliquant sur le menu « **Create Folder »**, vous ouvrez dans une deuxième étape, sous la barre « Create New Folder », la fenêtre « Folder Type » dans laquelle vous choisissez la nature du répertoire à ajouter dans le dossier courant. Comme l'indique la copie d'écran cidessous, quatre options s'offrent à vous : le dossier standard (« Container »), la base de données PL/SQL («PL/SQL»), l'outil de recherche (« Search ») et l'adresse URL (« URL »).

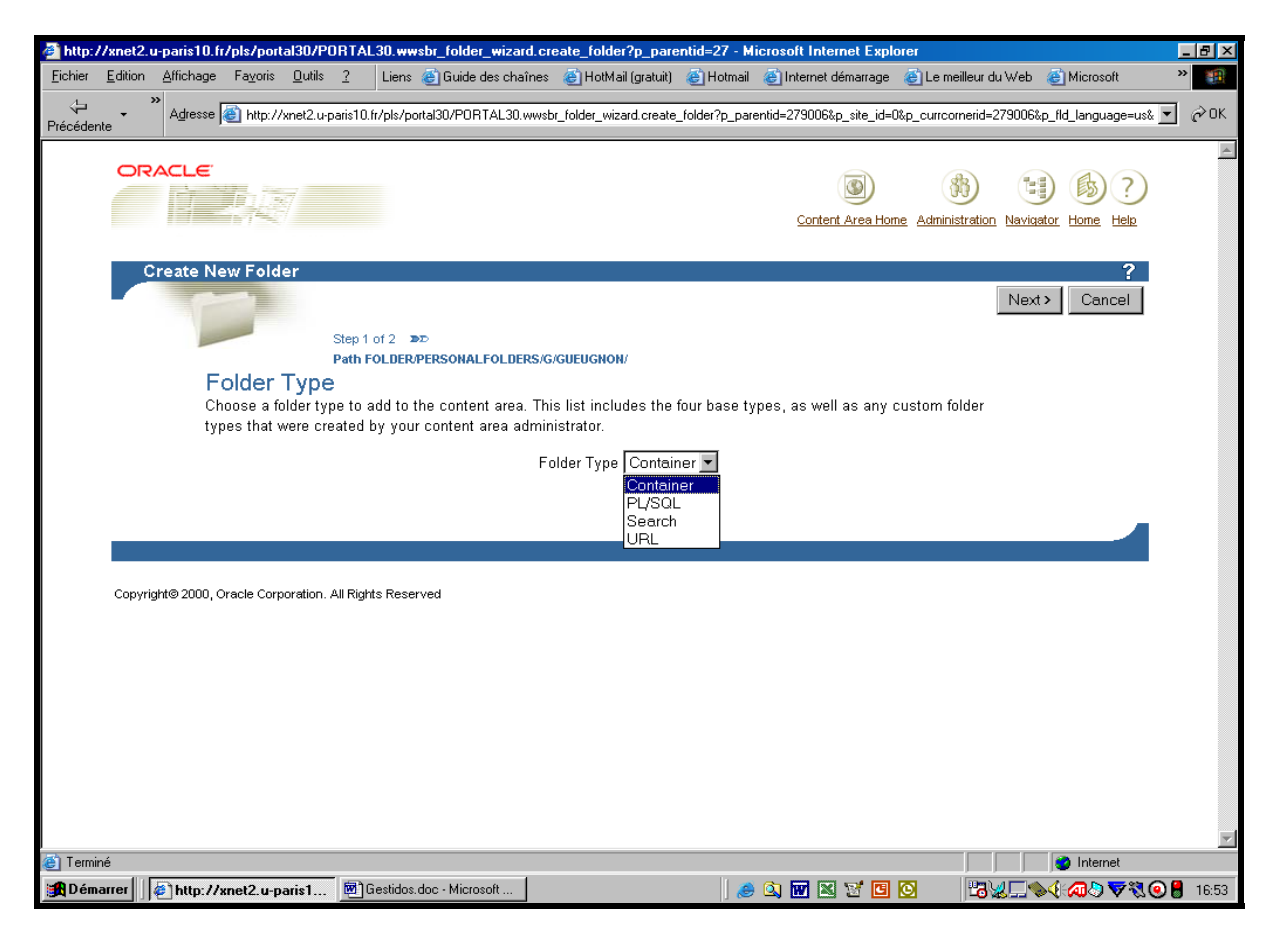

Jean-François Gueugnon – Copyright Juillet 2003

14

5. Après avoir cliqué sur l'option standard « **Container** » puis sur le bouton « **Next >** », vous voyez apparaître dans une troisième étape, sous la barre « Create New Folder », la fenêtre « Folder Properties » qui vous demande d'indiquer les propriétés du nouveau dossier en dessous du nom du dossier-père (ici, *Jean-François GUEUGNON*) déjà mentionné par Oracle (<sup>[1](#page-13-0)</sup>). A droite de la mention « Name », vous entrez le nom Oracle du dossier en cours de création (ici, *crm*) puis, à droite de la mention « Display Name », le nom de ce dossier que vous désirez voir affiché à l'écran (ici, *Un dossier sous Oracle*). Enfin, à droite de l'expression « Category », vous sélectionnez la catégorie « General », « Documents » ou « Liens » (ici, *General*) à laquelle va appartenir le nouveau dossier.

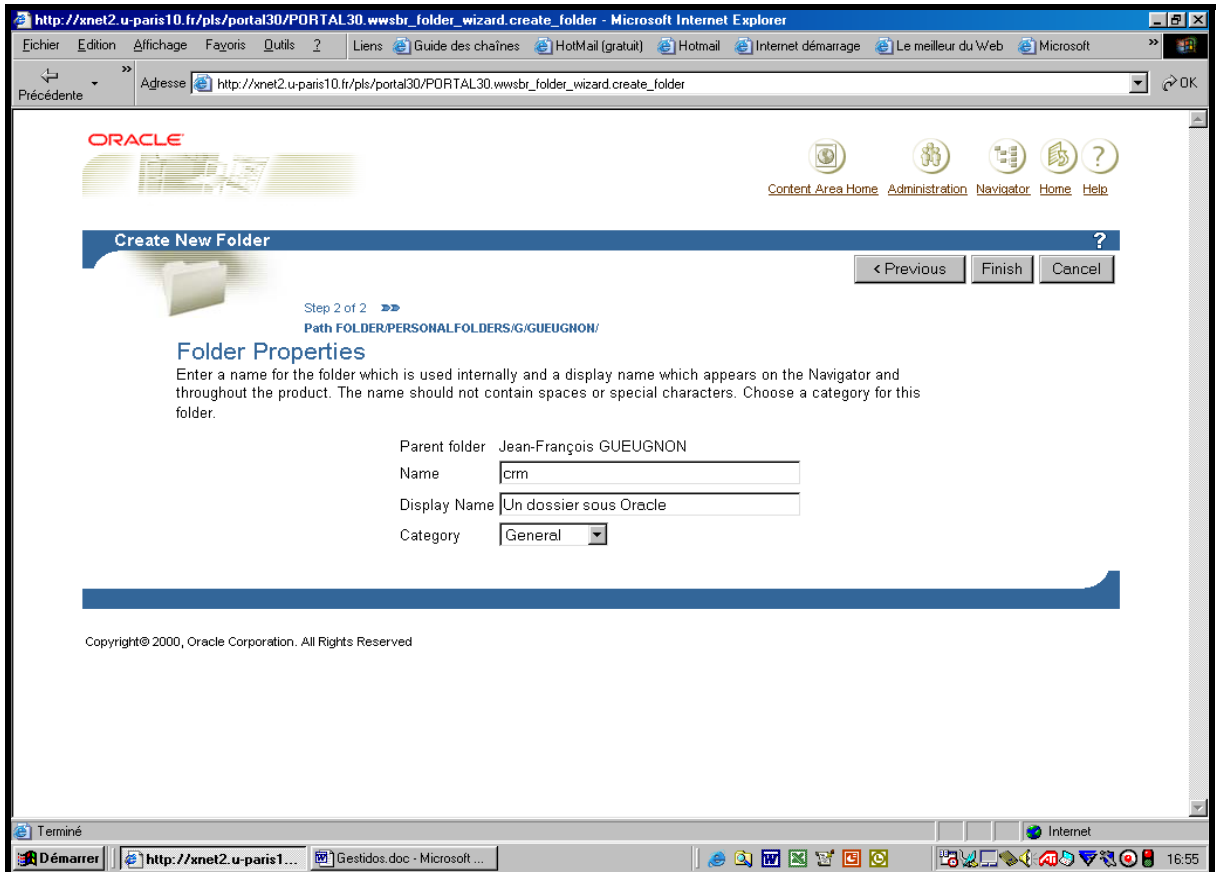

Plusieurs options s'offrent alors ici à vous. D'abord, si vous voulez modifier le type du dossier, vous cliquez en haut à droite de l'écran sur le bouton « **< Previous** » qui vous ramène à la fenêtre précédente. Ensuite, si vous ne désirez pas créer finalement de nouveau dossier, vous cliquez en haut à droite de l'écran sur le bouton « **Cancel** » qui vous reconduit à votre répertoire courant (ici, *Jean-François GUEUGNON)*. Enfin, si vous désirez toujours créer le nouveau dossier sous le répertoire courant, vous cliquez sur le bouton « **Finish »** présent en haut à droite de la fenêtre courante. Cette action effectuée, le dossier est enregistré dans la catégorie choisie (ici, *General*).

## **II. LA MODIFICATION D'UN DOSSIER**

Quel que soit le dossier que vous désirez modifier (par exemple, *la documentation des outils informatiques*), vous devez d'abord vous rendre dans ce répertoire. Ce dossier étant indiqué dans la barre de navigation figurant à gauche de l'écran, il suffit ici tout simplement de cliquer sur la mention *la documentation des outils informatiques* comme l'indique la copie d'écran figurant en haut de la page suivante.

<span id="page-13-0"></span> $\overline{a}$ <sup>1</sup> Votre site personnel (ou répertoire personnel), auquel sont attachés votre nom de connexion et votre mot de passe, se trouve tout en haut de la pyramide de vos répertoires actuels et futurs.

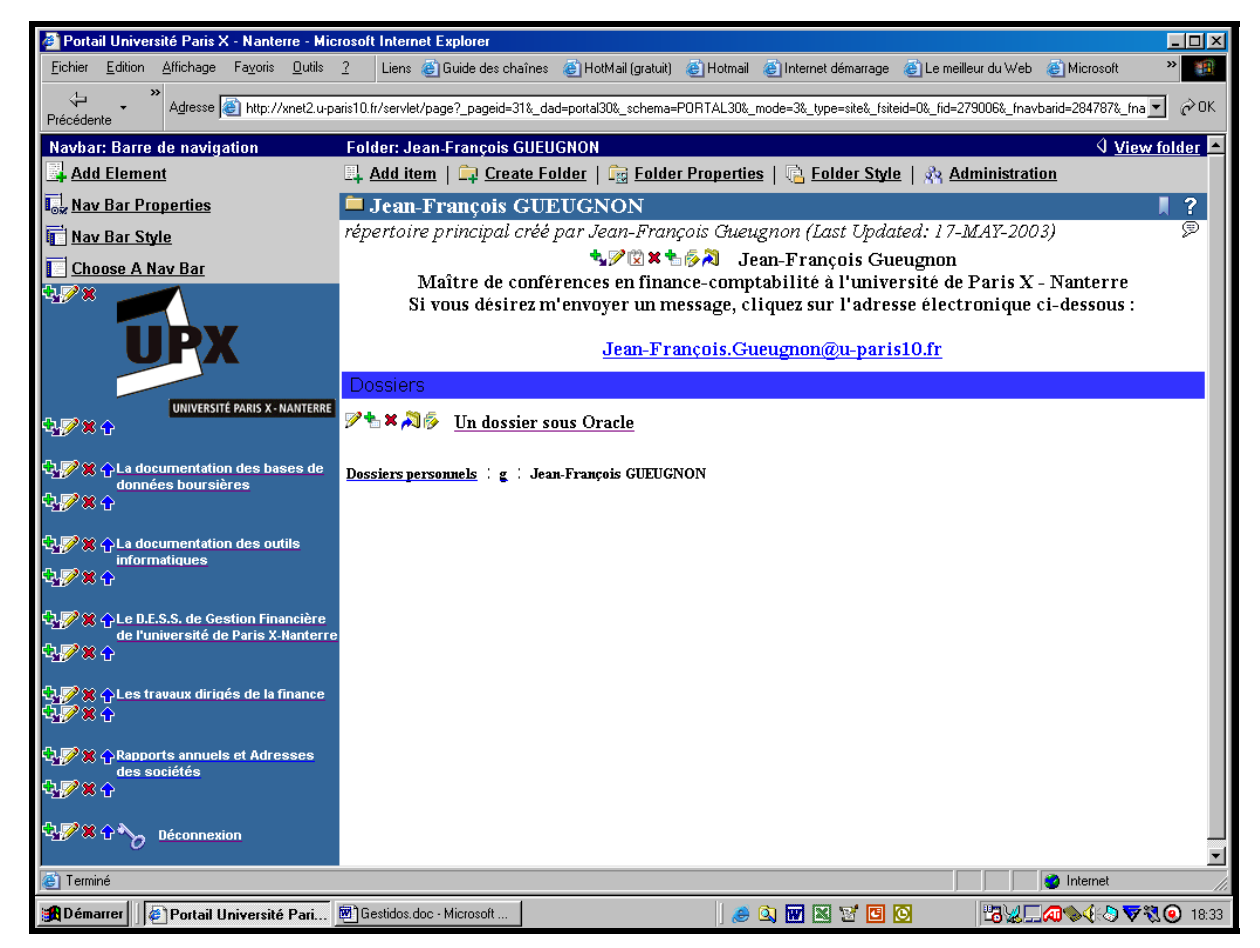

Arrivé dans le répertoire désiré, vous apercevez la mention **View folder** avec sa barre de menus « Add Item », « Create Folder », « Folder Properties », « Folder Style » et « Administration » comme l'illustre la copie d'écran ci-dessous.

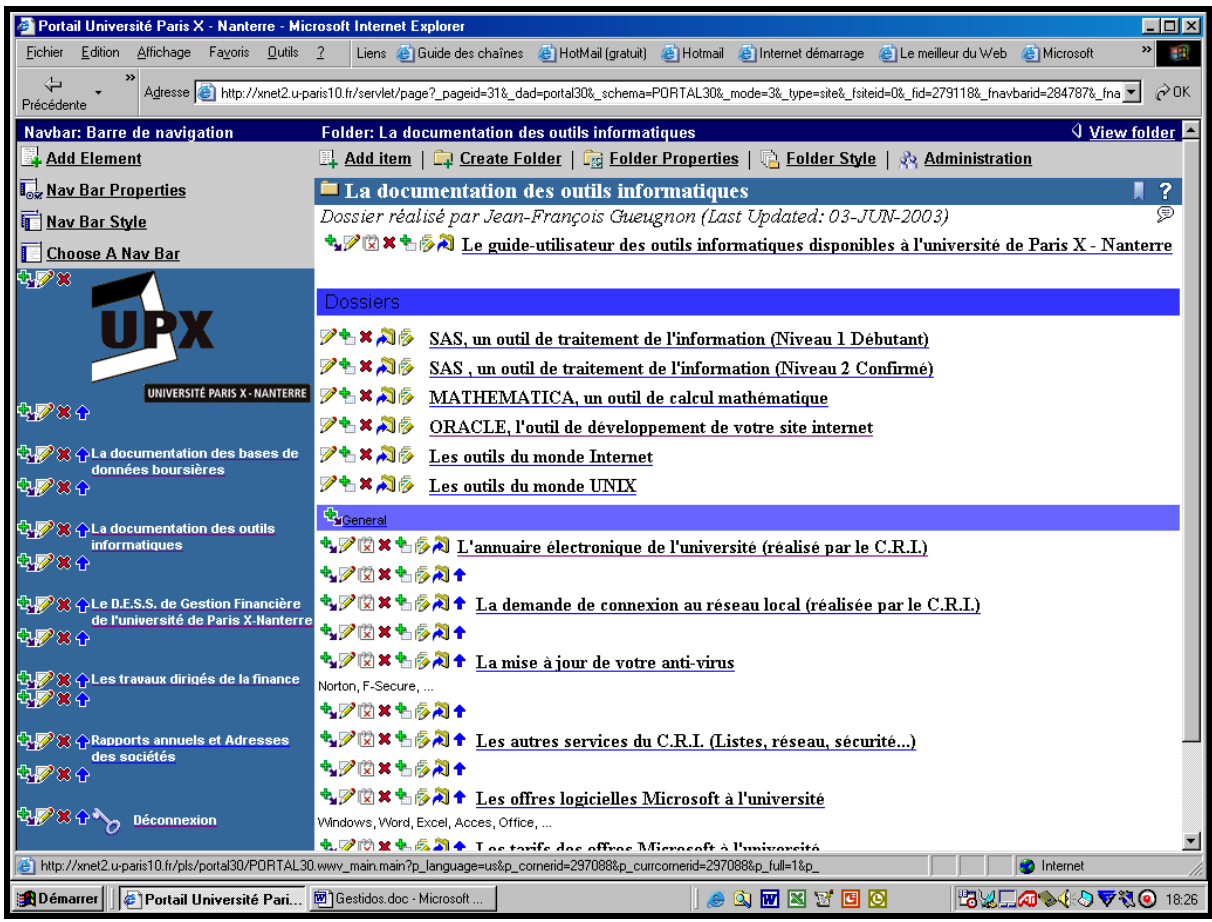

Jean-François Gueugnon – Copyright Juillet 2003

Ici, vous pouvez alors aussi bien changer les propriétés du répertoire courant en cliquant sur le menu « Folder properties » que transformer la feuille de style associée au répertoire courant en cliquant sur le menu « Folder Style », associer une nouvelle image à votre répertoire ou modifier les accès à ce répertoire.

#### **A] La modification des propriétés du répertoire courant**

Après avoir cliqué sur le menu « Folder Properties », vous voyez apparaître la barre du gestionnaire de dossier « Edit Folder » avec les six signets « Required », « Optional », « Style », « Image », « Nav Bar » et « Access ». Sélectionné après avoir cliqué sur le menu « Folder Properties », le signet « Required » présente les caractéristiques de base du répertoire courant. A l'exclusion du type du répertoire courant (ici, *Container*), vous pouvez ici modifier au choix toutes les propriétés initialement définies lors de la création du dossier, c'est-à-dire le nom Oracle (ici, *DOCINFO*), le nom affiché à l'écran (ici, *La documentation des outils informatiques*) et la catégorie (ici, *General*) du dossier. Vous pouvez également ajouter une brève description du répertoire en cours comme nous l'avons fait ci-dessous.

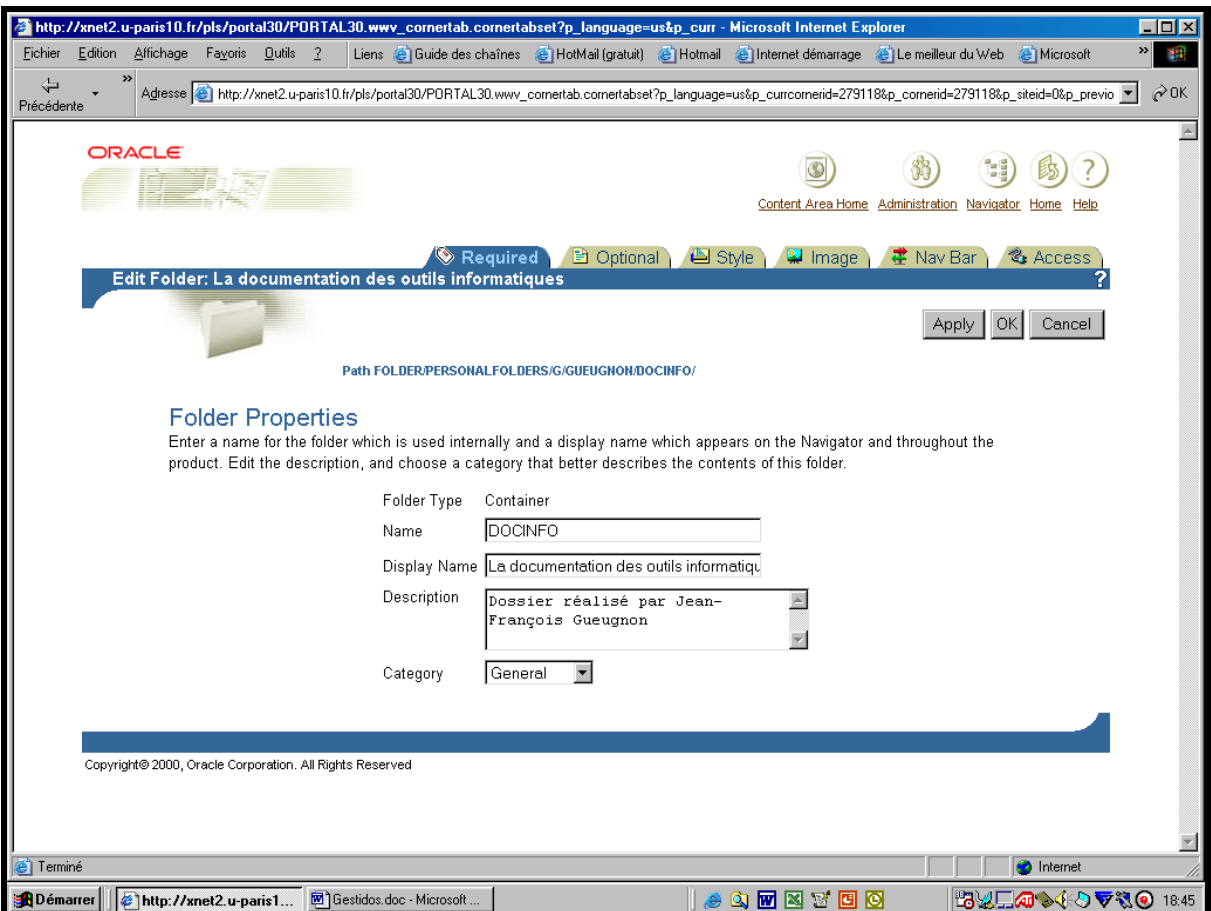

Sélectionné, l'onglet « Optional » offre d'abord, sous le titre « Optional Folder Properties », la possibilité de supprimer ou de conserver les versions successives du dossier. Si vous sélectionnez l'option « None », vous remplacez alors l'ancienne version par la nouvelle version du dossier sans conserver aucune trace du précédent répertoire. Si vous choisissez l'option « Simple », vous avez chaque fois le choix entre la solution (précédente) d'effacement de l'ancien dossier et la création d'une nouvelle version du dossier courant. Si vous retenez l'option « Audit », vous gardez alors systématiquement toutes les anciennes versions du répertoire courant.

Sous la même mention « Optional Folder Properties », vous pouvez indiquer ensuite, en bas du dossier courant, l'adresse électronique de l'administrateur du répertoire. Dans la même fenêtre, sous le titre « Sub-folders and perspectives », vous pouvez sélectionner les sousrépertoires qui seront affichés à l'écran. Deux possibilités s'offrent ici à vous. Vous pouvez d'abord, en cliquant sur le signe « >> », afficher à l'écran tous les sous-dossiers du répertoire courant en les transférant du cadre gauche des sous-répertoires recensés (« Available Subfolders ») vers le cadre droit des répertoires affichés (« Displayed Sub-Folders ») comme nous l'avons fait ci-dessous dans le répertoire *La documentation des outils informatiques*. Vous pouvez également, en cliquant sur le signe « > », sélectionner un par un les répertoires à afficher à l'écran.

Une fois établie la liste des sous-répertoires à afficher, vous pouvez ranger ses éléments en déplaçant chaque sous-répertoire au moyen des flèches noires, montantes ou descendantes, figurant à droite du cadre « Displayed Sub-folders »  $(^2)$  $(^2)$  $(^2)$ .

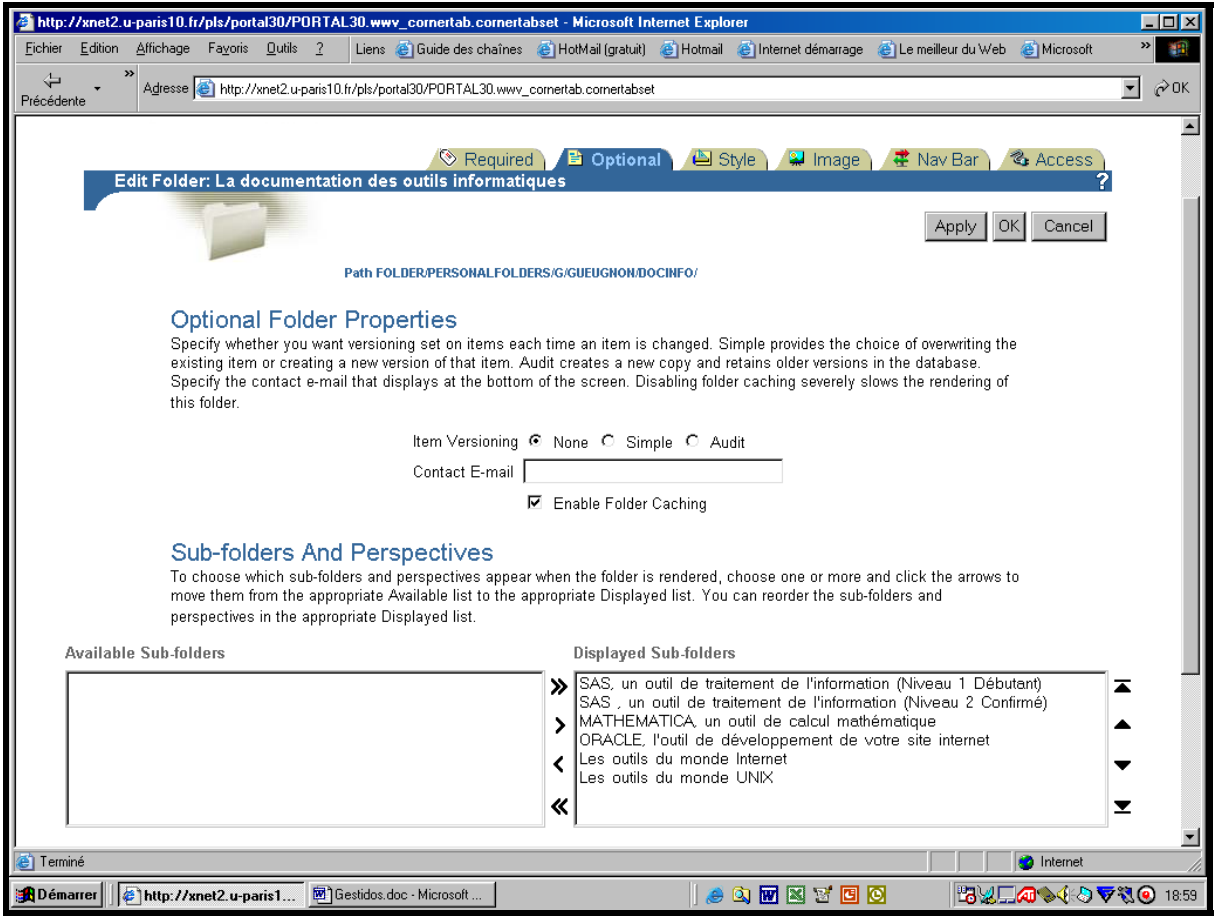

Quel que soit l'état d'avancement de la liste des sous-répertoires à afficher, vous pouvez toujours, en cliquant sur le signe « < », modifier cette liste en transférant de droite à gauche le(s) sous-dossier(s) à cacher. Vous pouvez aussi exclure de l'affichage tous les sous-dossiers en cliquant sur le signe « << ». Quelle que soit la fenêtre (« Required » ou « Optional ») ouverte, vous pouvez à chaque instant enregistrer les nouvelles caractéristiques du répertoire courant en cliquant sur le bouton **Apply** présent en haut à droite de chaque fenêtre. Vous pouvez aussi sauvegarder les nouveaux paramètres en cliquant sur le bouton **OK** qui vous renvoie dans votre dossier courant (ici, *La documentation des outils informatiques*).

 $\overline{a}$ 

<span id="page-16-0"></span><sup>&</sup>lt;sup>2</sup> Dans l'ordre d'affichage de haut en bas, la pointe  $\blacktriangle$ , surlignée d'un trait noir, place le dossier sélectionné tout en haut de la liste alors que la pointe ▲ fait seulement monter d'un cran le dossier choisi. La pointe ▼ fait juste descendre d'un cran le sous-répertoire choisi tandis que la pointe ▼, soulignée d'un trait noir, place le sousrépertoire sélectionné tout en bas de la liste.

#### **B] La modification de la feuille de style associée au répertoire courant**

Selon votre position initiale sous Oracle, vous empruntez une des deux voies suivantes pour accéder au gestionnaire de la feuille de style. Si vous êtes dans votre répertoire courant (ici, *La documentation des outils informatiques*), vous cliquez alors sur le menu « Folder Style » comme l'indique la copie d'écran ci-dessous.

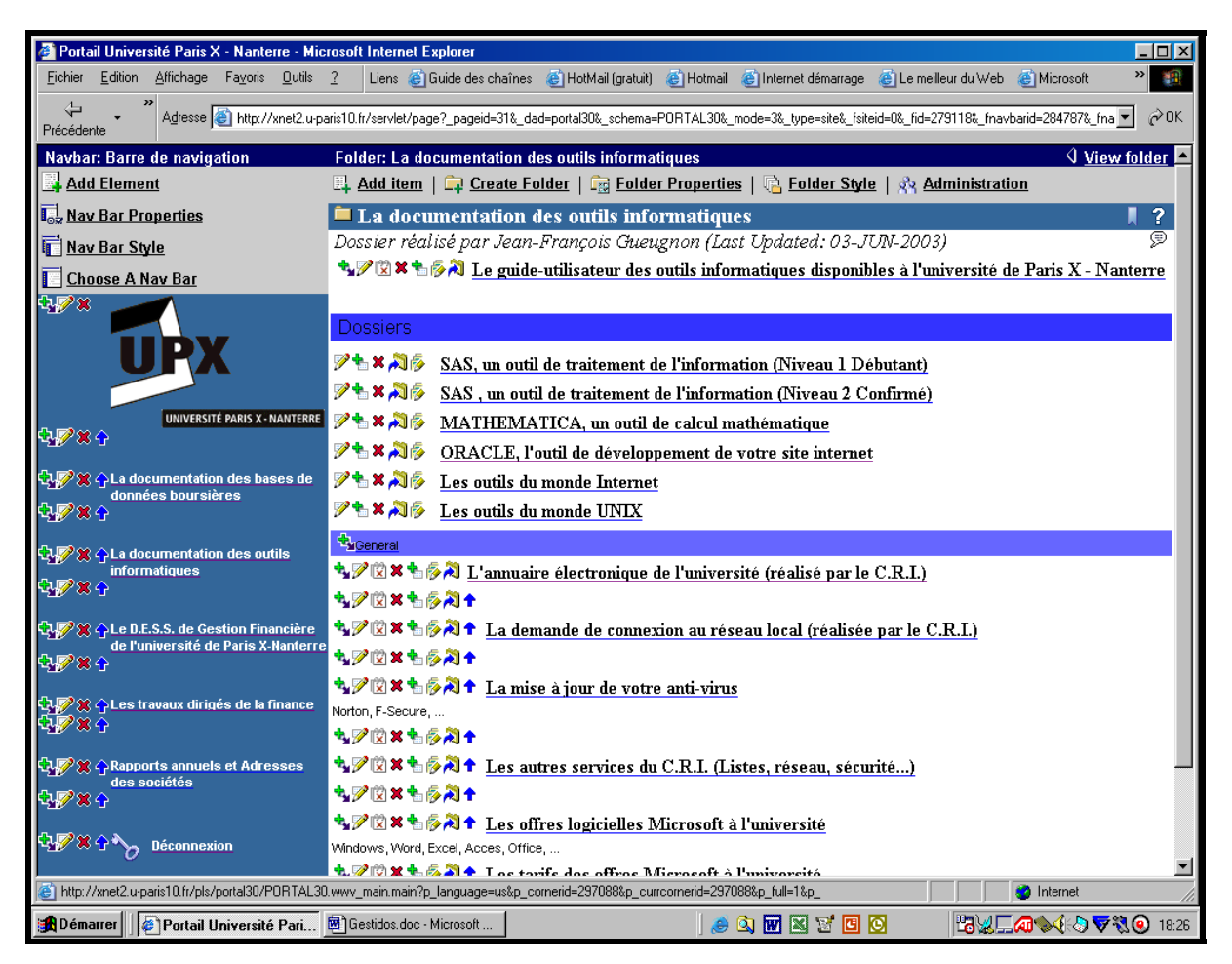

La barre du gestionnaire de dossier « Edit Folder » apparaît alors ci-après avec les six signets « Required », « Optional », « Style », « Image », « Nav Bar » et « Access », le signet « Style » retenu ici par défaut présentant les caractéristiques de la feuille de style associée au répertoire courant (ici, *La documentation des outils informatiques*). Si vous êtes déjà au niveau du gestionnaire de dossier avec ses six signets (par exemple, après avoir examiné ou modifié les propriétés du dossier courant), vous cliquez alors simplement sur le signet « Style ».

Implicitement ou explicitement sélectionné, le signet « Style » présente les différentes caractéristiques de la feuille de style associée au répertoire courant (ici, *La documentation des outils informatiques*). La fenêtre active affiche successivement le nom de la feuille de style courante (ici, *gueugnon\_folder\_style*), les feuilles de style qui vous sont accessibles, la structure de la feuille de style actuellement utilisée (l'aperçu *preview*).

Vous pouvez ici modifier la feuille de style actuelle en cliquant simplement sur le nom de la feuille de style (ici, *gueugnon\_folder\_style*) comme vous y invite Oracle au milieu de la copie d'écran figurant à la page suivante, ou changer de feuille de style en chargeant une feuille de style disponible ou en créant véritablement une nouvelle feuille de style.

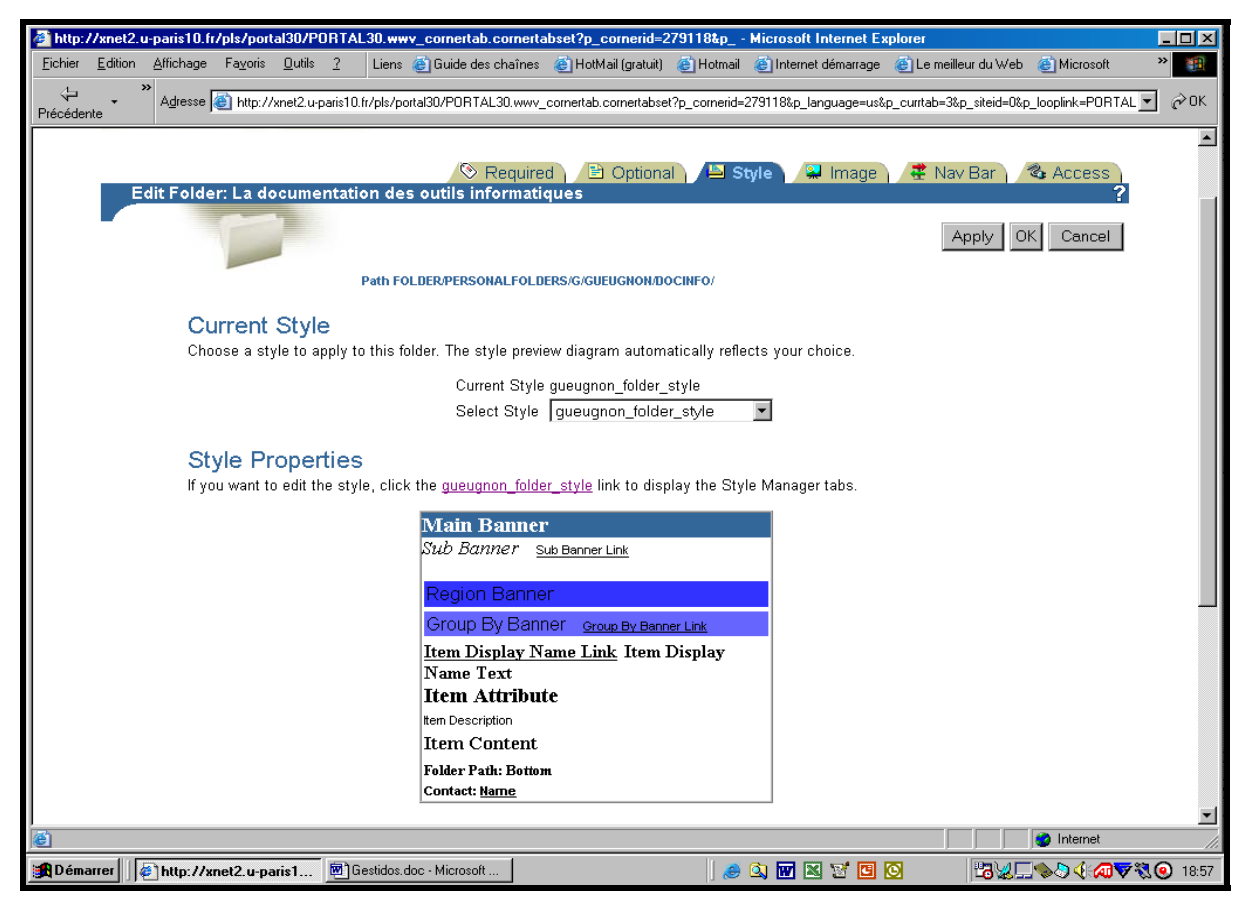

#### **1) La modification du contenu de l'actuelle feuille de style**

Le gestionnaire de la feuille de style apparaît alors à l'écran avec ses trois onglets « Main », « Folder Layout » et « Properties ». L'onglet « Main » ci-dessous vous permet de modifier le nom Oracle, le nom affiché et le caractère (privé ou public) de la feuille de style.

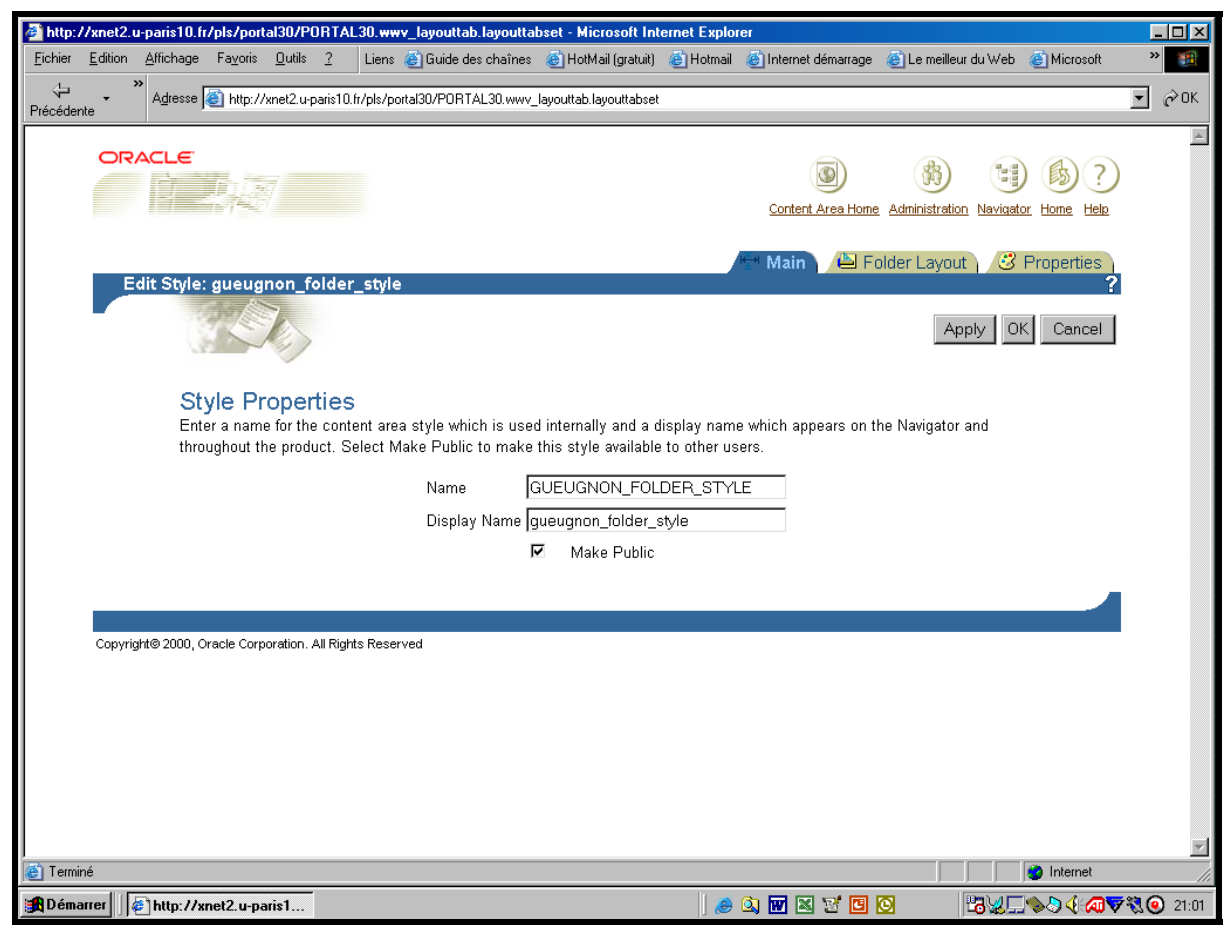

Jean-François Gueugnon – Copyright Juillet 2003

L'onglet « Folder Layout » ci-après vous permet, en sélectionnant le cercle associé à chaque diagramme, d'organiser à votre convenance chaque répertoire. Vous arrangez ici les différents éléments en les affectant dans une des ces cinq régions Quickpicks, Announcements, Dossiers, News et Regular Items (respectivement les brèves, annonces, dossiers, news et documents normaux) préalablement définies par Oracle. Le mode de présentation du répertoire choisi, vous pouvez, en cliquant sur le bouton « Apply », visionner le résultat de ce changement grâce à l'aperçu disponible sous la mention « Region Properties ».

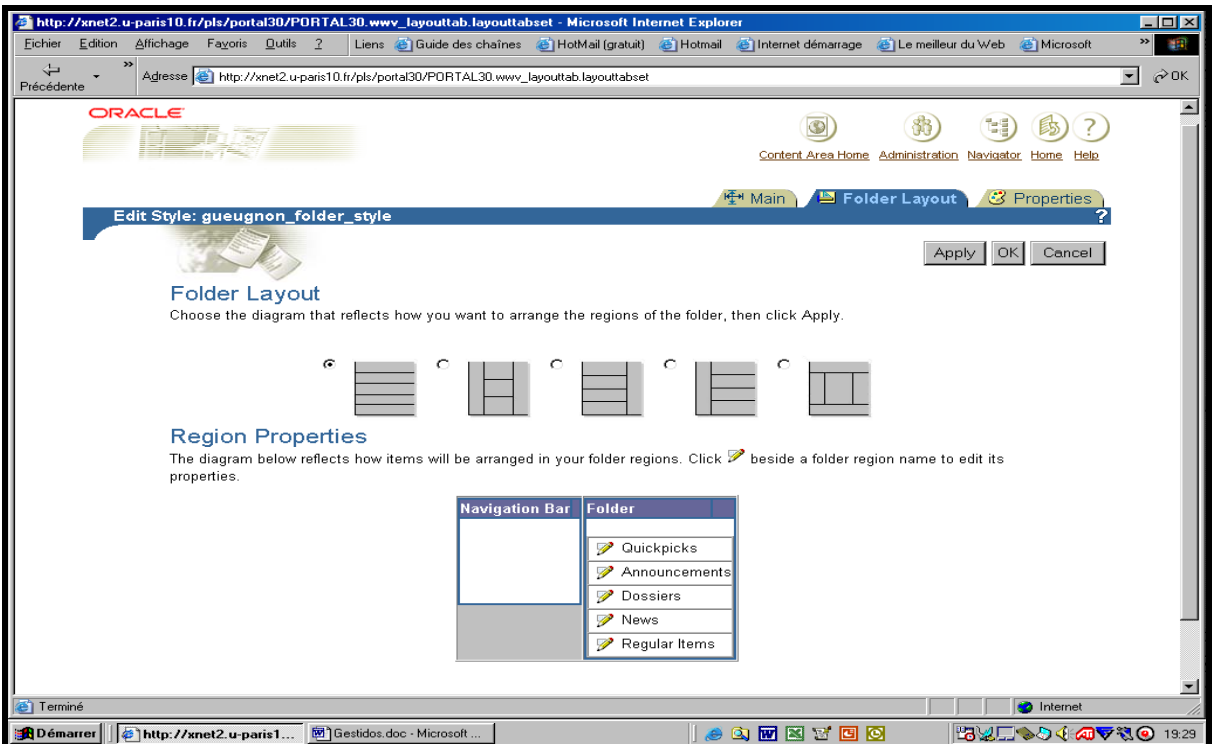

Ceci fait, vous pouvez également modifier l'organisation d'une région en cliquant sur le crayon associé à cette région (brèves, annonces, dossiers, news, éléments normaux). Vous pouvez, par exemple, modifier le nom de l'élément « Regular Items » pour lui substituer le nom « Documents » comme l'illustre la copie d'écran ci-dessous.

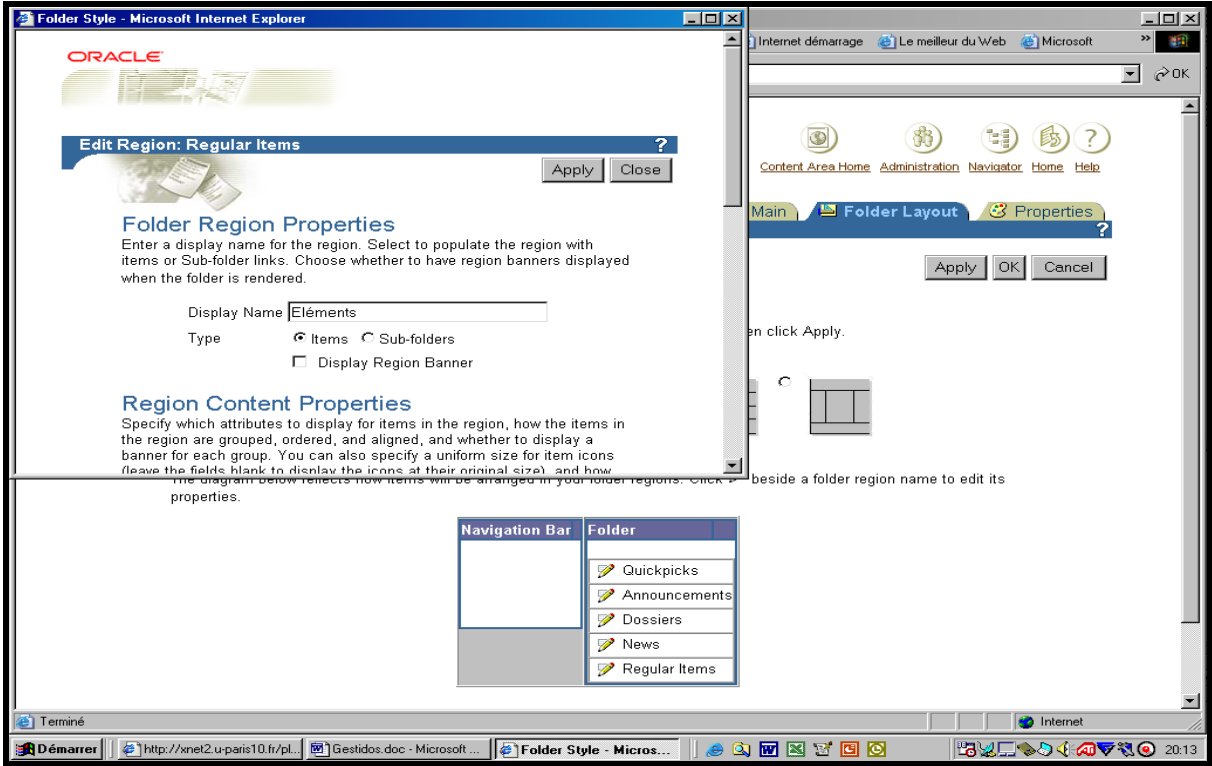

Jean-François Gueugnon – Copyright Juillet 2003

Vous pouvez ici choisir d'afficher ou non la bannière associée à l'élément ou au dossier en cours d'étude. Vous avez également la possibilité, sous le titre « Region Content Properties » d'intégrer de nouveaux attributs aux éléments contenus dans la région. Dans cette fenêtre agrandie ci-dessous, vous pouvez voir toutes les possibilités offertes par Oracle. Vous pouvez, par exemple, afficher sur plusieurs colonnes (number of colums) les éléments de la région analysée en les rangeant par ordre descendant ou descendant.

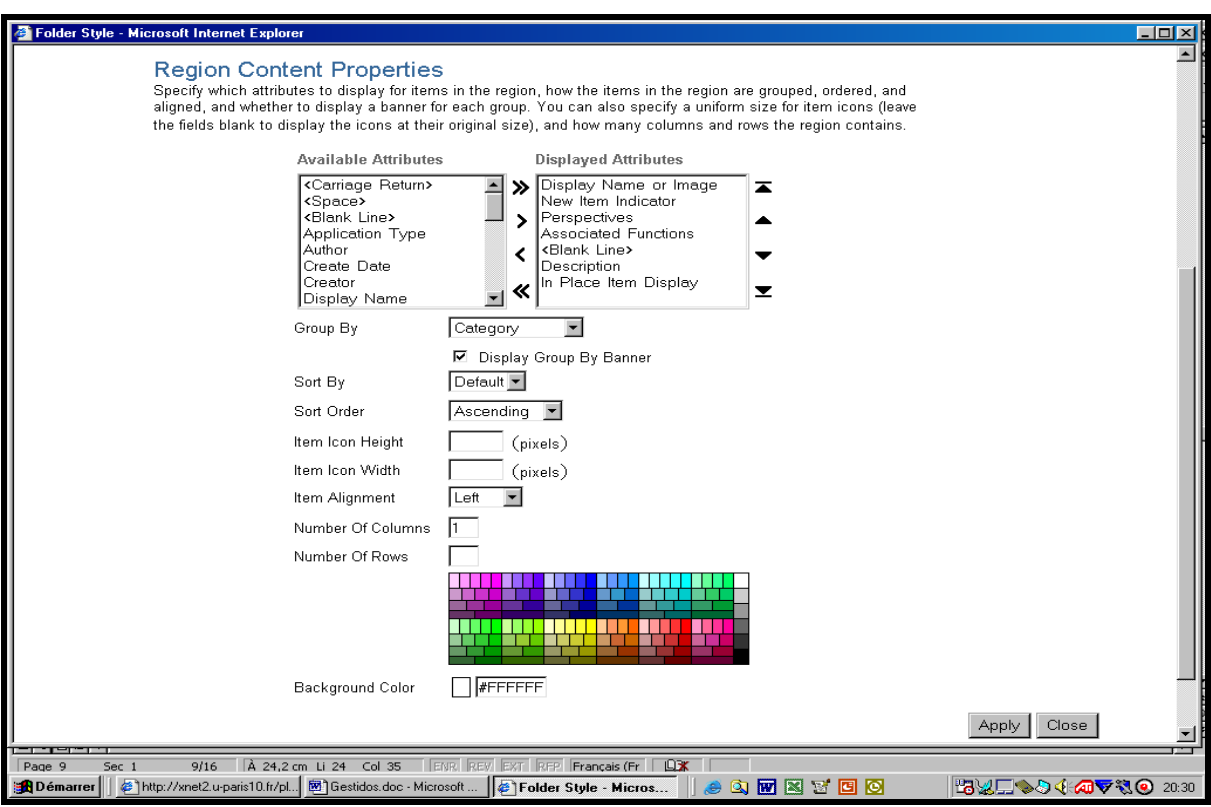

Toutes les modifications effectuées, vous cliquez d'abord sur le bouton « Apply » puis sur le bouton « Close » dans la fenêtre courante pour enregistrer les changements indiqués.

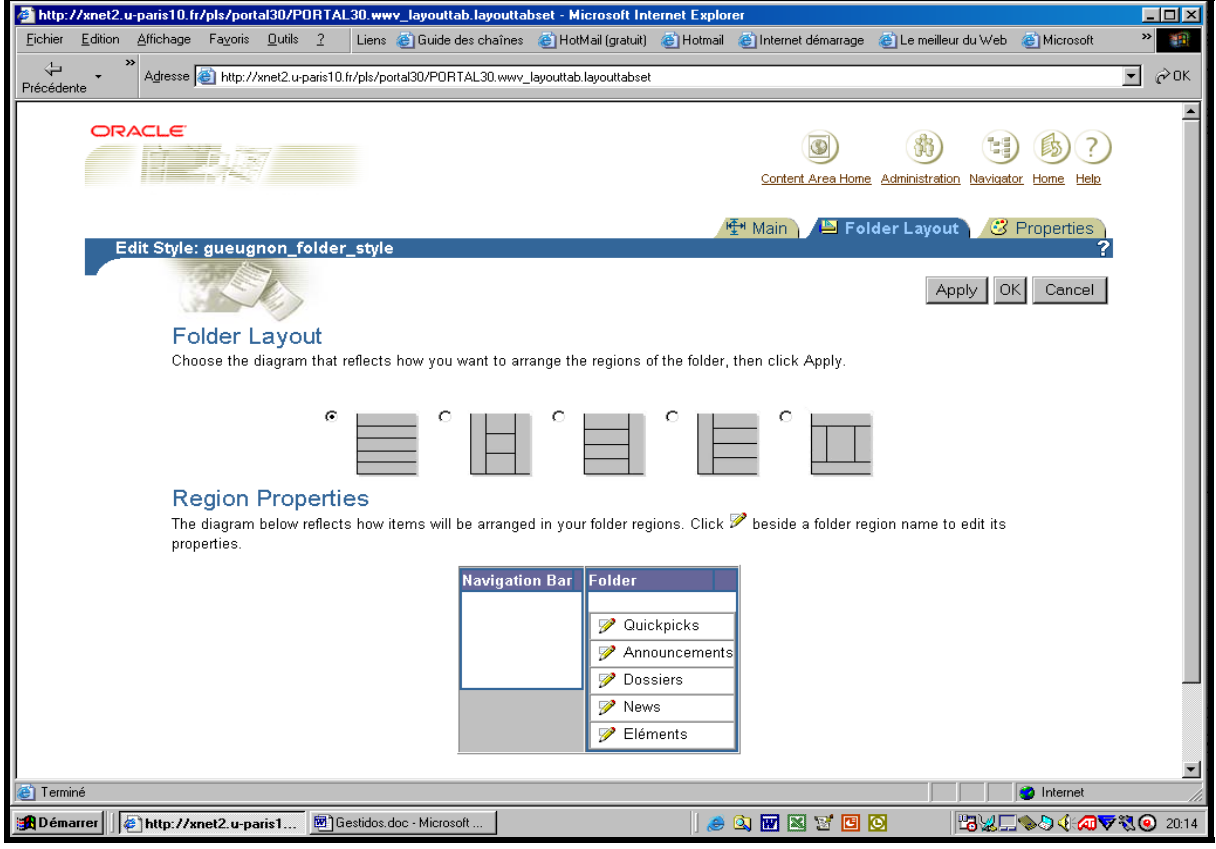

Jean-François Gueugnon – Copyright Juillet 2003

Vous constatez alors que les changements demandés ont bien été réalisés par Oracle comme l'atteste la copie d'écran ci-avant où le terme générique « Documents » a bien remplacé l'expression « Regular Items ».

Sélectionné par défaut, l'onglet « Properties » vous permet de choisir les bannières et les caractères des différents éléments (bannière principale, sous-bannière, groupe par bannière, attribut, commentaire et contenu de l'élément, chemin du répertoire, nom du contact…) structurant chaque feuille de style associé au dossier courant. Pour chaque élément sélectionné dans la liste figurant à gauche dans la fenêtre courante, vous pouvez, à votre convenance, modifier la couleur de l'élément en utilisant la palette de couleurs disponibles, la hauteur et l'alignement du texte (*à gauche*, à droite, au centre) ainsi que le style (normal, *gras*, souligné, en italiques), la taille ou le type (ici, *Times New Roman*) des caractères utilisés. Ceci fait, vous pouvez, en cliquant sur le bouton « Apply », visionner les conséquences des modifications réalisées grâce à l'aperçu disponible à droite de l'écran.

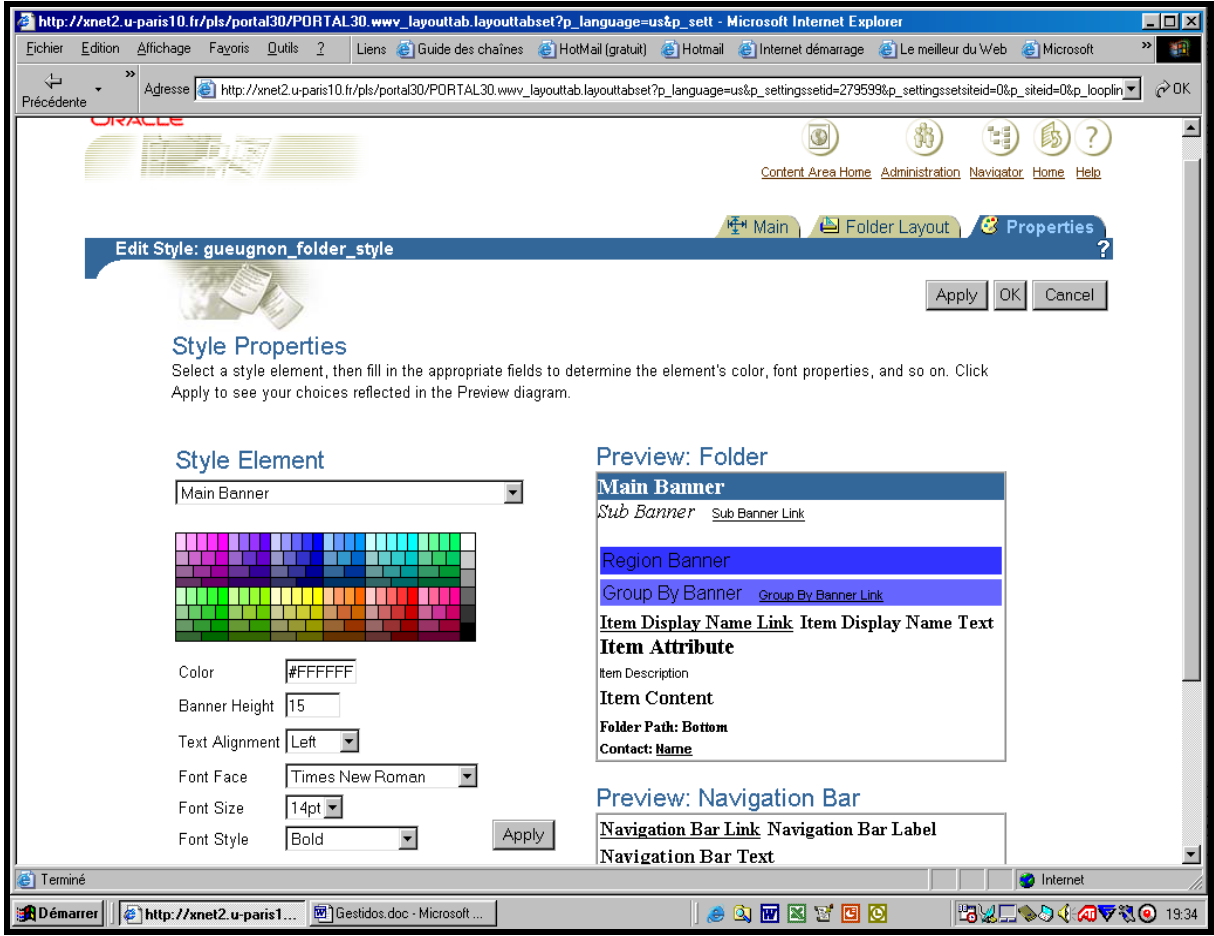

#### **2) Le changement de la feuille de style associée au répertoire**

Plutôt que de modifier de nombreux paramètres de la feuille de style actuelle, vous pouvez penser à changer de feuille de style soit, en sélectionnant une feuille parmi les feuilles de style disponibles sous le titre *Style*, soit, en créant véritablement une nouvelle feuille de style sous le titre *New style*.

Dans le premier cas, vous choisissez une feuille de style dans la liste des feuilles de style disponibles qui est obtenue en cliquant sur le triangle ▼ associé à la mention « Select Style ». Comme l'illustre la copie d'écran figurant à la page suivante, nous avons ici sélectionné la feuille de style de bienvenue « *institutionnel\_upxn* » de l'université de Paris X – Nanterre.

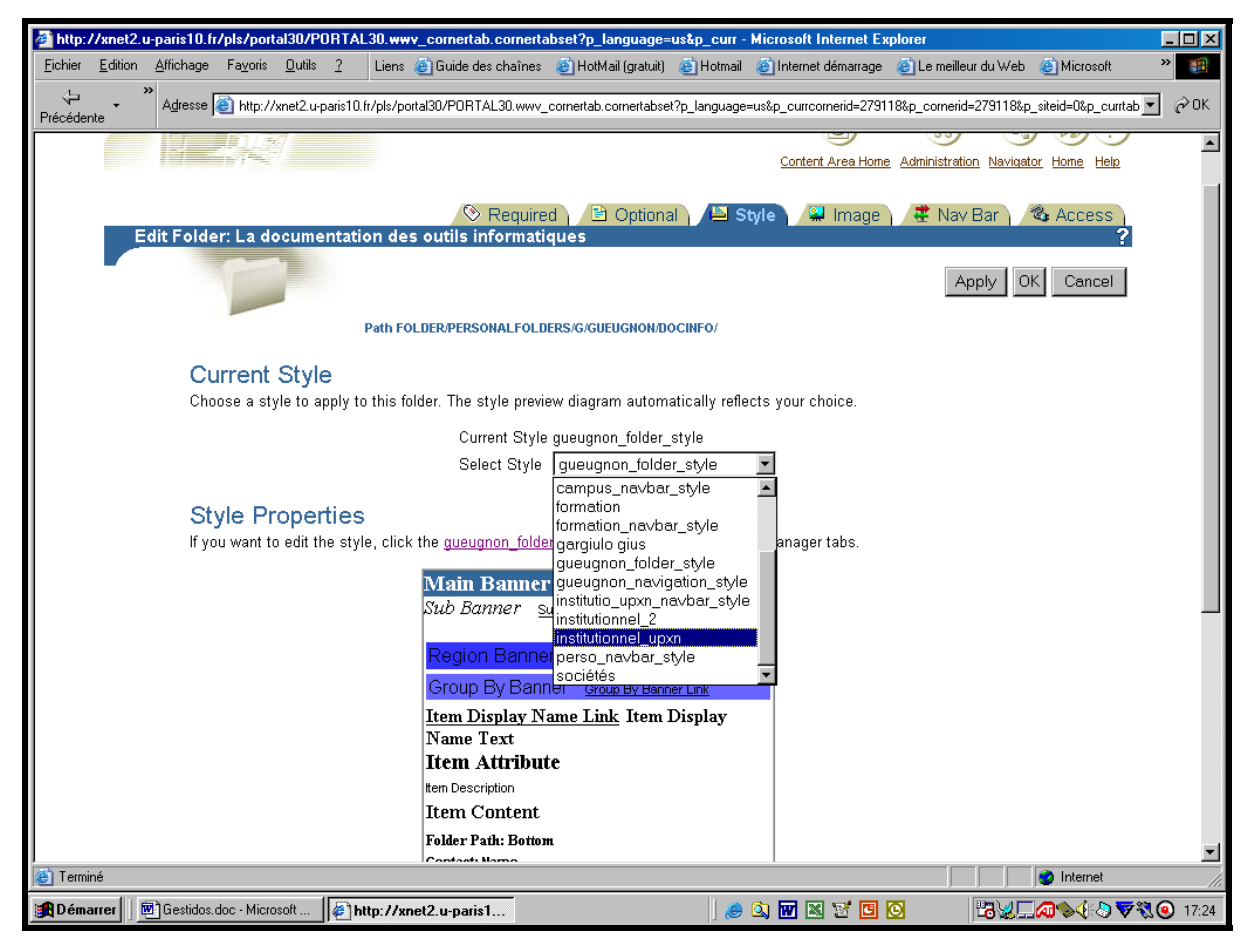

Ceci fait, l'aperçu vous donne une idée du mode de présentation de votre répertoire courant. L'adoption provisoire de cette feuille de style non modifiable (ici « *institutionnel\_upxn* ») devient définitive si vous cliquez sur le bouton **Apply** ou sur le bouton **OK** qui vous renvoie dans votre répertoire courant.

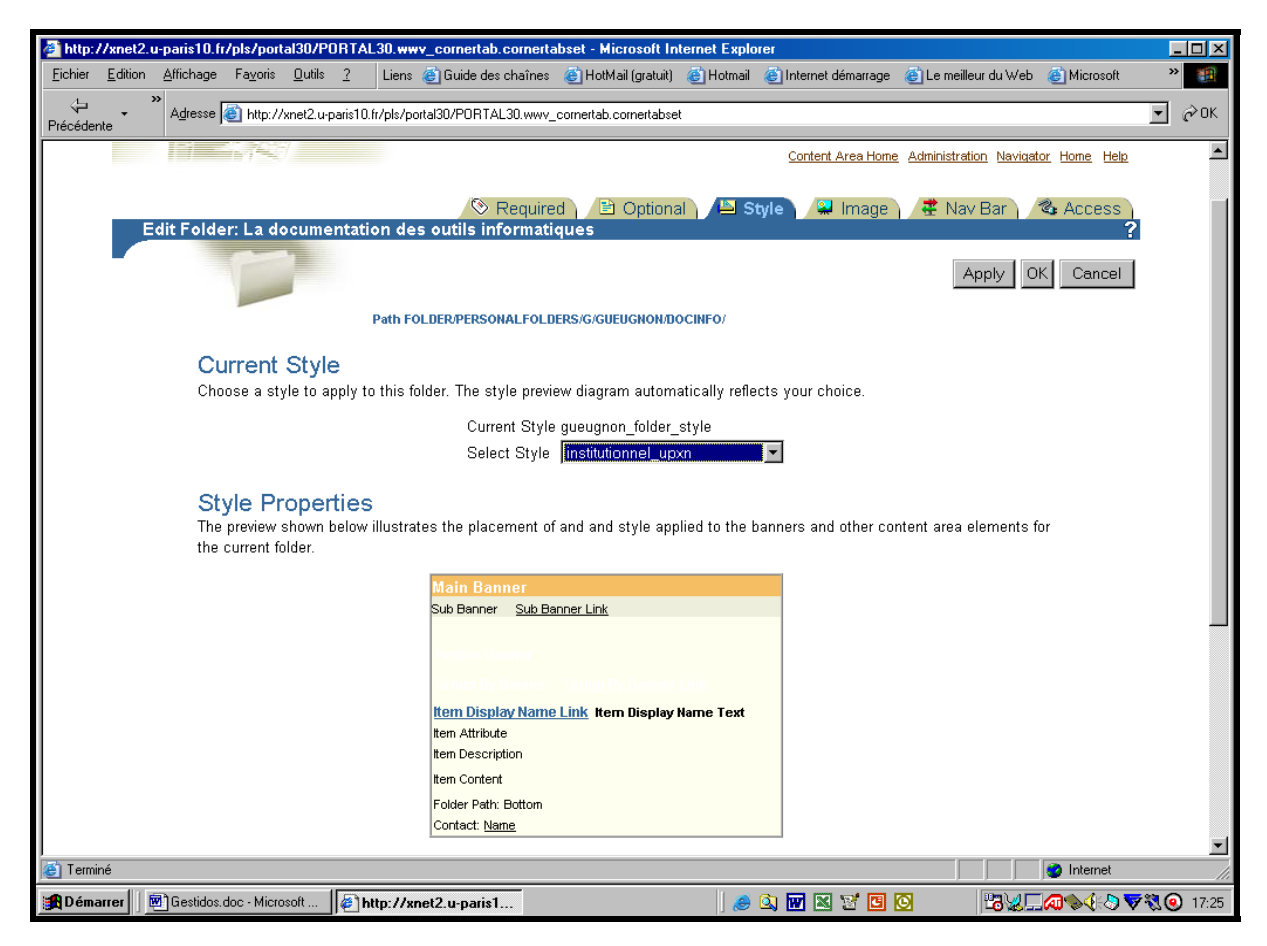

Jean-François Gueugnon – Copyright Juillet 2003

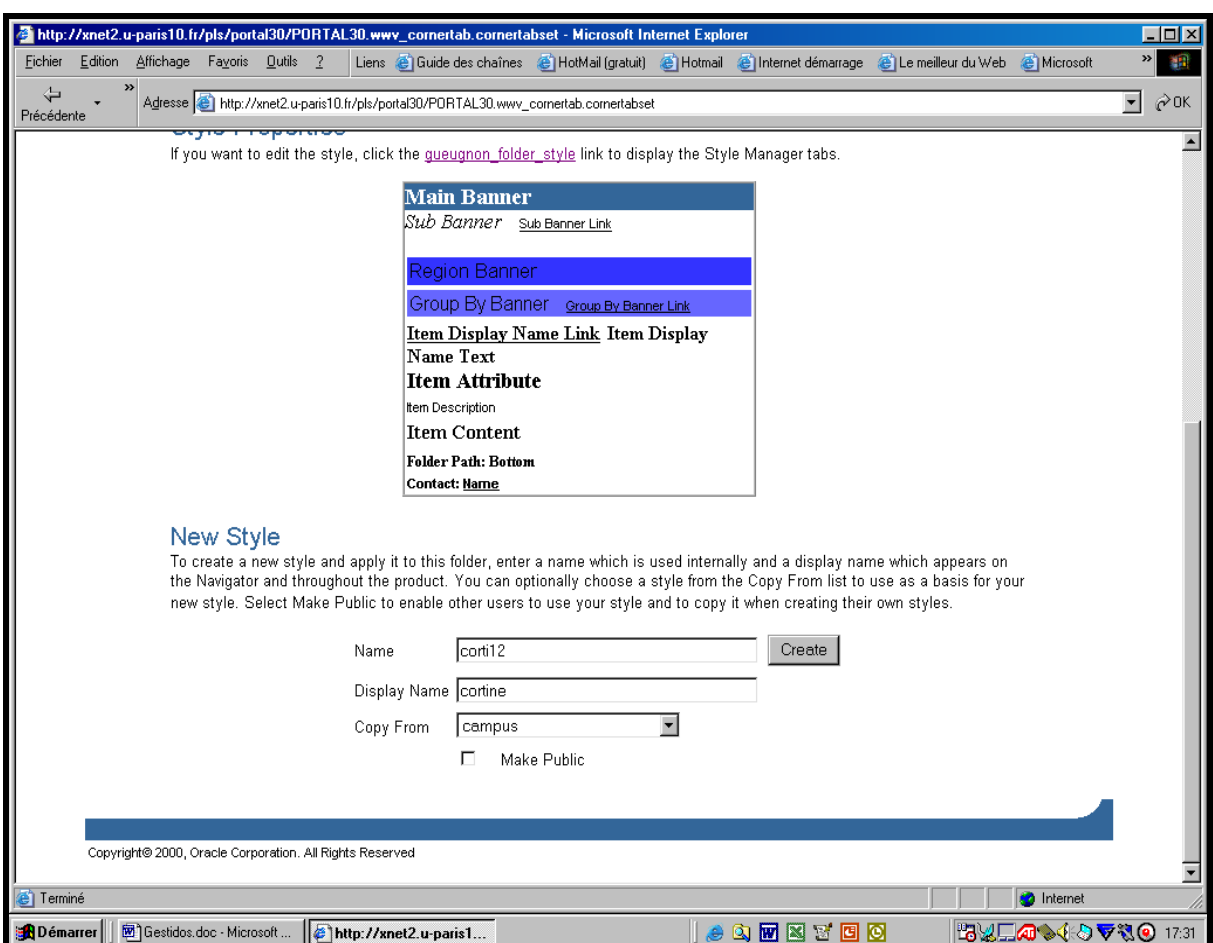

### **C] La création d'une image associée au répertoire courant**

Selon votre position initiale sous Oracle, vous empruntez une des deux voies suivantes pour accéder au gestionnaire des images associé à votre répertoire courant. Si vous êtes dans votre répertoire courant (ici, *La documentation des outils informatiques*), vous cliquez alors sur le menu « Folder Style ». Parmi les six signets « Required », « Optional », « Style », « Image », « Nav Bar » et « Access » présents dans la fenêtre du gestionnaire de dossier « Edit Folder », il vous suffit alors de cliquer sur l'onglet « Image » pour accéder au gestionnaire d'images ci-après.

Si vous êtes déjà au niveau du gestionnaire de dossier « Edit Folder » (par exemple, après avoir examiné ou modifié les propriétés du dossier courant), vous cliquez alors simplement sur l'onglet « Image ».

Explicitement sélectionné, le signet « Image » vous permet de peaufiner la présentation de votre répertoire en associant une image à la bannière de votre répertoire courant (ici, *La documentation des outils informatiques*). Pour cela, vous devez d'abord cliquer sur le bouton **Parcourir** à droite de la mention « Banner Image Name » figurant en bas de l'écran, puis choisir un fichier-image sur votre machine locale comme l'illustre la copie d'écran ci-après.

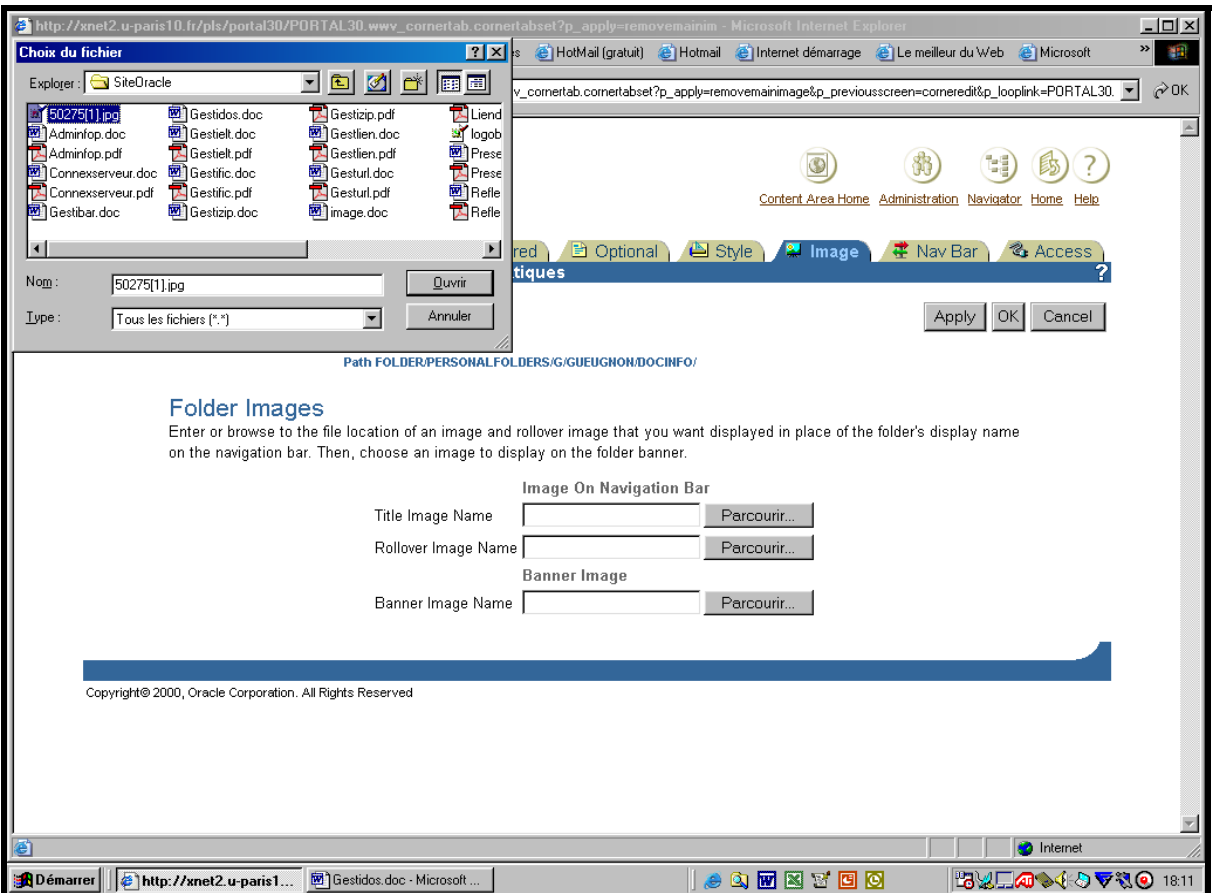

En cliquant sur le bouton **Ouvrir** de votre machine locale, vous transmettez l'adresse du fichier graphique (ici, 50275(1).jpg) à Oracle. Si vous cliquez ensuite sur le bouton **OK**, Oracle charge ce fichier dans ses tables et affiche à l'écran l'icône (ici, l'îcone UPX) en bas à gauche du titre du répertoire courant.

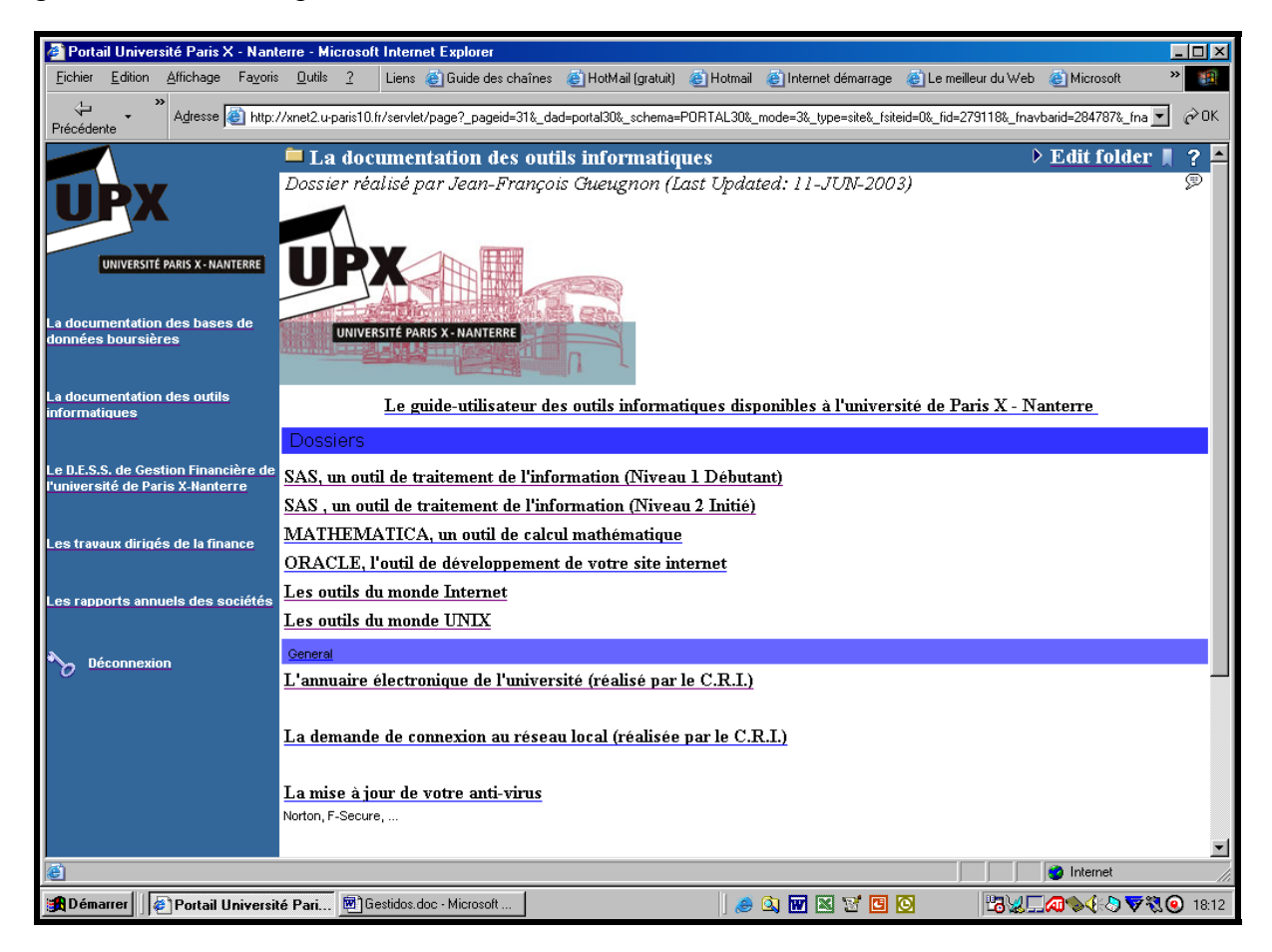

25

Jean-François Gueugnon – Copyright Juillet 2003

Si vous désirez supprimer l'image UPX, vous devez revenir dans la fenêtre précédente en cliquant successivement sur « Edit Folder », « Folder Styles » puis sur l'onglet « Image » du gestionnaire de dossier. L'écran ci-dessous apparaît alors avec en bas de page le fichier graphique que vous pouvez supprimer simplement en cliquant sur la croix rouge à gauche de l'image.

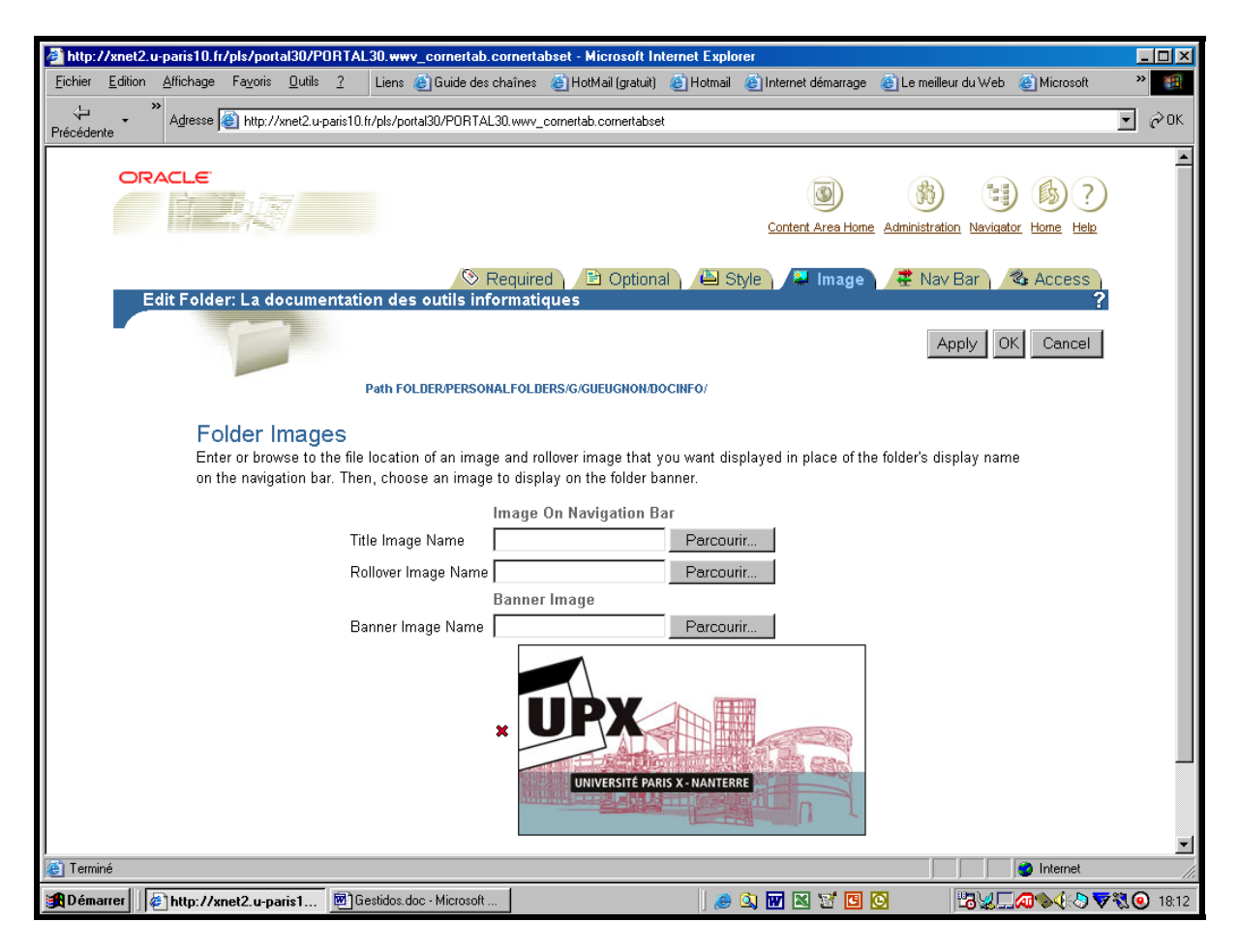

### **D] La gestion des accès au répertoire courant**

Selon votre position initiale sous Oracle, vous suivez l'une des deux voies suivantes pour accéder au gestionnaire d'accès associé à votre répertoire courant.

Si vous êtes dans votre répertoire courant (ici, *La documentation des outils informatiques*), vous cliquez d'abord sur le menu « Folder Style ». Parmi les six signets « Required », « Optional », « Style », « Image », « Nav Bar » et « Access » présents dans la fenêtre du gestionnaire de dossier « Edit Folder » ci-dessous, il vous suffit ensuite de cliquer sur l'onglet « Access » pour accéder au gestionnaire d'accès ci-après.

Si vous êtes déjà au niveau du gestionnaire de dossier « Edit Folder » (par exemple, après avoir examiné ou modifié les propriétés du dossier courant), vous cliquez alors simplement sur l'onglet « Access » ci-après.

Explicitement sélectionné, le signet « Access » vous propose, sous le titre « *Access Settings* », d'afficher (ou ne pas afficher) publiquement le contenu du répertoire courant sur Internet en élevant ou en maintenant simplement le niveau de sécurité du répertoire.

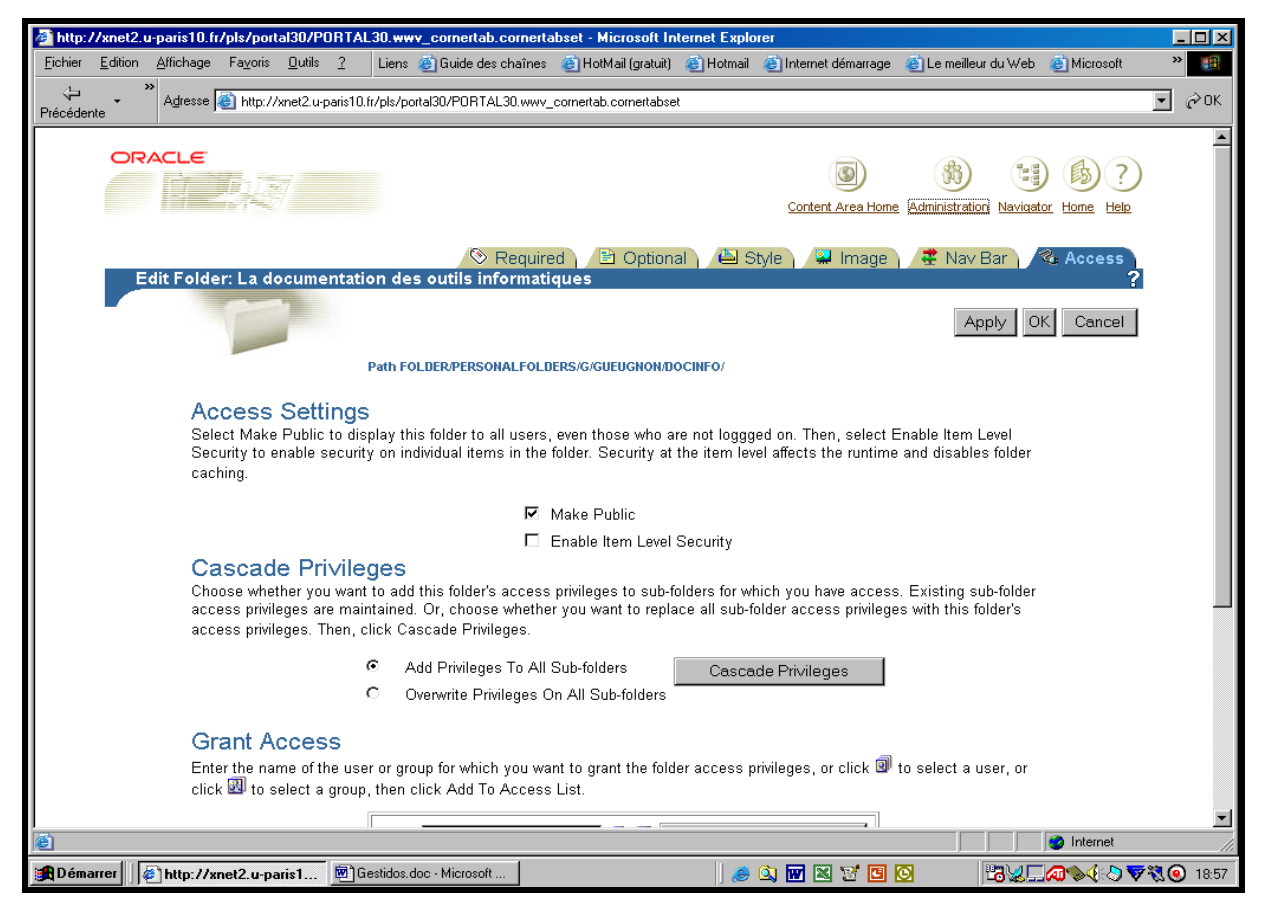

Sous le titre « *Cascade Privileges* », vous avez la possibilité de modifier les droits des répertoires-fils. Si vous voulez simplement maintenir les droits actuels des sous-répertoires sans transmettre les droits du répertoire-père, vous cliquez (*comme ici*) sur le cercle associé à la mention « Add Privileges to All Sub-Folders ». Si vous choisissez d'écraser les droits actuels des sous–répertoires pour les remplacer par les droits du répertoire-père, vous cliquez alors sur le bouton « Cascade Privileges ».

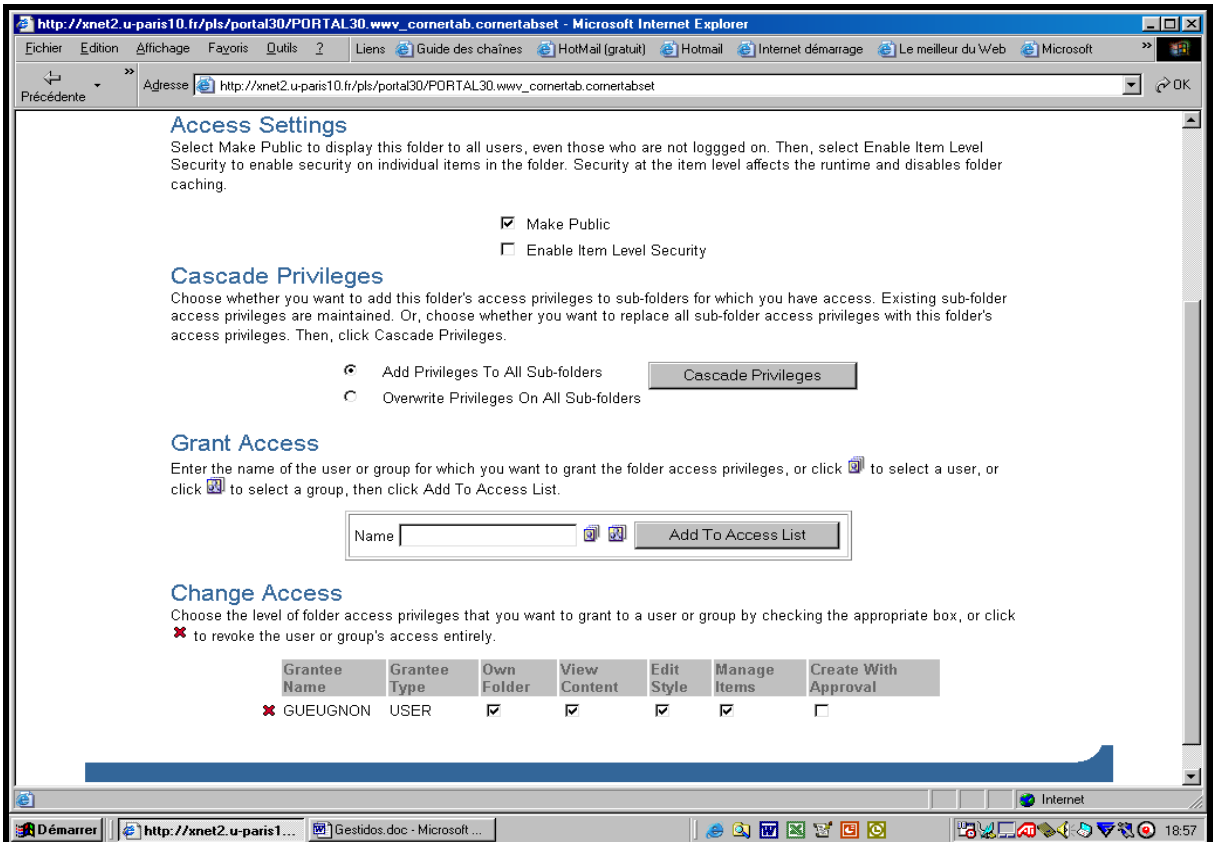

27

Jean-François Gueugnon – Copyright Juillet 2003

Sous le titre « *Grant access* », vous indiquez les personnes qui vont bénéficier d'un droit d'accès à votre répertoire courant. Vous pouvez ici, à votre convenance, taper le nom d'un l'utilisateur ou d'un groupe d'utilisateurs. Si vous ne vous rappelez plus précisément d'un nom, vous pouvez aussi rechercher le nom d'utilisateur ou le nom du groupe d'utilisateurs en cliquant respectivement sur la première icône ou sur la seconde icône (comme l'indique la copie d'écran ci-dessous) après « Name ».

Le nom de l'utilisateur ou le nom du groupe d'utilisateurs présent dans la case à droite de la mention « Name » (par exemple, le groupe CEROS), vous joutez l'utilisateur ou le groupe d'utilisateurs à la liste des ayant-droits en cliquant sur le bouton **Add To Access List**.

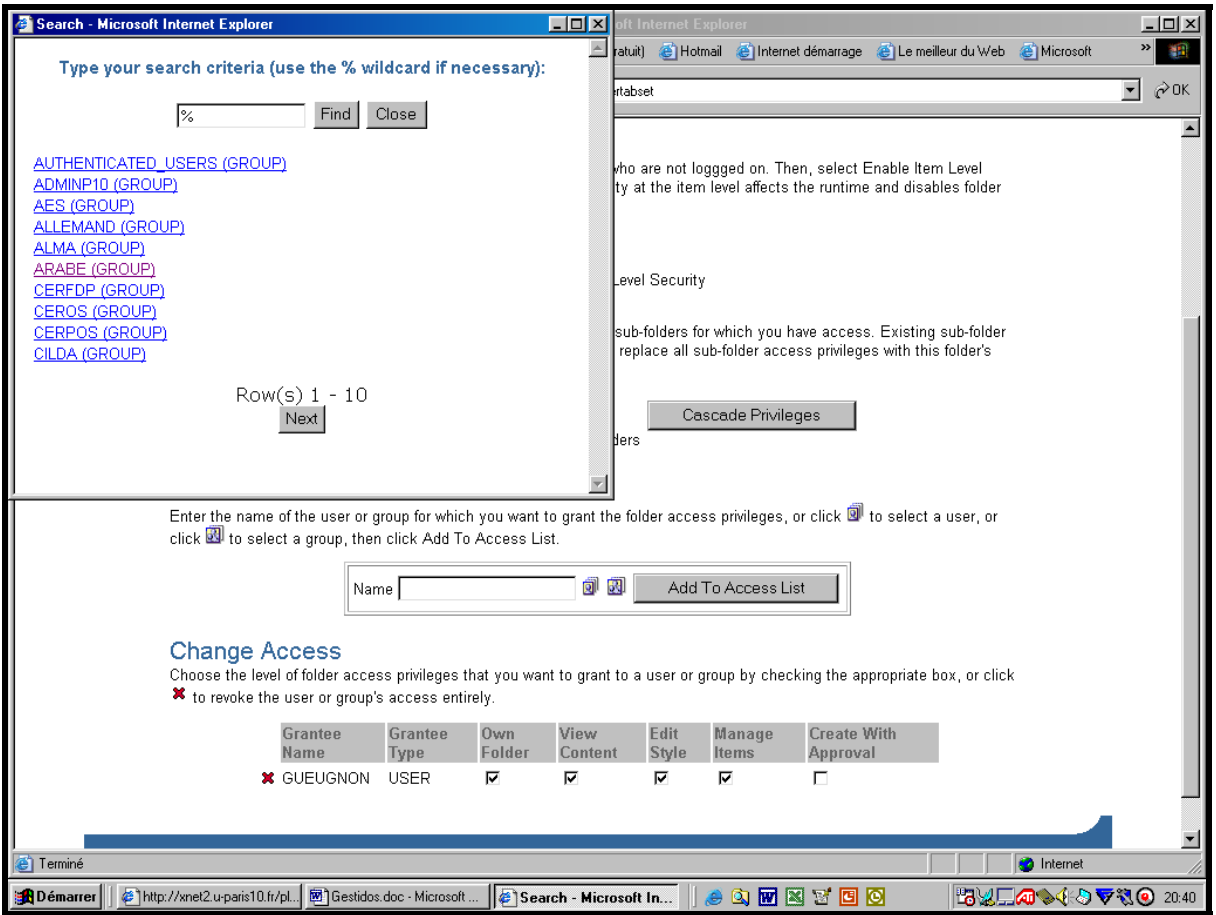

Sous le titre « *Change Access* », vous gérez le niveau des droits que vous voulez bien accorder aux utilisateurs ou aux groupes d'utilisateurs figurant dans la liste en dessous de votre nom (Grantee Name). En tant que propriétaire du répertoire courant, vous transmettez un droit (absolu) de propriété du répertoire, un droit de vision du contenu du répertoire, un droit de gestion de la feuille de style associé au répertoire, un droit de gestion des éléments du répertoire ou un droit de créer sous approbation de nouveaux éléments ou dossiers dans le répertoire. Un ou plusieurs de ces cinq droits sont accordés à un utilisateur ou à un groupe d'utilisateurs en cliquant sur la case vide en dessous de chacun des droits.

Si vous pouvez accorder des droits, vous pouvez également les supprimer. Il vous suffit pour cela de cliquer sur le signet présent en dessous du (des) droit(s) que vous désirez enlever à un utilisateur ou un groupe d'utilisateurs. Plus rapidement, vous pouvez supprimer tous les droits d'accès à un utilisateur ou à un groupe d'utilisateur en cliquant sur la croix rouge à gauche du nom de l'utilisateur ou du groupe d'utilisateurs.

# **III. LE DÉPLACEMENT D'UN DOSSIER**

Si vous pouvez créer ou modifier un dossier, vous pouvez aussi le déplacer en suivant la procédure ci-après.

1. Si la mention **View folder** n'est pas présente en haut à droite de l'écran, vous cliquez dans une première étape sur la mention **Edit folder** (ou sur l'icône ► associée à cette mention) figurant en haut à droite de l'écran. Une fenêtre, semblable à celle réalisée cidessous à partir de notre dossier personnel, apparaît alors à l'écran avec la barre du gestionnaire des menus « Add Item », « Create Folder », Folder Properties », « Folder Style » et « Administration ».

Sans faire appel à cette barre, vous pouvez ici déplacer n'importe quel dossier (par exemple ici, *L'ajout d'un dossier sous Oracle*) présent dans le répertoire courant en cliquant simplement sur **la flèche coudée bleue** devant le nom du dossier visé.

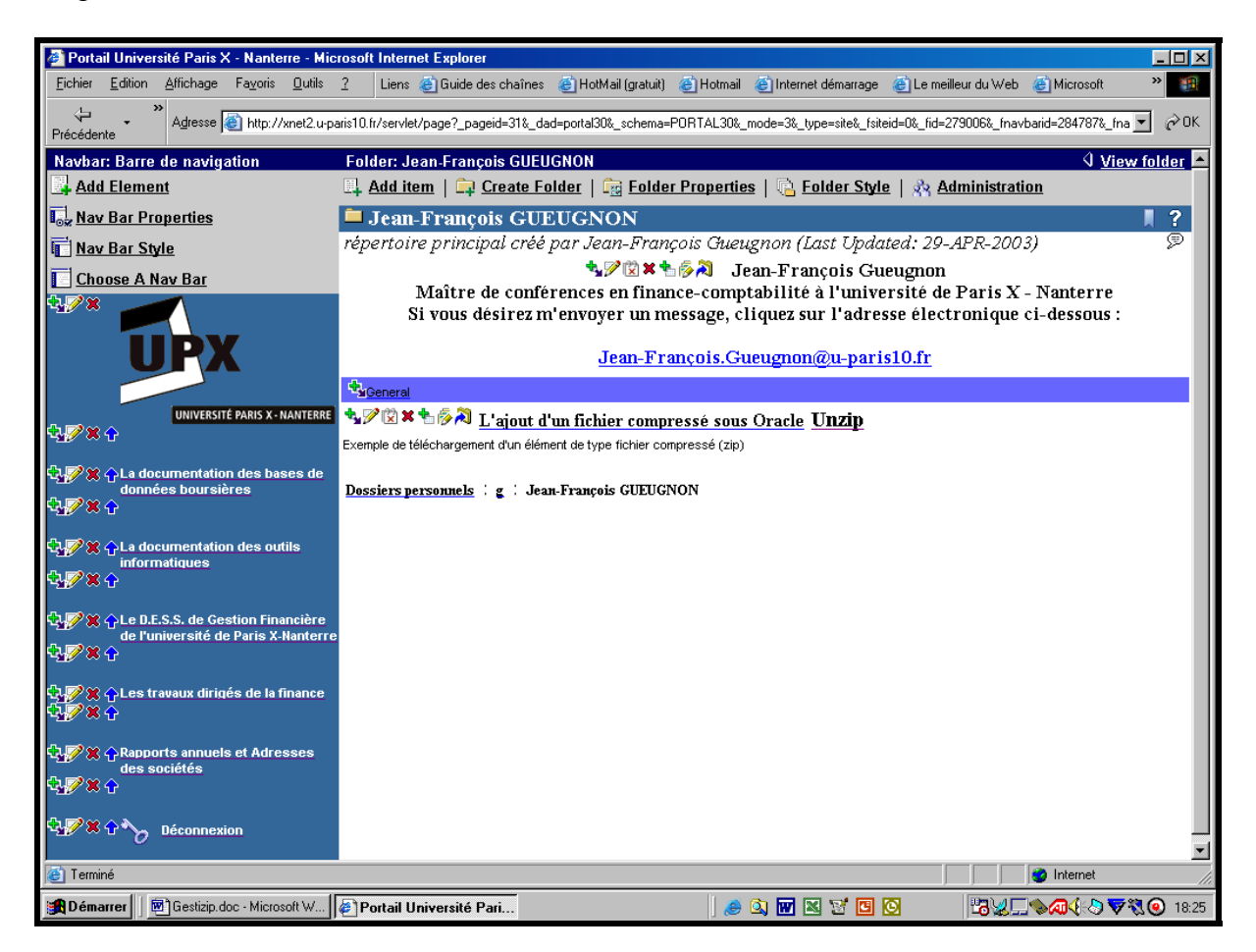

2. Vous indiquez dans une seconde étape le répertoire de destination du dossier à déplacer en cliquant sur le signe « + » associé à chaque répertoire jusqu'à atteindre le répertoire-cible (ici, *Les travaux dirigés de la finance*).

Vous recherchez ici le répertoire-cible en cliquant successivement sur le signe « + » associé aux dossiers personnels (« Personal Folders »), sur le signe « + » présent à côté de votre initiale, sur le signe « + » devant votre nom et éventuellement sur le signe « + » présent devant chaque sous-répertoire, ceci jusqu'à l'apparition à l'écran du répertoire de destination.

En cliquant sur l'instruction « Move Here » suivant le nom du dossier de destination (ici, *Les travaux dirigés de la finance*), vous déplacez immédiatement le dossier vers ce répertoirecible.

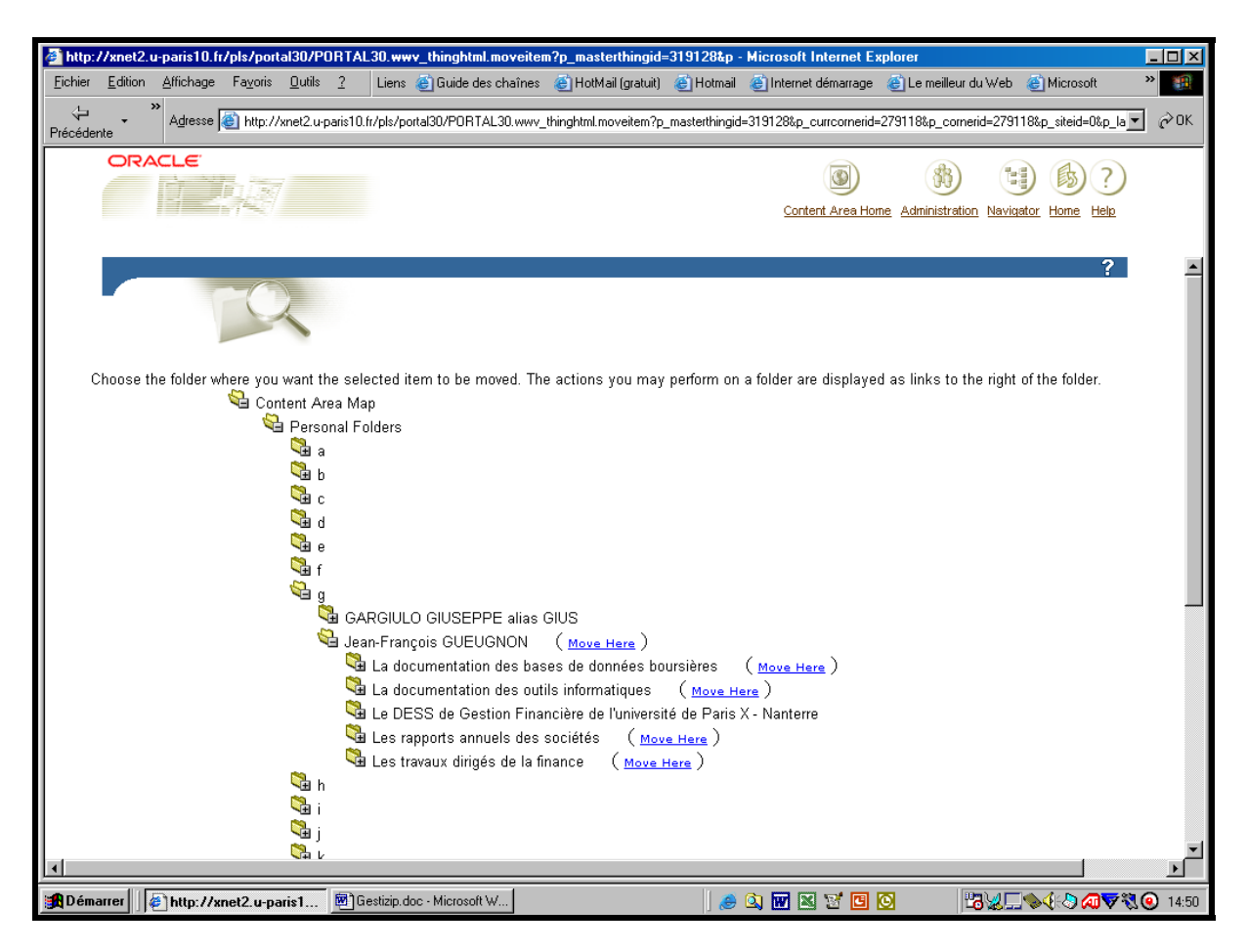

Ceci fait, vous quittez automatiquement la fenêtre ci-dessus et retrouvez votre dossier d'origine.

## **IV. LA SUPPRESSION D'UN DOSSIER**

Si vous pouvez créer un dossier, vous pouvez également le supprimer sans difficulté. Comme pour toutes les opérations de gestion de votre site personnel, vous commencez dans une première étape par cliquer sur la mention **Edit folder (**ou sur l'icône ► associée à cette mention) figurant en haut à droite de l'écran.

Une fenêtre, semblable à celle réalisée ci-après à partir de notre sous-répertoire « *Les travaux dirigés de la finance* », apparaît alors à l'écran avec la barre du gestionnaire des menus « Add Item », « Create Folder », Folder Properties », « Folder Style » et « Administration ».

Sans faire appel à cette barre, vous pouvez supprimer n'importe quel dossier (ici, *L'ajout d'un fichier compressé sous Oracle*) appartenant au dossier courant en cliquant simplement sur **la croix rouge** au milieu à gauche du nom du dossier visé**.** 

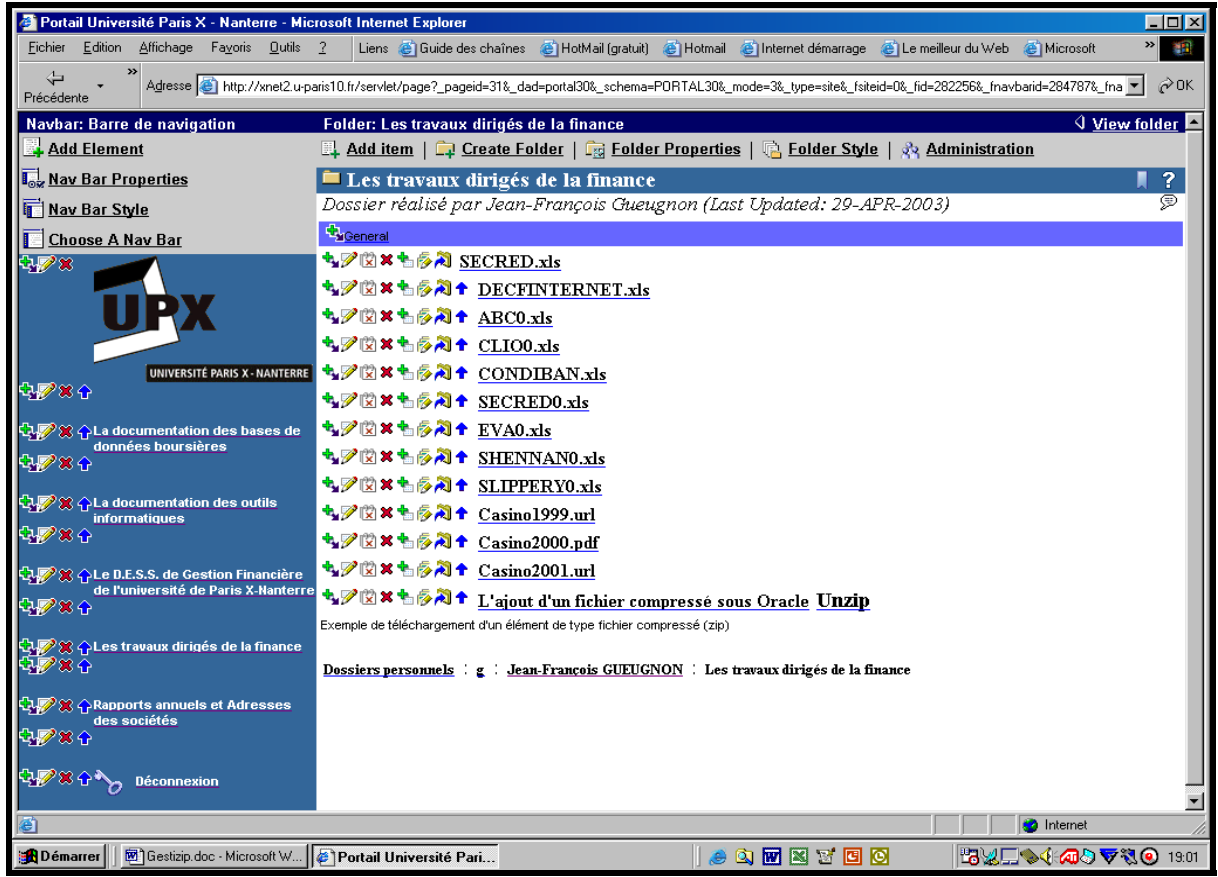

L'opération de suppression du fichier compressé étant par nature irréversible, Oracle vous demande de confirmer votre décision comme l'indique la copie d'écran ci-dessous.

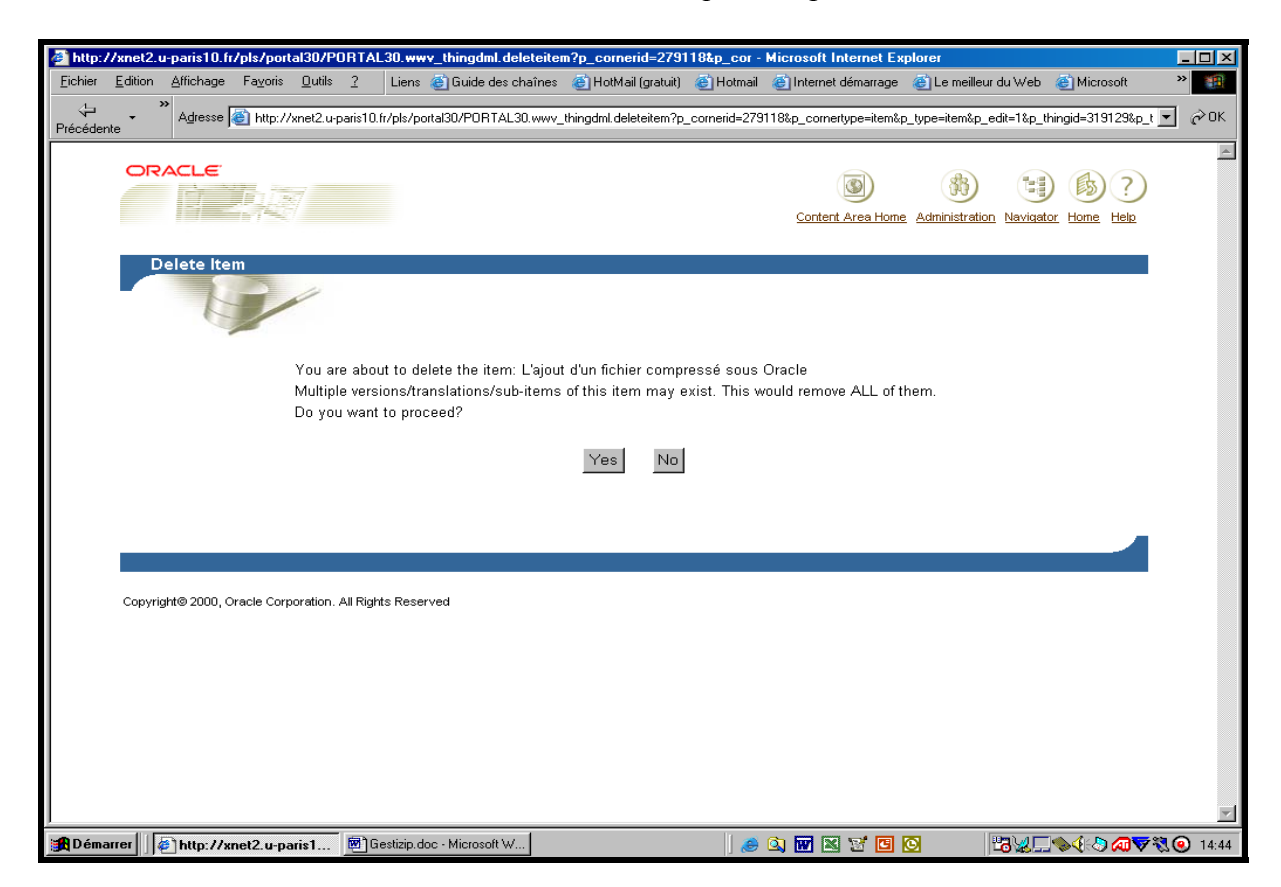

Si vous désirez toujours supprimer le fichier, vous cliquez sur le bouton **Yes** figurant dans la fenêtre « Delete Item » (ici, *Yes*). Sinon, vous cliquez sur le bouton **No**. Quelle que soit ici votre réponse, vous quittez la fenêtre ci-dessus et retournez à votre dossier d'origine.

# **UNE CINQUIÈME ÉTAPE : LA GESTION**

## **D'UNE BARRE DE NAVIGATION**

La construction de votre site personnel peut nécessiter la création d'une ou de plusieurs barres de navigation que vous pouvez être amené à modifier par la suite. Chaque barre de navigation, présente à gauche de l'écran, est associée au répertoire courant comme vous pouvez le voir dans l'exemple ci-dessous de notre dossier *Les travaux dirigés de la finance*.

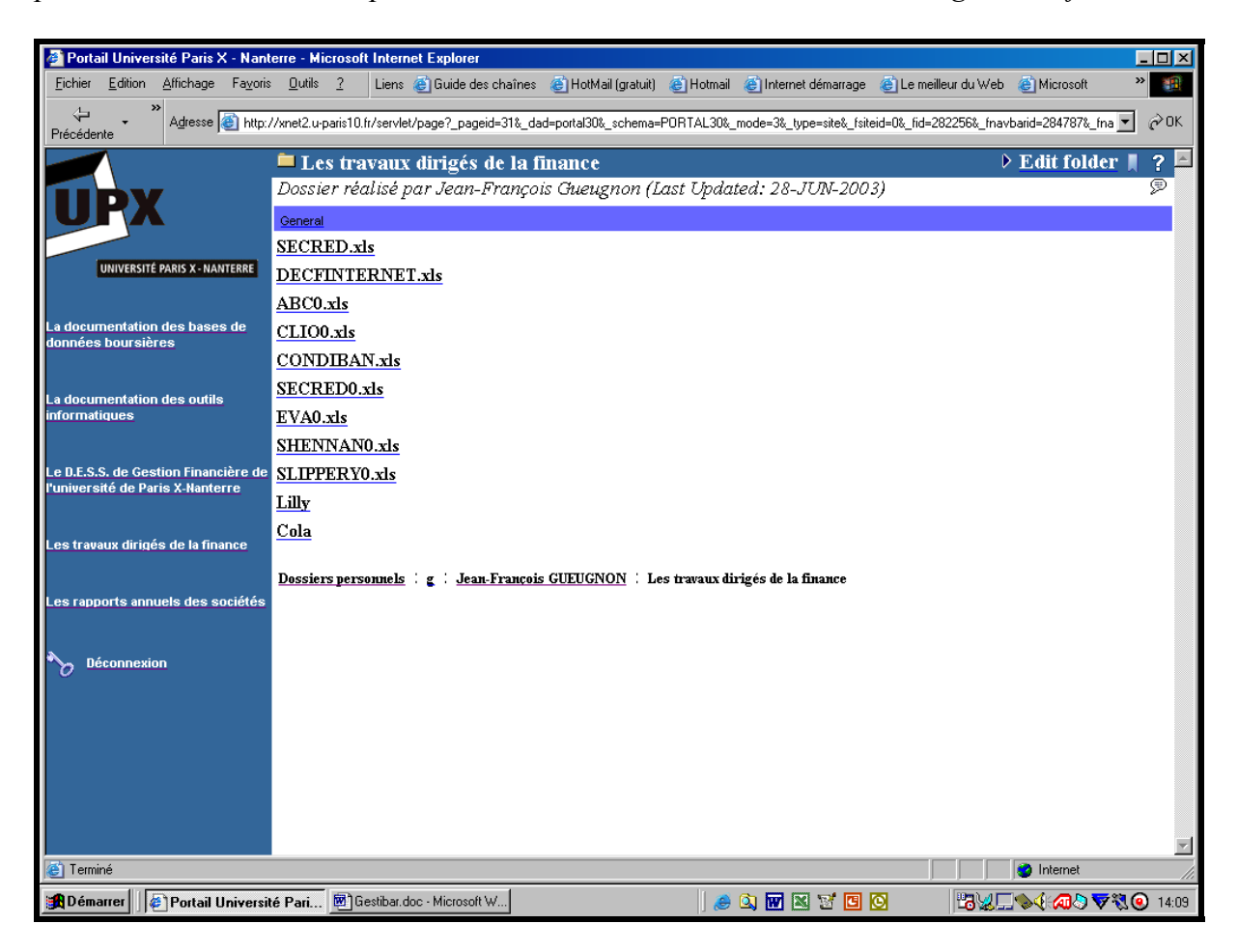

Par défaut, la barre de navigation associée au dossier courant est la copie de la barre de navigation du répertoire-père. Dans l'exemple ci-dessus, le dossier *Les travaux dirigés de la finance* a ainsi hérité sa barre de navigation de notre répertoire personnel *Jean-François GUEUGNON*. Si vous voulez créer ou modifier la barre de navigation existante, vous devez d'abord cliquer sur la mention **Edit folder** (ou sur l'icône ► associée à cette mention) figurant en haut à droite de l'écran ci-dessus. La mention **Edit folder** fait alors place à la mention **View folder** avec ses deux barres de menus : la barre standard des menus « Add Item », « Create Folder », « Folder Properties », « Folder Style » et « Administration » et la barre des menus spécifique à la barre de navigation « Add Element », « Nav Bar Properties », « Nav Bar Style » et « Choose a Nav Bar » comme l'illustre la copie d'écran ci-après de notre dossier *Les travaux dirigés de la finance*.

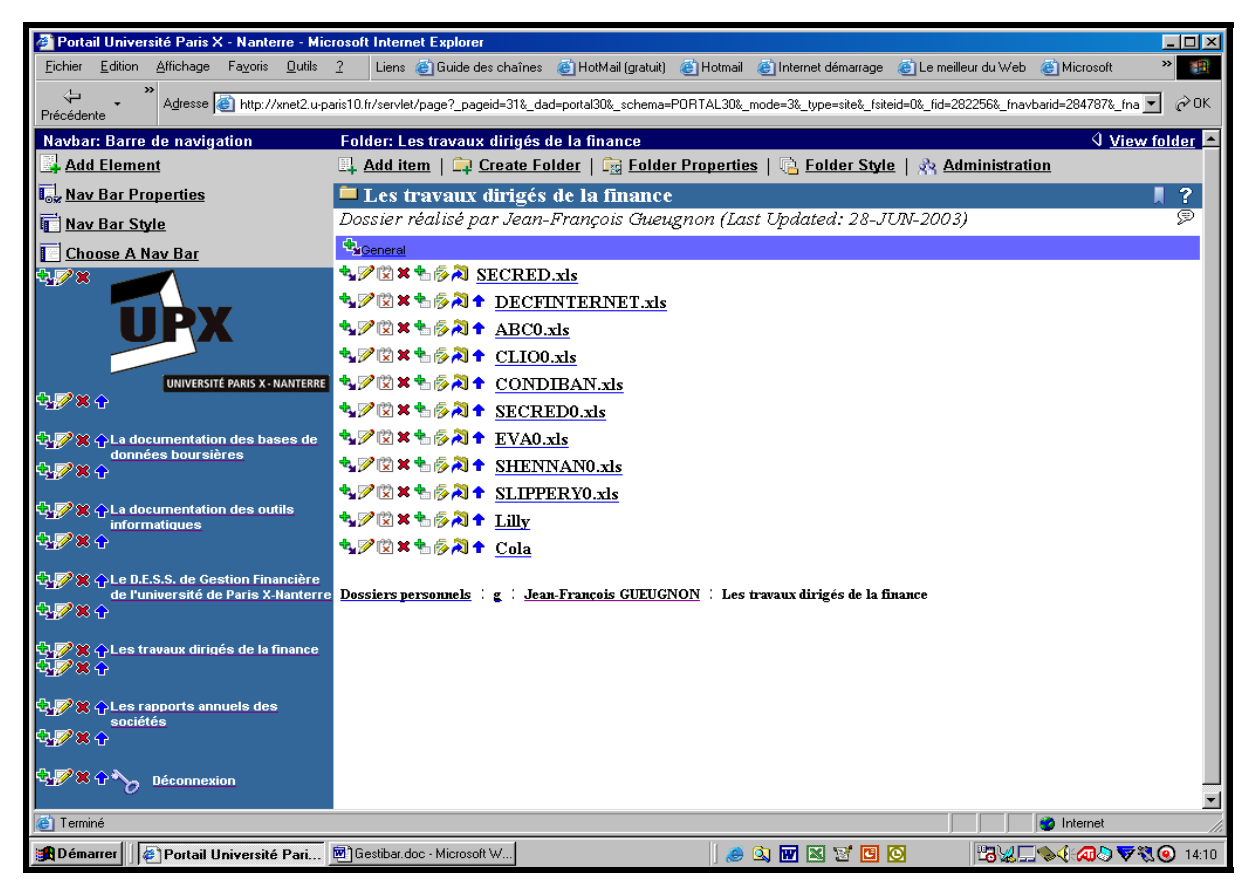

La barre de menus spécifique permet d'utiliser directement les outils obtenus normalement à partir de la barre de menus standard en cliquant sur le menu « Folder Properties » ou « Folder Style » puis sur l'onglet « Nav Bar » comme l'illustre la copie d'écran ci-dessous.

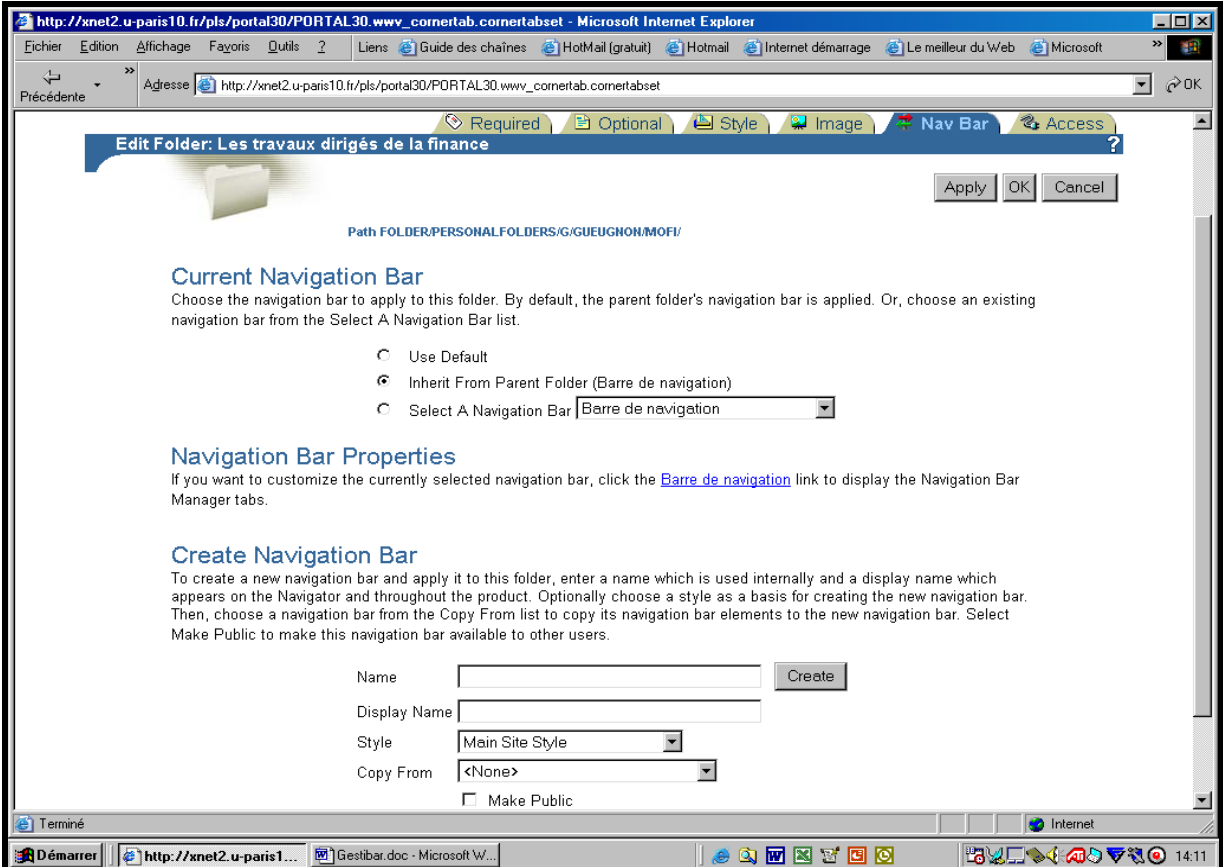

## **I. LE CHOIX DE LA BARRE DE NAVIGATION COURANTE**

Sous le titre « Current Navigation Bar », l'onglet « Nav Bar » vous offre la possibilité de choisir votre barre de navigation. Selon la copie d'écran précédente, vous héritez normalement de la barre de navigation de votre répertoire-père (ici, la barre « Barre de navigation » associée au dossier *Jean-François GUEUGNON*). Mais, vous pouvez aussi, comme le montre l'exemple ci-dessous, choisir la barre de navigation par défaut du site.

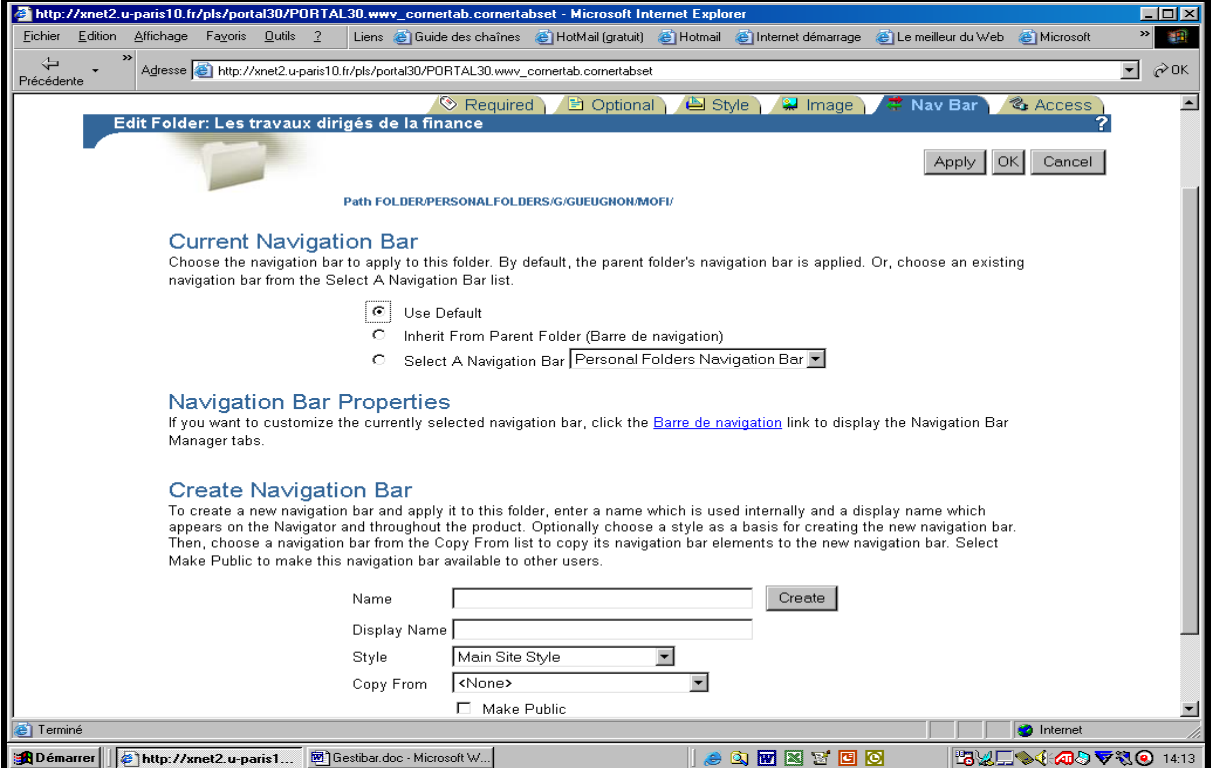

Dans ce cas, après avoir cliqué sur le bouton « Apply » ou « OK », vous voyez apparaître à l'écran le menu « Choose A Nav Bar » ci-dessous (sans barre de navigation).

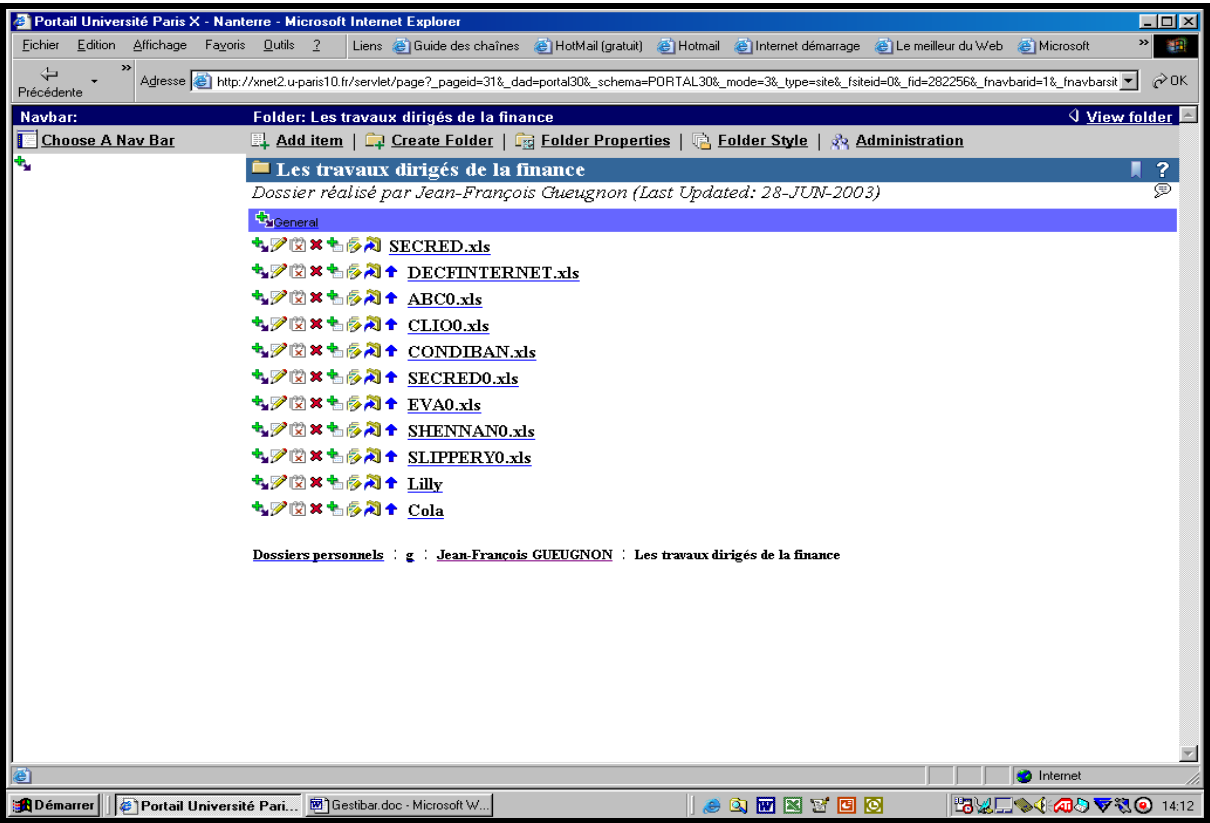

Jean-François Gueugnon – Copyright Juillet 2003

Si vous cliquez sur le menu « Choose A Nav Bar », la fenêtre suivante apparaît alors à l'écran et vous demande de sélectionner votre barre de navigation parmi les barres de navigation disponibles obtenue en cliquant sur le logo à droite du nom de la barre de navigation courante.

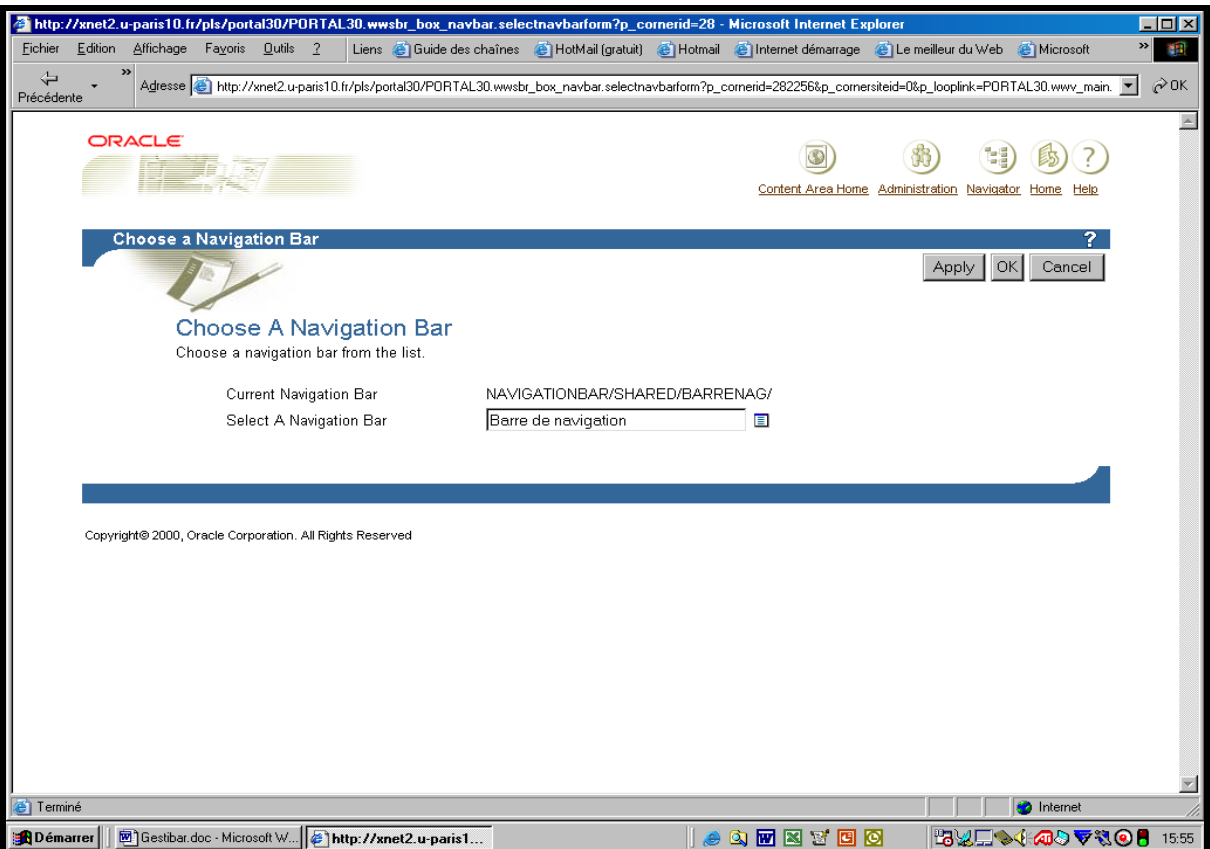

Plus simplement, vous pouvez sélectionner votre barre de navigation dans la liste des barres de navigation proposée comme l'illustre la copie d'écran ci-dessous.

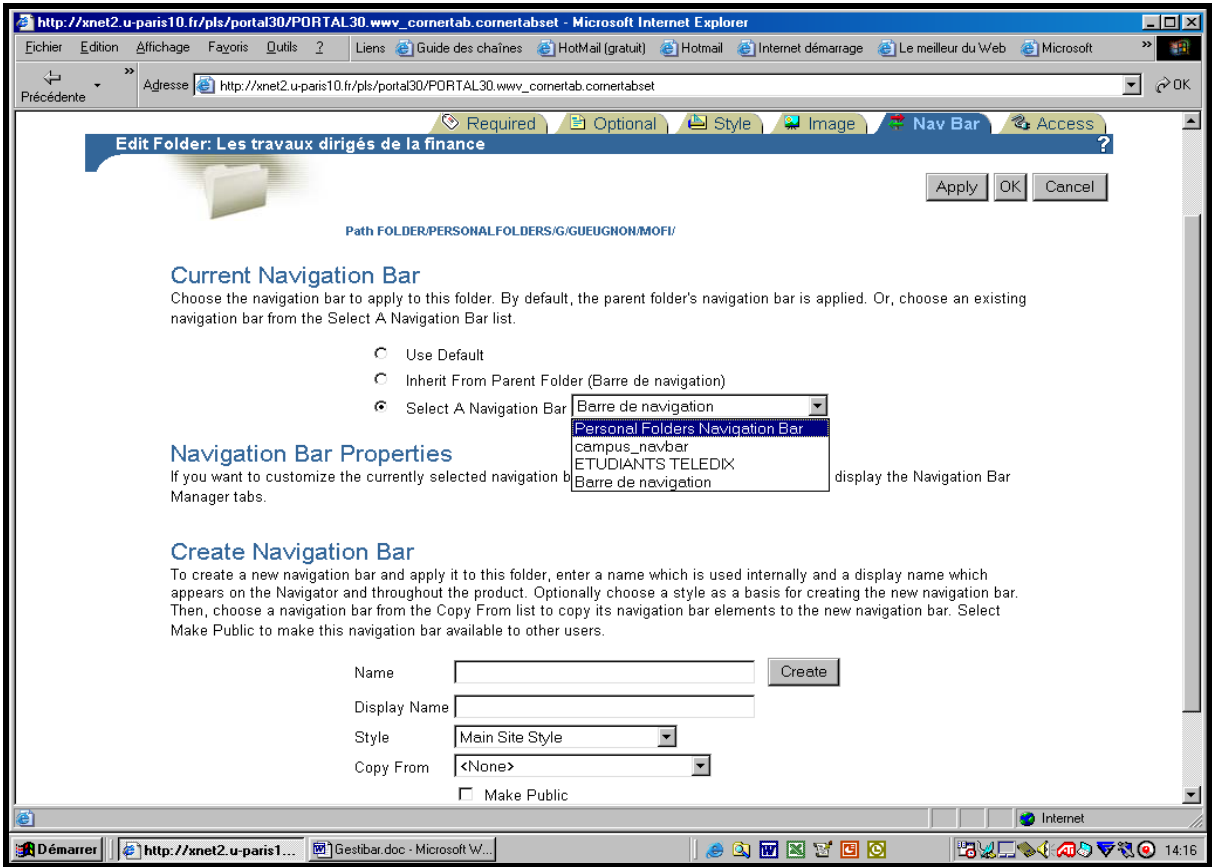

Jean-François Gueugnon – Copyright Juillet 2003

Après avoir cliqué sur le bouton « OK », la barre de navigation « *Personal Folders Navigation Bar* » sélectionnée auparavant remplace la barre de navigation « Barre de navigation » héritée du répertoire-père comme l'indique la copie d'écran ci-dessous.

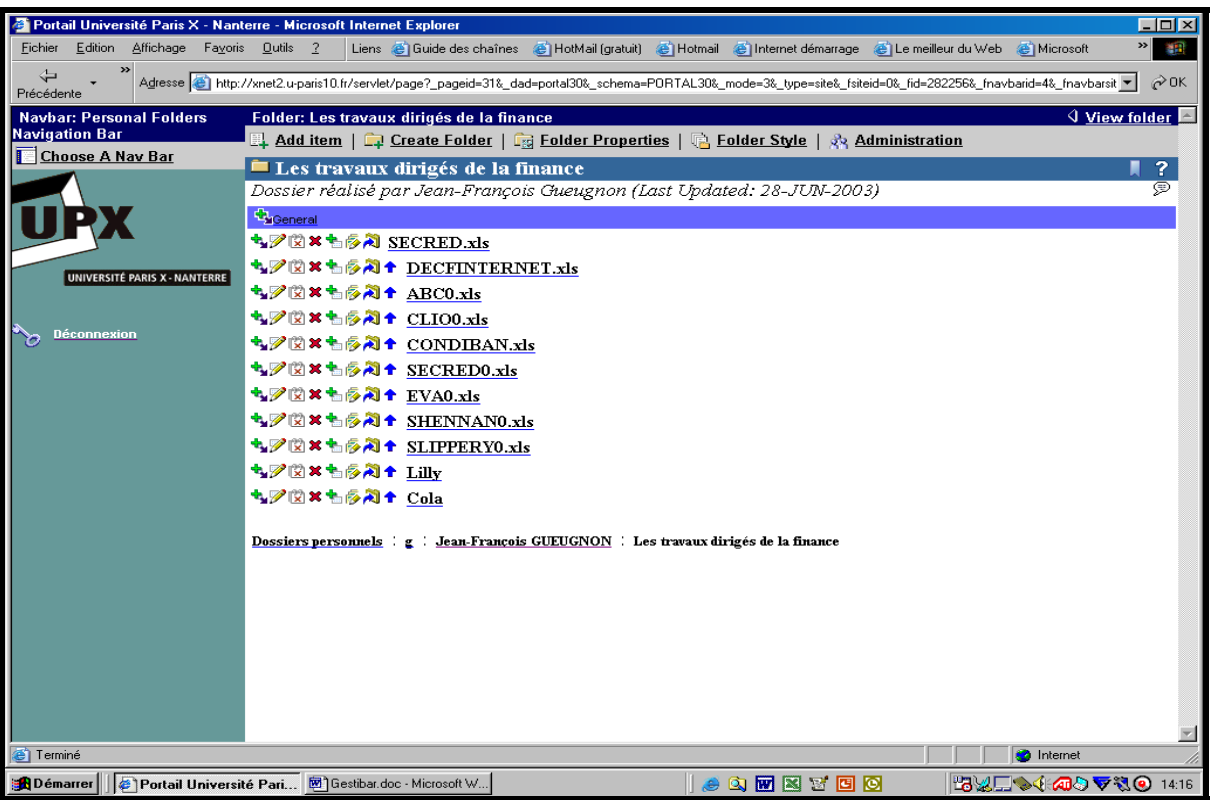

### **II. LA MODIFICATION DE LA BARRE DE NAVIGATION COURANTE**

Sous le titre « Navigation Bar Properties », l'onglet « Nav Bar » vous offre la possibilité de modifier l'actuelle barre de navigation en cliquant simplement sur le nom de la barre de navigation indiquée (ici, *Barre de navigation*).

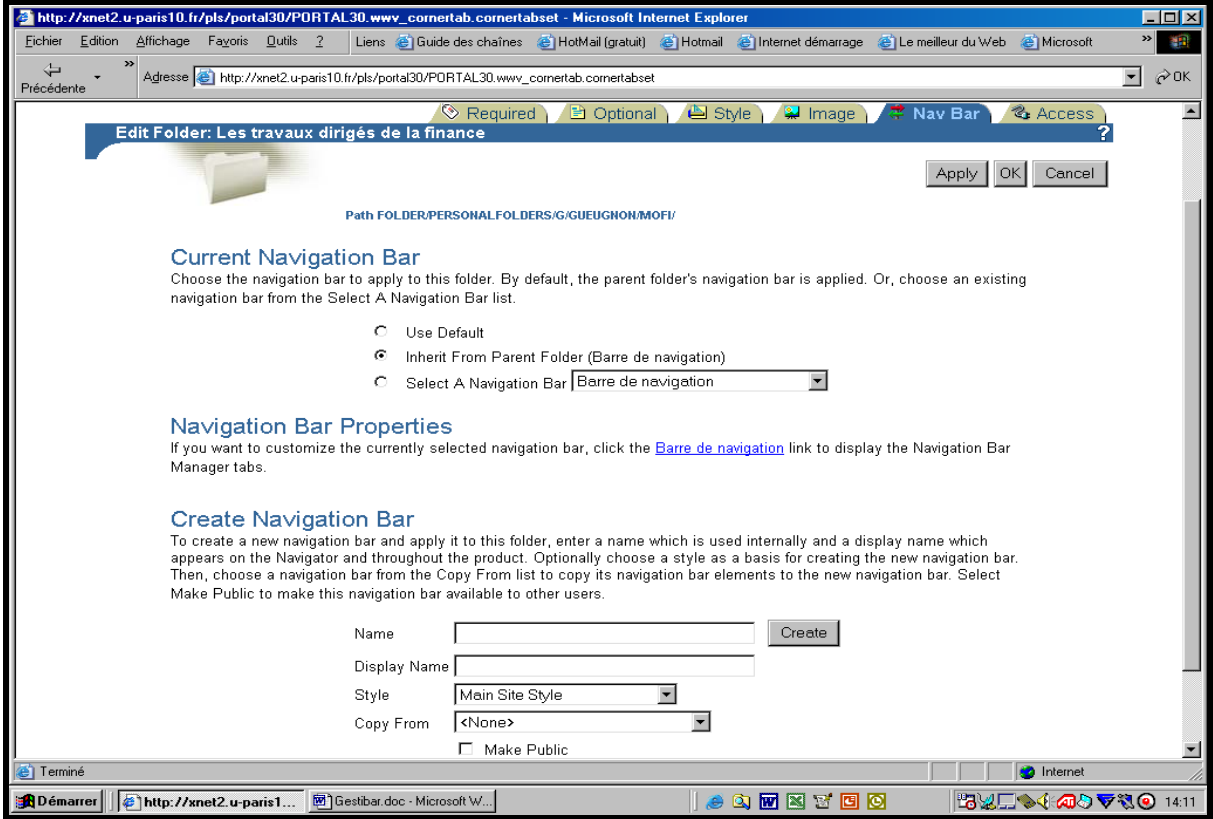
Le gestionnaire de la barre de navigation apparaît alors à l'écran avec les onglets « Main », « Style » et « Elements ». Accessible aussi à partir du menu « Nav Bar Properties » de la barre de navigation, l'onglet « Main » ci-dessous vous permet de modifier le nom Oracle, le nom affiché et le caractère privé (ou public) de la barre de navigation.

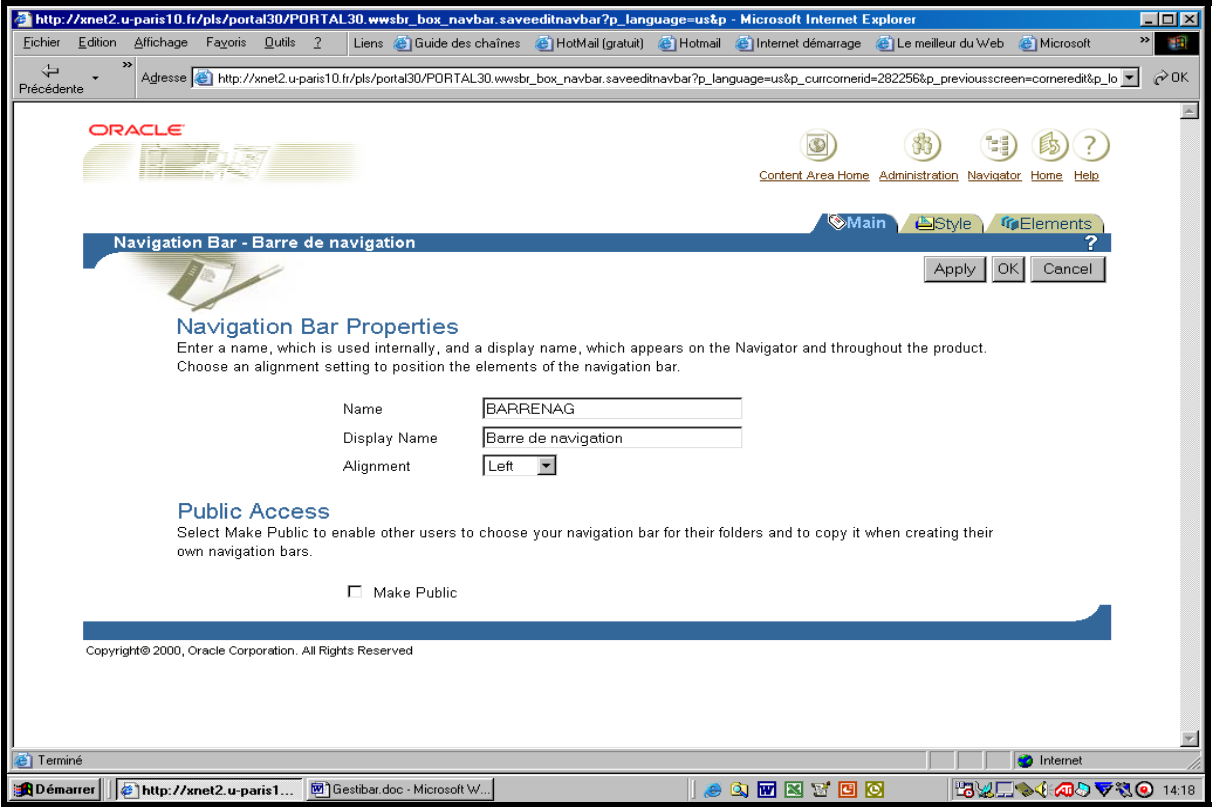

Accessible également à partir du menu « Nav Bar Style » de la barre de navigation, l'onglet « Style » ci-dessous vous permet de sélectionner, de créer ou de modifier le contenu de la feuille de style associée à la barre de navigation courante.

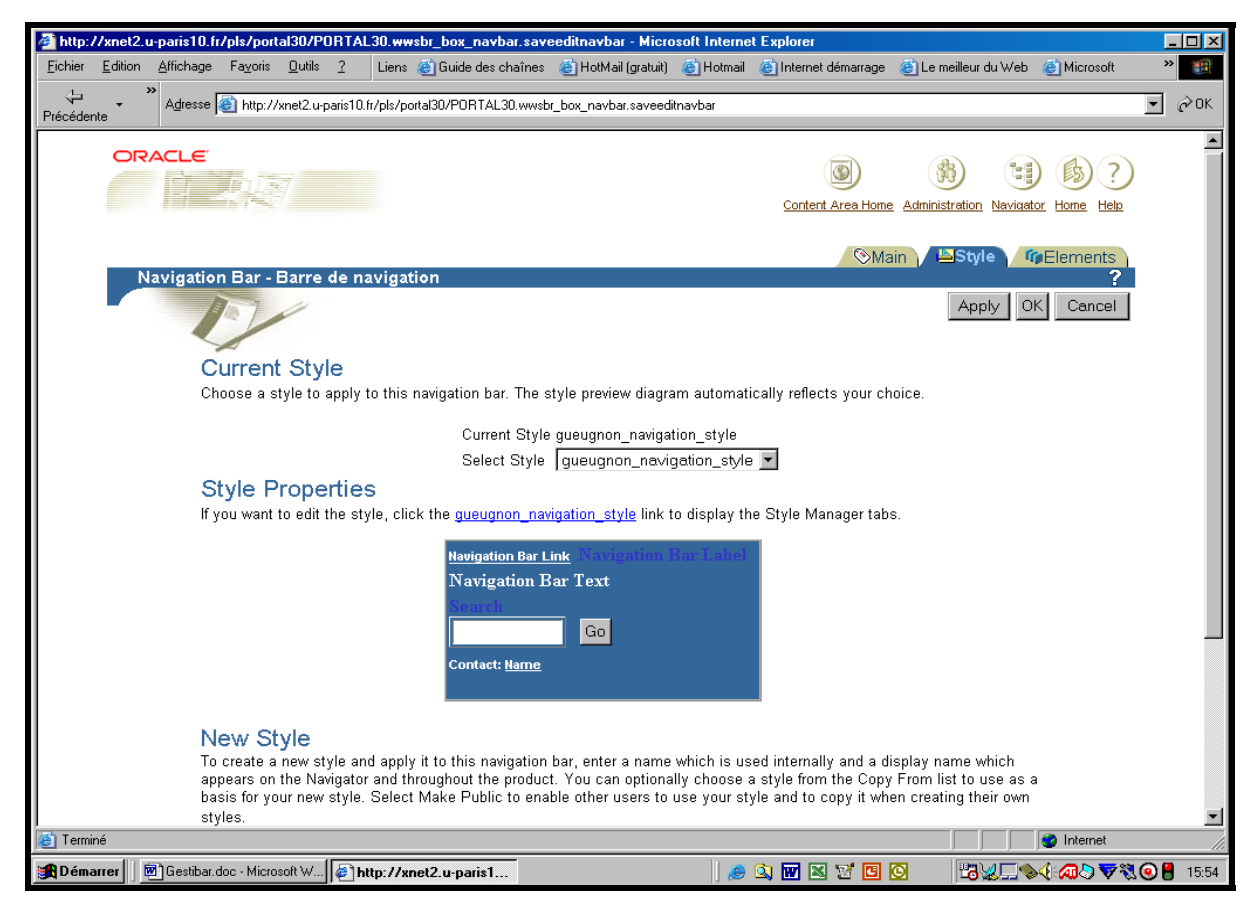

Jean-François Gueugnon – Copyright Juillet 2003

Sous le titre « Current Style », vous avez le choix entre plusieurs options. Vous pouvez d'abord choisir de conserver la feuille de style courante (associée à la barre de navigation) dont Oracle vous donne un aperçu en dessous de la mention « Style Properties ». Vous pouvez également changer cette feuille de style et la remplacer par un des éléments figurant dans la liste des feuilles de style en cliquant sur le triangle ▼ associé à la mention « Select Style » (ici, la feuille de style *gueugnon\_navigation\_style* associée à la barre *Barre de navigation*). En dessous du titre « Style Properties », Oracle vous donne la forme de la nouvelle feuille de style associée à la barre de navigation.

Sous le titre « Style Properties », vous pouvez modifier le contenu de la feuille de style associée à la barre de navigation courante en cliquant simplement sur son nom (ici, *gueugnon\_navigation\_style*). Le gestionnaire de la feuille de style apparaît alors à l'écran avec ses trois onglets « Main », « Folder Layout » et « Properties ». L'onglet « Main » affiché ci-dessous vous permet de modifier le nom Oracle, le nom affiché et le caractère privé (ou public) de la feuille de style associée à la barre de navigation courante (ici, la feuille de style *gueugnon\_navigation\_style*).

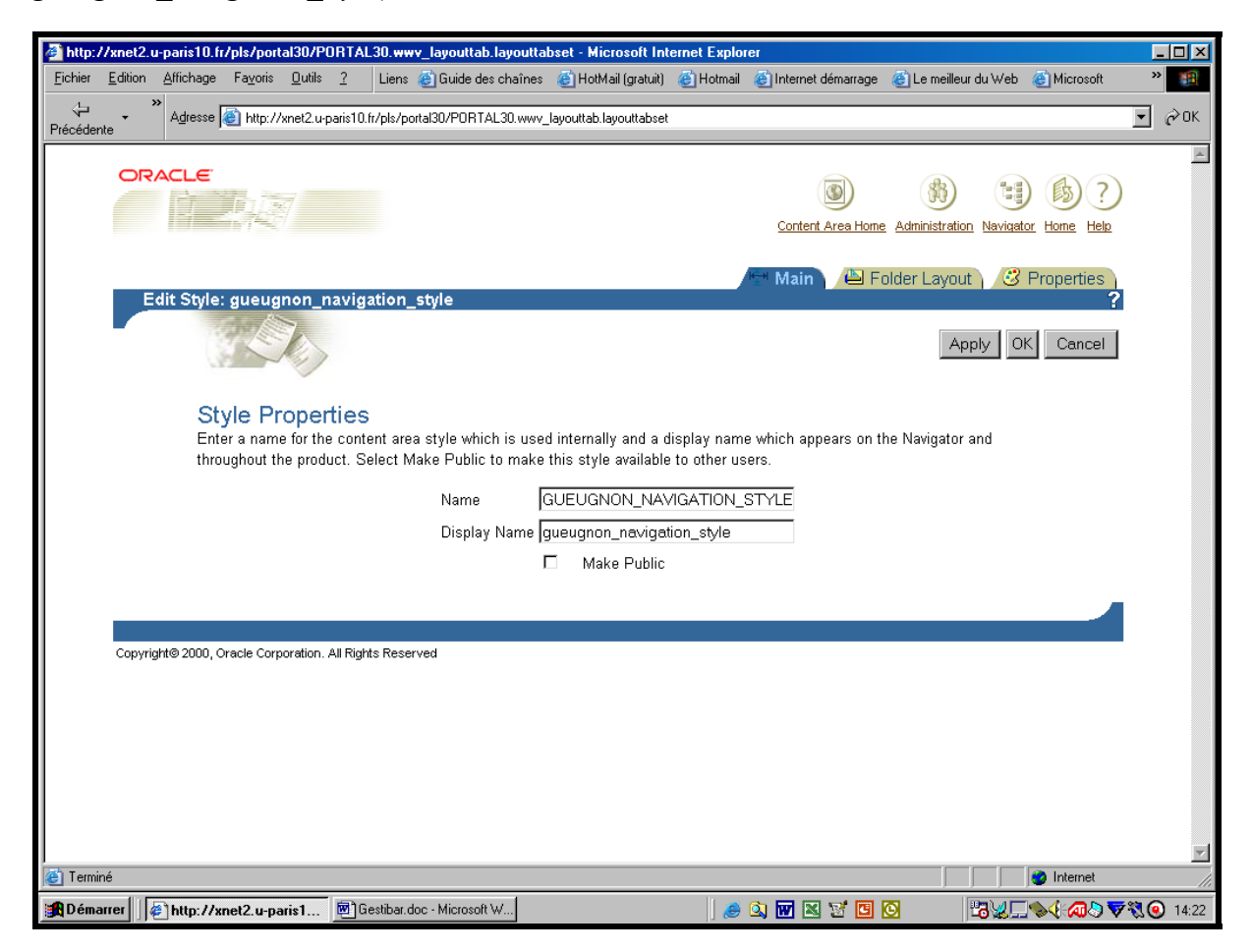

L'onglet « Properties », présenté en haut de la page suivante, vous permet de choisir les caractéristiques des différents éléments (lien, texte, outil de recherche, nom du contact) structurant la feuille de style de la barre de navigation. Vous pouvez ainsi modifier la couleur, la hauteur, l'alignement du texte (*à gauche*, à droite, au centre), le style (normal, *gras*, souligné, en italiques), la taille et le type des caractères utilisés (ici, *Times New Roman*) pour chaque élément sélectionné sous le titre « Style Element ». Vous pouvez également, en cliquant sur le bouton « Apply », visionner les conséquences des modifications réalisées grâce à l'aperçu disponible en bas à droite de l'écran ou utiliser le bouton « OK » qui vous renvoie à la fenêtre « Style » initiale.

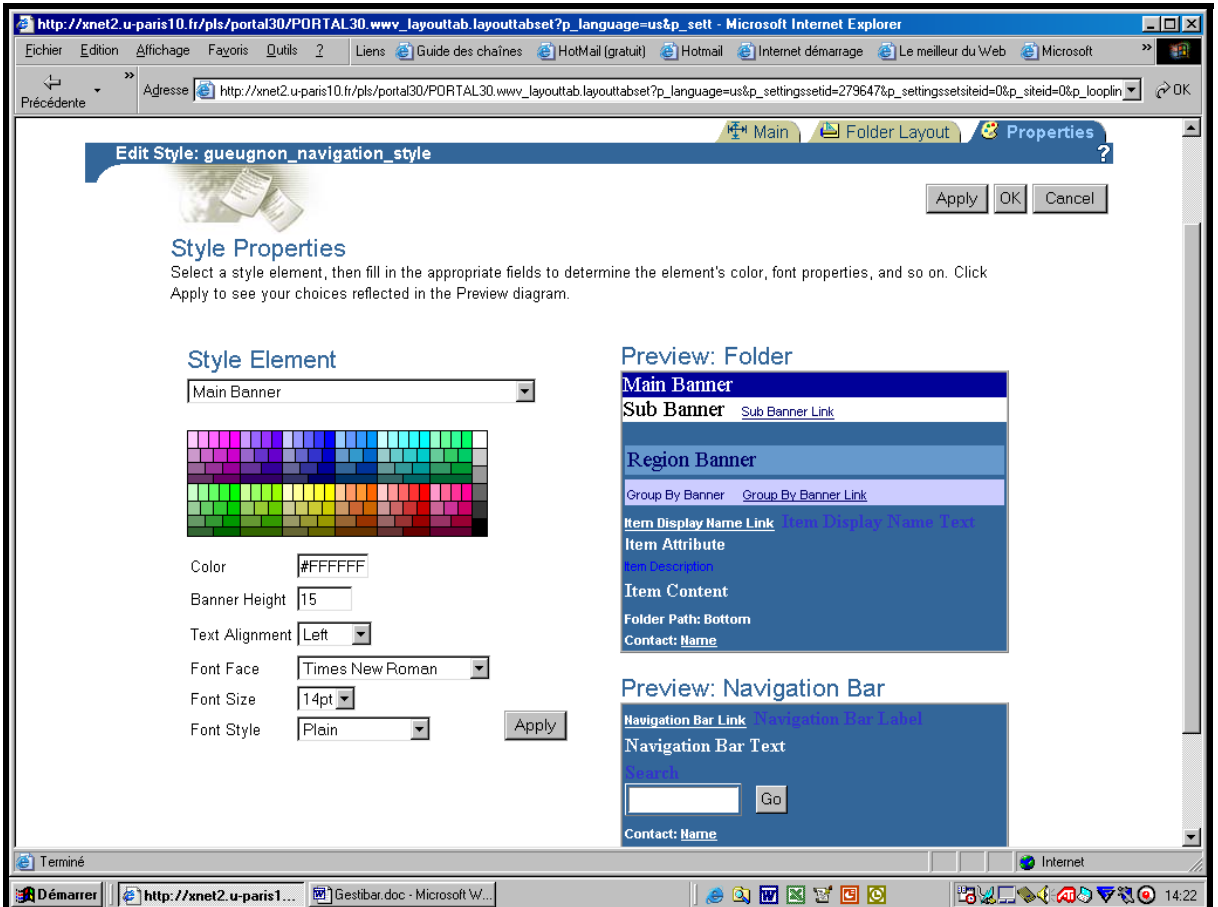

Sous le titre « New Style », vous pouvez enfin créer votre propre feuille de style à partir d'une feuille sélectionnée parmi les feuilles de style disponibles (par exemple, feuilles de style disponibles (par exemple, *gueugnon\_navigation\_style*), lui donner les noms demandés puis cliquer éventuellement sur la case associée au caractère privé (ou public) de la feuille de style créée.

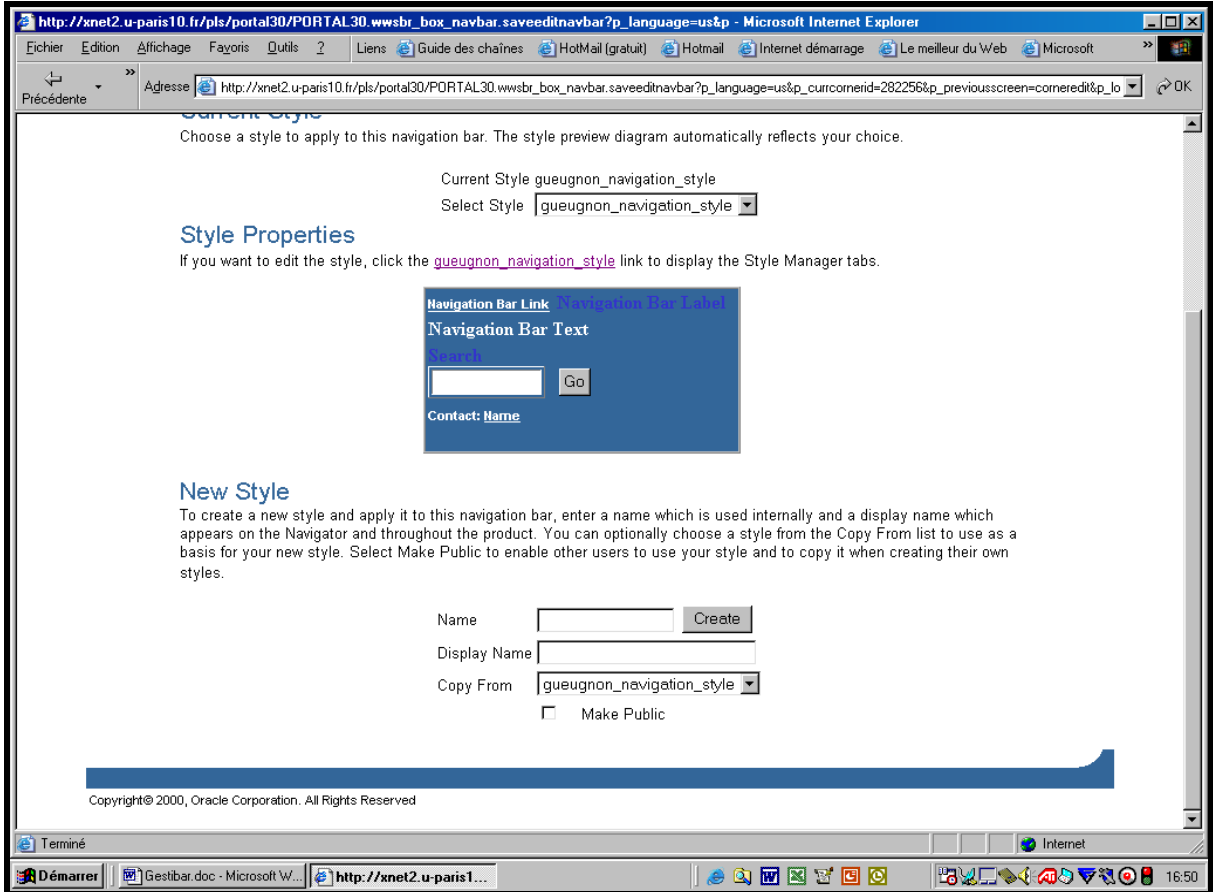

Jean-François Gueugnon – Copyright Juillet 2003

### **III. LA GESTION DES ÉLÉMENTS DE LA BARRE DE NAVIGATION**

Certains éléments peuvent être ajoutés, modifiés ou supprimés de la barre de navigation en utilisant les menus de la barre de navigation ci-dessous.

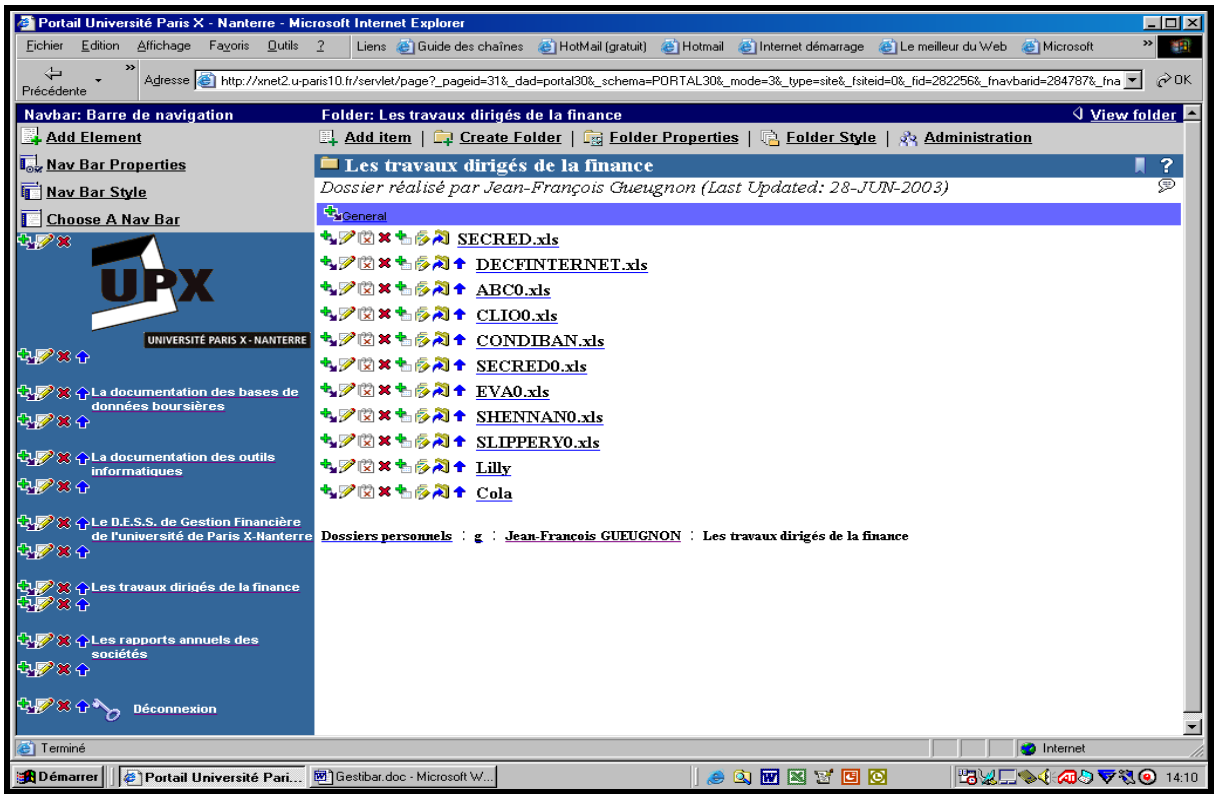

Les mêmes éléments peuvent être ajoutés, modifiés ou supprimés de la barre de navigation en cliquant sur le titre « Navigation Bar Properties », l'onglet « Nav Bar », le nom de la barre de navigation (ici, *Barre de navigation*) puis sur l'onglet « Elements » ci-dessous.

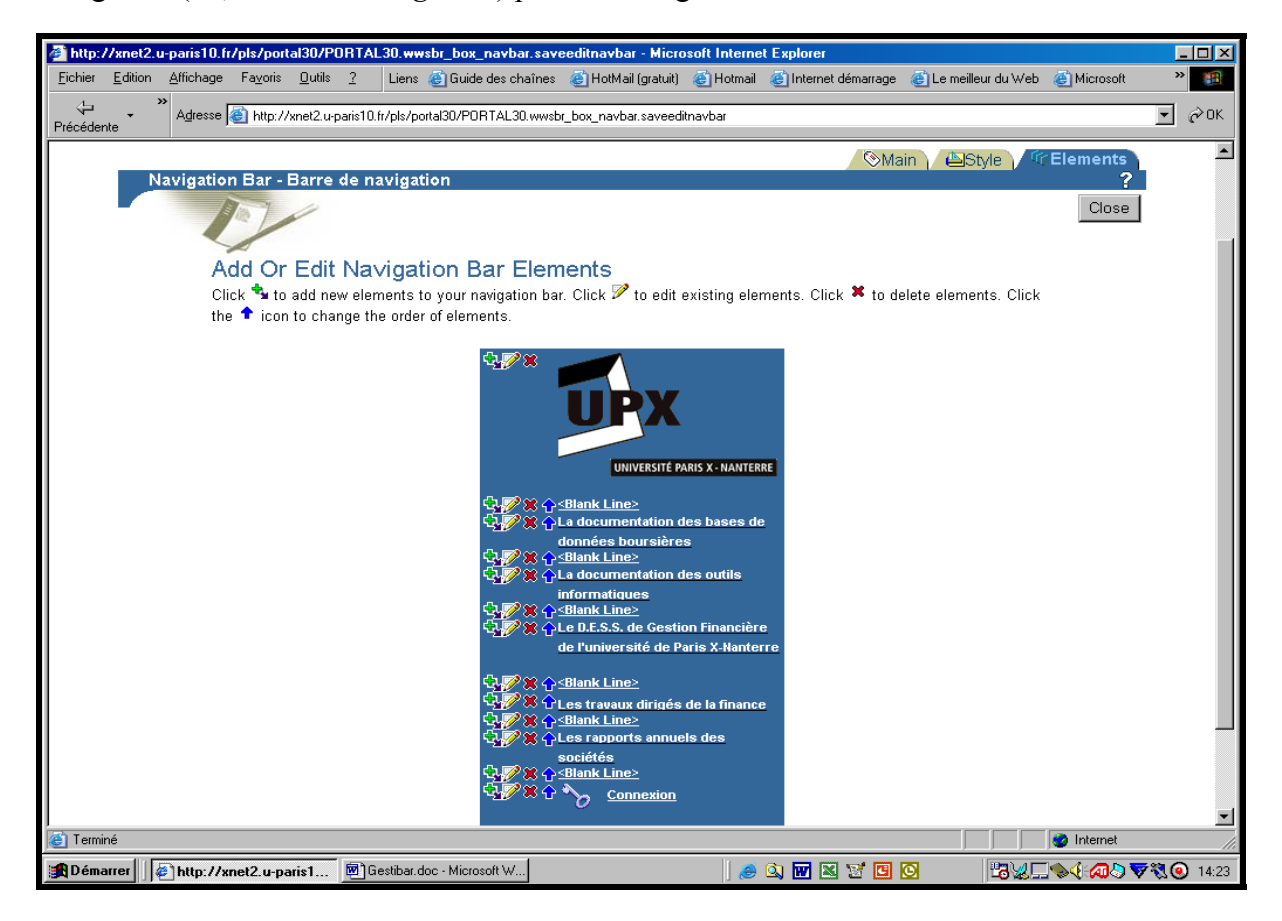

Jean-François Gueugnon – Copyright Juillet 2003

Vous pouvez ajouter un élément soit en cliquant sur le menu « Add an Element » au dessus de la barre de navigation, soit en cliquant sur la croix verte en haut à gauche de la barre de navigation obtenue à partir de la fenêtre « Elements ». Quelle que soit l'approche retenue, vous pouvez modifier (respectivement supprimer) un élément de la barre de navigation en cliquant sur le « petit crayon » (la petite « croix rouge ») à gauche de l'élément visé. Vous pouvez enfin réordonner l'ensemble des éléments de la barre de navigation en cliquant sur la flèche bleue (pointant vers le haut) associée à l'élément sélectionné.

Lors de la création ou de la modification d'un élément, Oracle vous demande d'indiquer, dans une première étape, le type de l'élément (*Basic Elements, Categories, Folders, Image, Perspectives, Text et URL*) puis, dans une seconde étape, le(s) nom(s) de ce(s) élément(s).

### **A] Un exemple, l'ajout d'un élément basique**

Si vous désirez ajouter un élément basique dans la barre de navigation actuelle, vous cliquez d'abord sur le menu de la barre de navigation « Add an Element » ou sur la croix verte en haut à gauche de la barre de navigation de la fenêtre « Elements ». Puis, vous sélectionnez, comme l'indique la copie d'écran ci-dessous, le type « *Basic Elements* » parmi les différents types d'éléments proposés avant de cliquer sur le bouton « *Next >* » présent en haut à droite de l'écran.

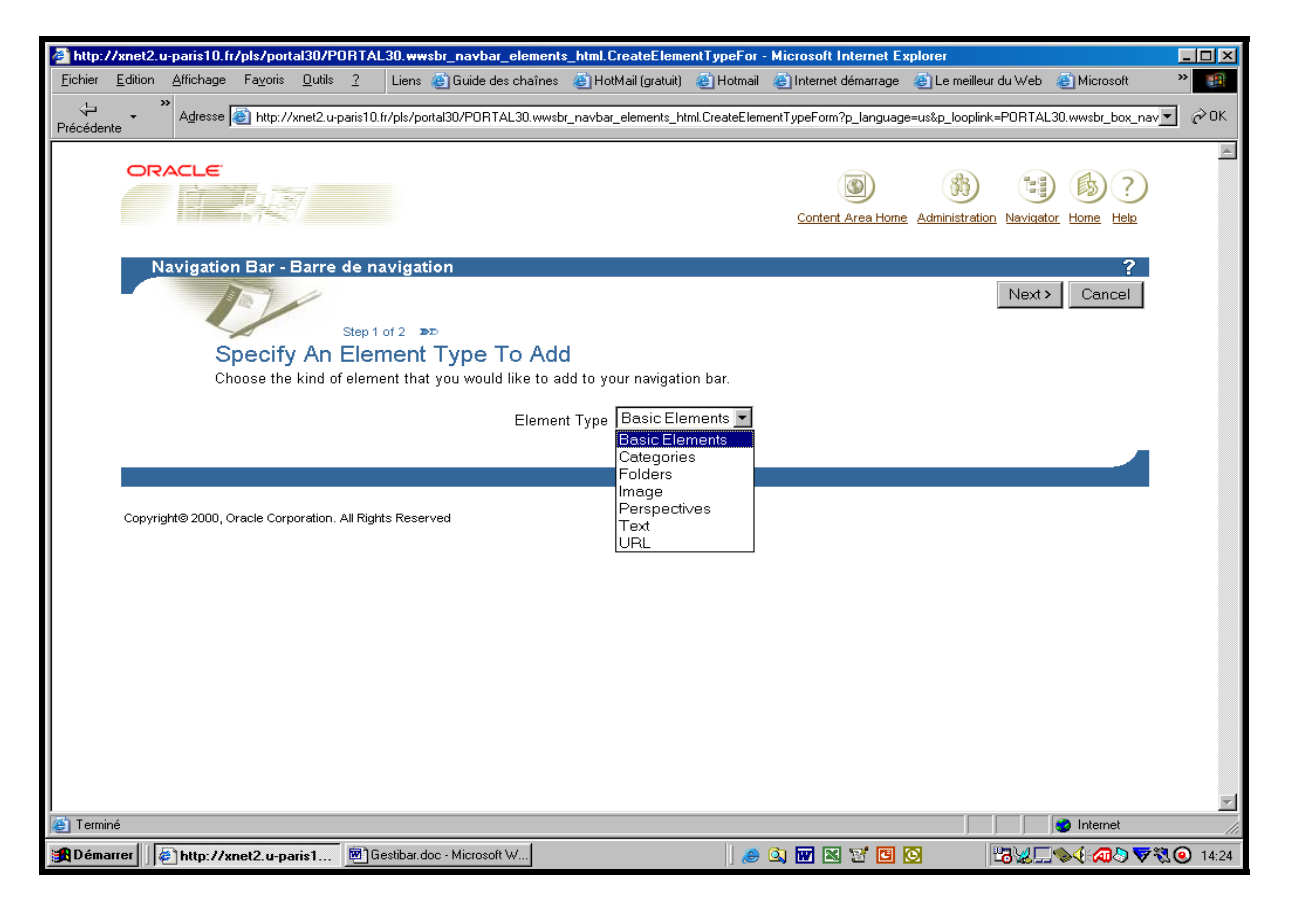

Enfin, vous transférez les éléments à insérer dans la barre de navigation de la liste des éléments disponibles vers la liste des éléments sélectionnés. Comme l'indique la copie d'écran ci-après, cette action peut s'opérer de deux manières. Vous pouvez d'abord sélectionner tous les éléments disponibles en cliquant sur la double flèche « >> » puis enlever les éléments non-souhaités de la liste en cliquant successivement sur chaque élément nondésiré et sur la flèche « < ». Vous pouvez aussi sélectionner chaque élément souhaité puis cliquer sur la flèche « > ».

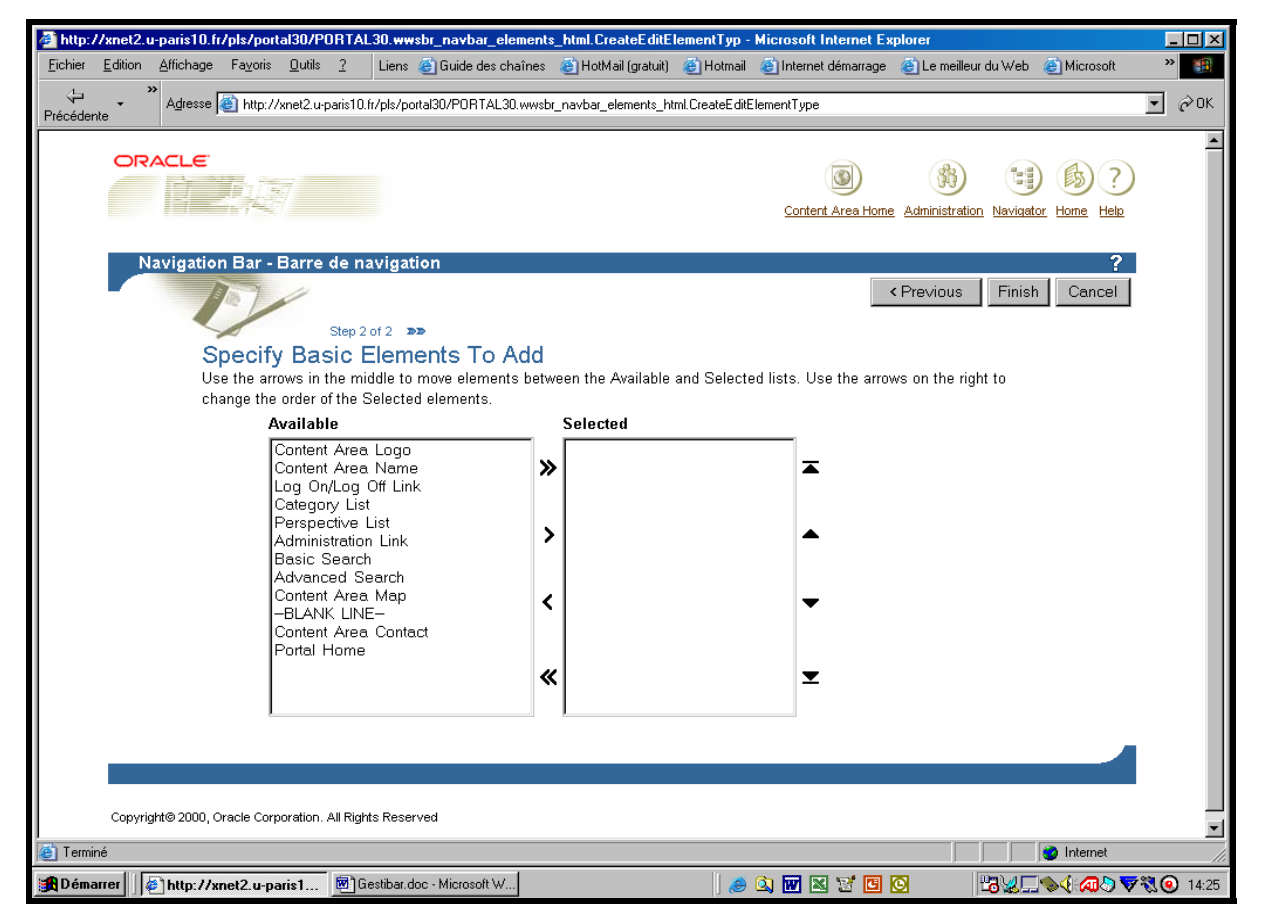

Ainsi, en cliquant sur l'élément *-BLANK LINE-* puis sur la flèche « > », vous obtenez la fenêtre ci-dessous qui ajoute une ligne vierge supplémentaire en bas de la barre de navigation courante si vous cliquez ensuite sur le bouton « *OK* ».

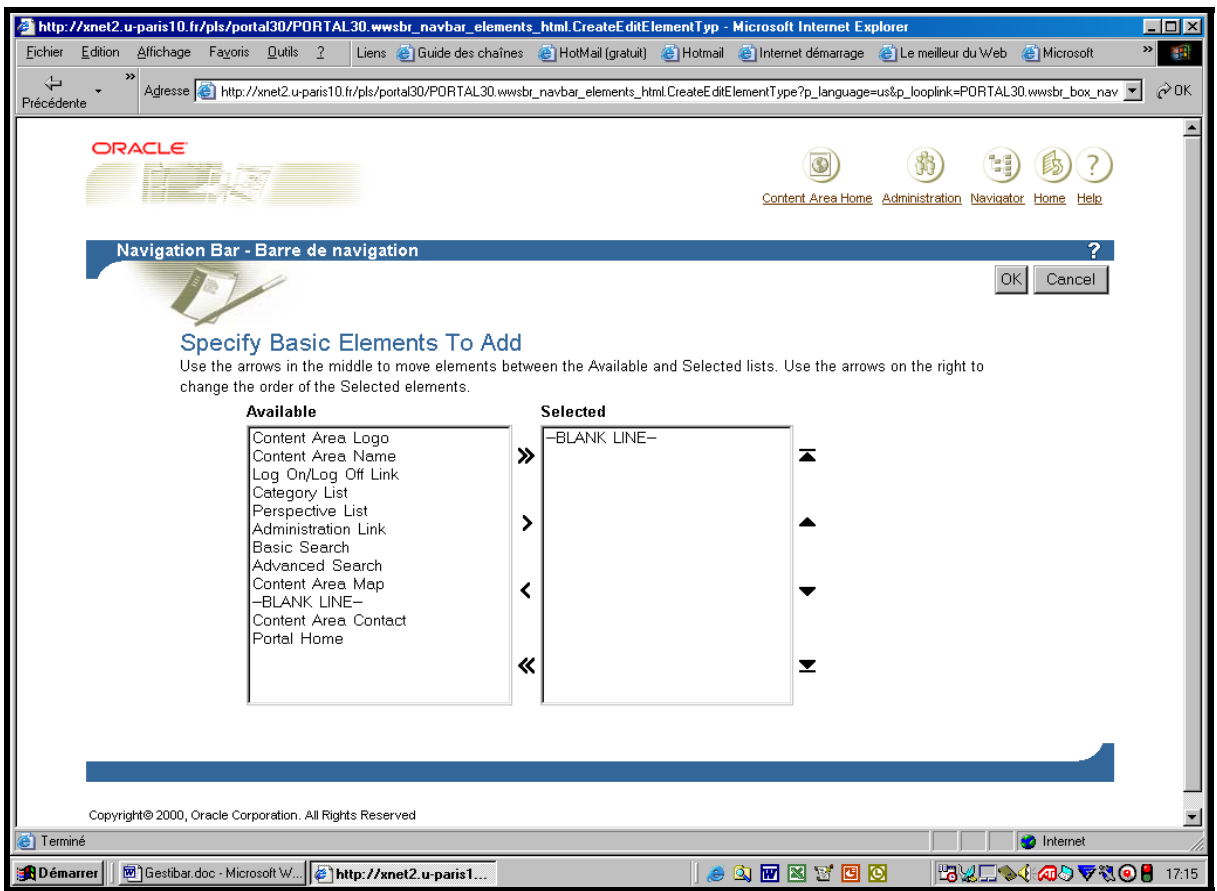

#### **B] Un exemple, l'ajout d'un texte**

Si vous désirez ajouter du texte dans la barre de navigation actuelle, vous cliquez d'abord sur le menu de la barre de navigation « Add an Element » ou sur la croix verte en haut à gauche de la barre de navigation dans la fenêtre « Elements ». Puis, vous sélectionnez le type « *Text* » dans la liste des types d'éléments ci-dessous avant de cliquer sur le bouton « *Next >* » présent en haut à droite de l'écran.

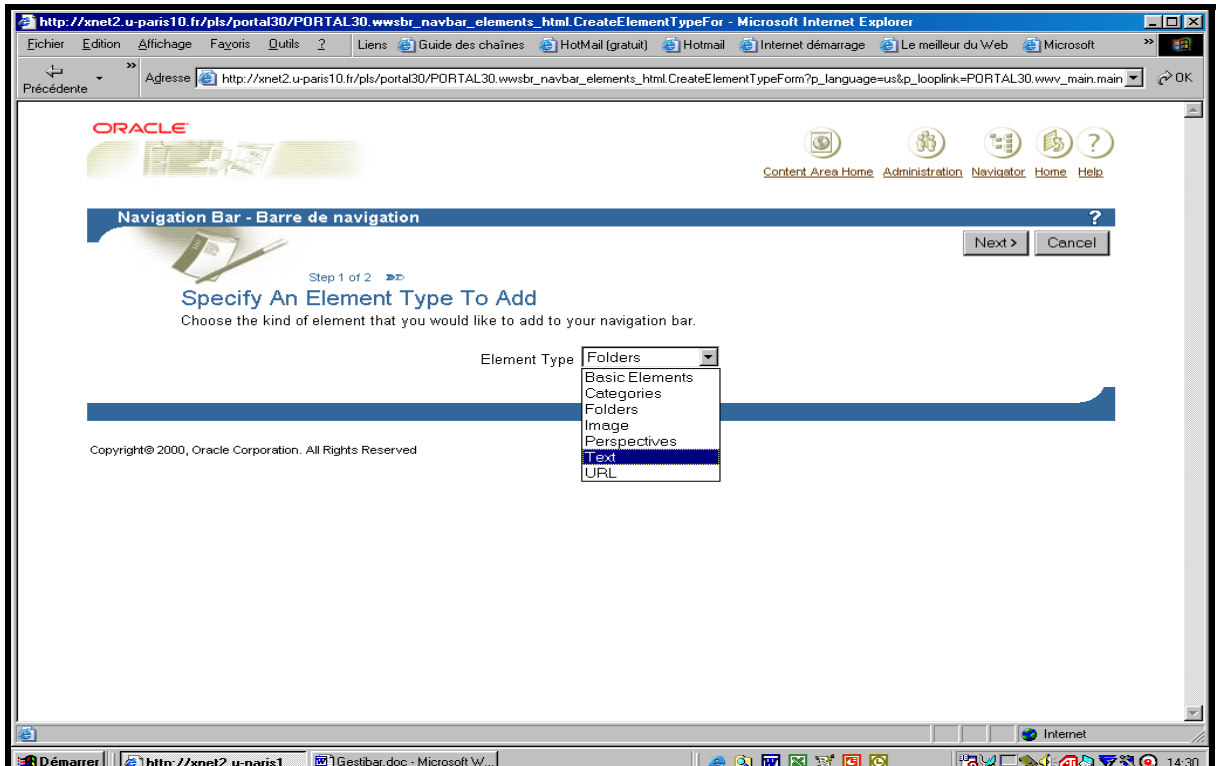

Enfin, vous tapez le texte que vous désirez voir dans la barre de navigation (ci-dessous, *La zone des romans*) avant de cliquer sur le bouton « *OK* » présent en haut à droite de l'écran.

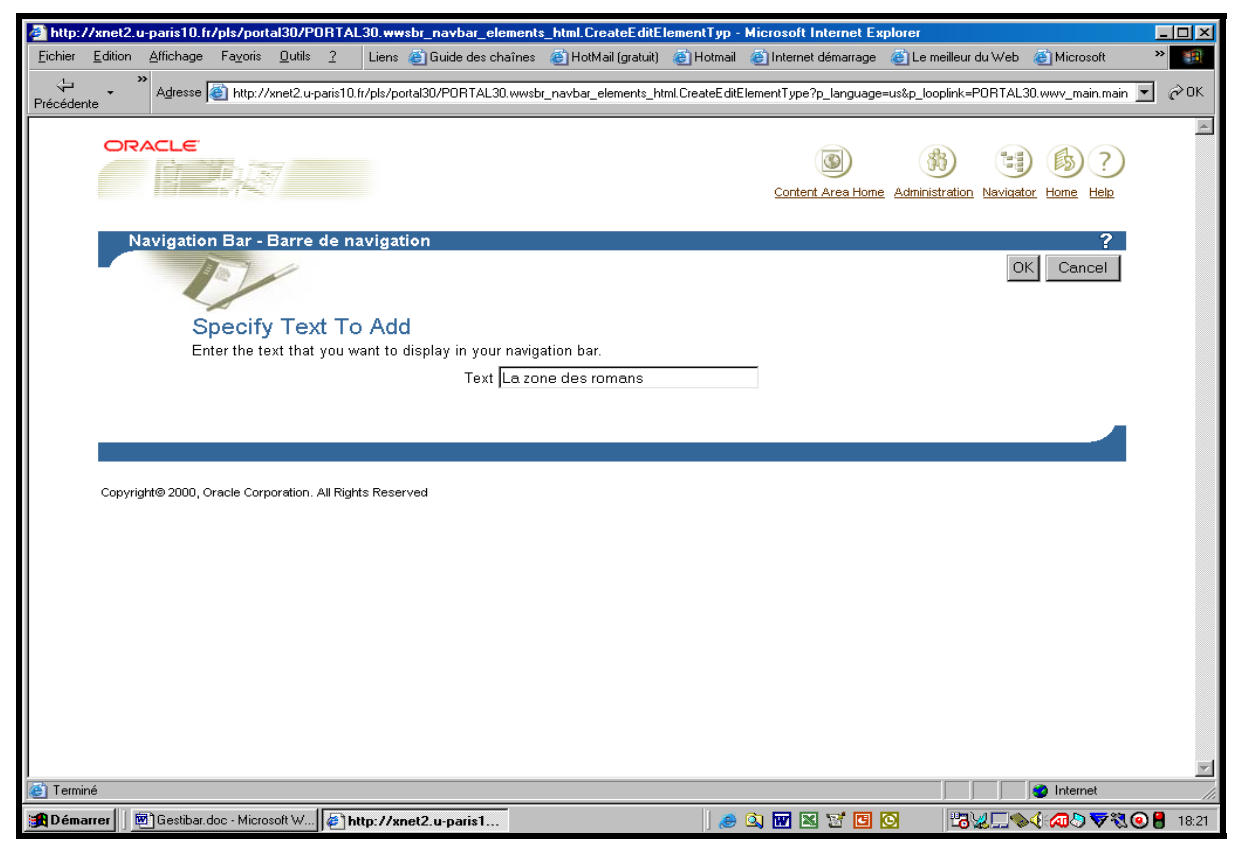

Jean-François Gueugnon – Copyright Juillet 2003

#### **C] Un exemple, l'ajout d'une image**

Si vous désirez ajouter une image dans la barre de navigation actuelle, vous cliquez sur le menu de la barre de navigation « Add an Element » ou sur la croix verte en haut à gauche de la barre de navigation dans la fenêtre « Elements ». Puis, comme l'indique la copie d'écran ci-dessous, vous sélectionnez le type « *Image* » présent dans la liste des éléments disponibles avant de cliquer sur le bouton « *Next >* » en haut à droite de l'écran.

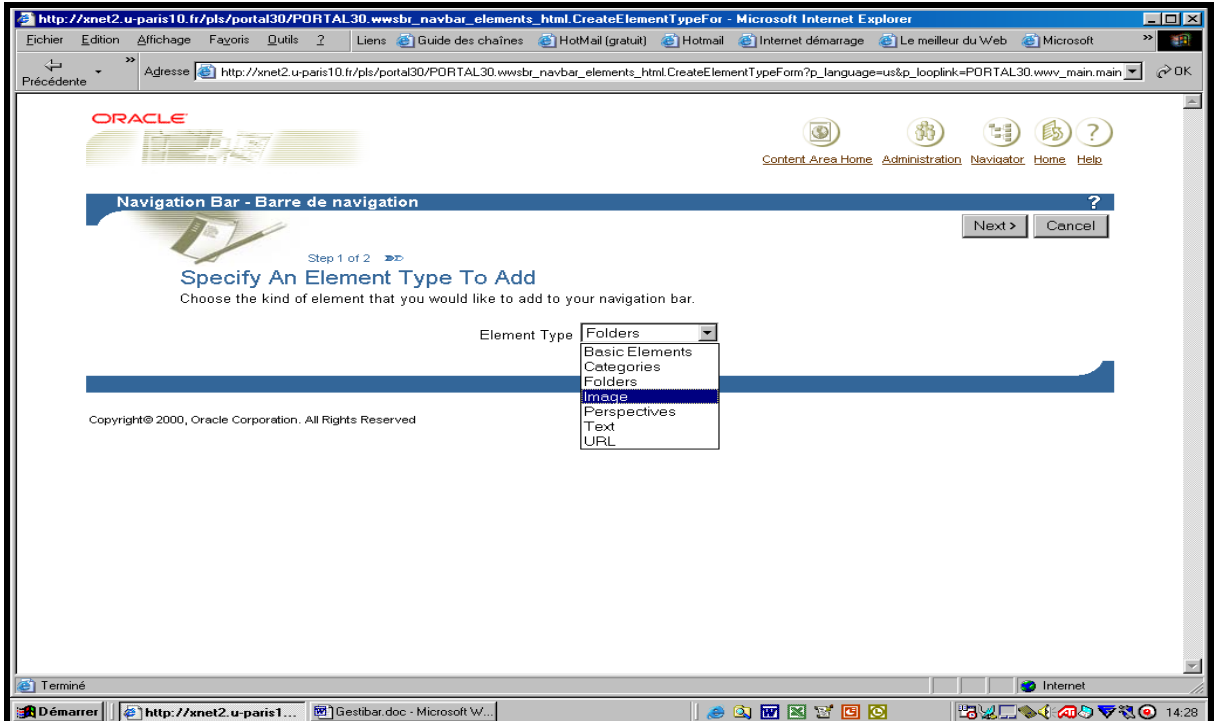

Ceci fait, vous tapez le titre de l'image (ici, *L'université de Paris X – Nanterre*) à insérer dans la barre de navigation puis l'adresse du fichier graphique contenant l'image en cliquant sur le bouton « Parcourir ». La petite fenêtre présente alors dans le coin supérieur gauche de l'écran affiche alors le contenu du disque dur de votre machine locale (ci-dessous, *C:\*).

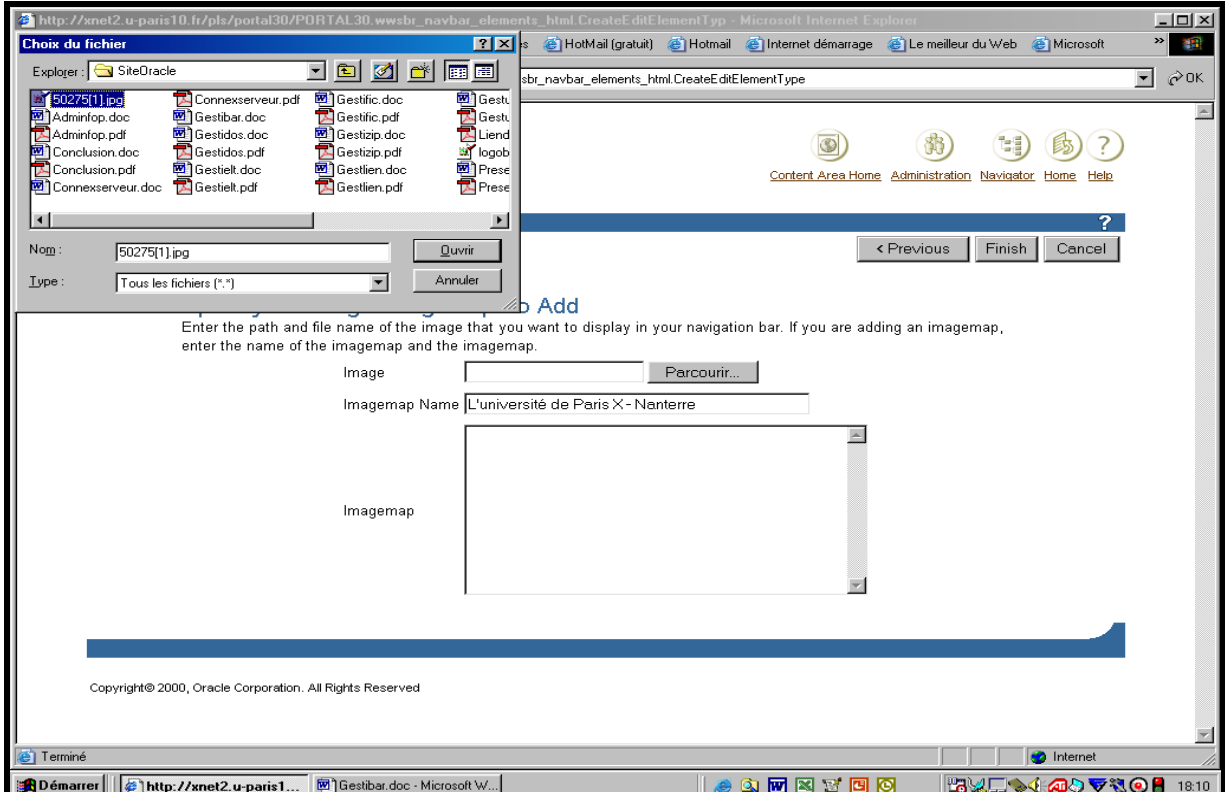

Jean-François Gueugnon – Copyright Juillet 2003

Une fois le fichier graphique sélectionné sur le disque dur (ici, le fichier *50275[1].jpg sous « Administration »*), vous cliquez sur le bouton « *Ouvrir* » puis sur le bouton « *Finish* ».

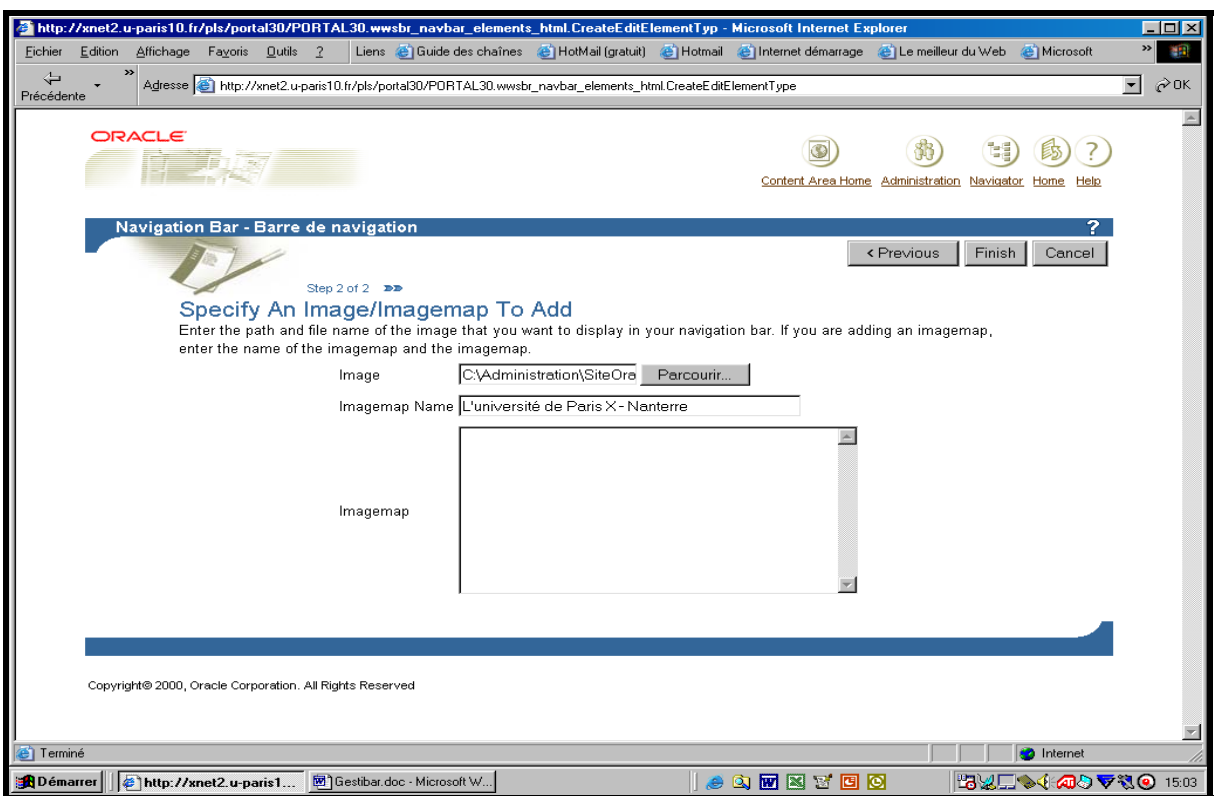

#### **D] Un exemple, l'ajout d'une adresse URL**

Si vous souhaitez insérer une adresse URL dans la barre de navigation courante, vous copiez au préalable comme raccourci l'adresse URL désirée (ici, l'adresse du répertoire « *Un dossier sous Oracle* »). Vous cliquez ensuite sur le menu de la barre de navigation « Add an Element » ou sur la croix verte en haut à gauche de la barre de navigation dans la fenêtre « Elements ». Puis, vous sélectionnez le type « *URL* » dans la liste des types d'éléments avant de cliquer sur le bouton « *Next >* »présent en haut à droite de l'écran ci-dessous.

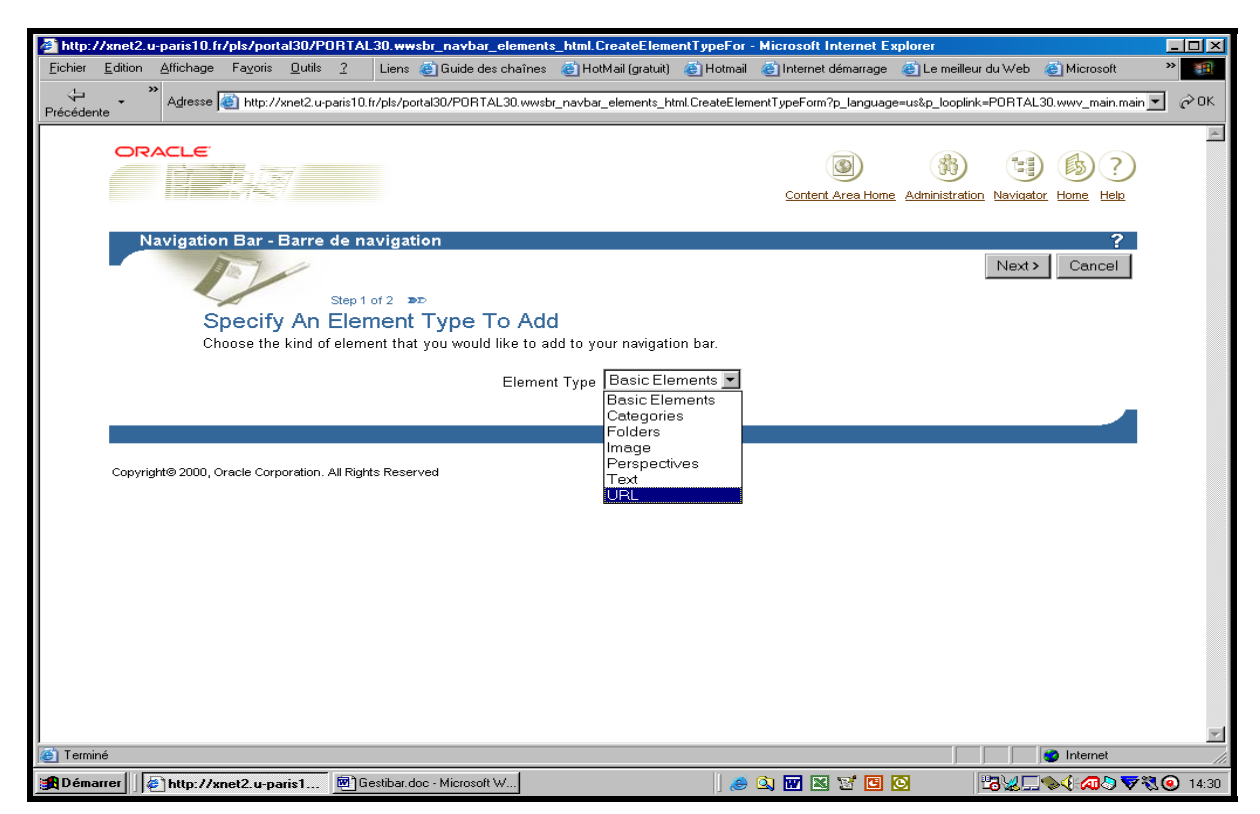

Jean-François Gueugnon – Copyright Juillet 2003

Enfin, comme vous y invite la copie d'écran ci-dessous, vous donnez le nom de l'adresse URL qui sera affiché dans la barre de navigation (ici, *Le lien des dossiers personnels*) et collez l'adresse URL en mémoire dans la case prévue à cet effet.

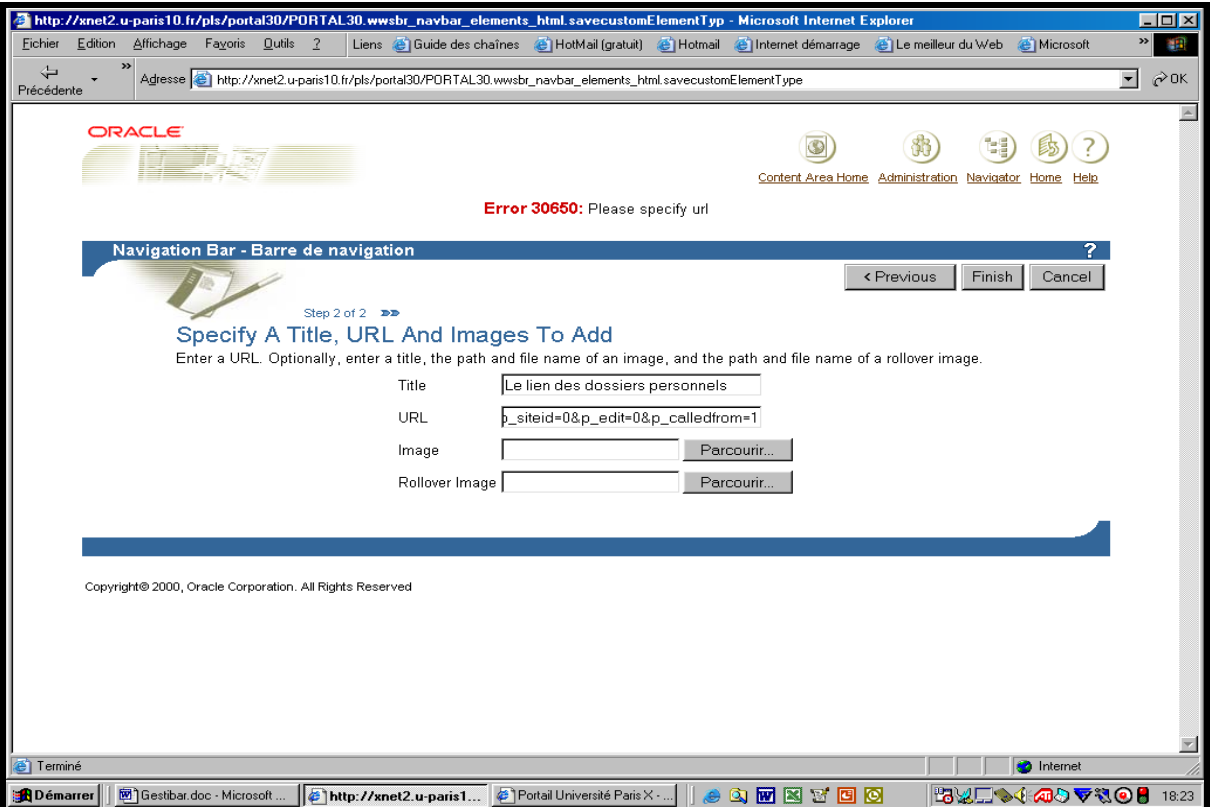

Après avoir cliqué sur le bouton « *Finish* », vous revenez alors dans le répertoire « *Les travaux dirigés de la finance* » ci-dessous où apparaît désormais le titre « *Le lien des dossiers personnels* » en bas de la barre de navigation courante.

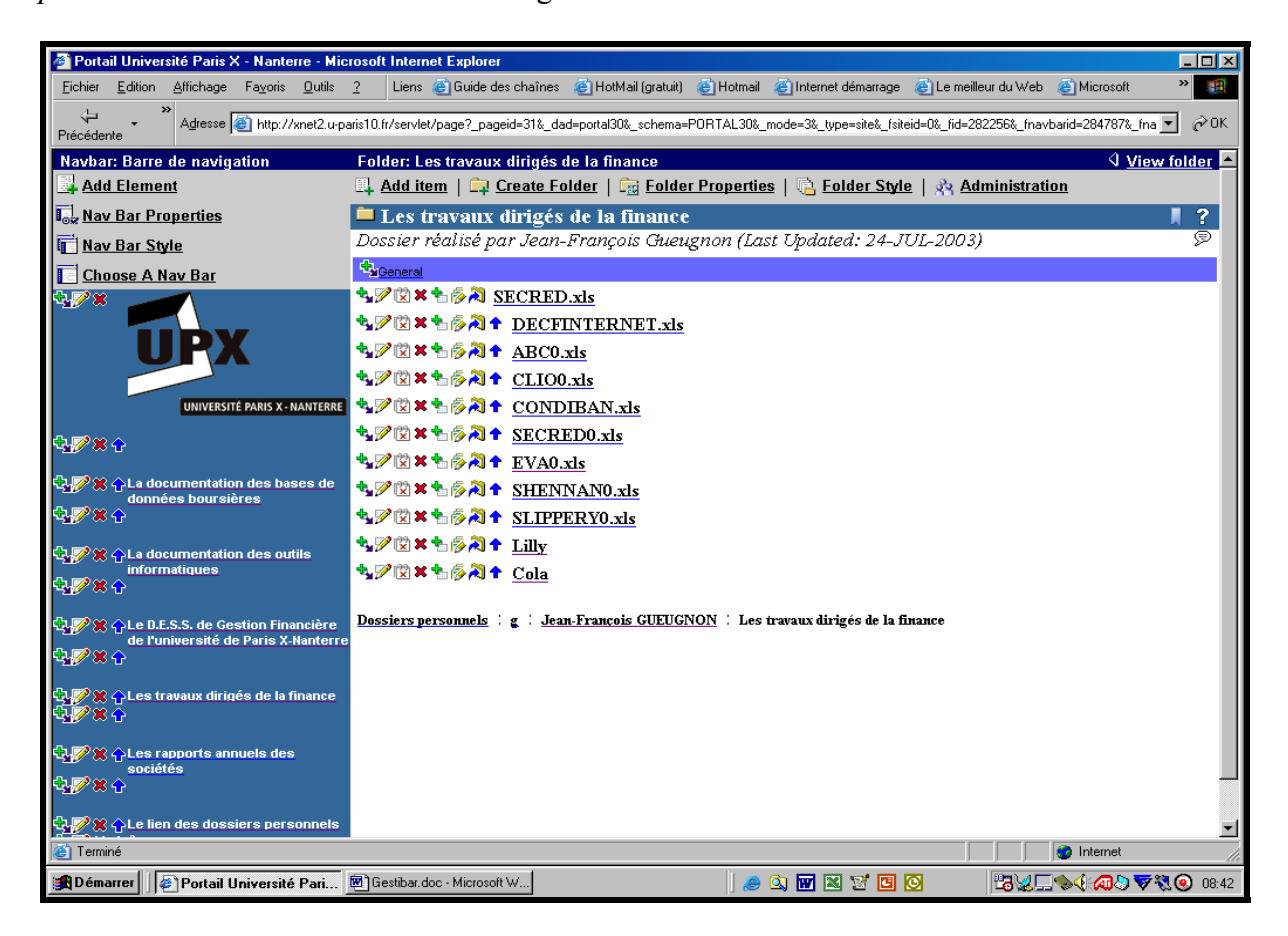

Jean-François Gueugnon – Copyright Juillet 2003

Si vous cliquez sur ce titre, vous vous retrouvez alors immédiatement à l'endroit souhaité, c'est-à-dire dans le répertoire « *Un dossier sous Oracle* ».

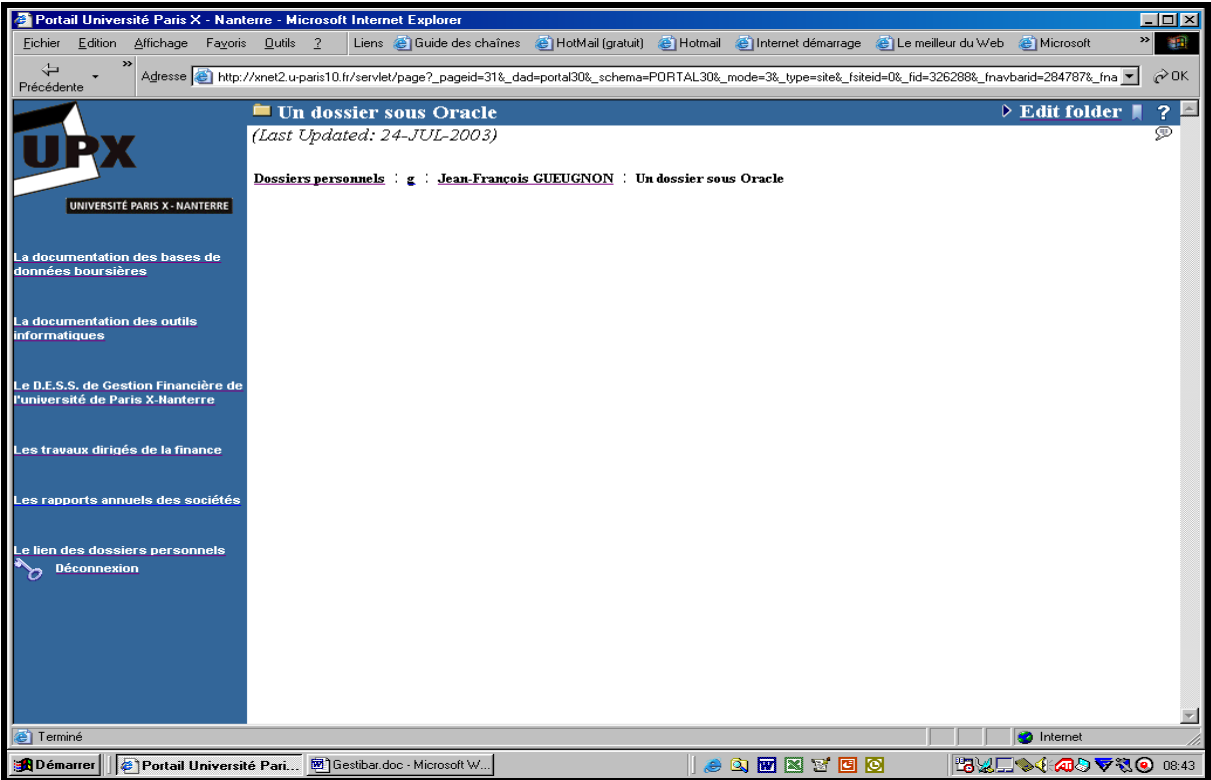

#### **E] Un exemple, la modification d'un élément**

Si vous désirez modifier un élément de la barre de navigation courante, vous commencez d'abord par cliquer sur le « petit crayon » associé à cet élément. Le type de l'élément reconnu, Oracle vous affiche alors la fenêtre des éléments. Ainsi, si vous désirez changer l'élément « Connexion » de la barre de navigation, vous obtenez la fenêtre ci-dessous où l'élément basique « *Log On/Log Off Link »* figure déjà dans la liste des éléments sélectionnés.

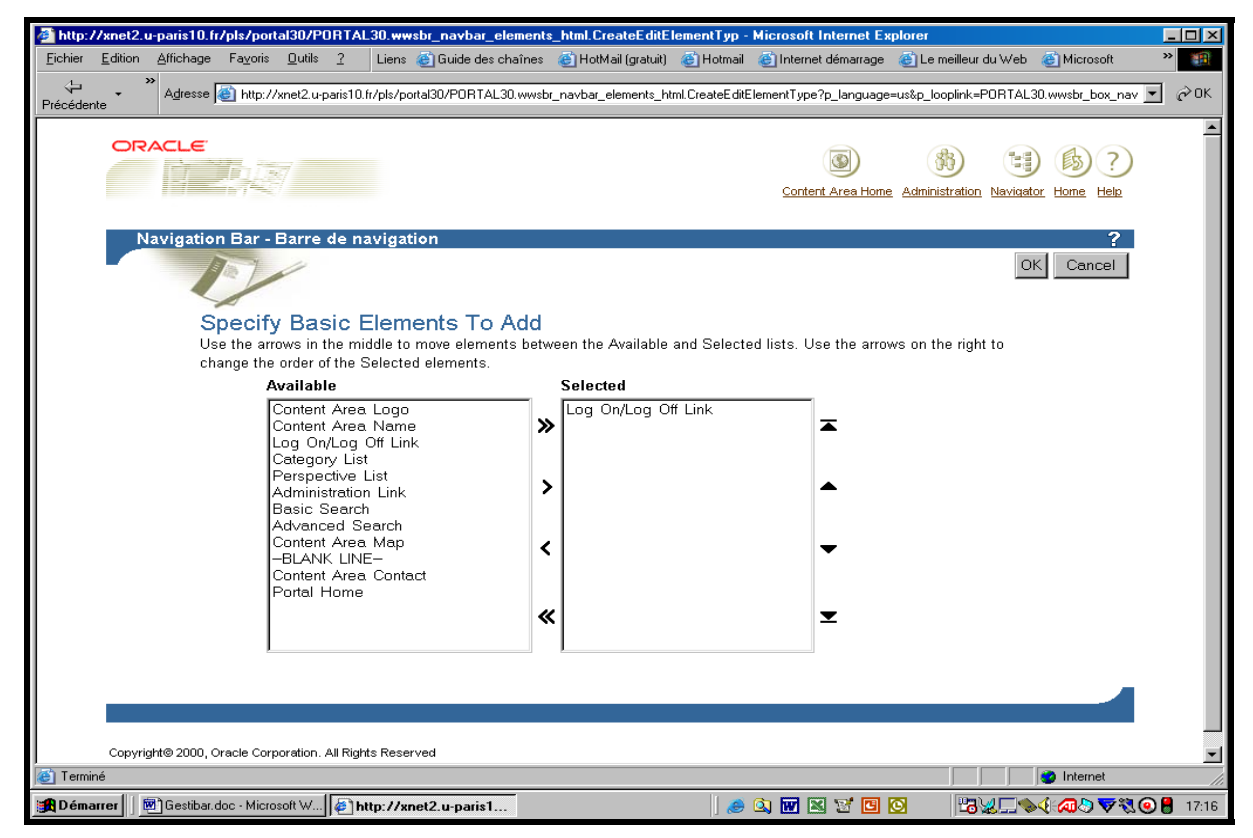

Jean-François Gueugnon – Copyright Juillet 2003

### **IV. LA BARRE DE NAVIGATION, UN MODE D'AFFICHAGE PLUS ESTHÉTIQUE DE VOTRE DOSSIER PERSONNEL**

A l'image du répertoire « *Un dossier sous Oracle* » ci-dessous créé sous notre répertoire principal « *Jean-François GUEUGNON* », chaque dossier créé avec le menu « Create Folder » apparaît à l'écran dans la fenêtre principale sous la bannière « *Dossiers* ». Cette présentation peu esthétique d'un répertoire peut être améliorée en insérant un lien entre la barre de navigation courante et le dossier visé.

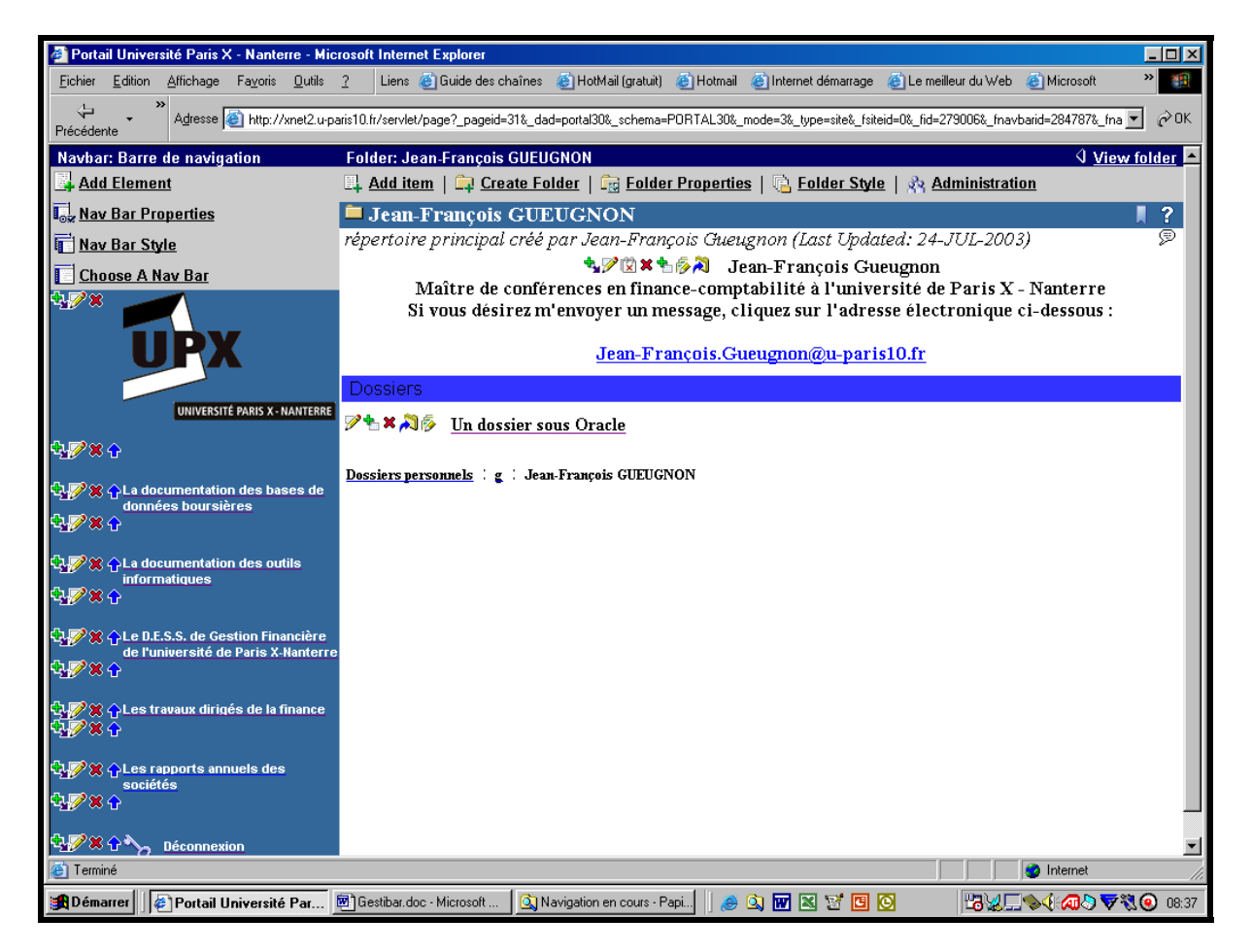

Après avoir copié le raccourci (l'adresse URL) du sous-répertoire-cible, l'opération esthétique s'effectue en deux étapes. Dans une première étape, vous empêchez l'affichage à l'écran du sous-dossier dans la fenêtre principale. Dans une seconde étape, vous insérez un lien URL vers le répertoire-cible dans la barre de navigation courante (si vous désirez que cette opération apparaisse comme transparente, vous donnez le nom du sous-dossier-cible à l'adresse URL).

Dans la première étape, après avoir cliqué sur le menu « *Folder Properties* » (ou « *Folder Style* ») puis sur l'onglet « *Optional* », vous voyez apparaître en bas à gauche de l'écran la liste des sous-dossiers non affichés dans la fenêtre principale et, en bas à droite de l'écran, la liste des sous-dossiers affichés dans cette fenêtre (ici, « *Jean-François GUEUGNON* »). Ainsi, en bas à gauche et en bas à droite de la copie d'écran ci-après figurent respectivement les sous-répertoires disponibles mais non affichés (« *La documentation des bases de données boursières », « La documentation des outils informatiques », « Le DESS de Gestion Financière de l'université de Paris X – Nanterre », « Les rapports annuels des sociétés », « Les travaux dirigés de la finance* ») et les sous-répertoires affichés dans la fenêtre courante (ici, le seul sous-dossier « *Un dossier sous Oracle* »).

49

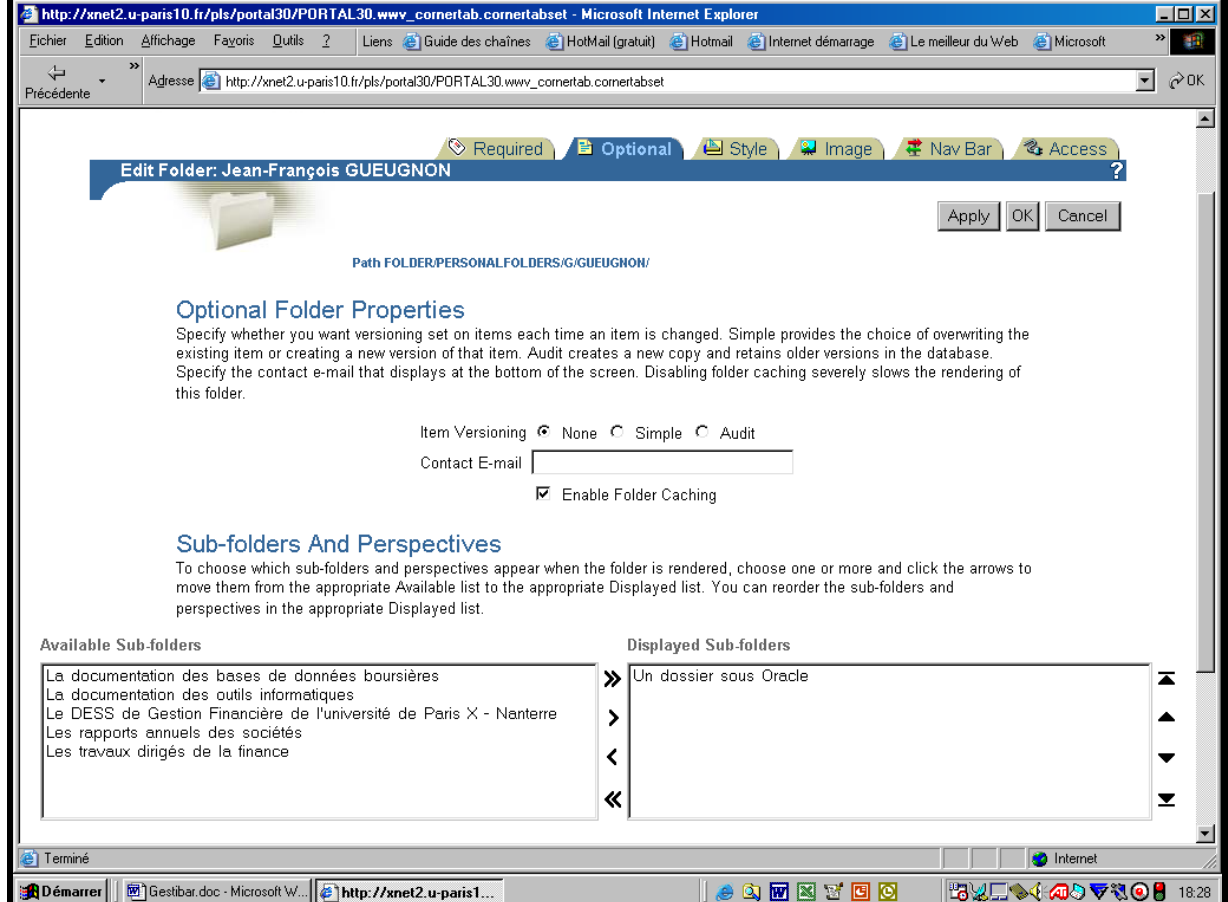

Afin que le sous-dossier visé ne soit plus affiché à l'écran, vous sélectionnez ici d'abord le répertoire-cible (ici, « *Un dossier sous Oracle* ») puis vous cliquez sur la flèche « *<* » comme l'indique la copie d'écran ci-dessous.

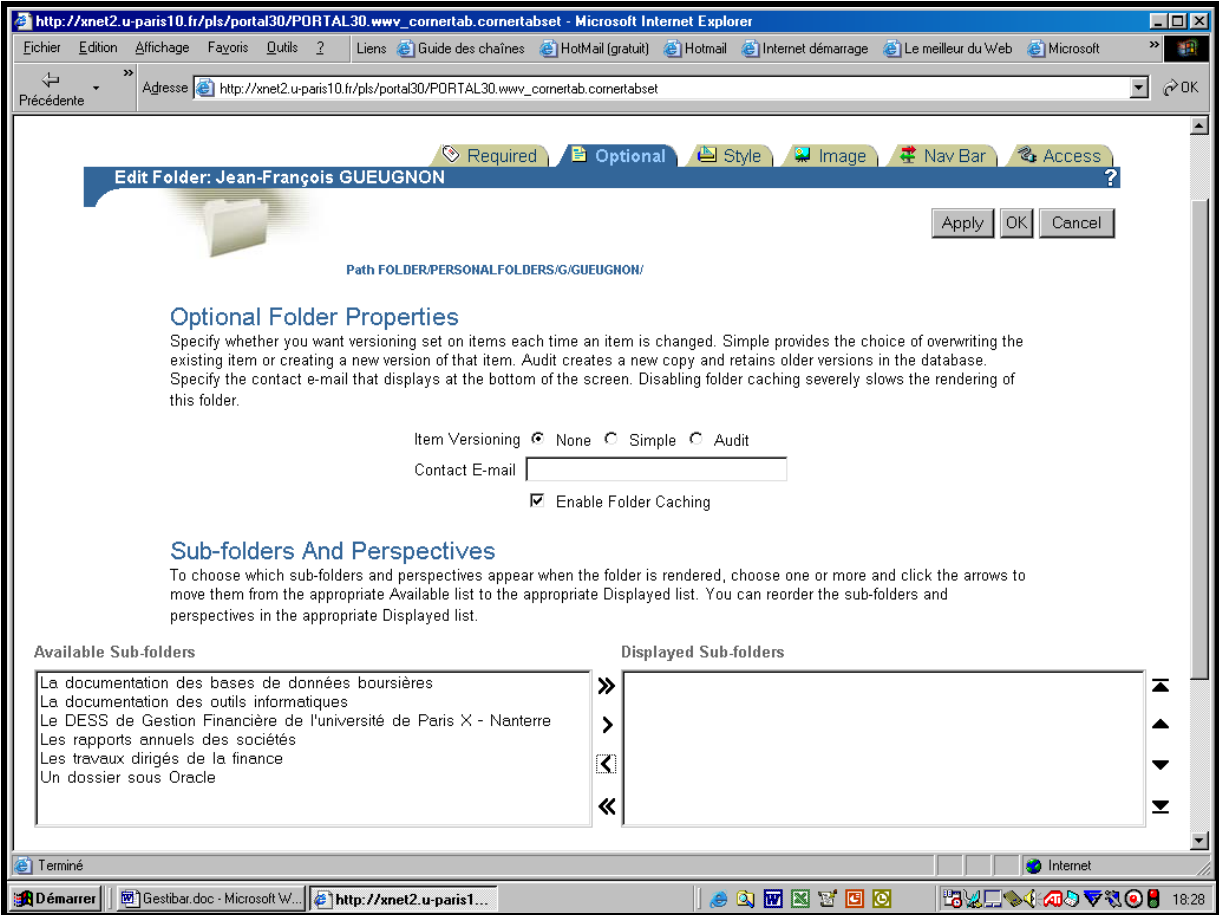

Jean-François Gueugnon – Copyright Juillet 2003

Dans la seconde étape, après avoir cliqué sur le menu de la barre de navigation « *Add an Element* » (ou sur les onglets « *Nav Bar Properties* » et « *Elements* » suivis de la croix verte en haut à gauche de cette barre de navigation dans la fenêtre « Elements »), vous retenez l'adresse « *URL* » parmi les différents types d'éléments proposés puis vous cliquez sur le bouton « *Next>* » présent en haut à droite dans la copie d'écran ci-dessous.

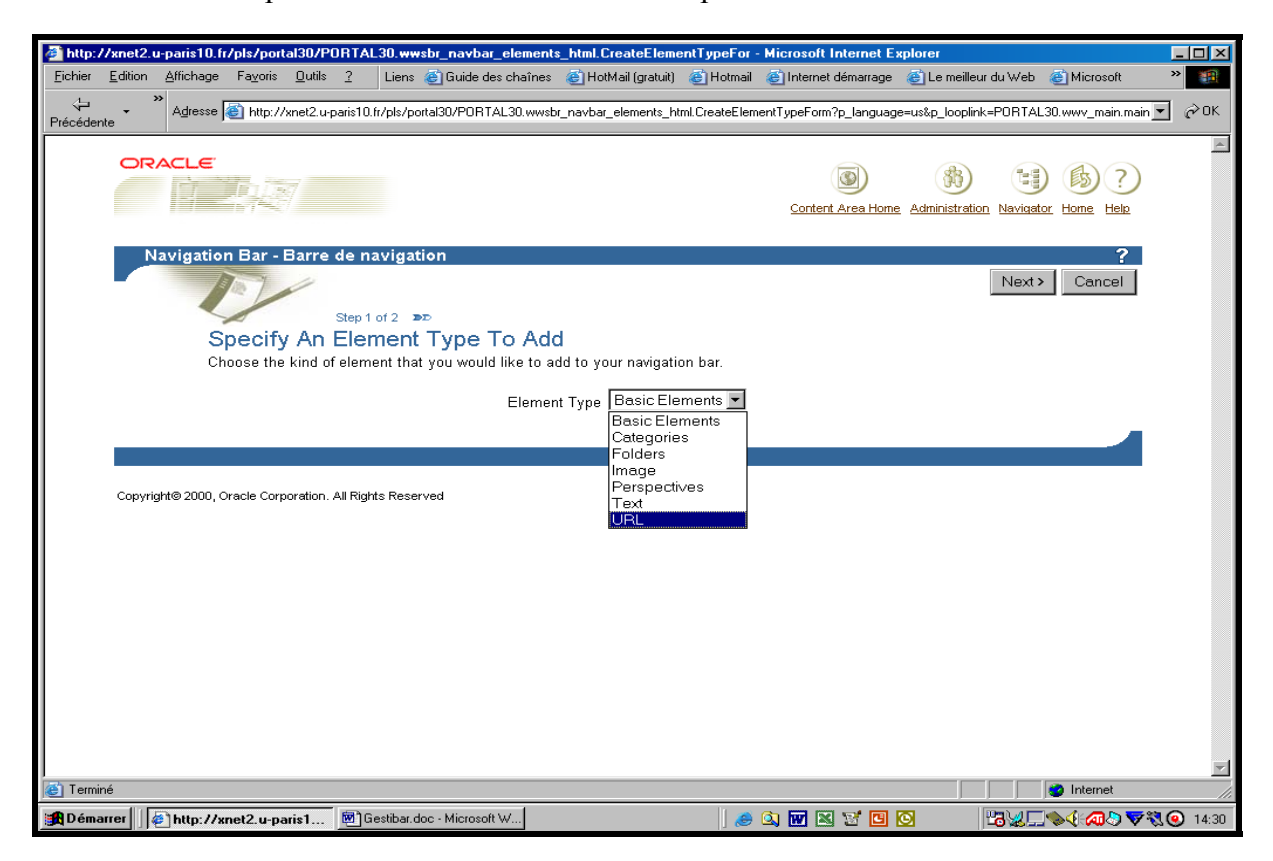

Dans la fenêtre suivante, vous entrez le nom de l'élément (ci-dessous, *les dossiers personnels*) que vous désirez voir inséré dans la barre de navigation. Puis, vous collez l'adresse URL du sous-répertoire-cible dans la case prévue à cet effet.

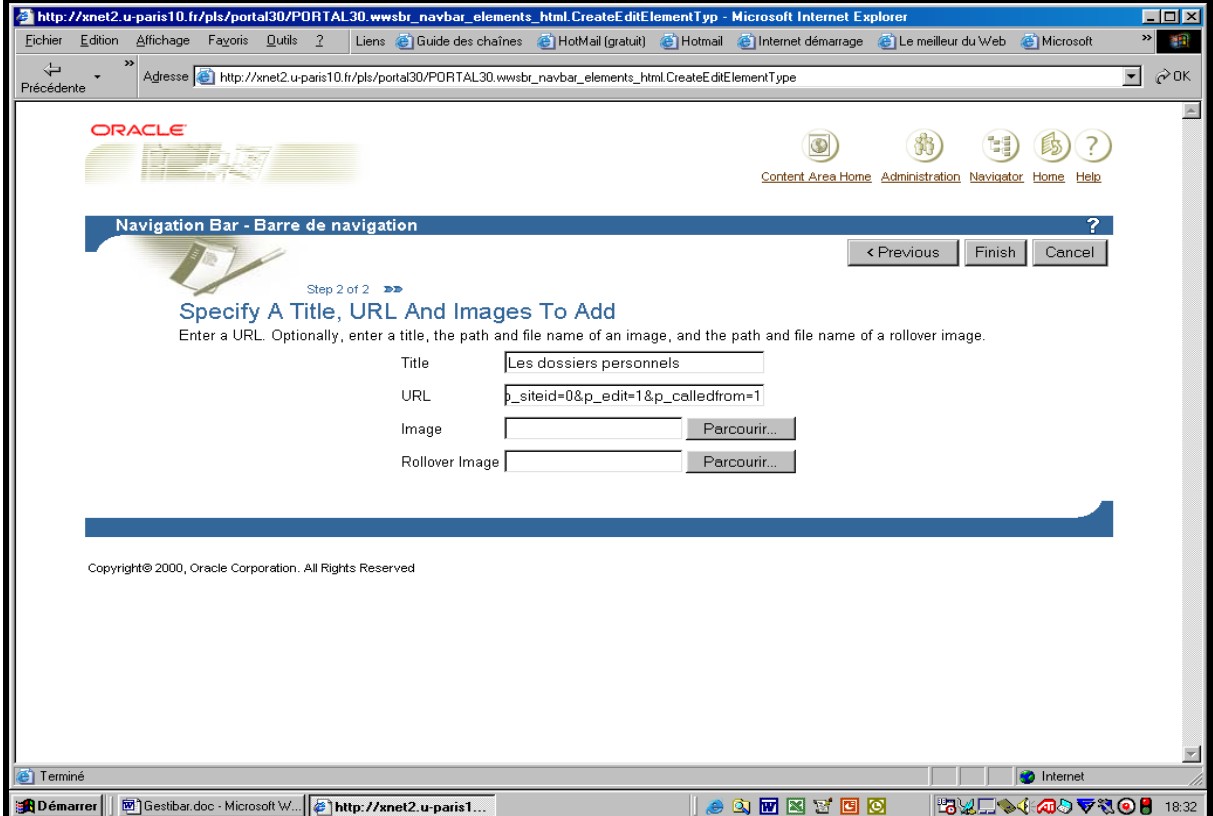

Après avoir cliqué sur le bouton « *Finish* » à droite de l'écran, vous voyez alors apparaître l'adresse URL « *Les dossiers personnels* » en bas de la barre de navigation.

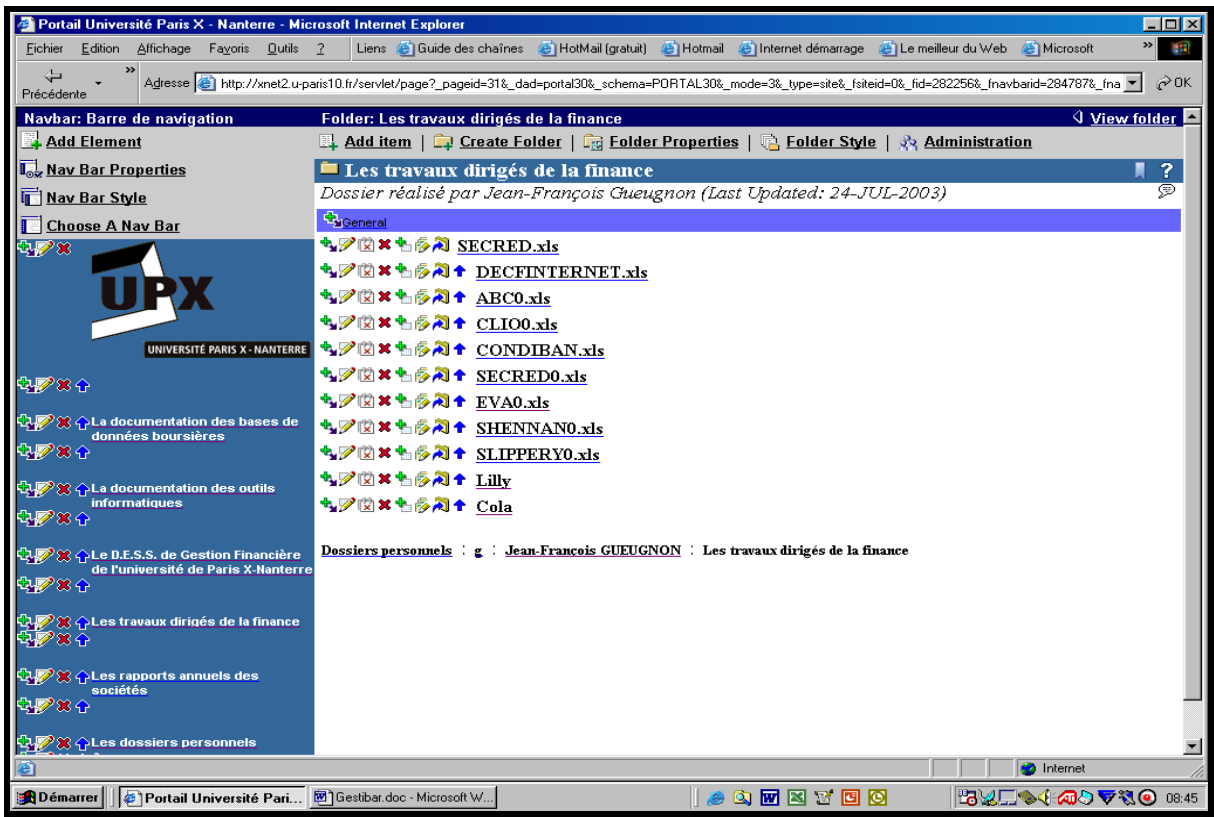

Si vous cliquez sur le nom de cet élément, vous vous retrouvez dans le sous-répertoire-cible (ici, « Un dossier sous Oracle »). Si vous cliquez sur la croix rouge à gauche de cet élément, vous supprimez uniquement l'adresse URL insérée dans la barre de navigation. Le répertoirecible demeure non affiché mais existe toujours comme vous pouvez le vérifier en cliquant, sous le répertoire-père, sur le menu « Folder Properties » puis sur l'onglet « Optional ».

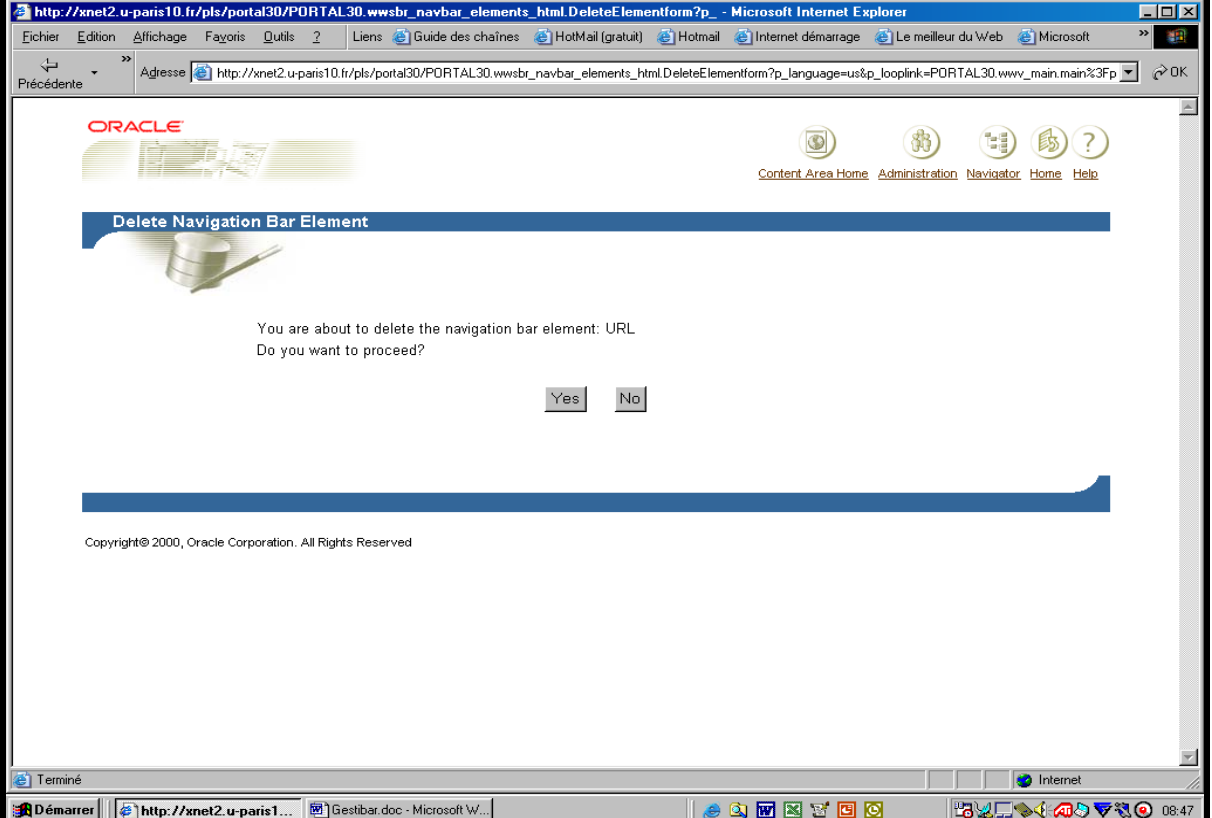

Jean-François Gueugnon – Copyright Juillet 2003

# **UNE SIXIÈME ÉTAPE : LA GESTION D'UN FICHIER**

La construction de votre site personnel peut nécessiter le téléchargement d'un ou de plusieurs fichiers que vous pouvez modifier, déplacer ou supprimer par la suite, étant entendu que l'insertion d'un lien hypertexte ou l'appel automatique au courrier électronique d'un utilisateur doit être réalisé avant de télécharge le fichier sous Oracle.

# **I. LE TÉLÉCHARGEMENT D'UN FICHIER**

Quel que soit votre répertoire de travail actuel, vous pouvez toujours y insérer un fichier sous Oracle en suivant la procédure en trois étapes ci-après.

1. Dans le répertoire où vous désirez insérer votre fichier, vous devez cliquer, dans une première étape, sur la mention **Edit folder** (ou sur l'icône ► associée à cette mention) figurant en haut à droite de l'écran. Comme vous pouvez le voir dans la copie d'écran cidessous.

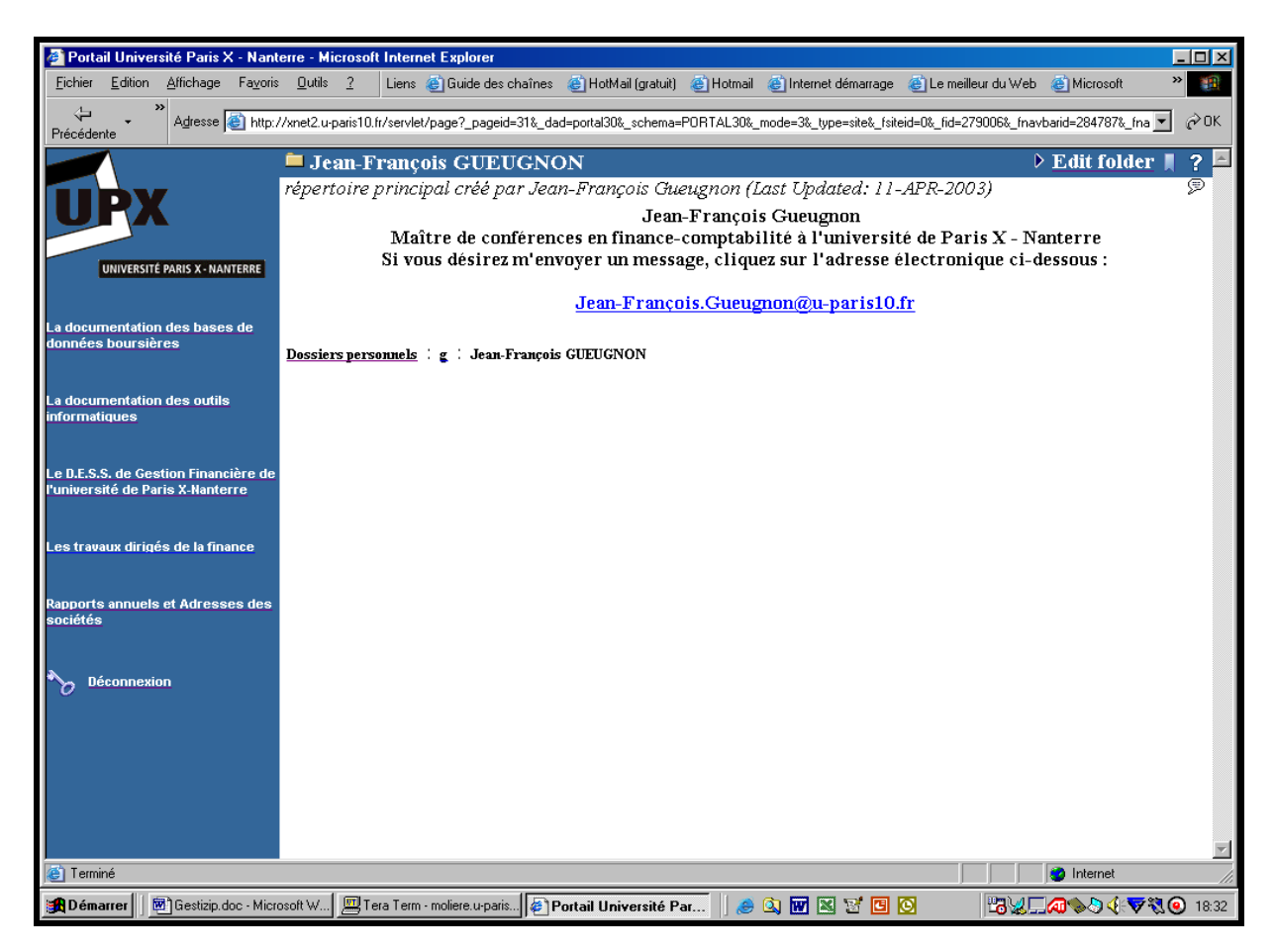

La mention **Edit folder** fait alors place à la mention **View folder** avec sa barre de menus « Add Item », « Create Folder », « Folder Properties », « Folder Style » et « Administration » comme l'illustre la copie d'écran ci-après de notre dossier personnel.

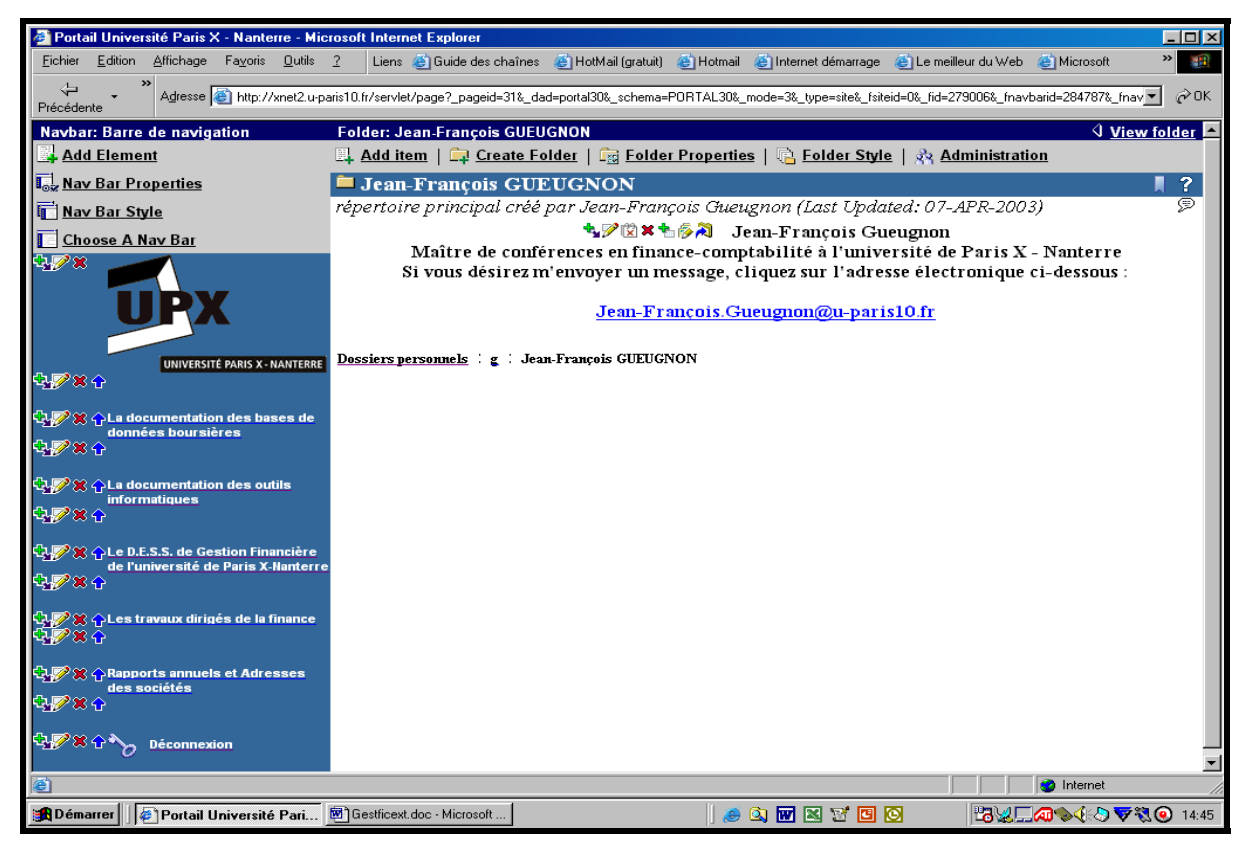

2. En cliquant sur le menu « **Add Item »**, vous ouvrez, dans une deuxième étape, la fenêtre « Add An Item » qui vous propose de sélectionner le type d'élément à insérer dans votre répertoire. Comme l'indique la copie d'écran ci-dessous, vous pouvez ici définir comme élément un fichier (« File »), un texte (« Text »), une adresse URL (« URL »), un lien de dossier (« Folder link), une requête PL/SQL sur une base de données (« PL/SQL »), un élément d'une application «(« Application Component »), une image hypertexte (« Image »), une application Java (« Java Application ») ou un fichier compressé (« Zip File »).

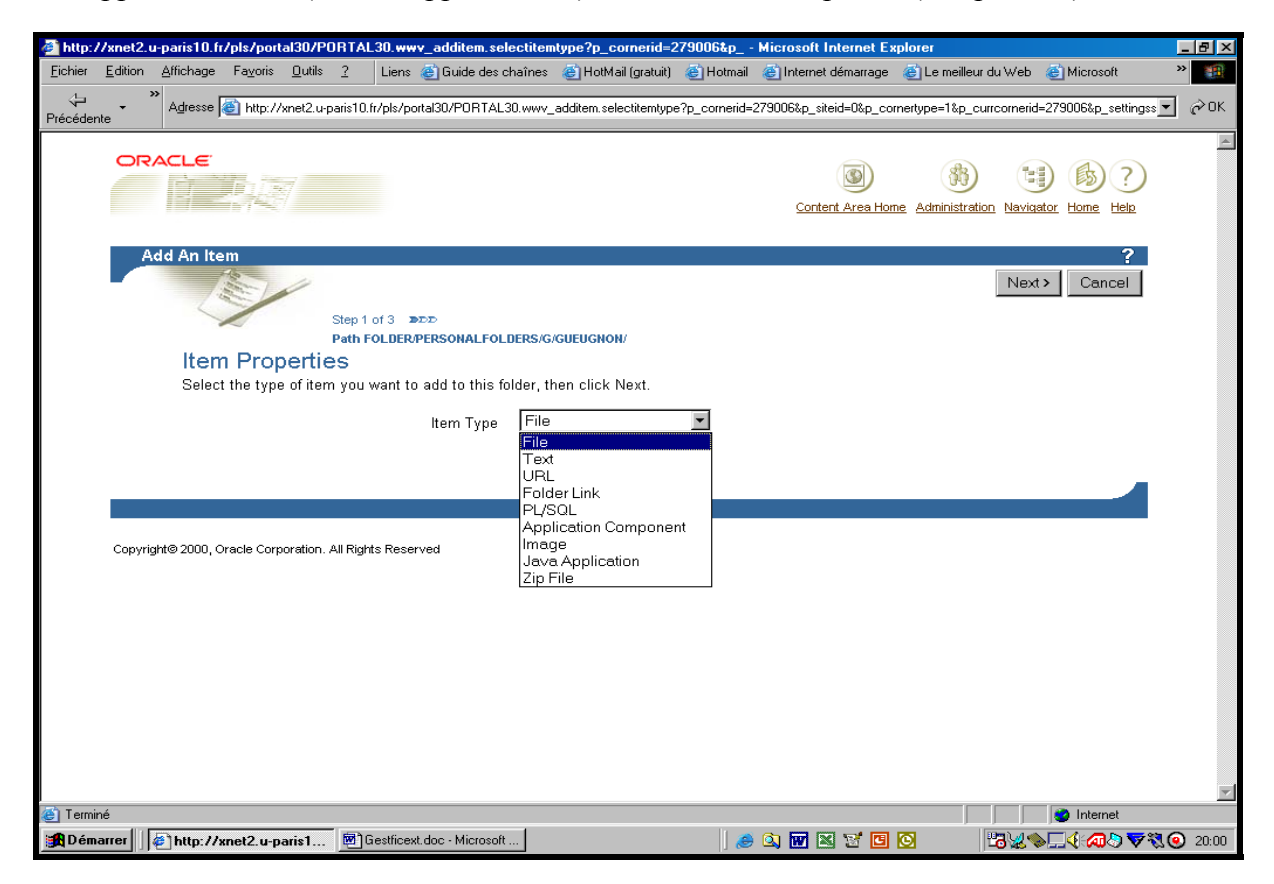

3. Après avoir cliqué sur l'option « File » puis sur le bouton « **Next >** », vous voyez apparaître, dans une troisième étape, la fenêtre « Add A File Item » ci-dessous. Sous la mention « Folder Region », vous indiquez la position à l'écran (tout en haut, au dessus des dossiers, en dessous des dossiers ou tout en bas) du lien de dossier dans le répertoire courant. Si vous voulez placer le fichier comme une brève tout en haut de l'écran immédiatement sous la barre du répertoire en cours (ici : *Jean-François GUEUGNON*), vous cliquez sur l'option « Quickpicks ». Si vous désirez positionner le fichier comme une annonce juste au-dessus de la bannière présentant la liste des dossiers, vous cliquez sur l'option « Announcement ». Si vous souhaitez placer le fichier comme une nouvelle en dessous des dossiers, vous cliquez sur l'option « News ». Enfin, si (comme *ici*) vous désirez insérer le fichier comme un élément normal en dessous des nouvelles, vous cliquez sur l'option « Regular Item ».

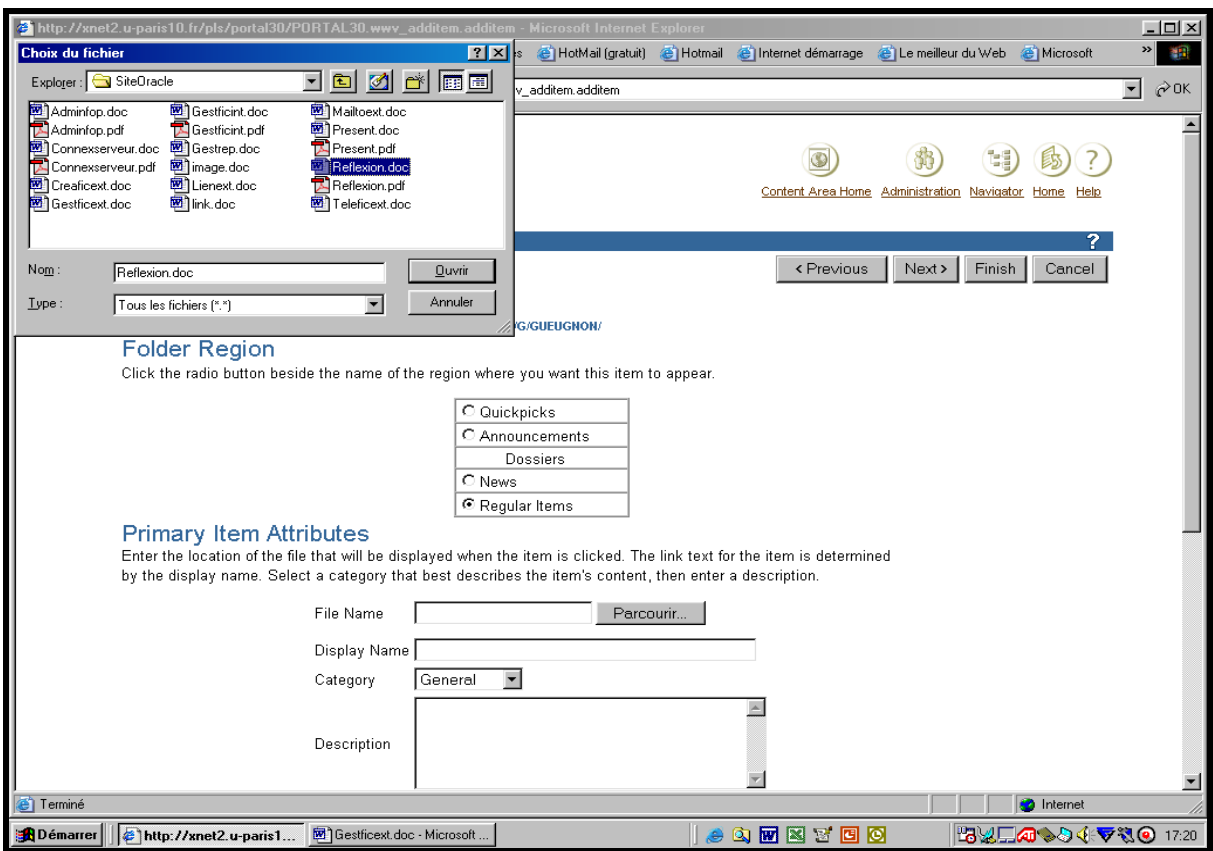

Dans la même fenêtre « Add a File Item », sous l'expression « Primary Item Attributes », vous cliquez sur le bouton « Parcourir » à coté de l'expression « File Name ». La fenêtre de votre répertoire courant sur votre machine locale (ici, *SiteOracle*) apparaît alors en haut à gauche de l'écran. Dans cette fenêtre, vous indiquez au logiciel Oracle le dossier d'appartenance puis le nom du fichier à télécharger (ici, *reflexion.doc*) en pointant sur ce fichier avant de cliquer sur le bouton « **Ouvrir** ». Le chemin absolu du fichier à télécharger à partir de votre machine locale (ici, *C:\Bases de données\SiteOracle\reflexion.doc*) apparaît alors à droite de la mention « FileName » comme l'indique la copie d'écran figurant à la page suivante. En dessous, à droite de la mention « Display Name », vous tapez le nom du fichier que vous désirez voir affiché à l'écran (ici, *L'ajout d'un fichier sous Oracle*). Encore en dessous, à droite de l'expression « Category », vous sélectionnez la catégorie « General », « Documents » ou « Liens » (ici, *Documents*) à laquelle va appartenir le fichier. Une fois la catégorie du fichier définie, vous pouvez insérer en bas une brève description du contenu du fichier (ici, *Exemple de téléchargement d'un élément de type fichier*). Enfin, tout en bas de la page, vous pouvez entrer la date initiale de publication (« Publish Date) à l'écran (par défaut, la date de création du fichier compressé) et la date finale de publication (« Expiration Period) ou la durée de vie du fichier compressé à l'écran.

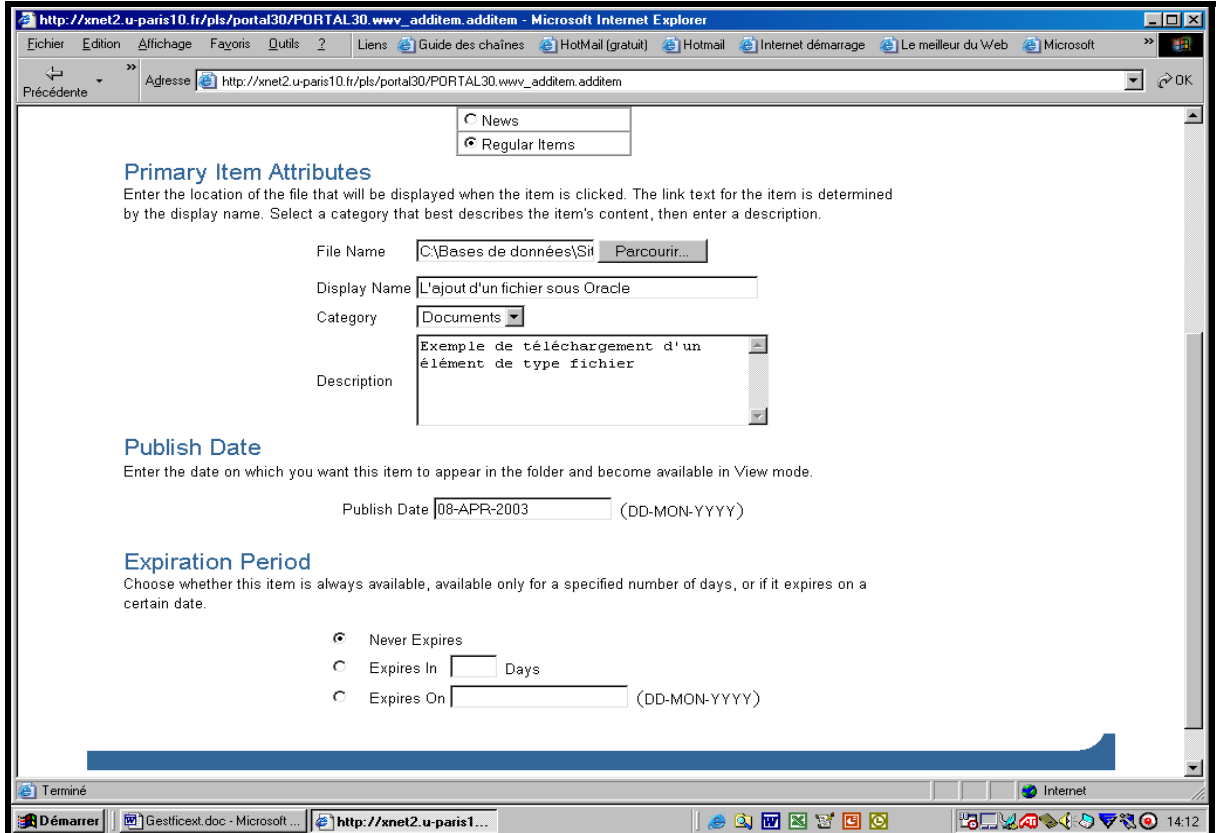

Plusieurs options s'offrent ici à vous. Si vous voulez modifier le type de l'élément, vous cliquez alors en haut à droite de l'écran sur le bouton « **< Previous** » qui vous ramène à la fenêtre précédente. Si vous désirez annuler le téléchargement du fichier, vous cliquez sur le bouton en haut à droite de l'écran « **Cancel** » qui vous reconduit à votre répertoire d'origine. Si vous désirez attacher un paramètre supplémentaire à votre fichier, vous cliquez en haut à droite de l'écran sur le bouton « **Next >** » qui vous conduit à la fenêtre « Secondary Item Attributes » ci-dessous.

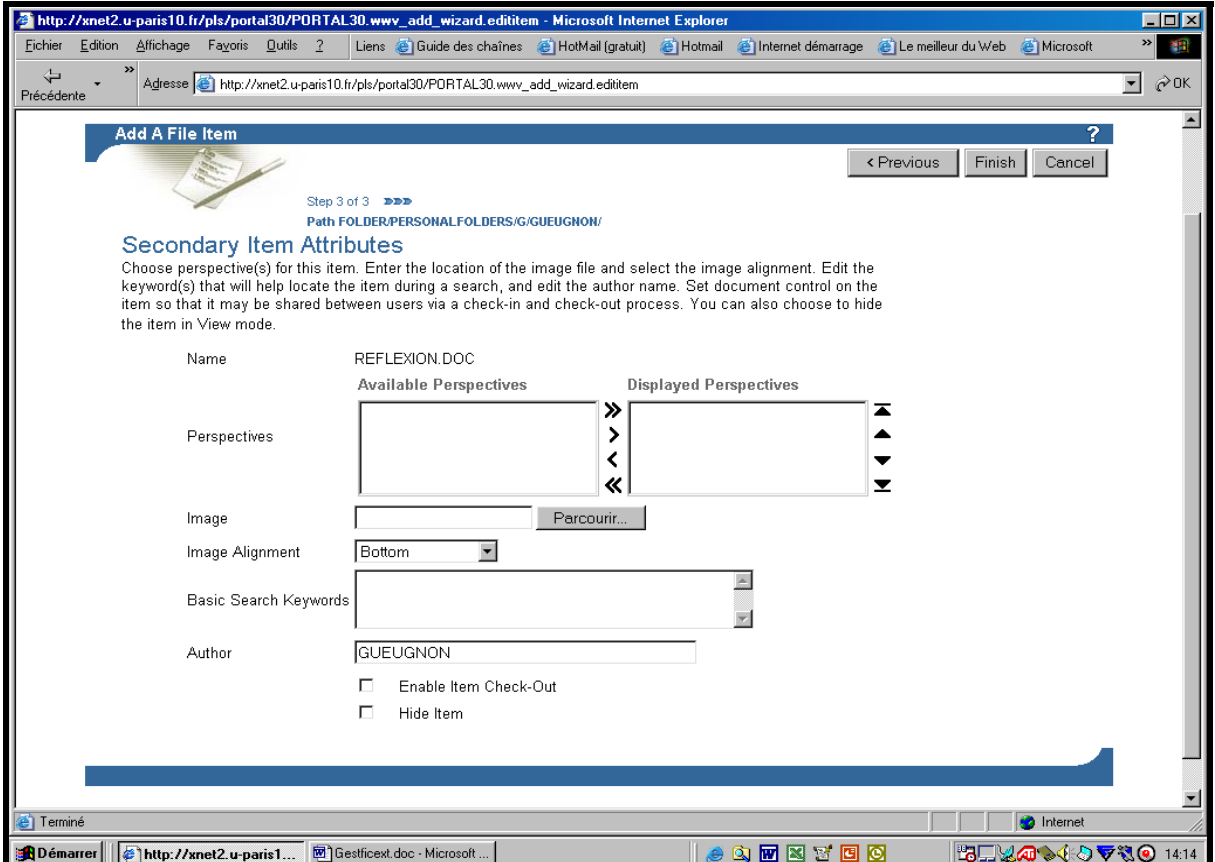

55

Dans cette fenêtre, vous pouvez insérer puis aligner (en bas, au milieu, en haut) une image choisie sur votre ordinateur local. Vous pouvez aussi ajouter des mots-clés permettant ultérieurement une recherche documentaire ou modifier le nom de l'auteur du fichier. Vous pouvez également cacher cet élément aux utilisateurs en cliquant sur la case associée à la mention « Hide Item ».

Que vous ayez ajouté ou non des informations supplémentaires, vous terminez toujours la session en cliquant sur le bouton « **Finish »** présent en haut à droite de la fenêtre courante. Cette action effectuée, le fichier est alors automatiquement enregistré sous Oracle dans la catégorie choisie (ici, *Documents*) comme vous pouvez le voir dans la copie d'écran cidessus.

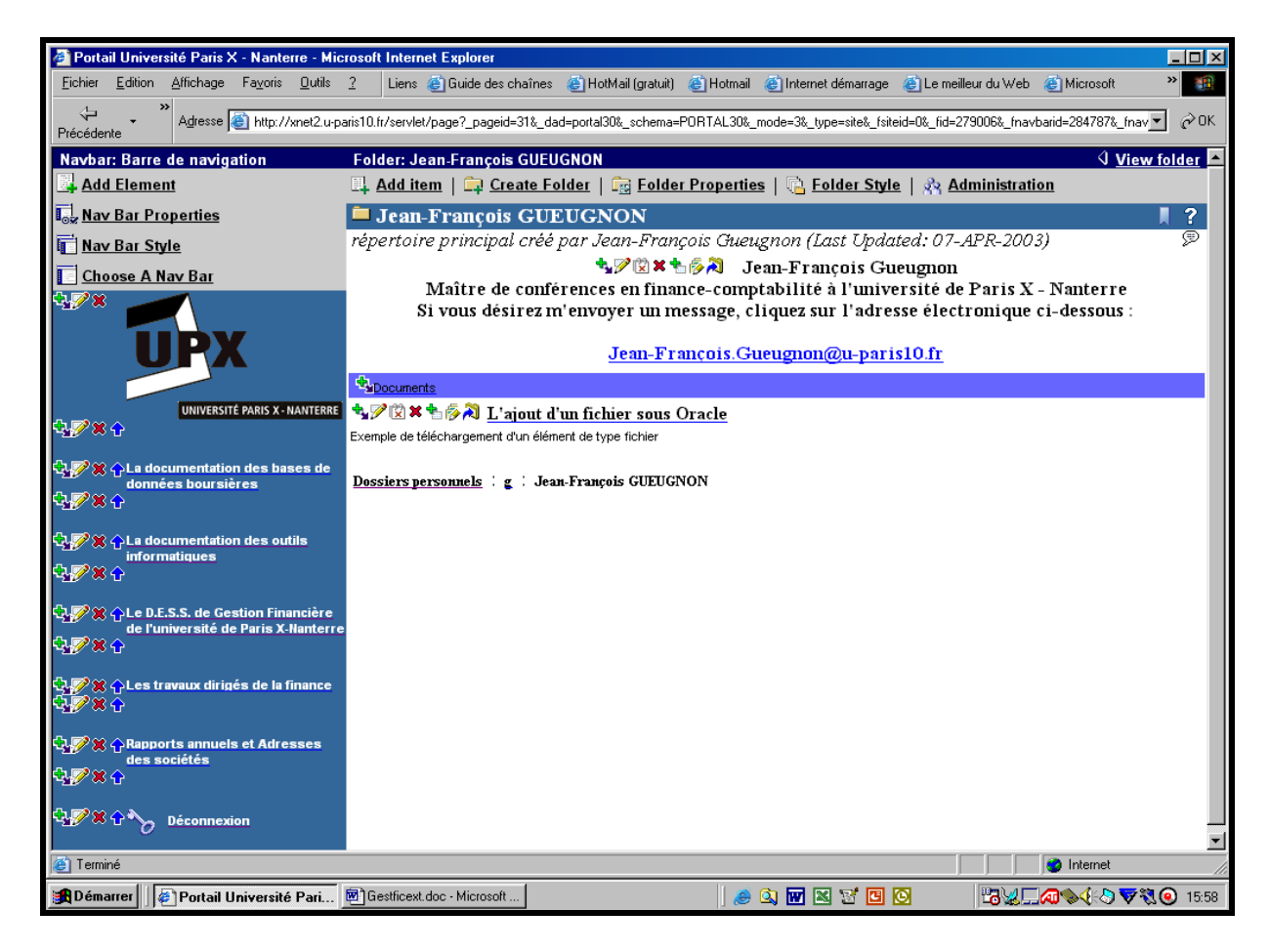

# **II. LA MODIFICATION D'UN FICHIER**

Si vous pouvez ajouter un fichier sous Oracle, vous pouvez également le modifier en suivant la procédure en trois étapes ci-après.

1. Si la mention **View folder** n'est pas présente en haut à droite de l'écran, vous cliquez dans une première étape sur la mention **Edit Folder (**ou sur l'icône ► associée à cette mention) figurant en haut à droite de l'écran. Une fenêtre, semblable à celle réalisée ci-après à partir de notre dossier personnel, apparaît alors à l'écran avec la barre du gestionnaire des menus « Add Item », « Create Folder », « Folder Properties », « Folder Style » et « Administration ». Sans utiliser la barre de menus, vous pouvez ici changer chaque paramètre, obligatoire ou facultatif, du fichier présent dans le répertoire courant. Il vous suffit simplement pour cela de cliquer sur **le petit crayon** présent à gauche du nom du fichier visé (ici, *L'ajout d'un fichier sous Oracle*).

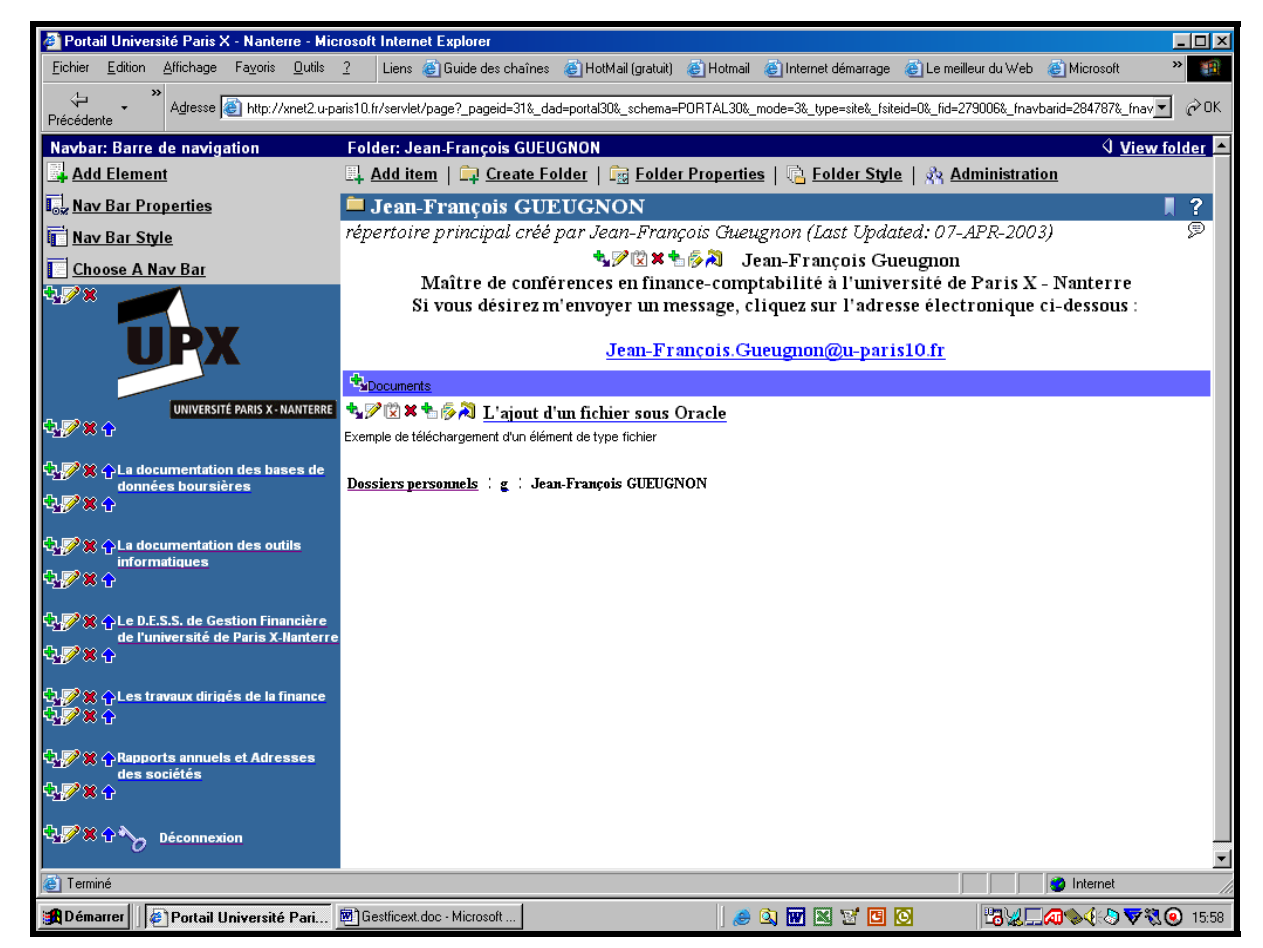

2. La barre du gestionnaire de fichier « Edit File Item » apparaît alors dans une deuxième étape avec le signet des paramètres initiaux « Primary » et le signet des paramètres secondaires « Secondary » à l'image de la copie d'écran ci-dessous.

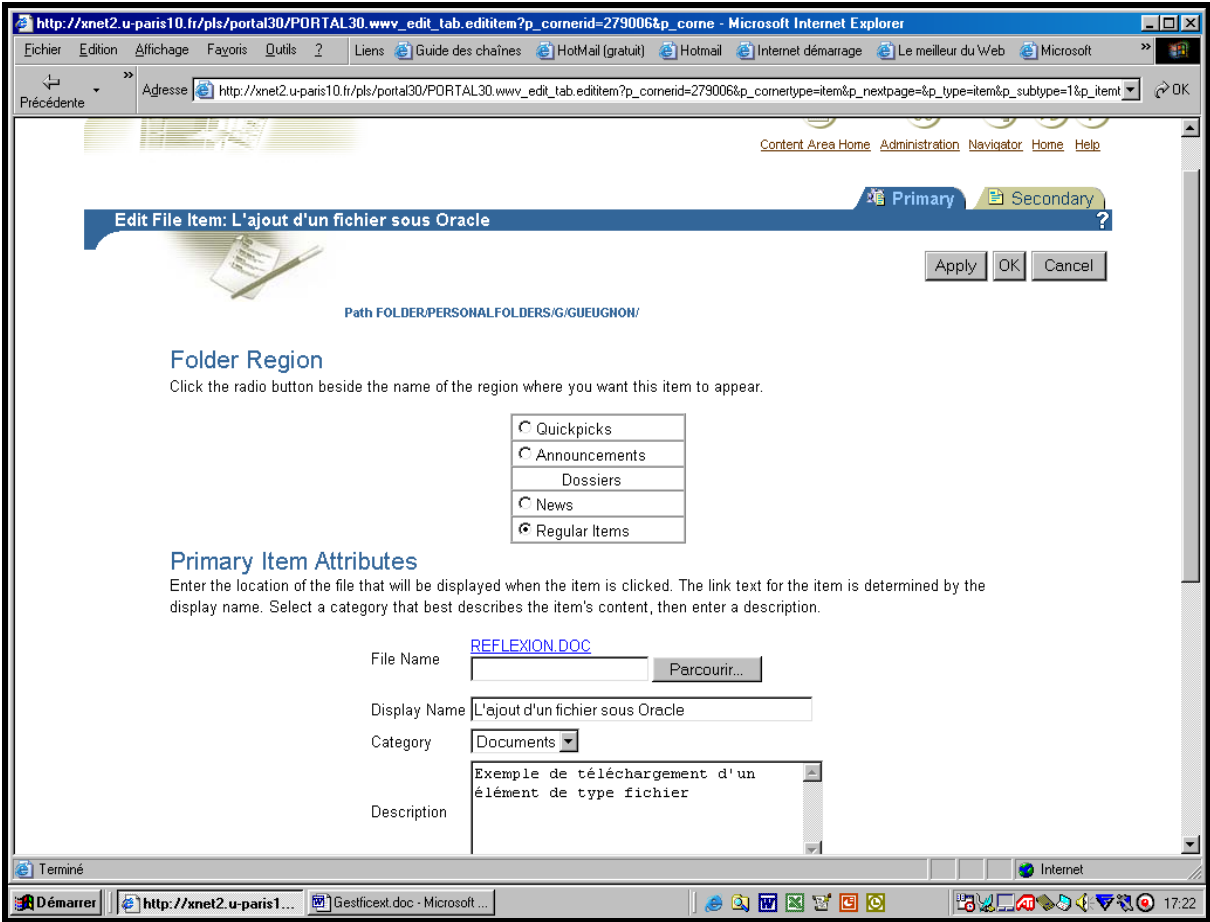

Jean-François Gueugnon – Copyright Juillet 2003

Parmi les paramètres initiaux présents dans la copie d'écran ci-avant, vous pouvez modifier la place du fichier dans le répertoire courant, le nom du fichier présent à droite de l'expression « Display Name », le commentaire associé au fichier et la période de présence du fichier à l'écran. Parmi les paramètres secondaires présents dans la copie d'écran ci-dessous, vous pouvez insérer une image, modifier la place de cette image, retenir de nouveaux mots-clés, modifier le nom de l'auteur ou cacher le fichier aux utilisateurs (en cliquant sur la case associée à la mention « Hide Item »).

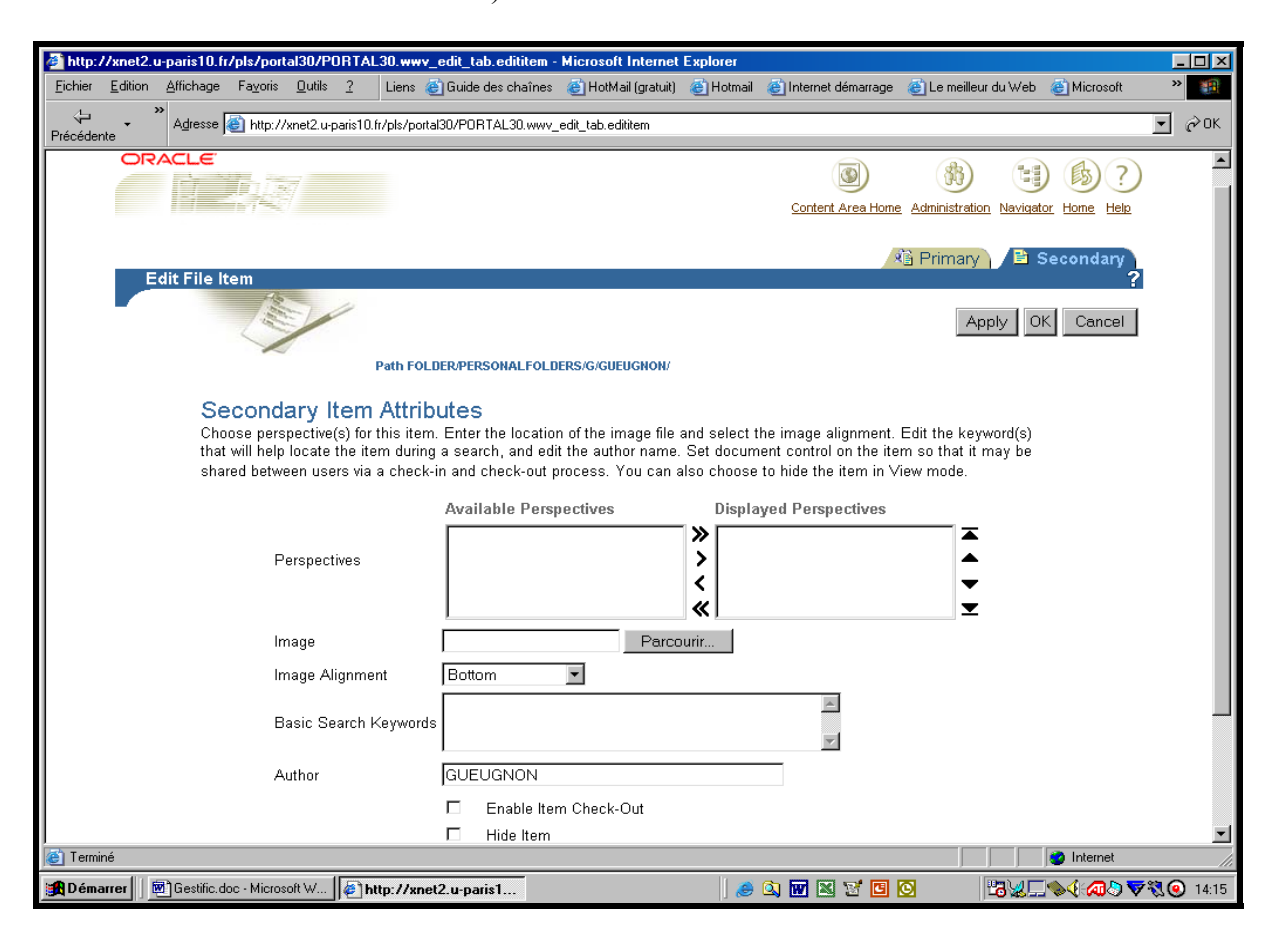

3. Après avoir enregistré les nouvelles caractéristiques du fichier en cliquant sur le bouton « **OK »** présent en haut (et en bas) à droite de la fenêtre courante, vous pouvez lire à l'écran le titre du fichier (ici, *L'ajout d'un fichier sous Oracle*) dans le répertoire courant.

# **III. LE DÉPLACEMENT D'UN FICHIER**

 $\overline{a}$ 

Si vous pouvez créer un fichier, vous pouvez aussi le déplacer dans le répertoire courant ou dans un autre répertoire. Si la mention **View folder** n'est pas présente en haut à droite de l'écran, vous cliquez d'abord sur la mention **Edit folder** (ou sur l'icône ► associée à cette mention) figurant en haut à droite de l'écran. Une fenêtre, semblable à celle réalisée ci-après à partir de notre dossier personnel, apparaît alors à l'écran avec la barre du gestionnaire des menus « Add Item », « Create Folder », Folder Properties », « Folder Style » et « Administration ».

1. Si vous désirez déplacer un fichier présent dans le répertoire courant, vous cliquez alors sur la flèche bleue verticale (pointant vers le haut) devant le nom du fichier visé  $(3)$  $(3)$  $(3)$ . Le fichier remonte alors d'un cran dans la liste des éléments présents dans le dossier courant.

<span id="page-57-0"></span><sup>&</sup>lt;sup>3</sup> Cette flèche verticale, pointant vers le haut du dossier, apparaît uniquement si plusieurs éléments figurent dans le répertoire courant.

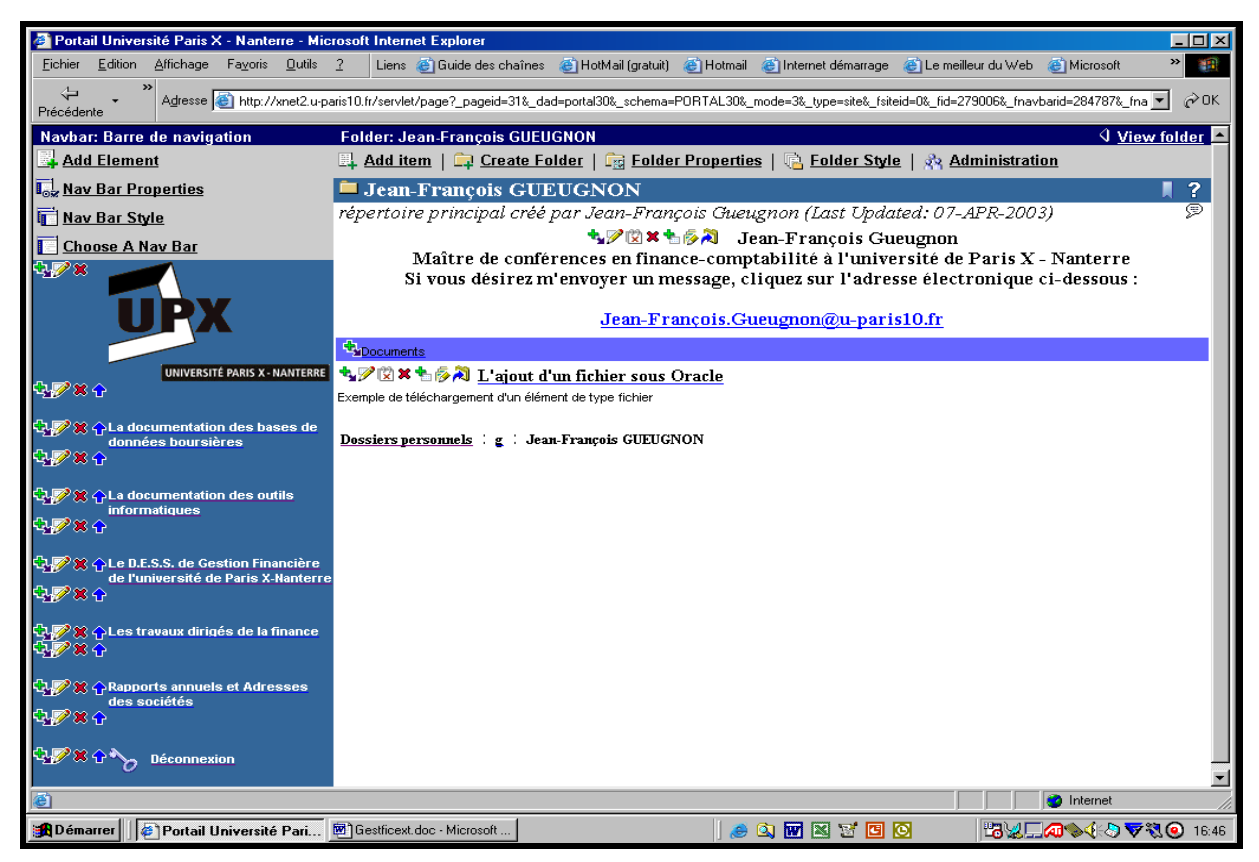

2. Si vous souhaitez déplacer le fichier (par exemple ici, *L'ajout d'un fichier sous Oracle*) dans un autre de vos répertoires, vous cliquez alors sur **la flèche coudée bleue** devant le nom du fichier visé. Dans la fenêtre suivante qui apparaît à l'écran, vous indiquez le nouveau répertoire du fichier en cliquant sur le signe « + » associé à chaque répertoire jusqu'à atteindre le répertoire-cible (ici, *la documentation des outils informatiques*). Vous recherchez ici d'abord votre répertoire personnel en cliquant successivement sur le signe « + » associé aux dossiers personnels (« Personal Folders »), sur le signe « + » présent à côté de votre initiale et sur le signe  $\left\langle \alpha + \right\rangle$  devant votre nom.

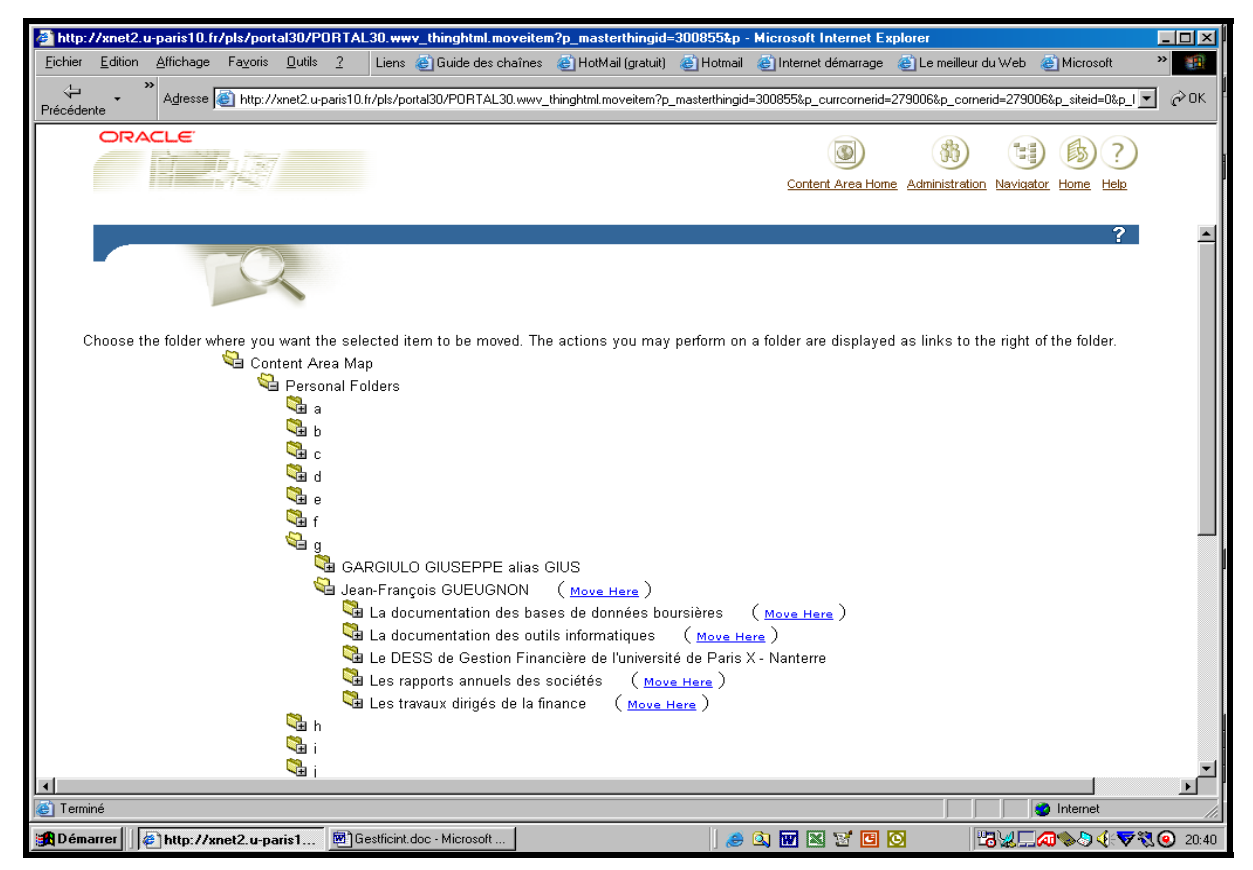

Jean-François Gueugnon – Copyright Juillet 2003

Puis, vous repérez le répertoire de destination du fichier à déplacer en cliquant toujours sur le signe « + » associé à chacun de vos sous-répertoires. Quand vous voyez apparaître à l'écran le répertoire de destination (ici, *la documentation des outils informatiques*), vous cliquez sur l'instruction « Move Here » qui déplace le fichier vers ce répertoire. Ceci fait, vous quittez automatiquement la fenêtre ci-dessus et retrouvez votre dossier d'origine.

### **IV. LA SUPPRESSION D'UN FICHIER**

Si vous pouvez créer un fichier, vous pouvez également le supprimer sans difficulté. Si la mention **View folder** n'est pas présente en haut à droite de l'écran l, vous cliquez dans une première étape sur la mention **Edit folder (**ou sur l'icône ► associée à cette mention) figurant en haut à droite de l'écran. Une fenêtre, semblable à celle ci-après réalisée à partir de notre sous-répertoire « *La documentation des outils informatiques* », apparaît alors à l'écran avec la barre du gestionnaire des menus « Add Item », « Create Folder », Folder Properties », « Folder Style » et « Administration ».

Sans faire appel à cette barre, vous pouvez supprimer n'importe quel fichier (ici, *L'ajout d'un fichier sous Oracle*) appartenant au dossier courant en cliquant simplement sur **la croix rouge** au milieu à gauche du nom du fichier visé**.** 

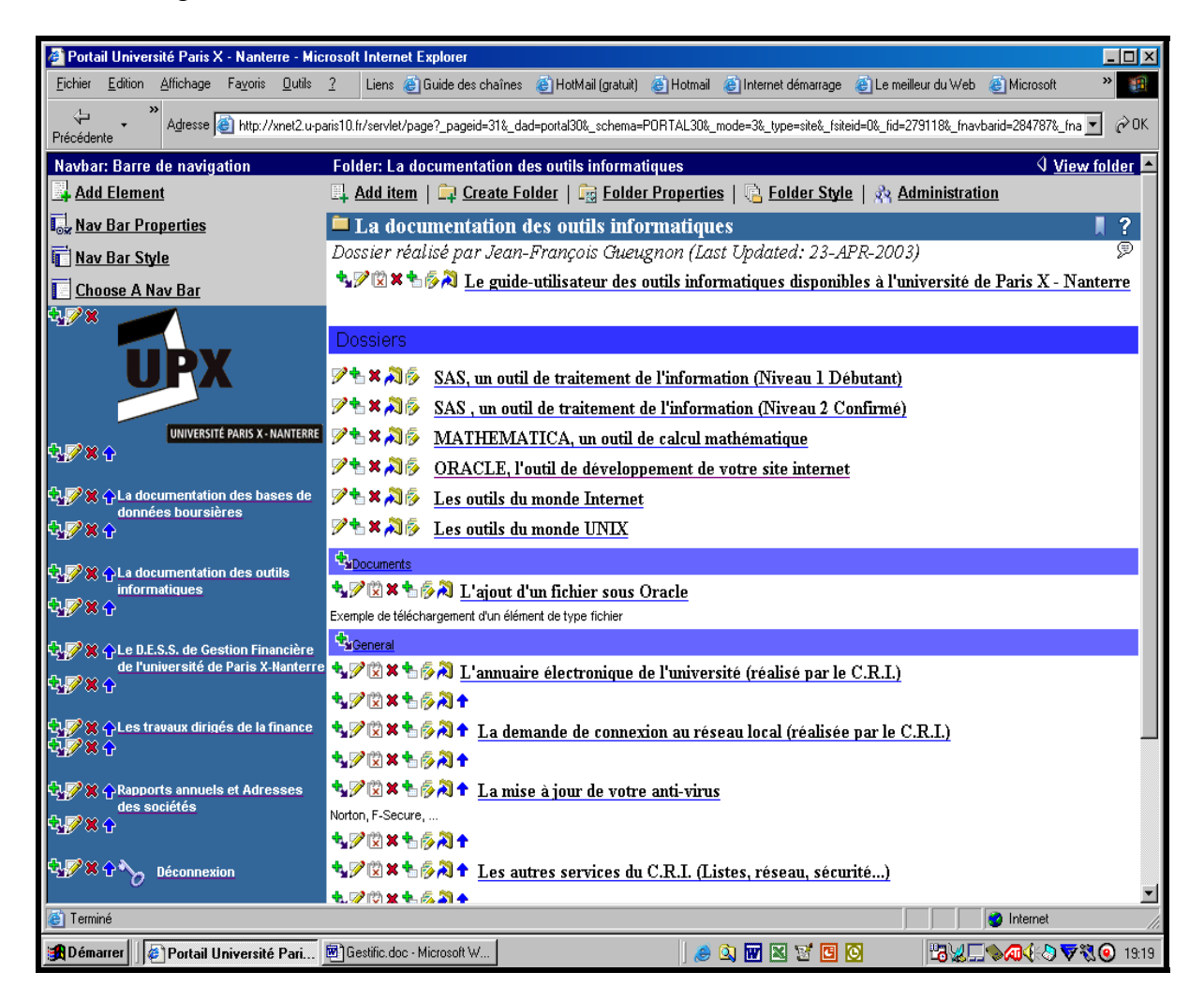

L'opération de suppression du fichier étant par nature irréversible, Oracle vous demande de confirmer votre décision comme l'indique la copie d'écran figurant à la page suivante.

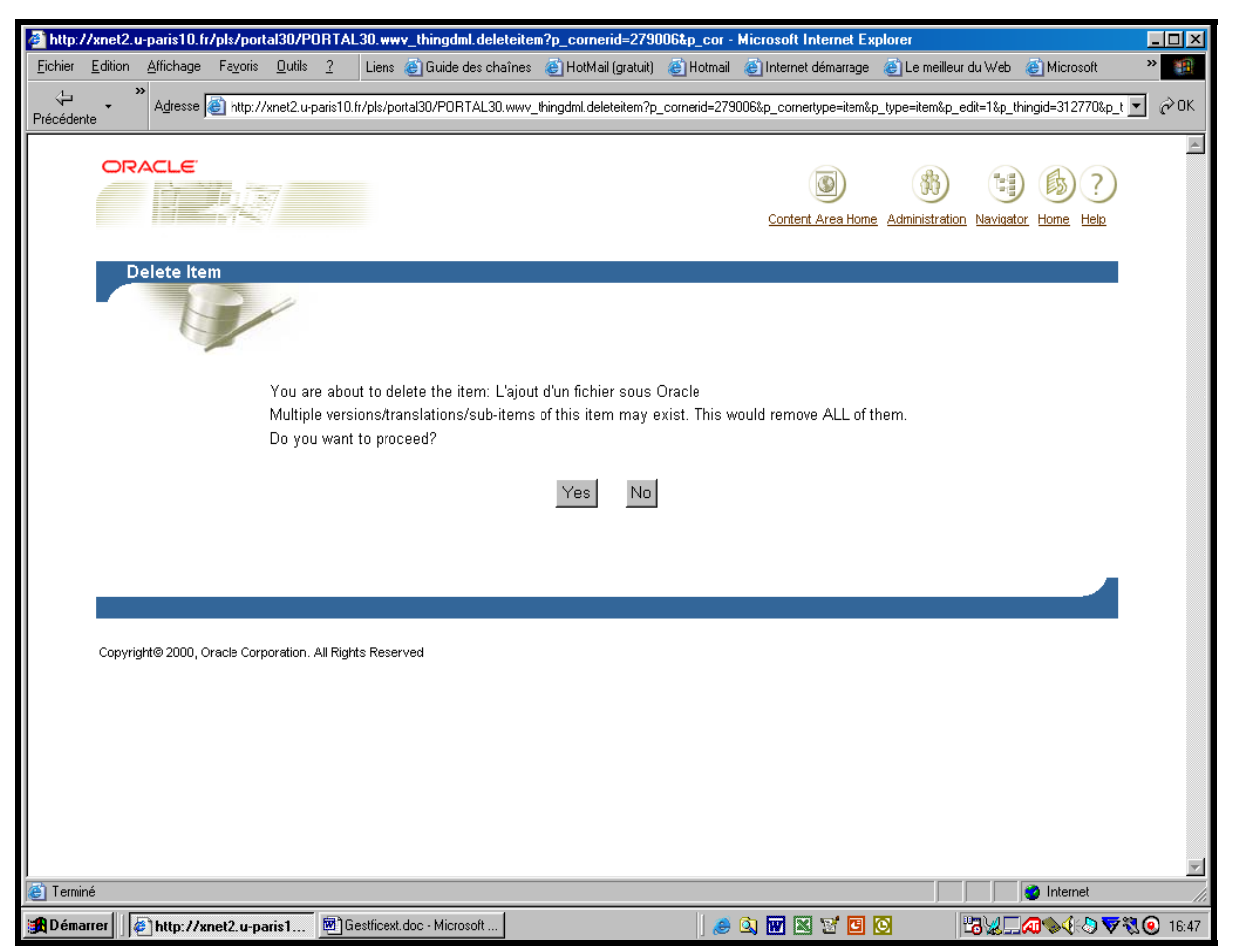

Si vous désirez toujours supprimer le fichier, vous cliquez sur le bouton **Yes** figurant dans la fenêtre « Delete Item » (ici, Yes). Sinon, vous cliquez sur le bouton **No**. Quelle que soit votre réponse, vous quittez la fenêtre ci-dessus et retournez à votre dossier d'origine.

# **V. LA CRÉATION D'UN LIEN HYPERTEXTE**

La création d'un lien hypertexte permet à chaque utilisateur de passer directement du fichier en cours de consultation à un dossier ou à un autre fichier (dits de destination). Sur votre micro-ordinateur de type P.C., le lien hypertexte est créé d'habitude en quatre étapes comme l'illustre la copie d'écran ci-après.

- 1. Vous **sélectionnez d'abord le texte** qui servira de support au lien hypertexte à l'aide de la souris (ici, *la création d'un lien hypertexte)*
- 2. Vous cliquez ensuite sur le **bouton droit de la souris** avant de retenir l'option **lien hypertexte** dans le petit cadre apparu à l'écran
- 3. Vous sélectionnez ensuite, à l'aide de la souris, la case **Fichier ou page Web existant(e)** en haut à gauche de la fenêtre « Insérer un lien hypertexte » apparue à l'écran.
- 4. Vous **insérez enfin l'adresse du fichier ou** du répertoire de destination dans le champ « Tapez le nom du fichier ou de la page Web ».

61

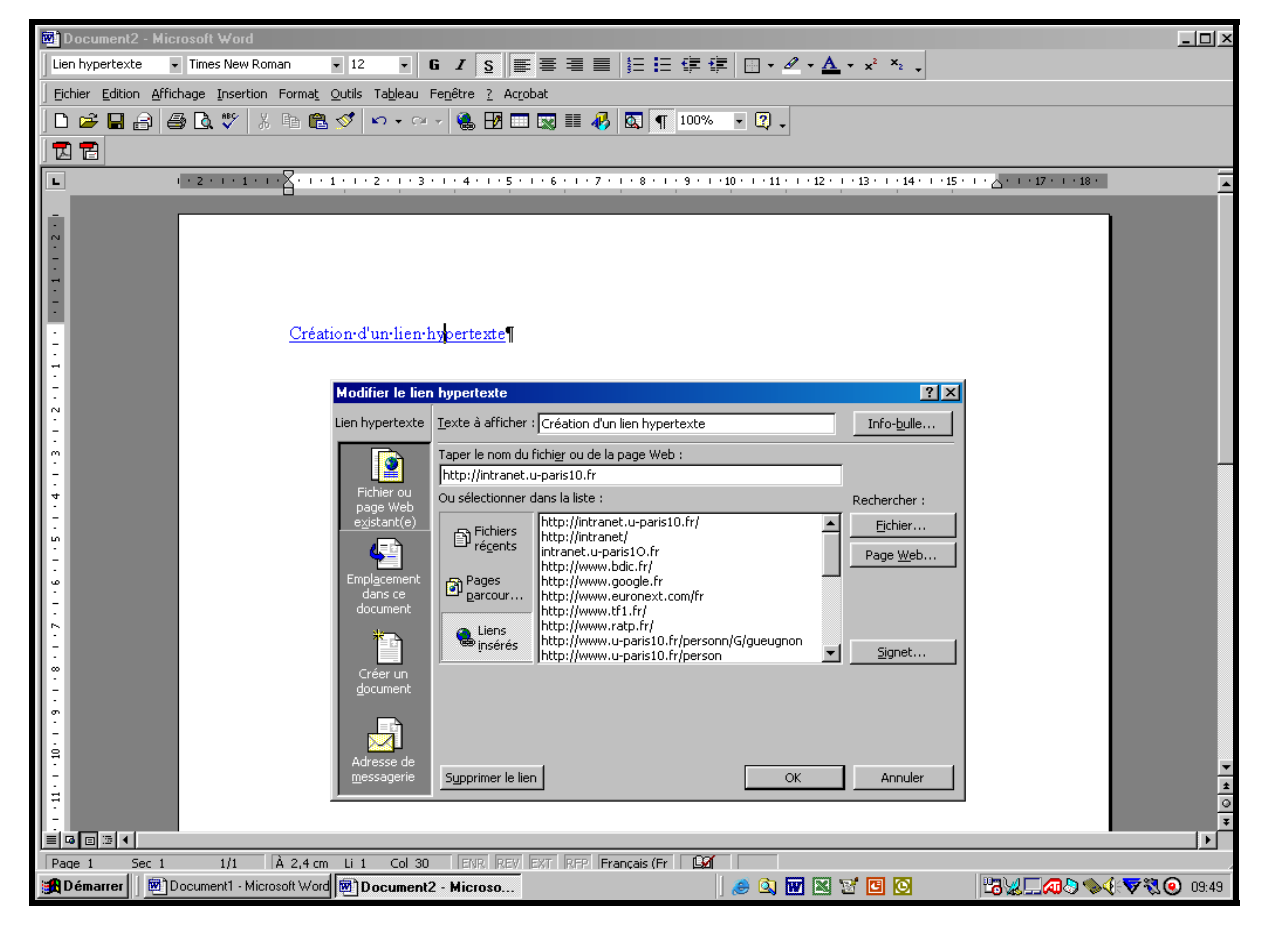

Le fichier, comme le répertoire de destination, peut être présent sur votre disque dur ou sur le(s) disque(s) dur(s) d'un site Internet extérieur. Quelle que soit sa localisation, le fichier ou le répertoire de destination ne peut être trouvé qu'en parcourant la structure du disque dur ou le Web.

#### *1er cas : le fichier ou le dossier de destination est présent sur votre disque dur*

Deux cas de figure sont ici possibles. Si vous connaissez l'adresse du fichier ou du répertoire de destination sur votre disque dur, il vous suffit alors de la rentrer dans le champ « Tapez le nom du fichier ou de la page Web ». Si vous ne connaissez pas l'adresse du fichier ou du répertoire de destination sur votre disque dur, vous devez alors explorer votre disque dur grâce à la fenêtre « Lier au fichier » qui apparaît après avoir cliqué sur le bouton « Fichier » présent à droite de la fenêtre « Insérer un lien hypertexte ». Lorsque le fichier ou le dossier désiré a été repéré, il vous suffit de cliquer sur le bouton OK et l'adresse recherchée est alors automatiquement insérée dans le champ « Tapez le nom du fichier ou de la page Web ».

### *2ème cas : le fichier ou le répertoire de destination est extérieur à votre site*

Sans fermer votre logiciel sur votre micro-ordinateur, vous visitez le Web à l'aide de votre navigateur Internet. En tant que simple utilisateur, vous n'avez besoin ici d'aucun nom de connexion et d'aucun mot de passe. Vous cherchez d'abord le titre du fichier ou du répertoire de destination du lien hypertexte avant de **cliquer à l'aide du bouton droit de la souris sur ce titre**. Ceci fait, vous sélectionnez l'option **Copier un raccourci** dans le petit cadre apparu à l'écran. avant de revenir sur votre micro-ordinateur dans la fenêtre « Insérer un lien hypertexte » de votre logiciel. Sur votre micro-ordinateur, vous commencez par supprimer une éventuelle adresse dans le champ « Tapez le nom du fichier ou de la page Web ». Puis, vous **insérez le raccourci copié** précédemment en appuyant simultanément sur les touches « **Ctrl »** et « **v »**.

### VI. **LA COMMANDE « MAILTO » DANS UN FICHIER**

L'introduction de la commande « Mailto » facilite la vie de l'utilisateur qui désire vous envoyer un courrier à partir de sa messagerie électronique. En cliquant sur la commande « Mailto : » suivie de votre adresse électronique, l'utilisateur fait automatiquement appel à sa messagerie électronique (Eudora, Outlook Express, Microsoft Outlook, …) qui intègre votre E-Mail comme adresse de destination de son prochain message. L'utilisateur a uniquement à écrire puis à envoyer son message.

Sur un micro-ordinateur de type P.C., la commande Mailto se construit comme un lien hypertexte en quatre étapes comme l'indique la copie d'écran ci-après.

- 1. Vous **sélectionnez d'abord le texte** qui servira de support à la commande Mailto à l'aide de la souris (ici, Ad*resse de messagerie électronique*)
- 2. Vous cliquez ensuite sur le **bouton droit de la souris** avant de retenir l'option **lien hypertexte** dans le petit cadre apparu à l'écran.
- 3. Puis, vous cliquez à l'aide de la souris sur **la case « Adresse de messagerie »** en bas à gauche de la fenêtre « Insérer lien hypertexte ».

Vous insérez enfin la commande « **Mailto:** » **suivie de votre E-Mail** dans le champ en dessous du texte « Adresse de messagerie » comme l'illustre la copie d'écran ci-dessous.

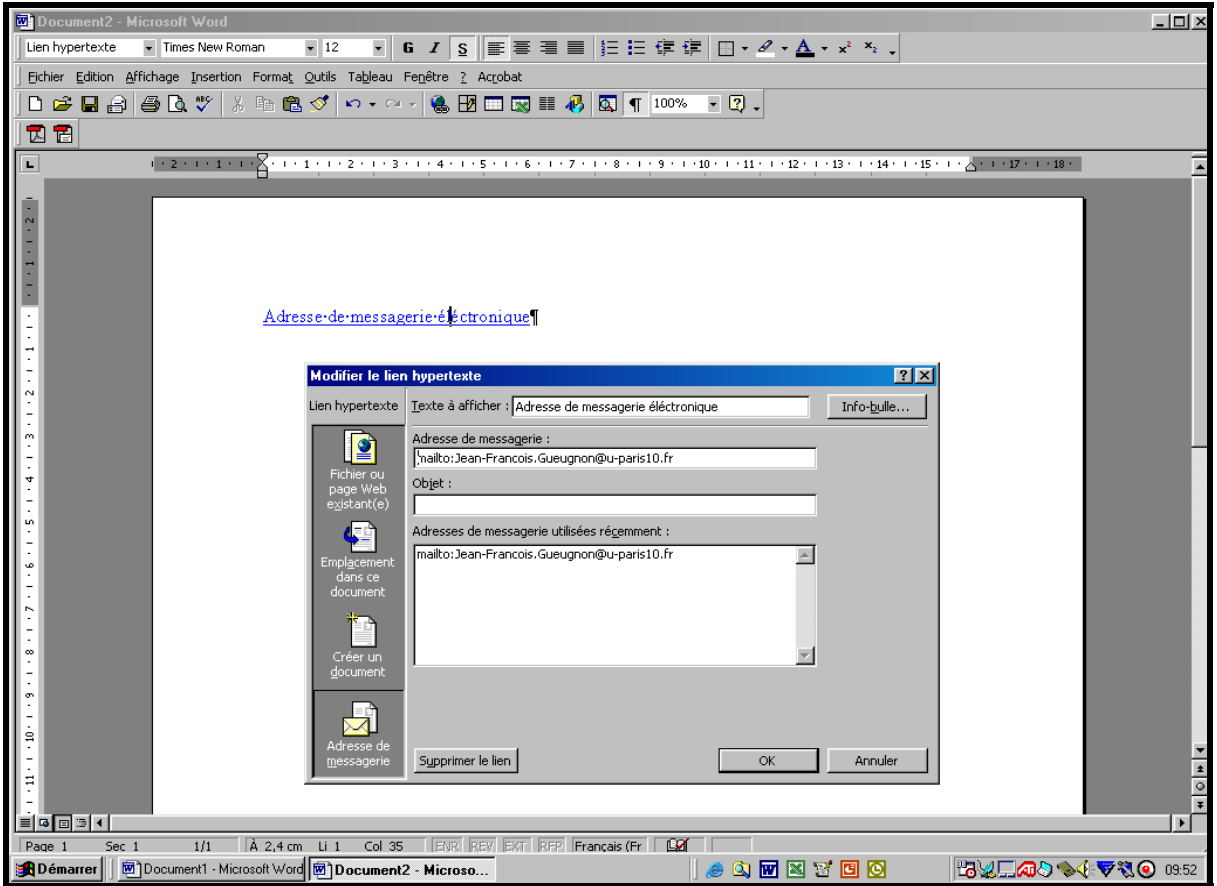

# **UNE SEPTIÈME ÉTAPE :**

### **LA GESTION D'UN FICHIER COMPRESSÉ**

La construction de votre site personnel peut nécessiter le téléchargement d'un ou de plusieurs fichiers compressés que vous pouvez décompresser, modifier, déplacer ou supprimer par la suite.

## **I. LE TÉLÉCHARGEMENT D'UN FICHIER COMPRESSÉ**

Quel que soit votre répertoire de travail actuel, vous pouvez toujours y insérer un fichier en suivant la procédure en trois étapes ci-après.

1. Dans le répertoire où vous désirez insérer votre fichier, vous devez cliquer, dans une première étape, sur la mention **Edit folder** (ou sur l'icône ► associée à cette mention) figurant en haut à droite de l'écran comme vous pouvez le voir dans la copie d'écran cidessous.

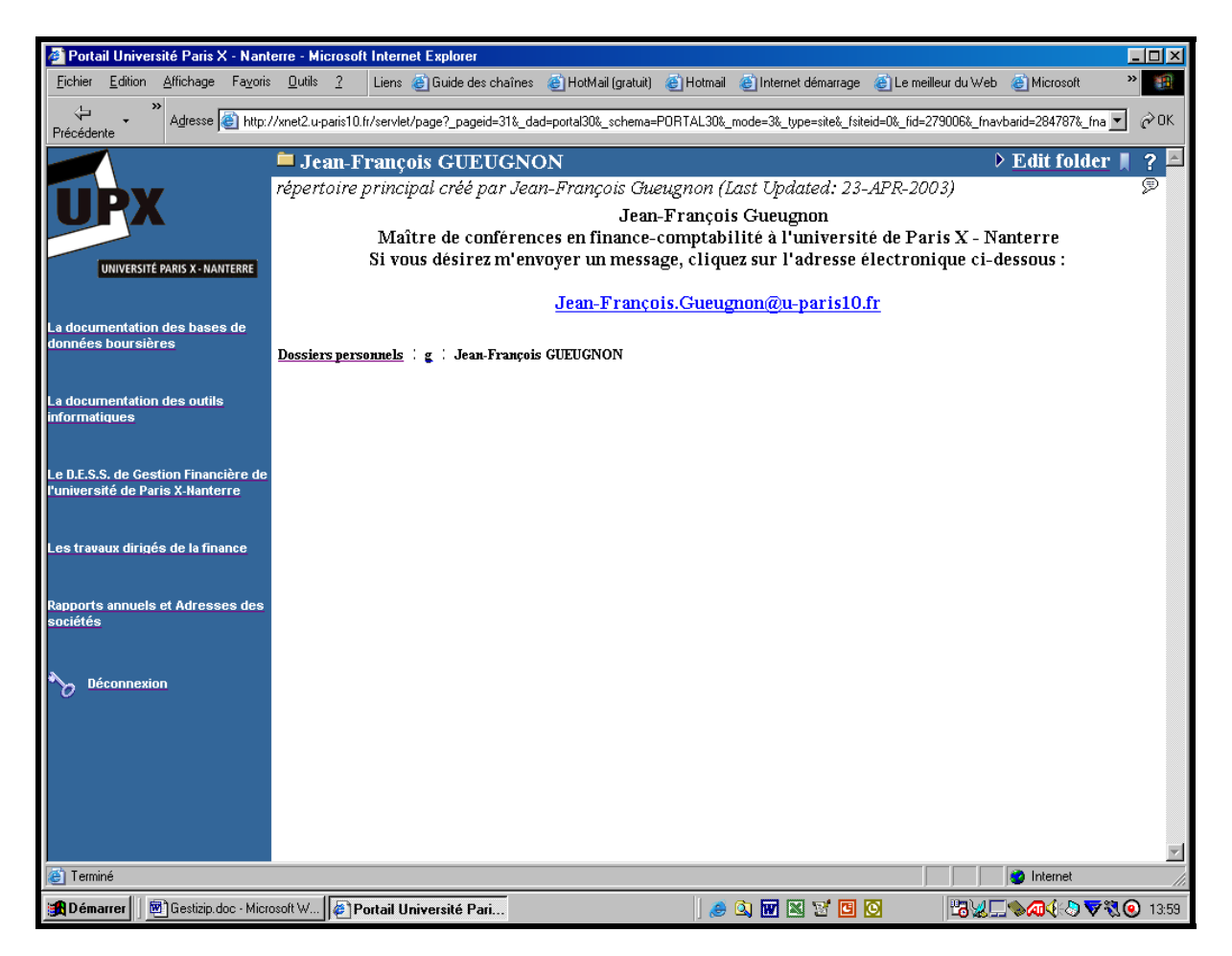

La mention **Edit folder** fait alors place à la mention **View folder** avec sa barre de menus « Add Item », « Create Folder », « Folder Properties », « Folder Style » et « Administration » comme l'illustre la copie d'écran ci-après de notre dossier personnel.

Jean-François Gueugnon – Copyright Juillet 2003

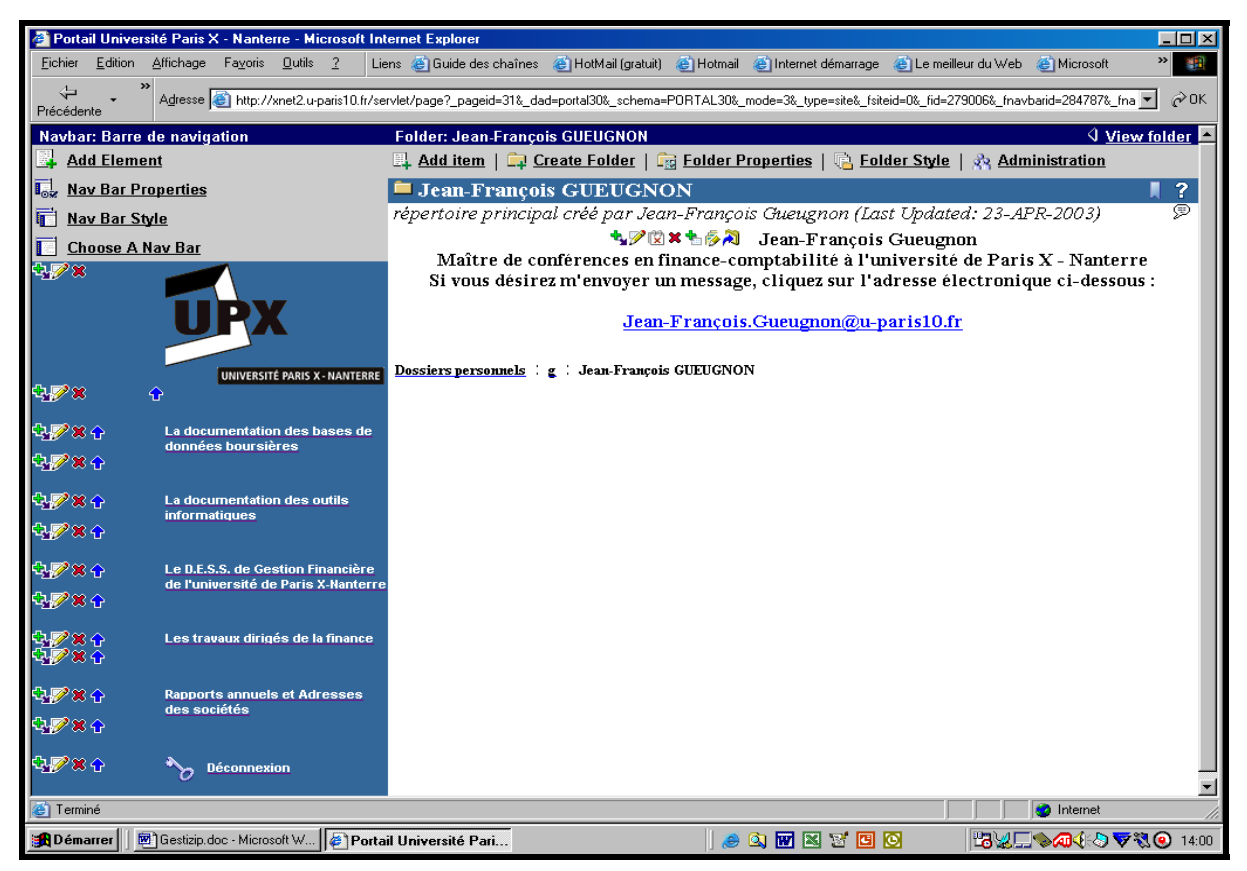

2. En cliquant sur le menu « **Add Item »**, vous ouvrez, dans une deuxième étape, la fenêtre « Add An Item » qui vous propose de sélectionner le type d'élément à insérer dans votre répertoire. Comme l'indique la copie d'écran ci-dessous, vous pouvez définir comme élément un fichier (« File »), un texte (« Text »), une adresse URL (« URL »), un lien de dossier (« Folder link), une requête PL/SQL sur une base de données « PL/SQL », un élément d'une application «(« Application Component »), une image hypertexte (« Image »), une application Java (« Java Application ») ou un fichier compressé (« Zip File »).

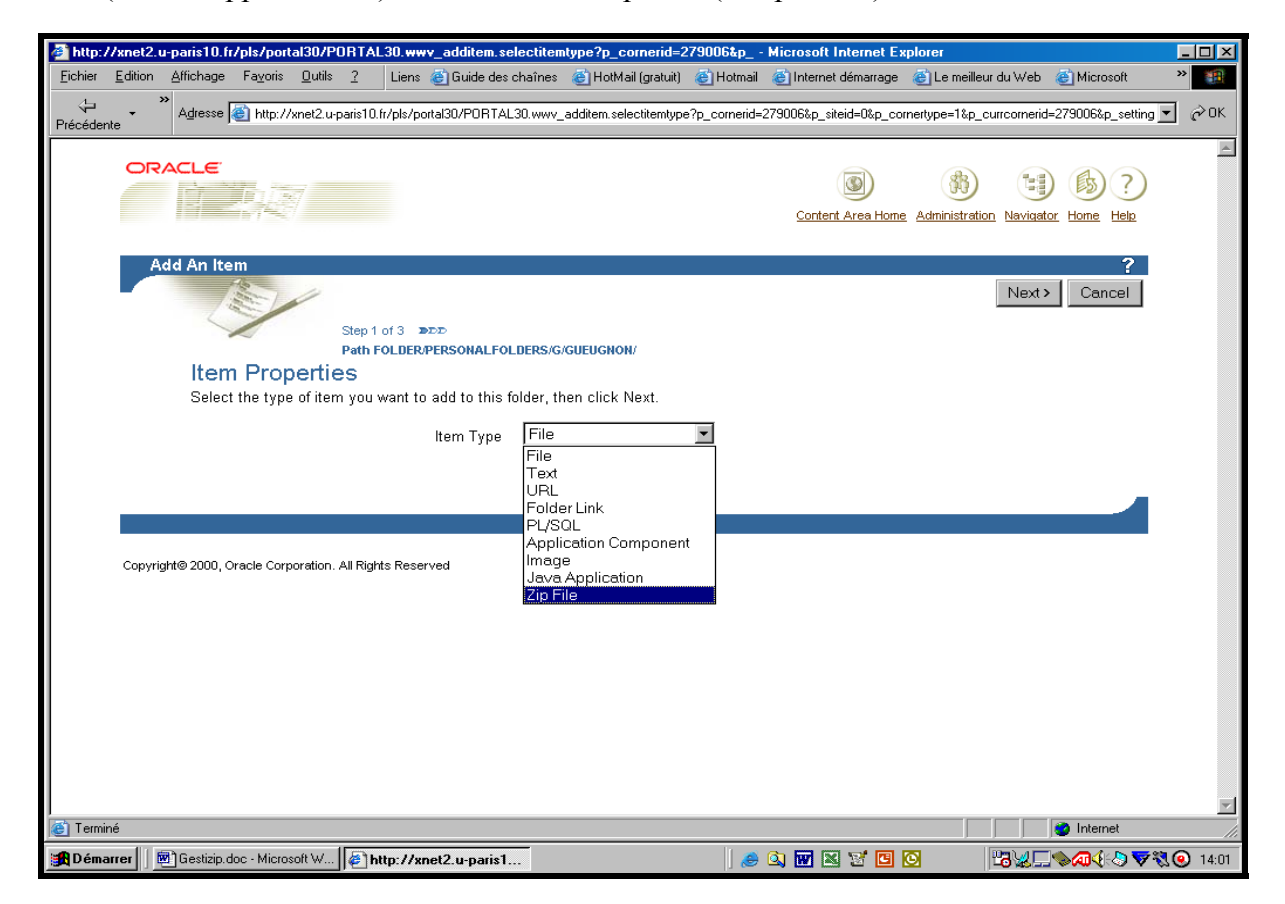

Jean-François Gueugnon – Copyright Juillet 2003

3. Après avoir cliqué sur l'option « **Zip File** » puis sur le bouton « **Next >** », vous voyez apparaître, dans une troisième étape, la fenêtre « Add A Zip File Item » qui vous demande d'indiquer la place et la nature du fichier compressé à insérer dans le répertoire courant.

Sous la mention « Folder Region », quatre options sont possibles comme l'indique la copie d'écran ci-dessous.

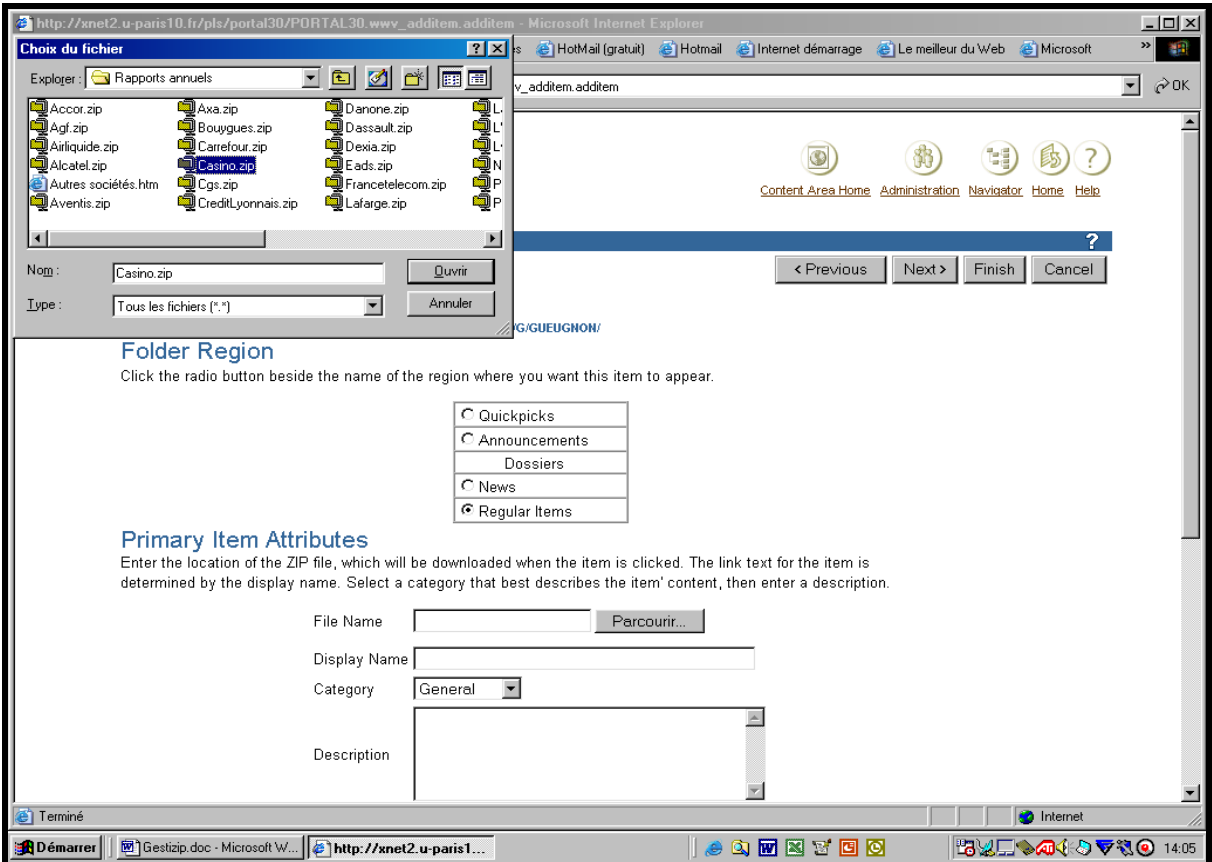

Si vous voulez placer le fichier compressé comme une brève tout en haut de l'écran immédiatement sous la barre du répertoire en cours (ici, *Jean-François GUEUGNON*), vous cliquez sur l'option « Quickpicks ». Si vous désirez positionner le fichier compressé comme une annonce juste au-dessus de la bannière présentant la liste des dossiers, vous cliquez sur l'option « Announcement ». Si vous souhaitez placer le fichier compressé comme une nouvelle en dessous des dossiers, vous cliquez sur l'option « News ». Enfin, si (comme *ici*) vous désirez insérer le fichier compressé comme un élément normal en dessous des nouvelles, vous cliquez sur l'option « Regular Item ».

Dans la même fenêtre « Add a Zip File Item », sous l'expression « Primary Item Attributes », vous cliquez sur le bouton « **Parcourir »** à coté de l'expression « File Name ». La fenêtre de votre répertoire courant sur votre machine locale (ici, la fenêtre *Choix du fichier* donnant sur le répertoire *Rapports annuels*) apparaît alors en haut à gauche de l'écran. Dans cette fenêtre, vous indiquez au logiciel Oracle le dossier d'appartenance du fichier à télécharger puis le nom du fichier à télécharger (ici, *Casino.zip*) en pointant sur le fichier compressé avant de cliquer sur le bouton « **Ouvrir** ».

Le chemin absolu du fichier à télécharger à partir de votre machine locale (ici, *C:\Bases de données\Rapports Annuels\Casino.zip*) apparaît alors à droite de la mention « FileName » comme l'indique la copie d'écran ci-après.

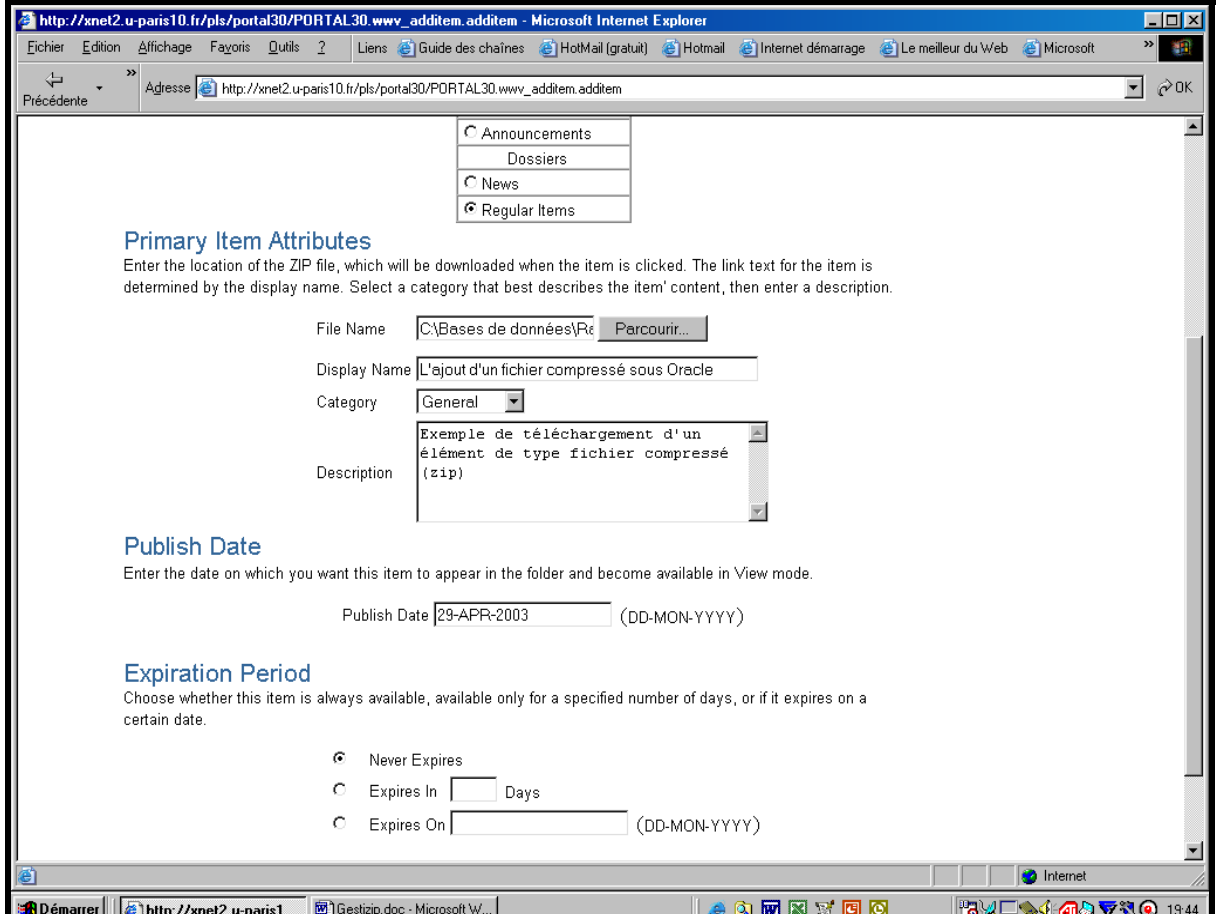

En dessous, à droite de la mention « Display Name », vous tapez le nom du fichier compressé que vous désirez voir affiché à l'écran (ici, *L'ajout d'un fichier compressé sous Oracle*). Encore en dessous, à droite de l'expression « Category », vous sélectionnez la catégorie « General », « Documents » ou « Liens » (ici, *General*) à laquelle va appartenir le fichier. Une fois la catégorie du fichier définie, vous pouvez insérer en bas de cette fenêtre une brève description du contenu du fichier (ici, *Exemple de téléchargement d'un élément de type fichier compressé*). Enfin, tout en bas de la page, vous pouvez entrer la date initiale de publication (« Publish Date) à l'écran (par défaut, la date de création du fichier compressé) et la date finale de publication (« Expiration Period) ou la durée de vie du fichier compressé à l'écran.

Plusieurs options s'offrent alors ici à vous. Si vous voulez modifier le type de l'élément, vous cliquez en haut à droite de l'écran sur le bouton « **< Previous** » qui vous ramène à la fenêtre précédente. Si vous désirez annuler le téléchargement du fichier compressé, vous cliquez sur le bouton en haut à droite de l'écran « **Cancel** » qui vous reconduit à votre répertoire d'origine. Si vous désirez attacher un paramètre supplémentaire au fichier compressé, vous cliquez en haut à droite de l'écran sur le bouton « **Next >** » qui vous conduit à la fenêtre « Secondary Item Attributes » figurant en haut de la page suivante.

Dans cette fenêtre, vous pouvez insérer puis aligner (en bas, au milieu, en haut) une image choisie sur votre ordinateur local. Vous pouvez aussi ajouter ici des mots-clés permettant ultérieurement une recherche documentaire ou modifier le nom de l'auteur du fichier compressé. Vous pouvez également cacher cet élément aux utilisateurs en cliquant sur la case associée à la mention « Hide Item ».

Que vous ayez ajouté ou non des informations supplémentaires, vous terminez toujours la session en cliquant sur le bouton « **Finish »** présent en haut à droite de la fenêtre courante. Cette action effectuée, le fichier est alors enregistré dans la catégorie choisie (ici, *General*).

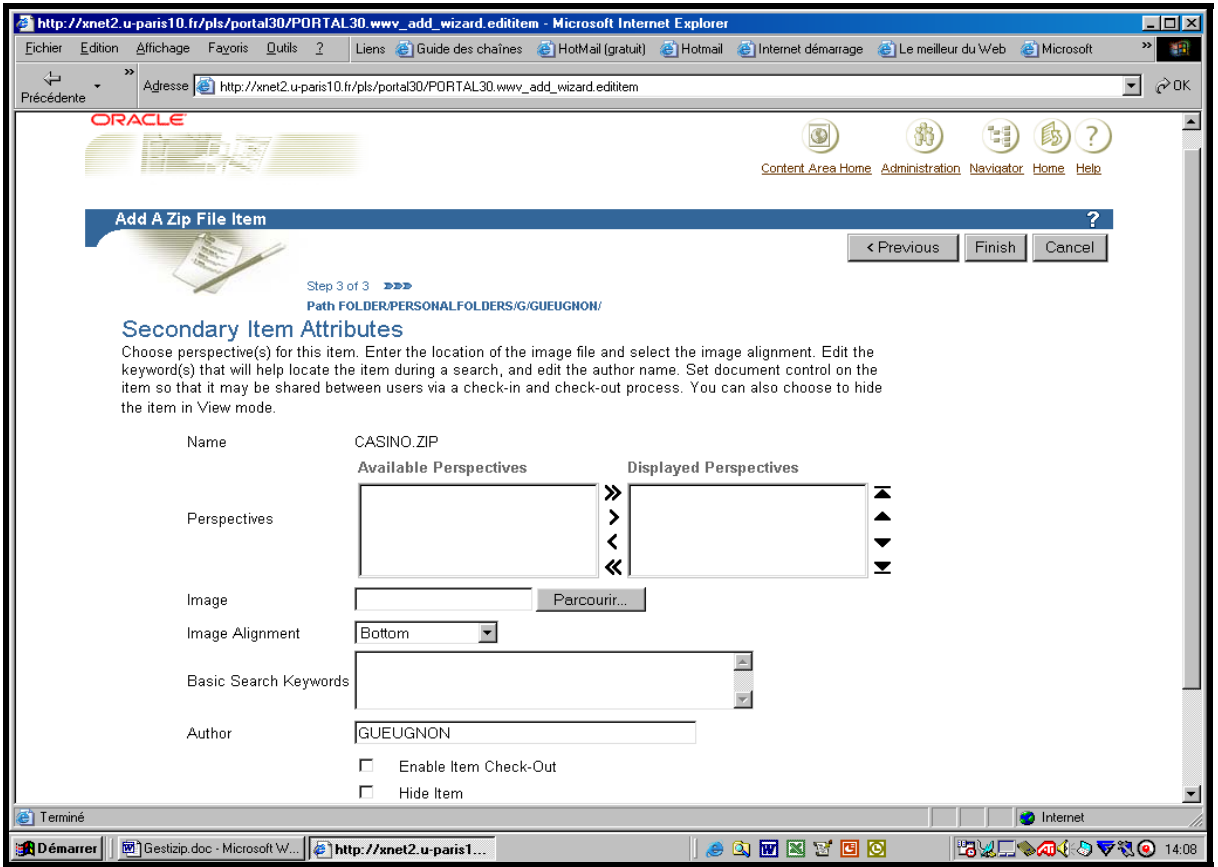

# **II. LA DÉCOMPRESSION D'UN FICHIER TÉLÉCHARGÉ**

Comme vous pouvez le voir dans la copie d'écran ci-dessous, chaque fichier compressé téléchargé sous Oracle est automatiquement accompagné par l'outil de décompression « Unzip ».

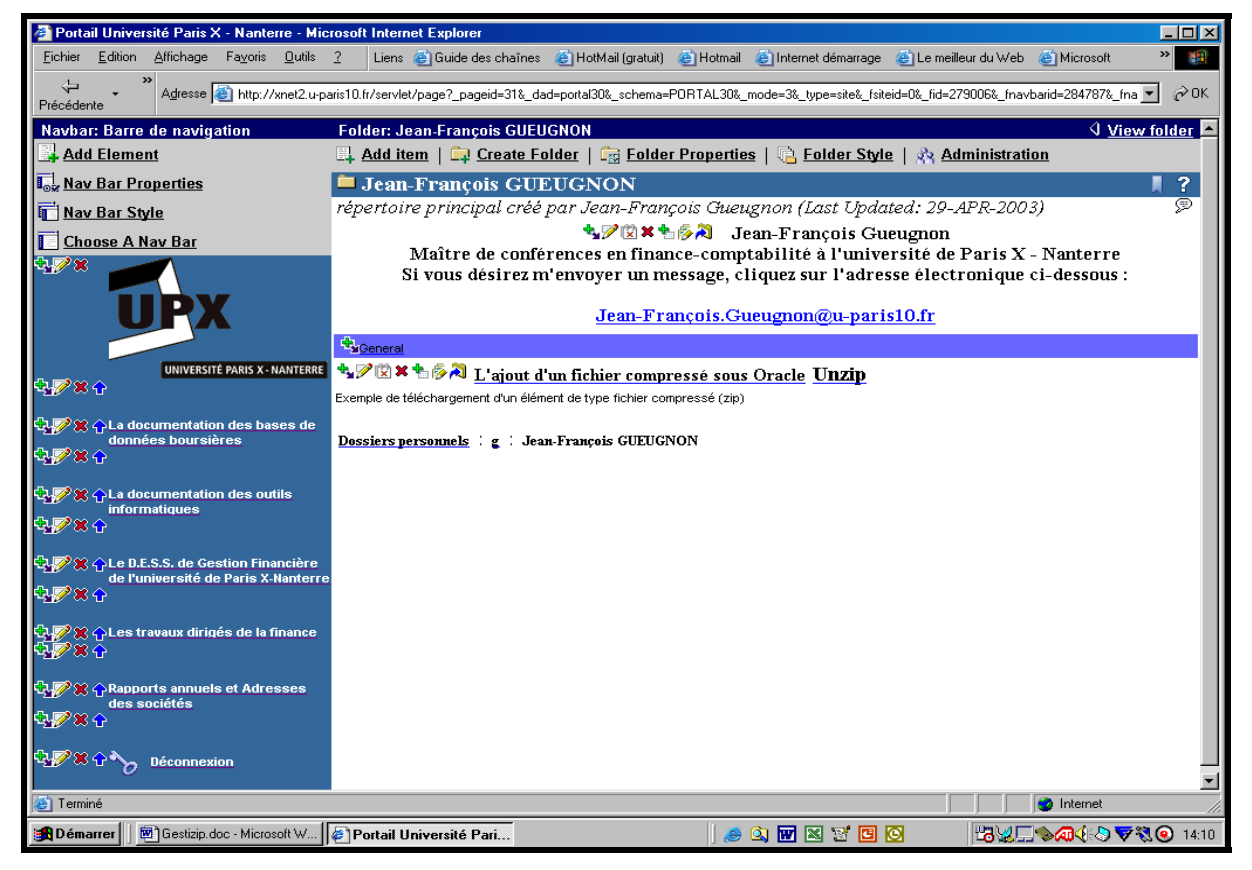

Jean-François Gueugnon – Copyright Juillet 2003

68

Après avoir cliqué sur l'option « Unzip », vous soyez apparaître à l'écran la fenêtre de décompression « Bulk Load » ci-dessous qui considère, par défaut, le dossier courant (ici, *Jean-François GUEUGNON*) comme le répertoire de destination des dossiers et/ou des fichiers contenus dans le fichier compressé. Si le dossier affiché n'est pas le répertoire de destination prévu, vous cliquez alors sur la petite icône à droite du nom du dossier affiché.

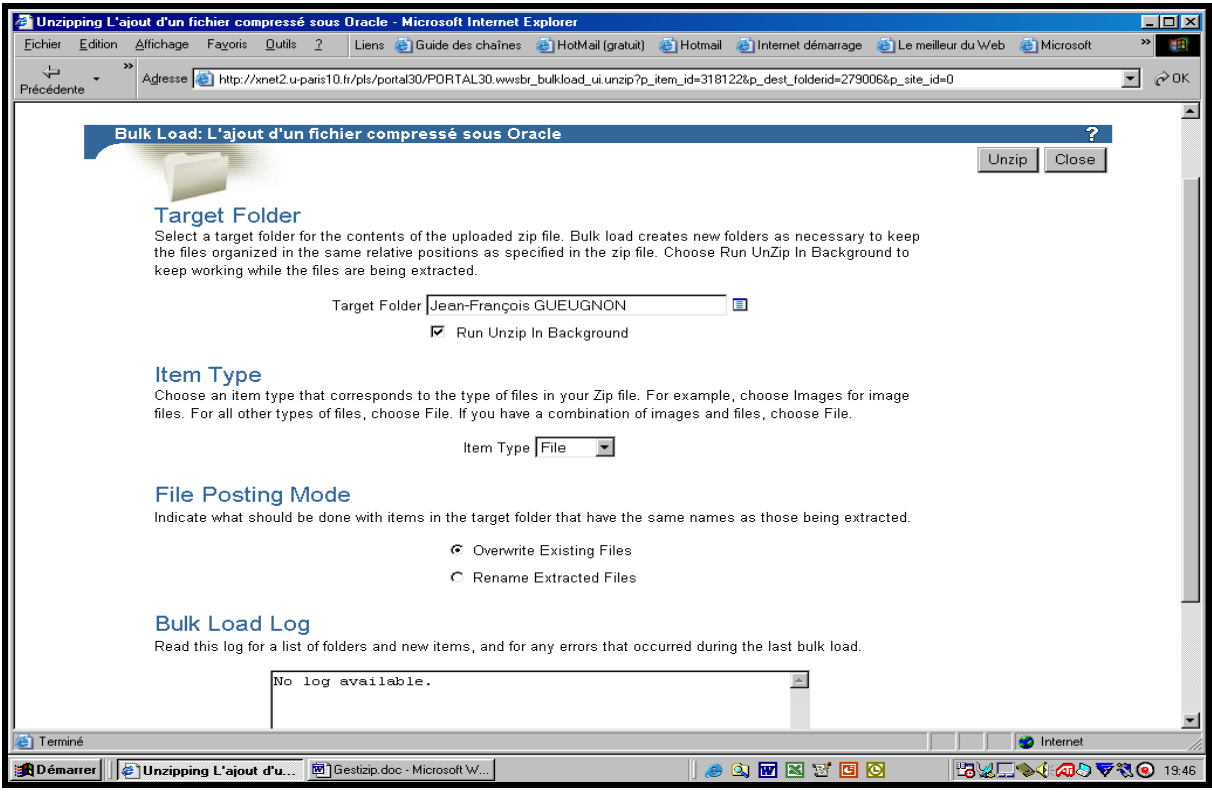

Dans la fenêtre présente alors en haut à gauche de l'écran, vous recherchez le répertoire-cible appelé à contenir les dossiers et/ou les fichiers (ici, « Les travaux dirigés de la finance ») en pointant successivement sur le signe « + » associé aux dossiers personnels « Personal Folders », sur le signe « + » à côté de votre initiale et sur le signe « + » devant votre nom avant de cliquer sur la mention « Return Object » correspondant au répertoire-cible.

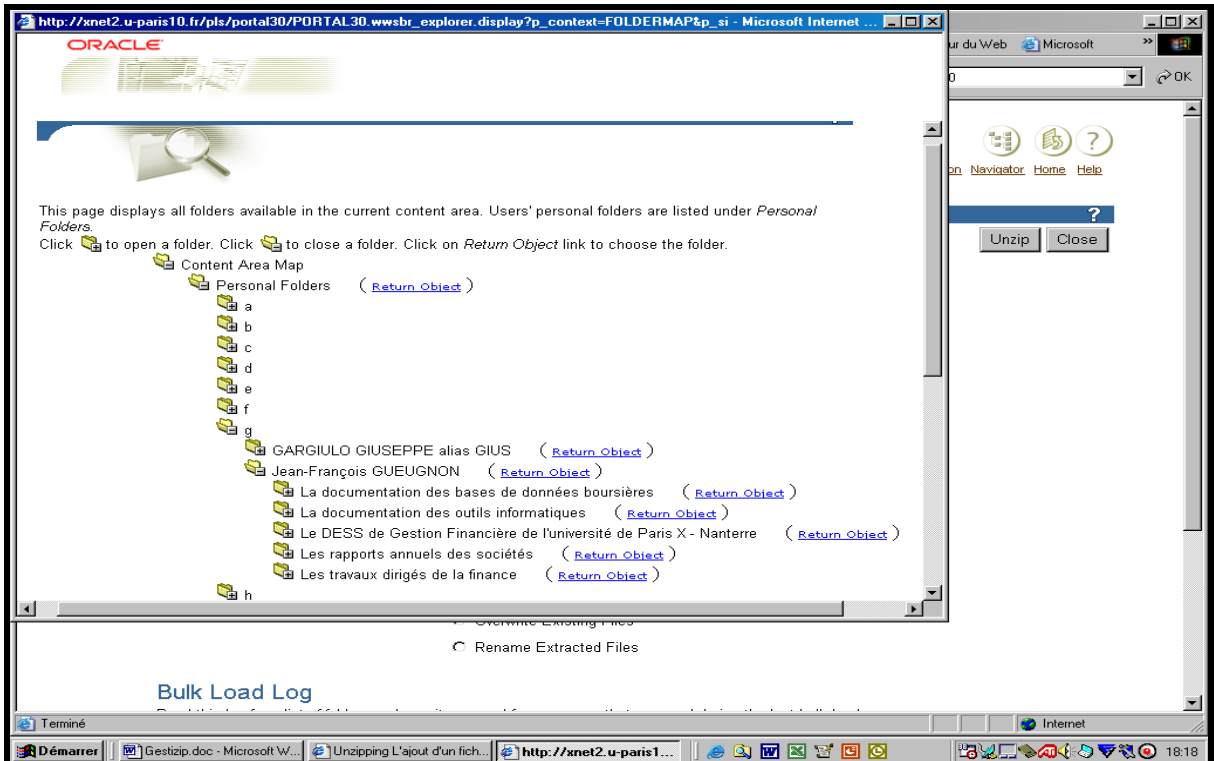

Le dossier-cible sélectionné, vous choisissez le mode de décompression (en direct ou en tâche de fond) en cliquant ou non sur la case associée à la mention « Run Unzip in Background ». Vous indiquez enfin le type des éléments contenus dans le fichier compressé (ici, des éléments de type fichier « File ») et le type d'action à entreprendre (l'écrasement de l'ancien fichier ou le changement de nom du fichier décompressé) si un fichier décompressé présente un nom identique à un fichier actuellement présent dans le répertoire de destination.

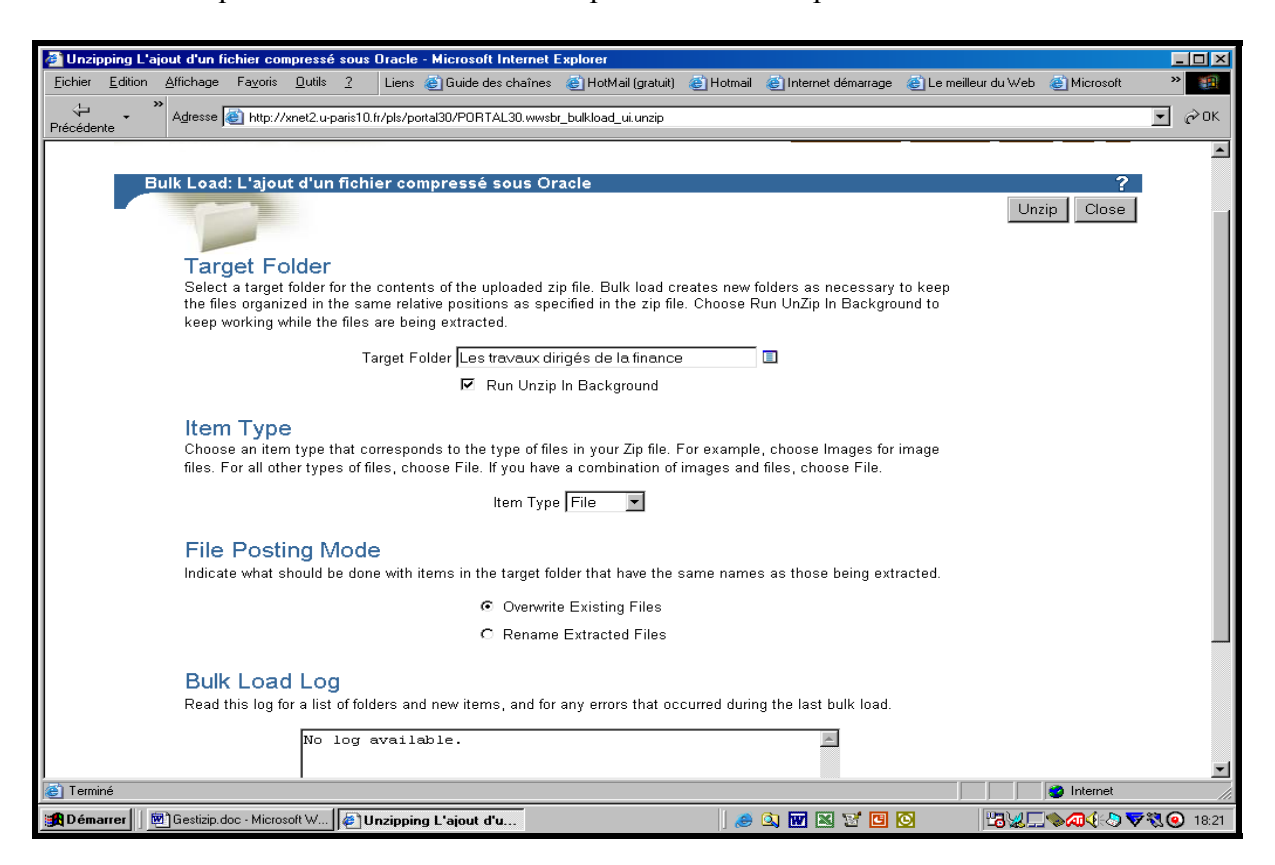

Ceci fait, vous n'avez plus qu'à cliquer sur le bouton « Unzip » en haut à droite de l'écran pour extraire les dossiers et/ou fichiers du fichier compressé.

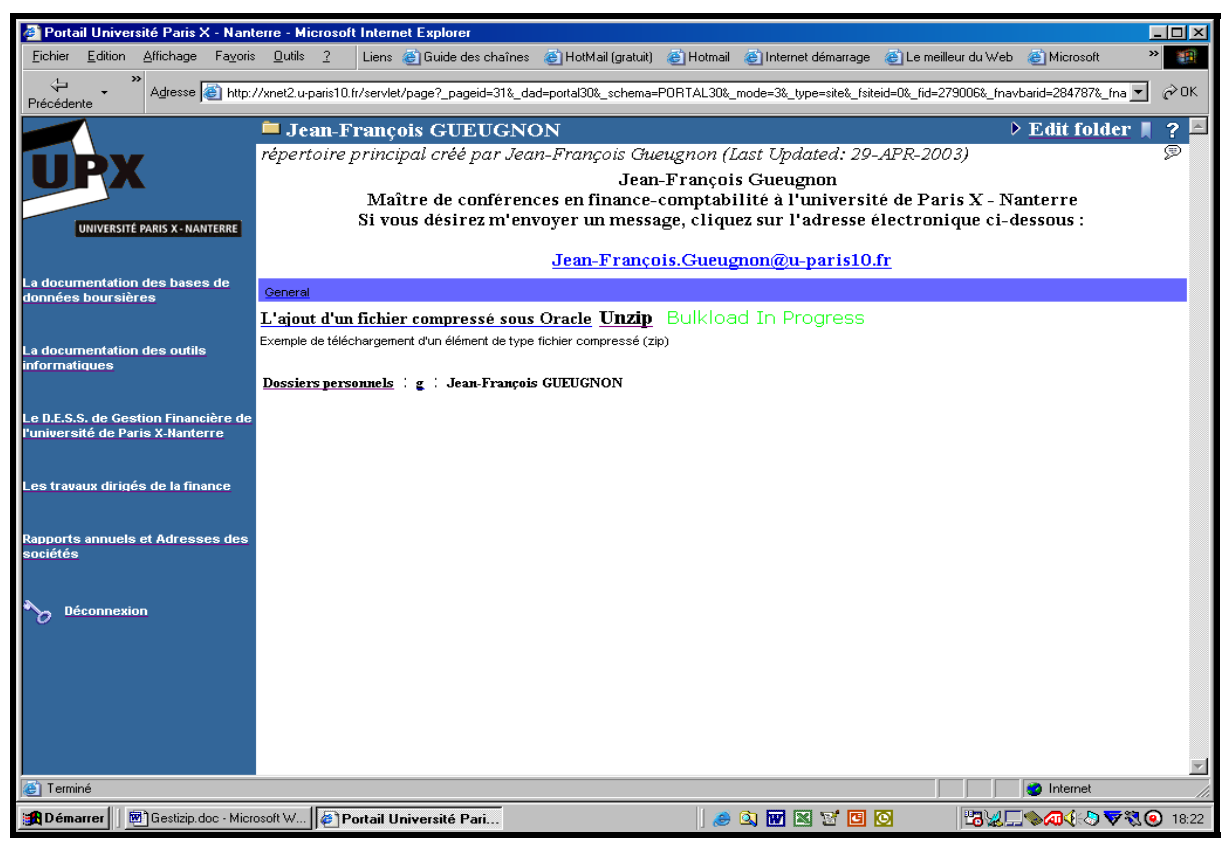

Si la décompression s'effectue comme une tâche de fond, vous revenez alors à votre dossier d'origine où vous pouvez continuer à travailler pendant que l'opération de décompression s'exécute comme l'illustre la copie d'écran ci-avant. Si la décompression s'effectue en direct, vous attendez que le rapport d'exécution « Bulk Load Log » ci-dessous soit fini avant de cliquer sur le bouton « Close » présent en haut à droite de l'écran.

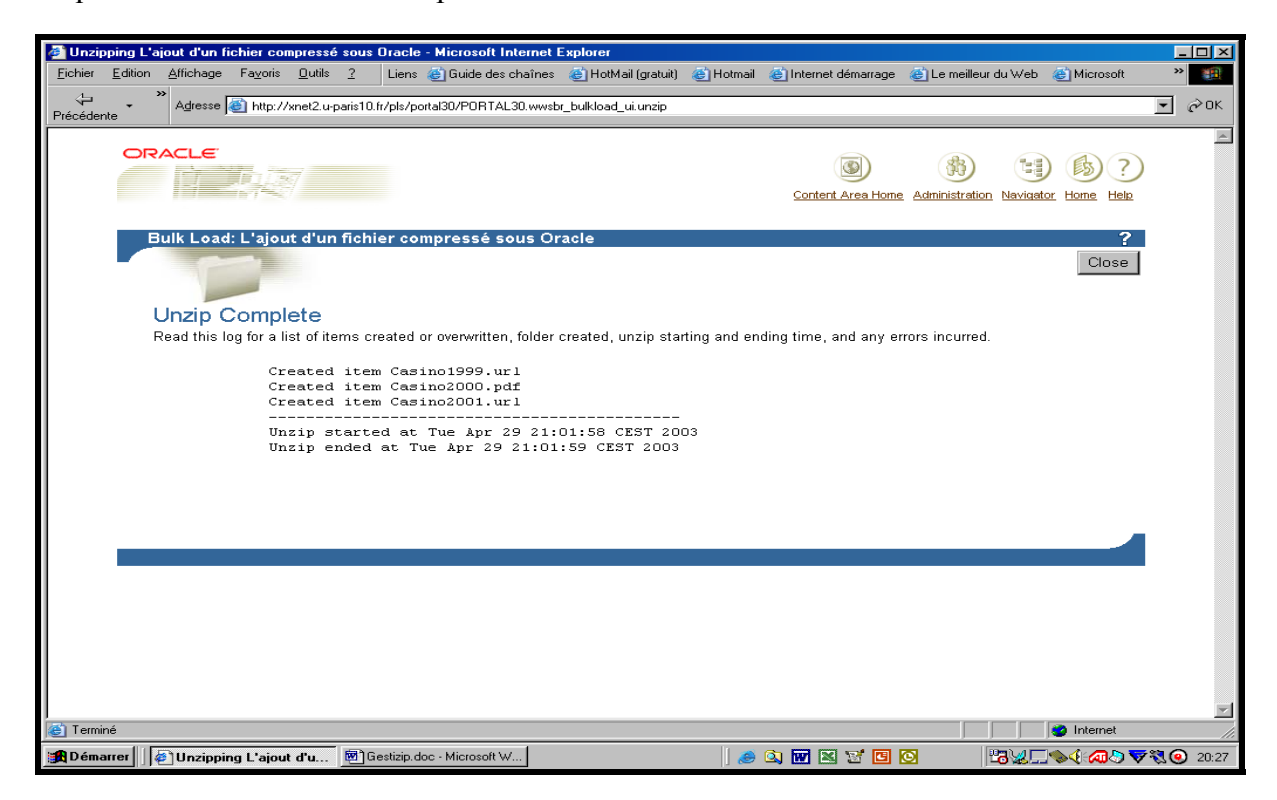

Quel que soit le mode d'extraction choisi, Oracle crée les éléments désirés (ici, les éléments Casino 1999.url, Casino 2000.pdf et Casino2001.pdf) dans le(s) répertoire(s) souhaité(s) (cidessous, le dossier « Les travaux dirigés de la finance ») tout en conservant la structure relative des dossiers et/ou des fichiers spécifiée dans le fichier compressé.

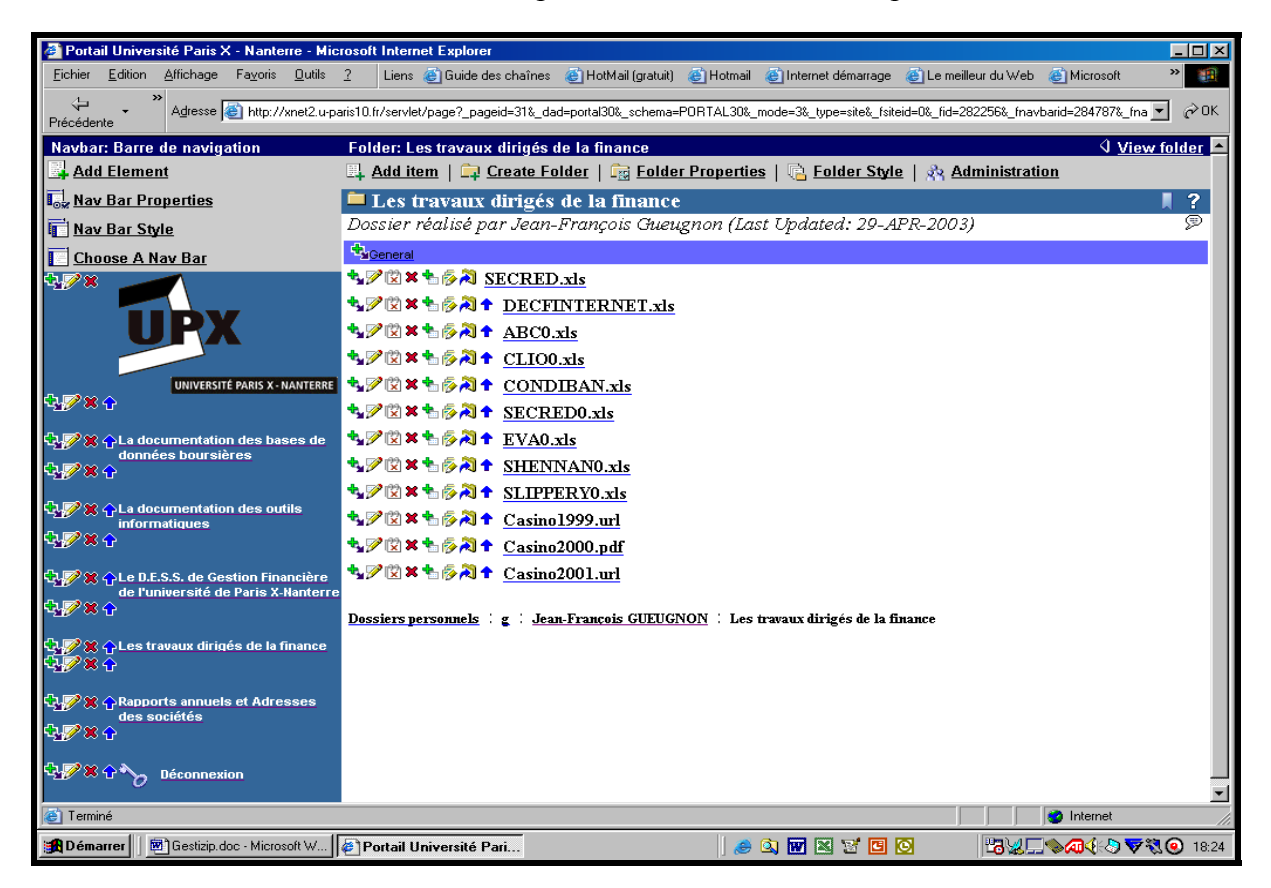

Jean-François Gueugnon – Copyright Juillet 2003

# **III. LA MODIFICATION D'UN FICHIER COMPRESSÉ**

Si vous pouvez ajouter un fichier compressé sous Oracle, vous pouvez également le modifier en suivant la procédure en trois étapes ci-après.

1. Si la mention **View folder** n'est pas présente en haut à droite de l'écran, vous cliquez dans une première étape sur la mention **Edit folder (**ou sur l'icône ► associée à cette mention) figurant en haut à droite de l'écran.

Une fenêtre, semblable à celle réalisée ci-après à partir de notre dossier personnel, apparaît alors à l'écran avec la barre du gestionnaire des menus « Add Item », « Create Folder », « Folder Properties », « Folder Style » et « Administration ».

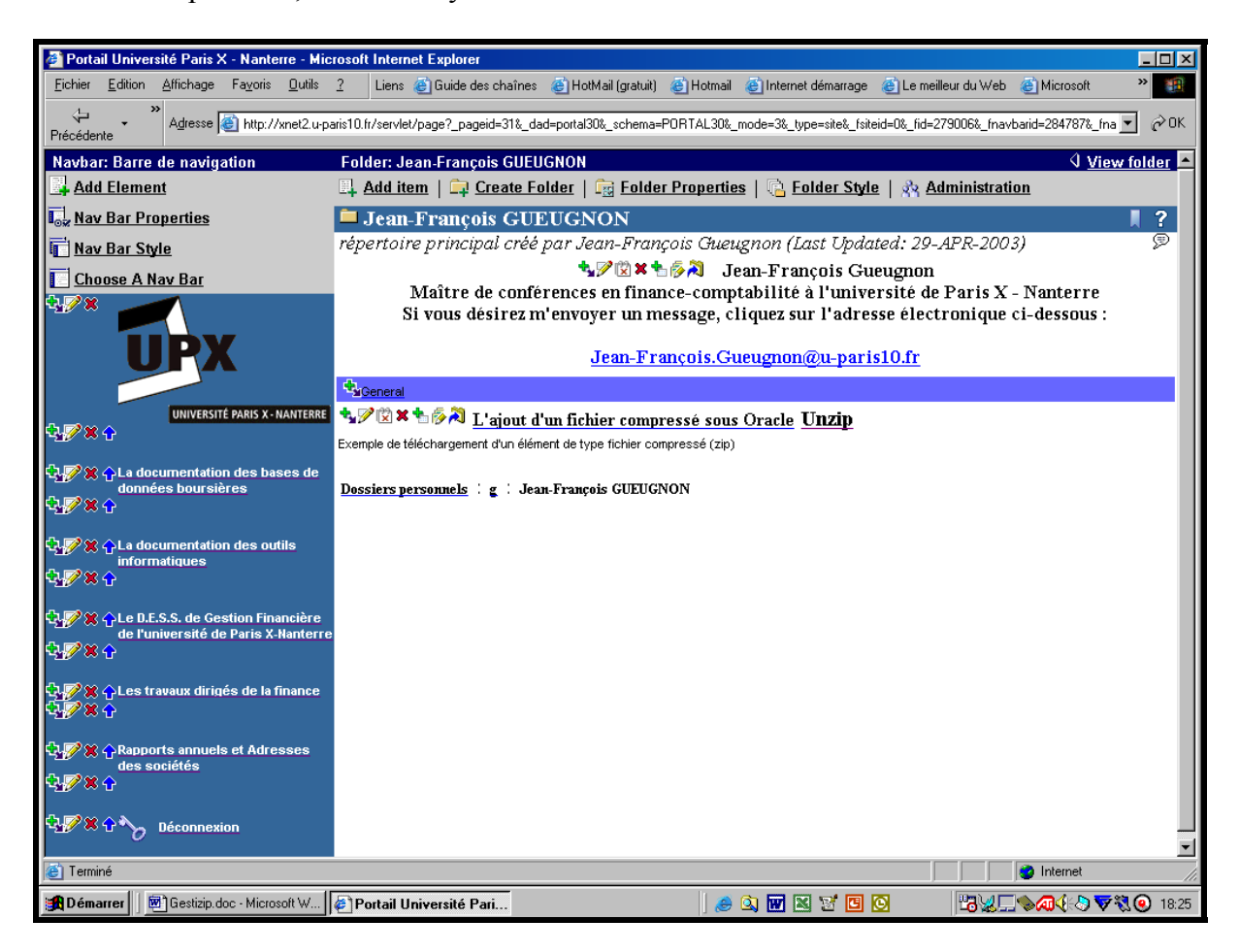

Sans utiliser la barre de menus, vous pouvez ici changer chaque paramètre, obligatoire ou facultatif, du fichier compressé dans le répertoire courant. Il vous suffit simplement pour cela de cliquer sur **le petit crayon** présent à gauche du nom du fichier visé (ici, *L'ajout d'un fichier compressé sous Oracle*).

2. Le gestionnaire de fichier « Edit Zip Item » apparaît, dans une deuxième étape, avec le signet des paramètres initiaux « Primary » et le signet des paramètres secondaires « Secondary ».
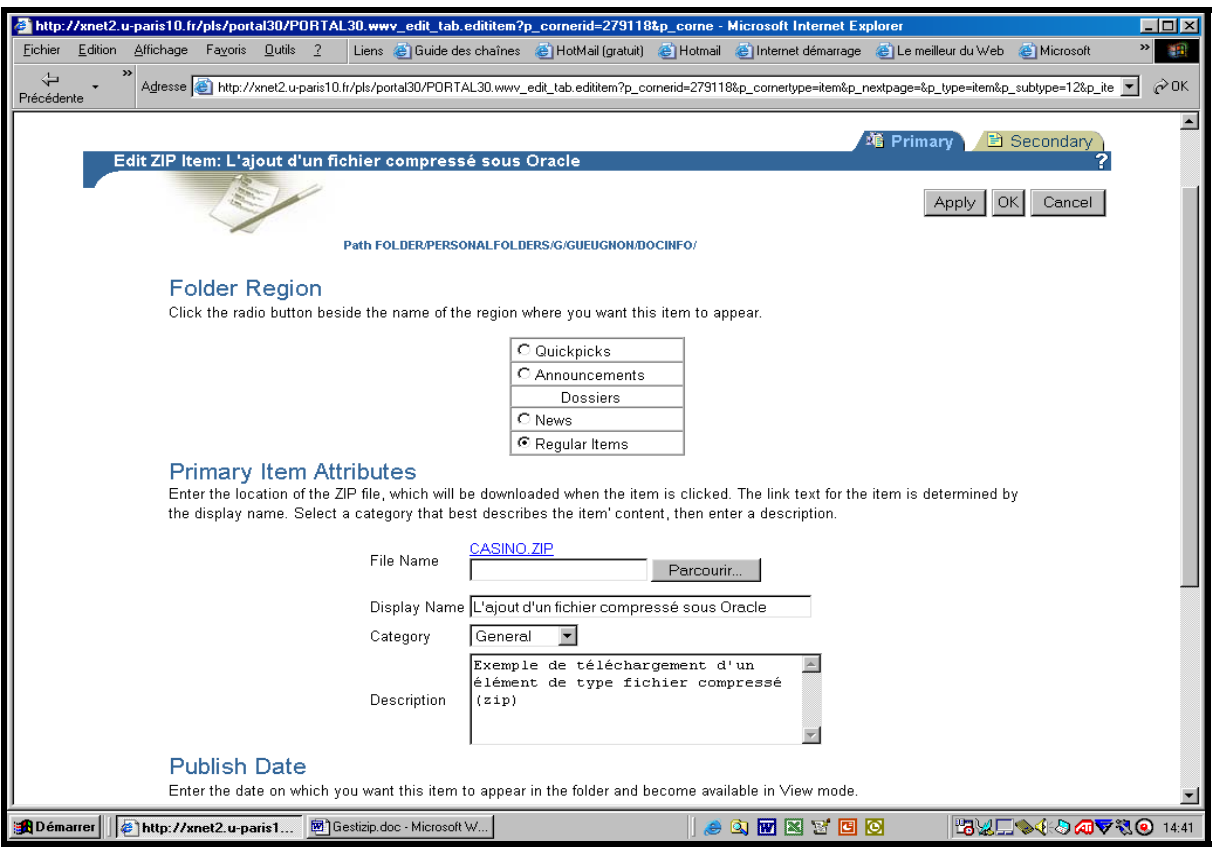

Parmi les paramètres initiaux présents dans la copie d'écran ci-dessus, vous pouvez modifier la place du fichier compressé dans le répertoire courant, le nom du fichier compressé présent à droite de l'expression « Display Name », le commentaire associé au fichier compressé et la période de présence du fichier compressé à l'écran. Parmi les paramètres secondaires présents dans la copie d'écran ci-dessous, vous pouvez insérer une nouvelle image, modifier la place de cette image, retenir de nouveaux mots-clés, modifier le nom de l'auteur ou cacher le fichier aux utilisateurs (en cliquant sur la case associée à la mention « Hide Item »).

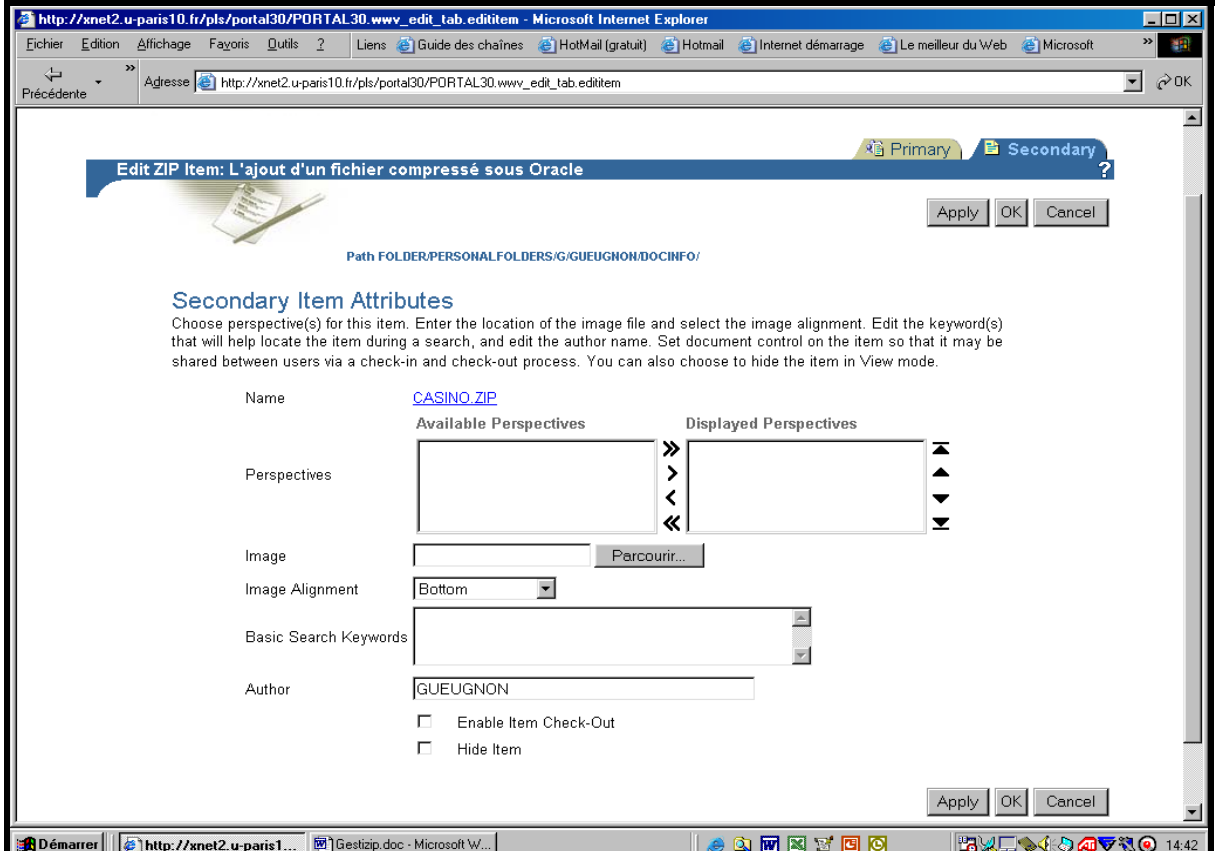

3. Après avoir enregistré les nouvelles caractéristiques du fichier en cliquant sur le bouton « **OK »** présent en haut à droite (et en bas à droite) de la fenêtre courante, vous pouvez lire à l'écran le titre du fichier (ici, *L'ajout d'un fichier compressé sous Oracle*) dans le répertoire courant.

### **IV. LE DÉPLACEMENT D'UN FICHIER COMPRESSÉ**

Si vous pouvez créer un fichier compressé, vous pouvez aussi le déplacer dans le répertoire courant ou dans un autre répertoire. Si la mention **View folder** n'est pas présente en haut à droite de l'écran, vous cliquez d'abord sur la mention **Edit folder** (ou sur l'icône ► associée à cette mention) figurant en haut à droite de l'écran. Une fenêtre, semblable à celle réalisée ci-après à partir de notre dossier personnel, apparaît alors à l'écran avec la barre du gestionnaire des menus « Add Item », « Create Folder », Folder Properties », « Folder Style » et « Administration ».

1. Si vous désirez déplacer un fichier compressé présent dans le répertoire courant, vous cliquez alors sur **la flèche bleue verticale** (pointant vers le haut) devant le nom du fichier visé ( 4 [\)](#page-73-0). Le fichier compressé remonte alors d'un cran dans la liste des éléments présents dans le dossier courant.

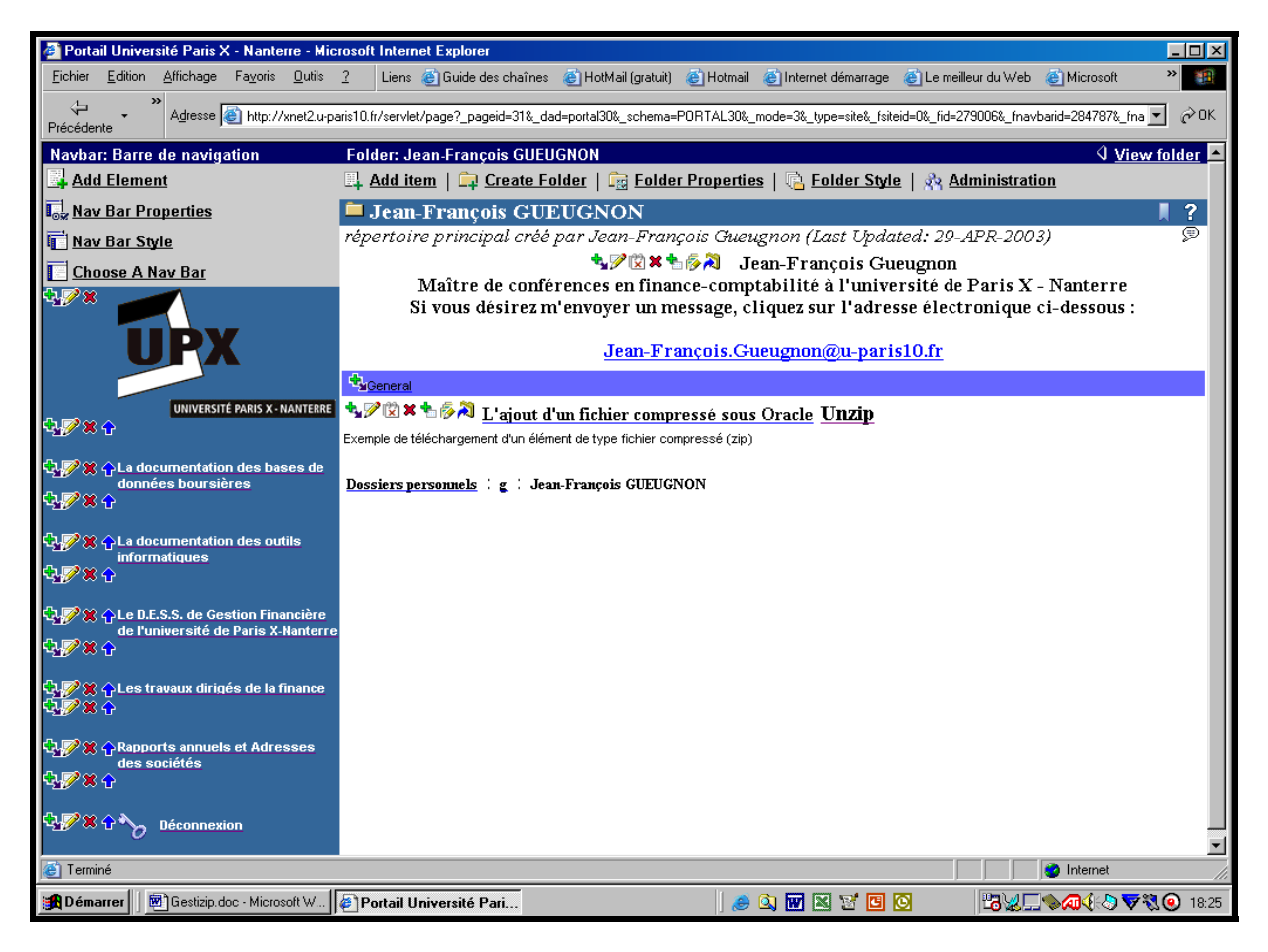

2. Si vous souhaitez déplacer le fichier compressé (par exemple ici, *L'ajout d'un fichier sous Oracle*) dans un autre de vos répertoires, vous cliquez alors sur **la flèche coudée bleue** devant le nom du fichier visé. Dans la fenêtre suivante qui apparaît à l'écran, vous indiquez le nouveau répertoire du fichier en cliquant sur le signe « + » associé à chaque répertoire jusqu'à atteindre le répertoire-cible (ici, *Les travaux dirigés de la finance*).

<span id="page-73-0"></span> $\overline{a}$ <sup>4</sup> Cette flèche verticale, pointant vers le haut du dossier, apparaît uniquement si plusieurs éléments figurent dans le répertoire courant.

A l'image de la copie d'écran ci-dessous, vous recherchez d'abord ici le répertoire-cible en cliquant successivement sur le signe « + » associé aux dossiers personnels (« Personal Folders »), sur le signe « + » présent à côté de votre initiale, sur le signe « + » devant votre nom et éventuellement sur le signe « + » présent devant chaque sous-répertoire, ceci jusqu'à l'émergence à l'écran du répertoire de destination.

En cliquant sur l'instruction « Move Here » suivant le nom du dossier de destination (ici, *Les travaux dirigés de la finance*), vous déplacez immédiatement le fichier compressé vers le répertoire-cible.

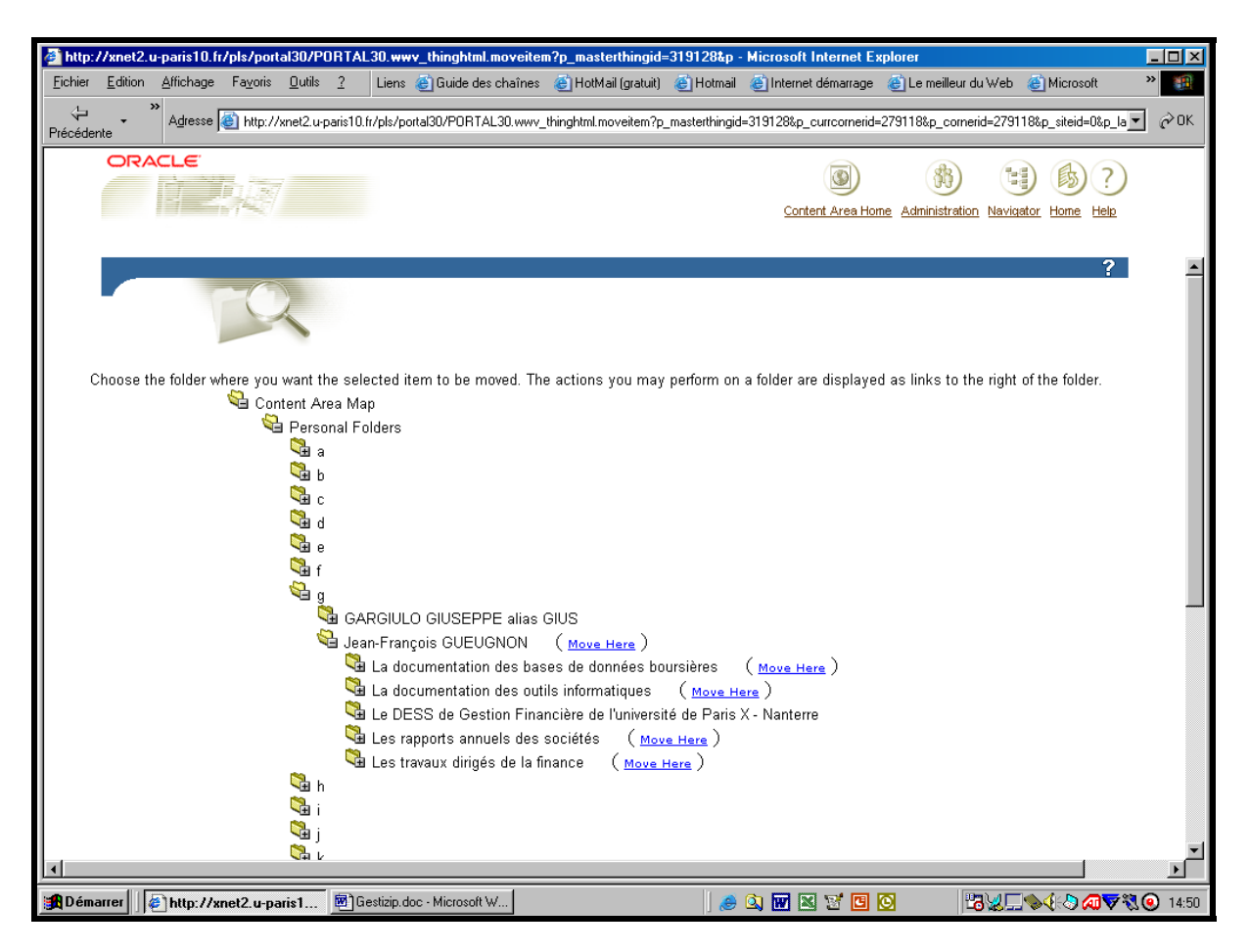

Ceci fait, vous quittez automatiquement la fenêtre ci-dessous et retrouver votre dossier d'origine.

# **V. LA SUPPRESSION D'UN FICHIER COMPRESSÉ**

Si vous pouvez créer un fichier, vous pouvez également le supprimer sans difficulté. Comme pour toutes les opérations de gestion de votre site personnel, vous cliquez dans une première étape sur la mention **Edit folder (**ou sur l'icône ► associée à cette mention) figurant en haut à droite de l'écran. Une fenêtre, semblable à celle réalisée ci-après à partir de notre sous-répertoire « *Les travaux dirigés de la finance* », apparaît alors à l'écran avec la barre du gestionnaire des menus « Add Item », « Create Folder », Folder Properties », « Folder Style » et « Administration ».

Sans faire appel à cette barre, vous pouvez supprimer n'importe quel fichier (ici, *L'ajout d'un fichier compressé sous Oracle*) appartenant au dossier courant en cliquant simplement sur **la croix rouge** au milieu à gauche du nom du fichier visé**.** 

Jean-François Gueugnon – Copyright Juillet 2003

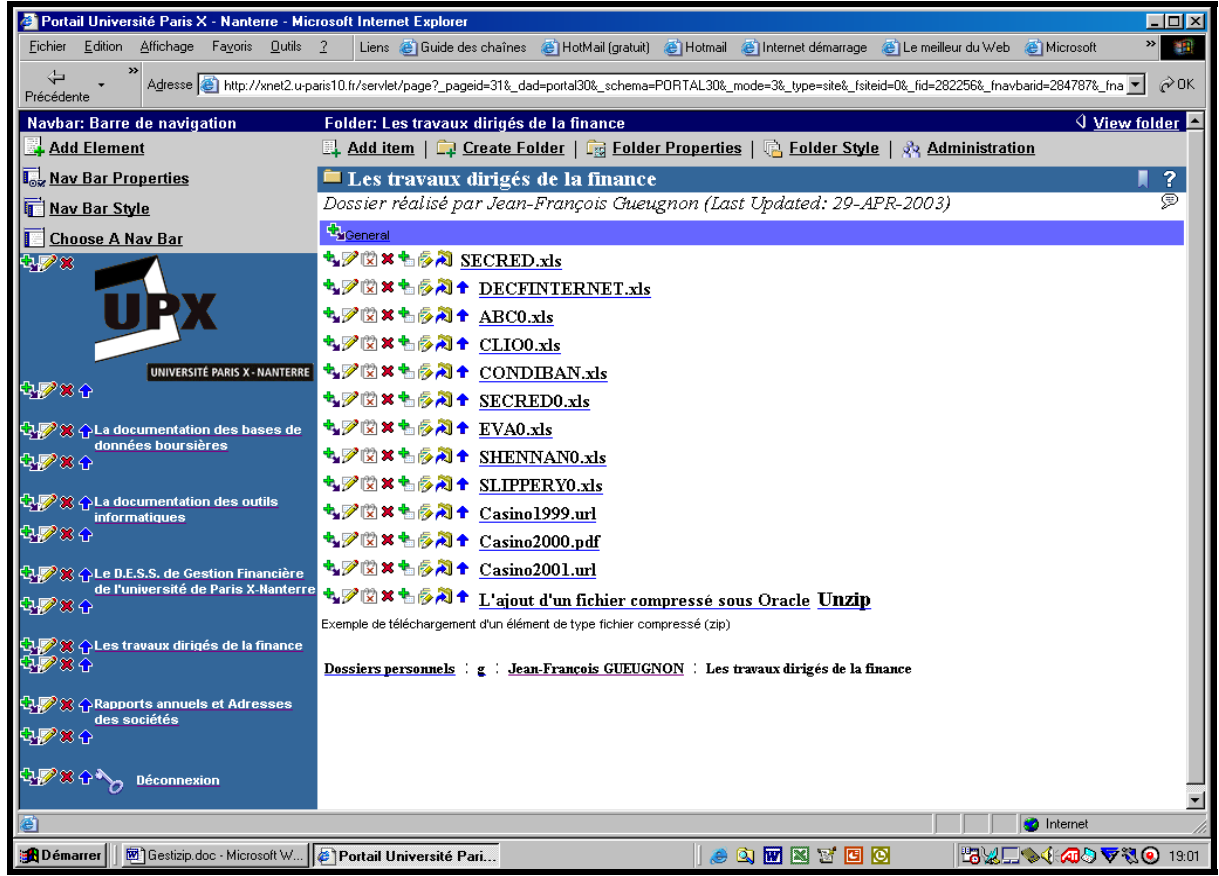

L'opération de suppression du fichier compressé étant par nature irréversible, Oracle vous demande de confirmer votre décision comme l'indique la copie d'écran ci-dessous.

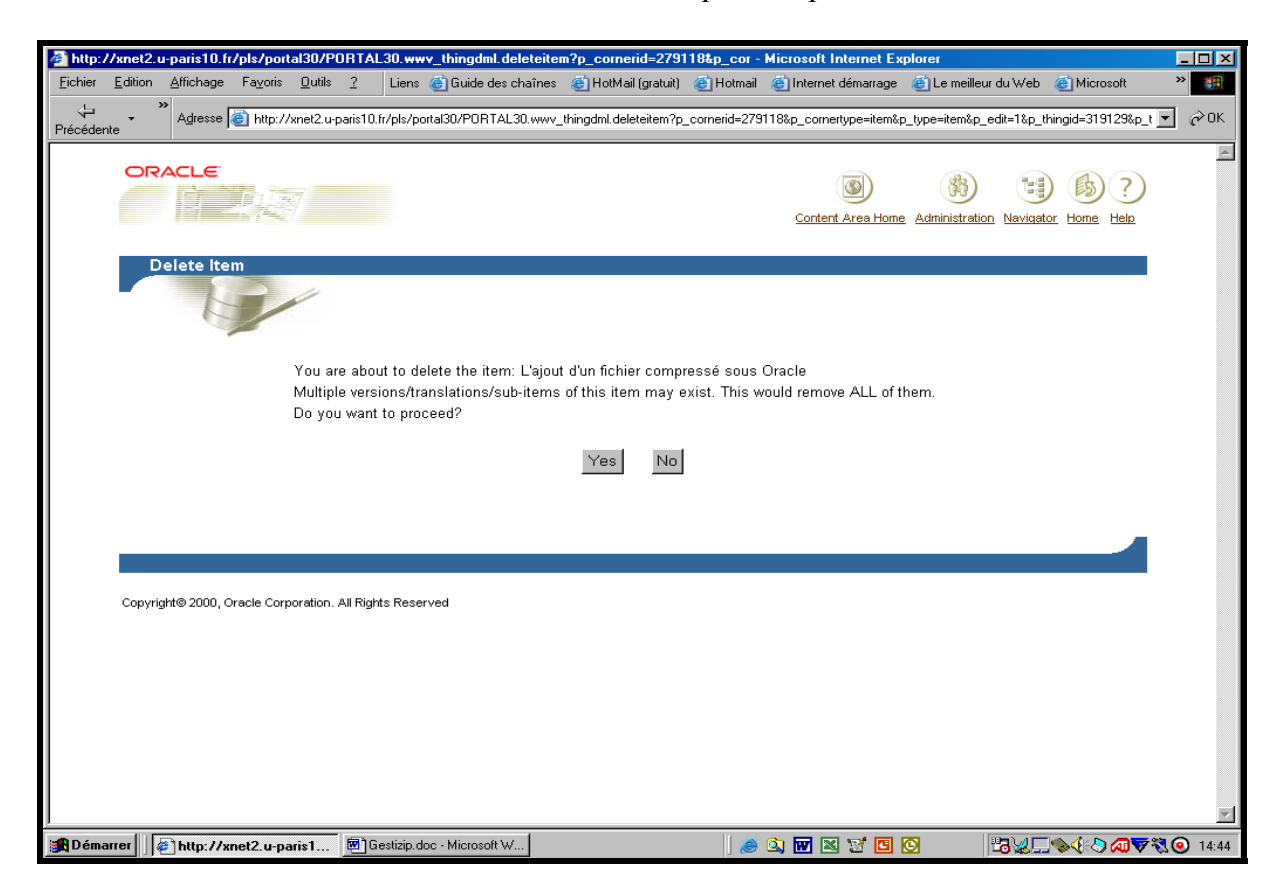

Si vous désirez toujours supprimer le fichier, vous cliquez sur le bouton **Yes** figurant dans la fenêtre « Delete Item » (ici, Yes). Sinon, vous cliquez sur le bouton **No**. Quelle que soit votre réponse, vous quittez la fenêtre ci-dessus et retournez à votre dossier d'origine.

# **UNE HUITIÈME ÉTAPE :**

### **LA GESTION D'UN ÉLÉMENT DE TEXTE**

La construction de votre site personnel peut nécessiter la création d'un ou de plusieurs éléments de type texte que vous pouvez être amené à modifier, à déplacer voire à supprimer par la suite. Vous pouvez également créer un lien hypertexte entre cet élément de texte et un autre document présent dans le monde Internet ou intégrer la commande d'appel automatique de courrier électronique « Mailto » dans votre élément de texte.

# **I. LA CRÉATION D'UN ÉLÉMENT DE TEXTE**

Quel que soit votre répertoire de travail actuel, vous pouvez toujours y insérer un élément de texte en suivant la procédure en trois étapes ci-après.

1. Si vous n'êtes pas actuellement dans le répertoire où vous désirez insérer votre élément de texte, vous devez dans une première étape vous y rendre puis cliquer sur la mention **Edit folder** (ou sur l'icône ► associée à cette mention) figurant en haut à droite de l'écran.

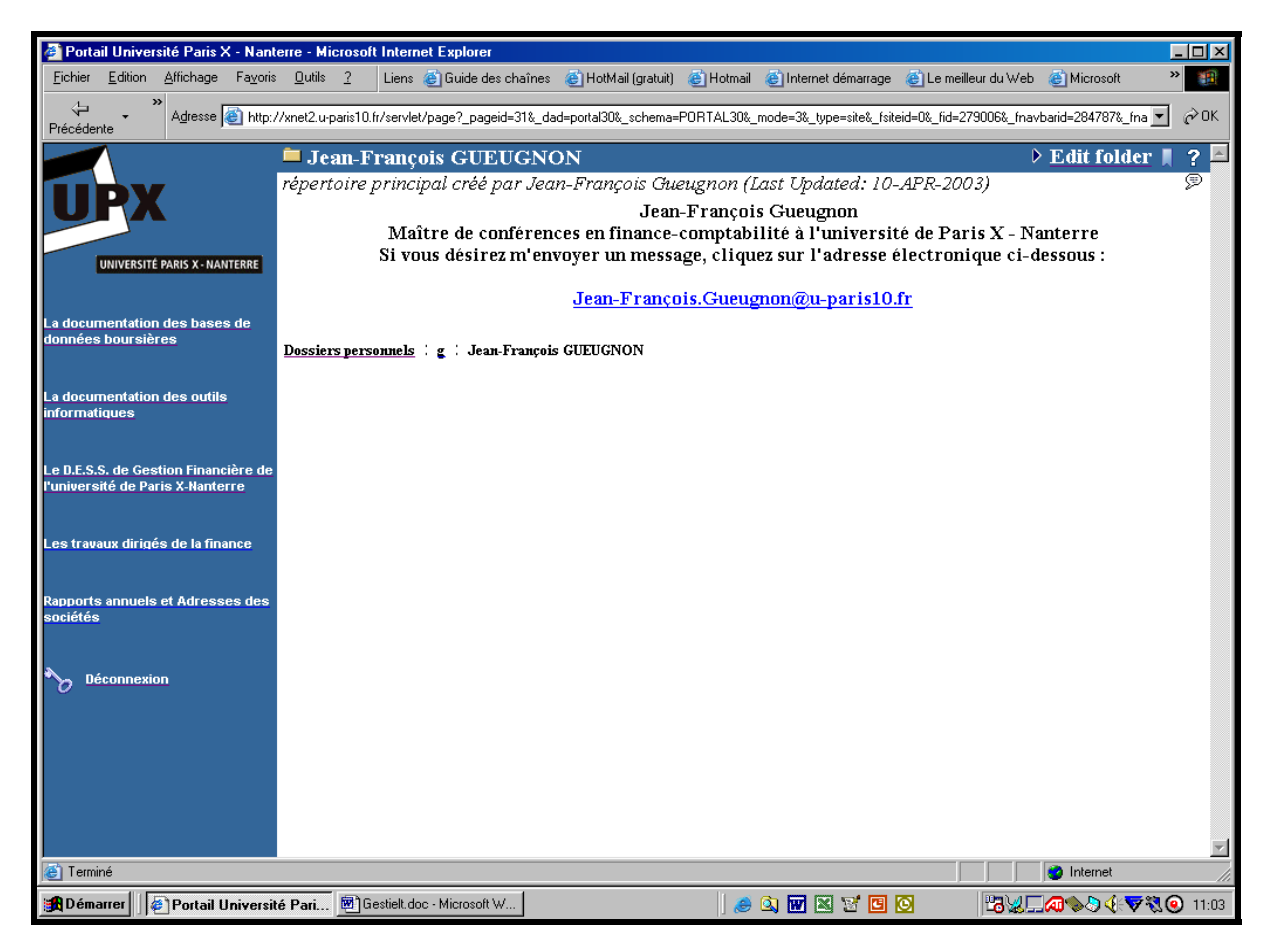

Cette action fait apparaître la barre des menus « Add Item », « Create Folder », « Folder Properties », « Folder Style » et « Administration » comme l'illustre la copie d'écran ci-après de notre dossier personnel.

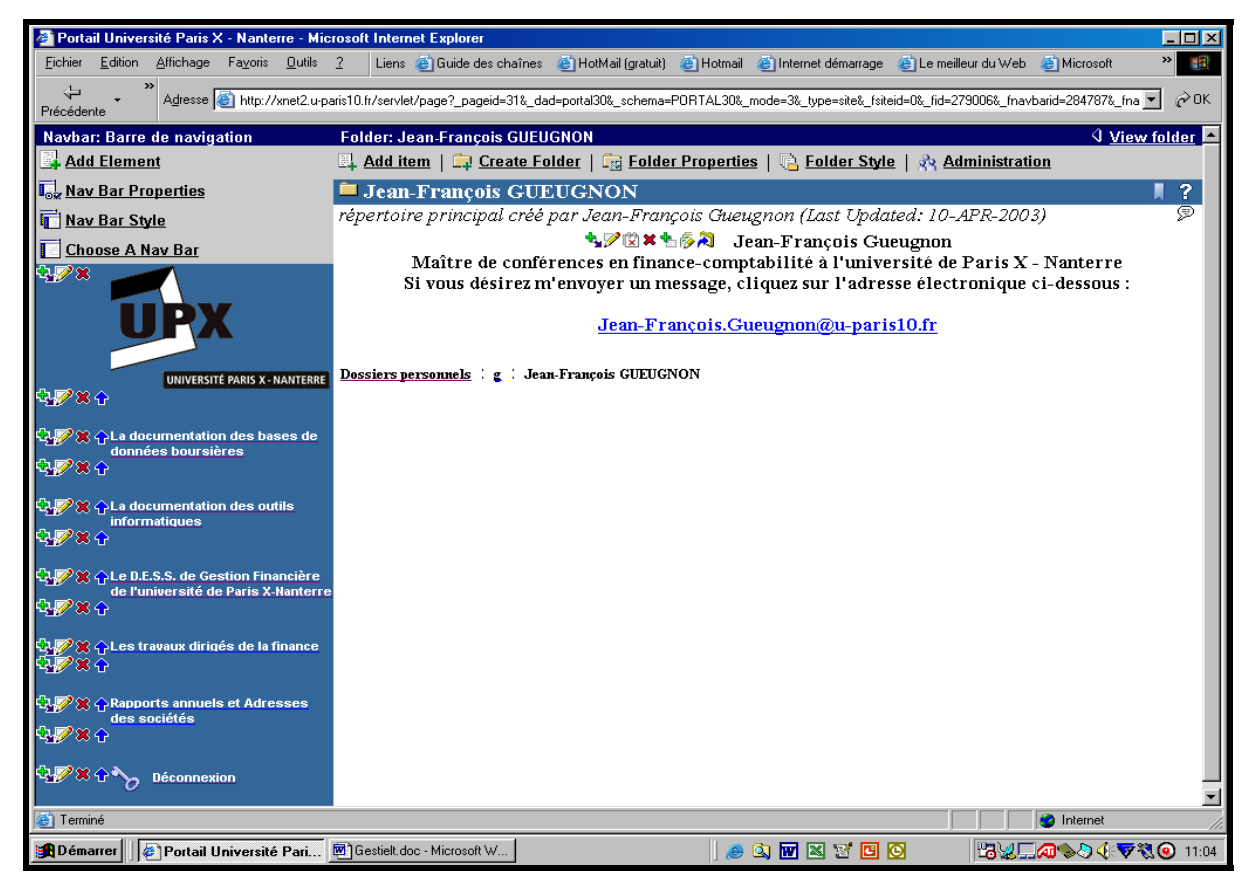

2. En cliquant sur le menu « **Add Item »**, vous ouvrez, dans une deuxième étape, la fenêtre « Add An Item » qui vous propose de sélectionner le type d'élément que vous désirez insérer dans votre répertoire. Comme l'indique la copie d'écran ci-après, vous pouvez définir comme élément un fichier (« File »), un élément de texte (« Text »), une adresse URL (« URL »), un lien de dossier (« Folder Link), une requête PL/SQL sur une base de données (« PL/SQL »), un élément d'une application «(« Application Component »), une image (« Image »), une application Java (« Java Application ») ou un fichier compressé (« Zip File »).

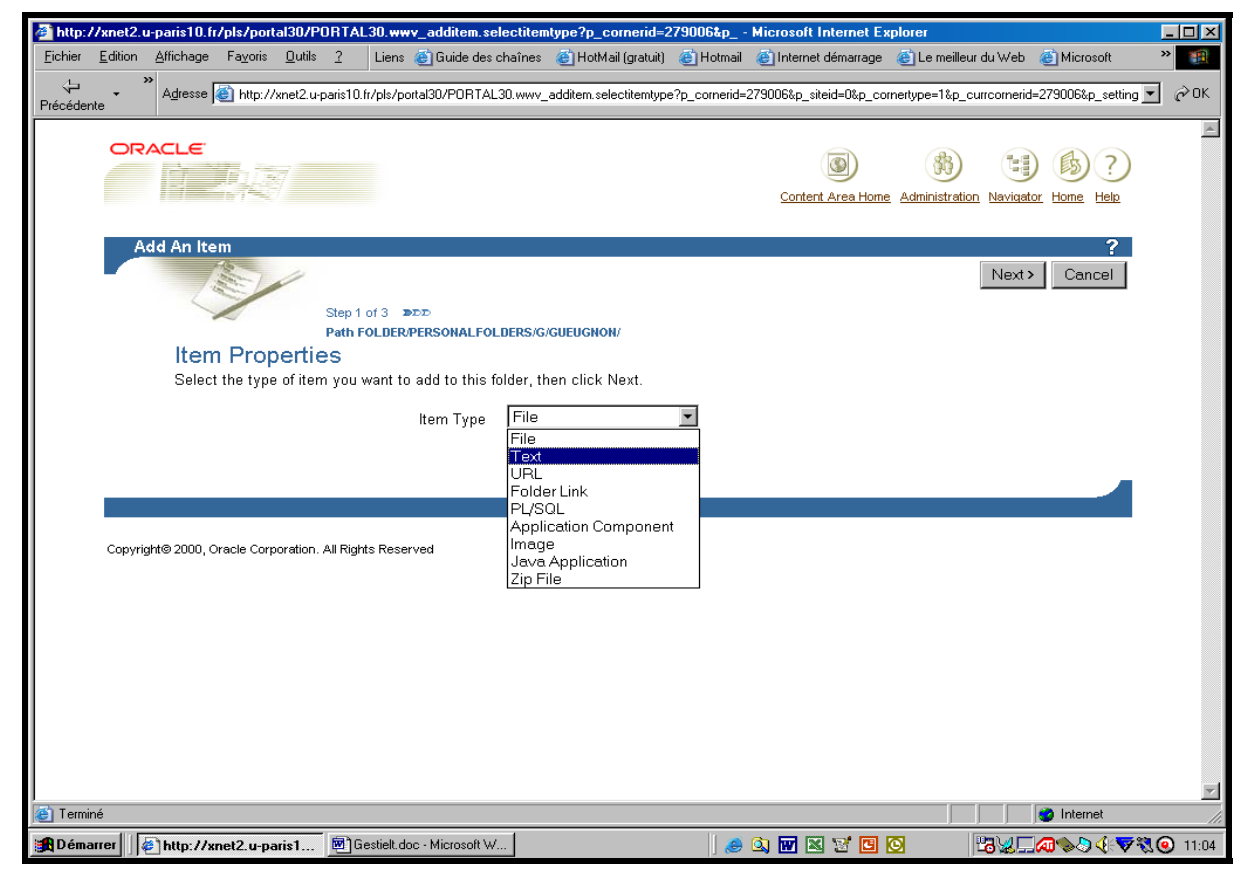

Jean-François Gueugnon – Copyright Juillet 2003

3. Après avoir sélectionné l'option « **Text** » puis cliqué sur le bouton « **Next >** », vous voyez apparaître, dans une troisième étape, la fenêtre « Add A Text Item » qui vous demande d'indiquer la place et la nature de l'élément de texte à insérer dans le répertoire courant. Sous la mention « Folder Region », quatre options sont possibles comme l'indique la copie d'écran ci-dessous.

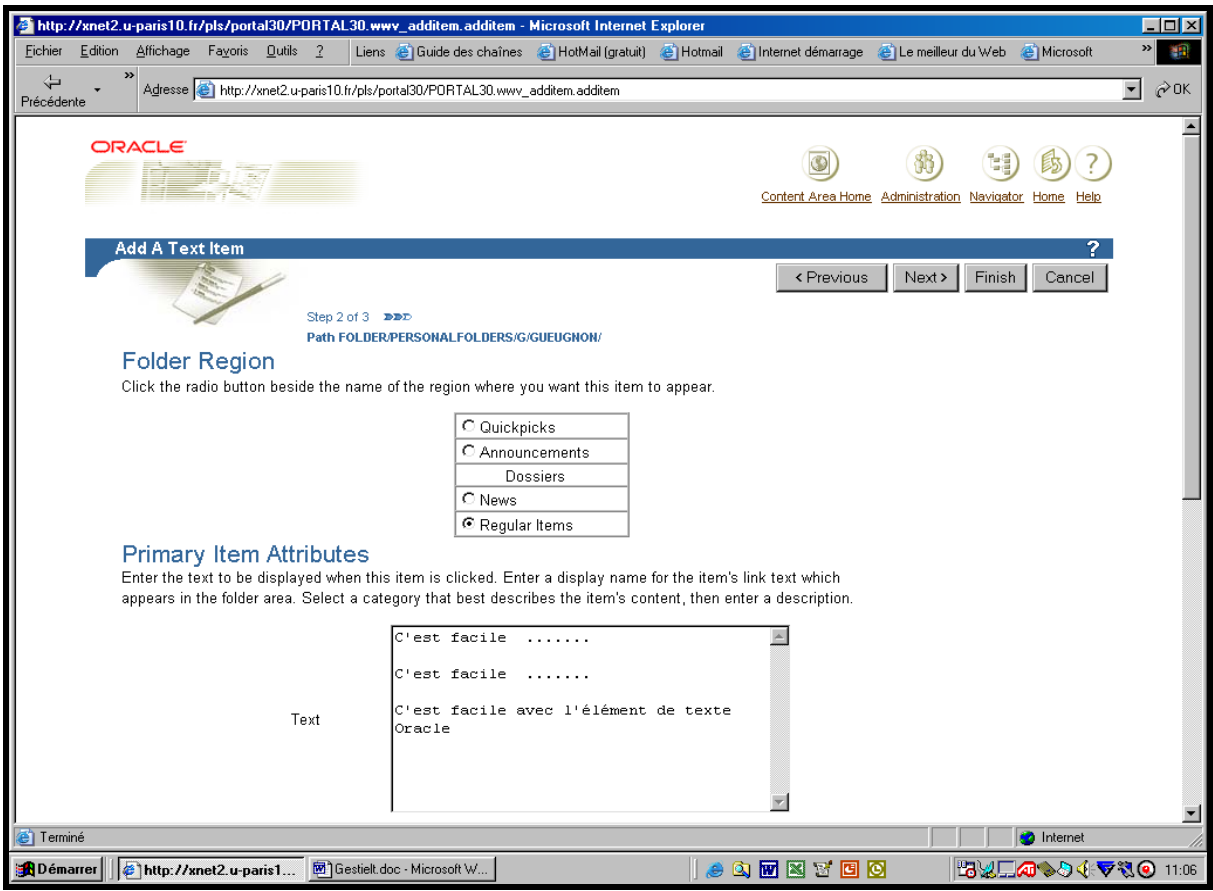

Si vous voulez placer le lien de dossier comme une brève en haut de l'écran immédiatement sous la barre du répertoire en cours (ici : *Jean-François GUEUGNON*), vous cliquez sur l'option « Quickpicks ». Si vous désirez positionner le lien de dossier comme une annonce juste au-dessus de la bannière présentant la liste des dossiers Oracle, vous cliquez sur l'option « Announcement ». Si vous souhaitez placer le lien de dossier comme une nouvelle en dessous des dossiers Oracle, vous cliquez sur l'option « News ». Enfin, si (comme *ici*) vous désirez insérer le lien de dossier comme un élément normal en dessous des nouvelles, vous cliquez sur l'option « Regular Item ».

Dans la même fenêtre « Add a File Item », sous le titre « Primary Item Attributes », à droite de la mention « Text » vous insérez, dans le cadre prévu à cet effet, le texte que vous désirez voir figurer à l'écran (ici, *c'est facile … c'est facile …… c'est facile avec l'élément de texte Oracle*). En dessous du texte, à droite de la mention « Display Name », vous tapez le nom de l'élément de texte que vous désirez voir afficher à l'écran (ici, La c*réation d'un élément de texte sous Oracle*). Puis, à droite de l'expression « Category », vous sélectionnez la catégorie « General », « Documents » ou « Liens » (ici, *General*) à laquelle va appartenir l'élément de texte comme l'indique la copie d'écran figurant en haut de la page suivante. Une fois précisée la catégorie de l'élément de texte, vous pouvez insérer, à coté de la mention « Description » un bref commentaire qui sera affiché à l'écran en dessous du nom de l'élément de texte (ici, *Exemple d'élément de type texte*). Enfin, tout en bas de la page, vous pouvez entrer la date initiale de publication (« Publish Date) à l'écran (par défaut, la date de création du fichier compressé) et la date finale de publication (« Expiration Period) ou la durée de vie du fichier compressé à l'écran.

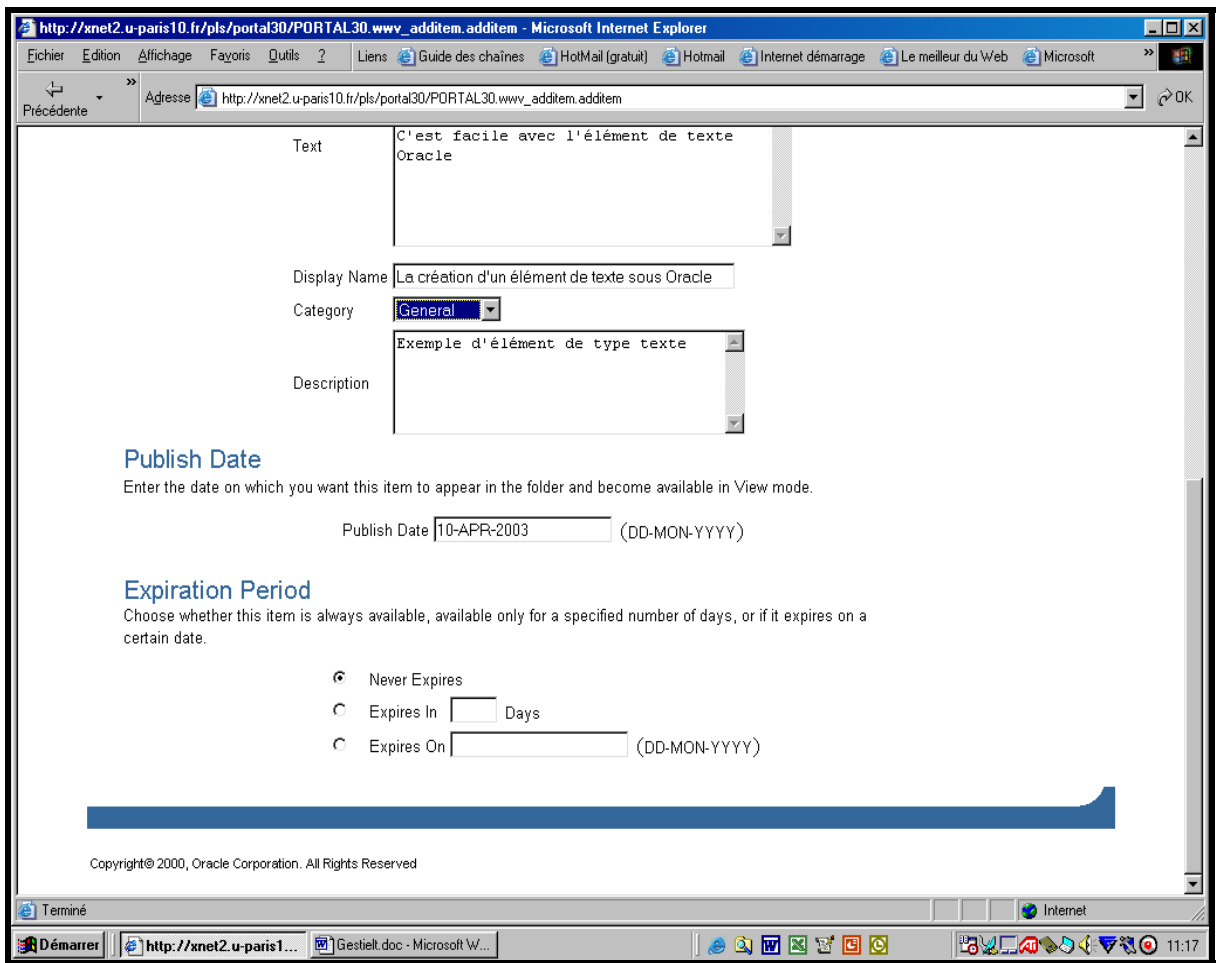

Plusieurs options s'offrent alors ici à vous. Si vous voulez modifier le type de l'élément, vous cliquez alors en haut à droite de l'écran sur le bouton « **< Previous** » qui vous renvoie à la fenêtre précédente. Si vous désirez annuler la création de l'élément de texte, vos cliquez alors en haut à droite de l'écran sur le bouton « **Cancel** » qui vous ramène dans votre répertoire courant. Si vous désirez attacher quelques paramètres supplémentaires à votre élément de texte, vous cliquez alors en haut à droite de l'écran sur le bouton « **Next >** » qui vous conduit à la fenêtre « Secondary Item Attributes » figurant en haut de la page suivante.

Dans cette fenêtre, vous pouvez insérer puis aligner (en bas, au milieu, en haut) une image choisie sur votre ordinateur local. Vous pouvez aussi ajouter ici des mots-clés permettant ultérieurement une recherche documentaire ou modifier éventuellement l'auteur de l'élément de texte.

Vous pouvez également cacher cet élément en cliquant sur la case associée à la mention « Hide Item » ou préciser le mode d'affichage du contenu de l'élément de texte (affichage direct dans la fenêtre courante ou affichage par défaut dans une nouvelle fenêtre du navigateur).

Que vous ayez ajouté ou non des informations supplémentaires, vous terminez toujours la session en cliquant sur le bouton « **Finish »** présent en haut à droite ou en bas à droite de la fenêtre courante. Cette action effectuée, l'élément de texte est alors automatiquement enregistré sous Oracle avec toutes ses caractéristiques.

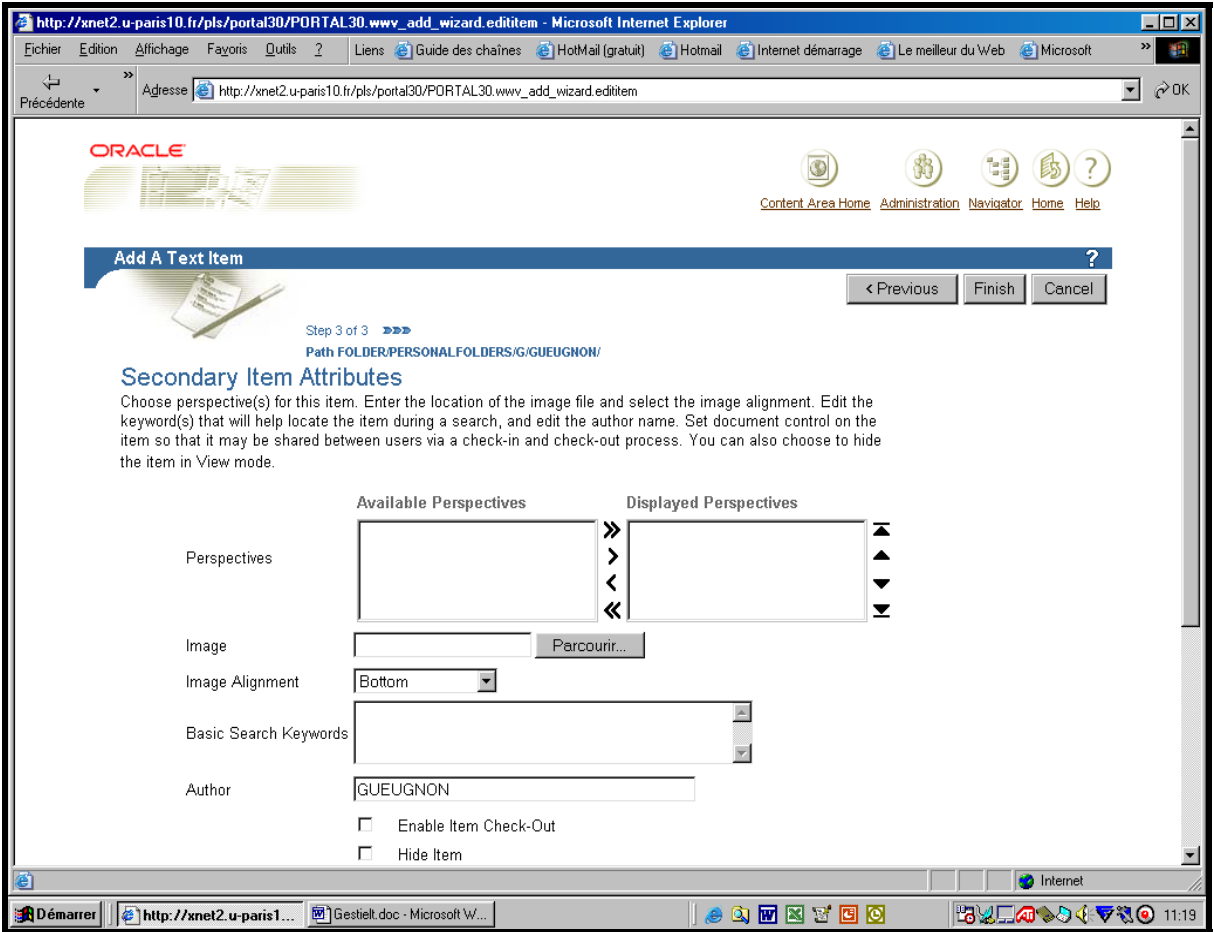

Cette action effectuée, le fichier est alors automatiquement enregistré sous Oracle comme vous pouvez le voir dans la copie d'écran ci-dessous.

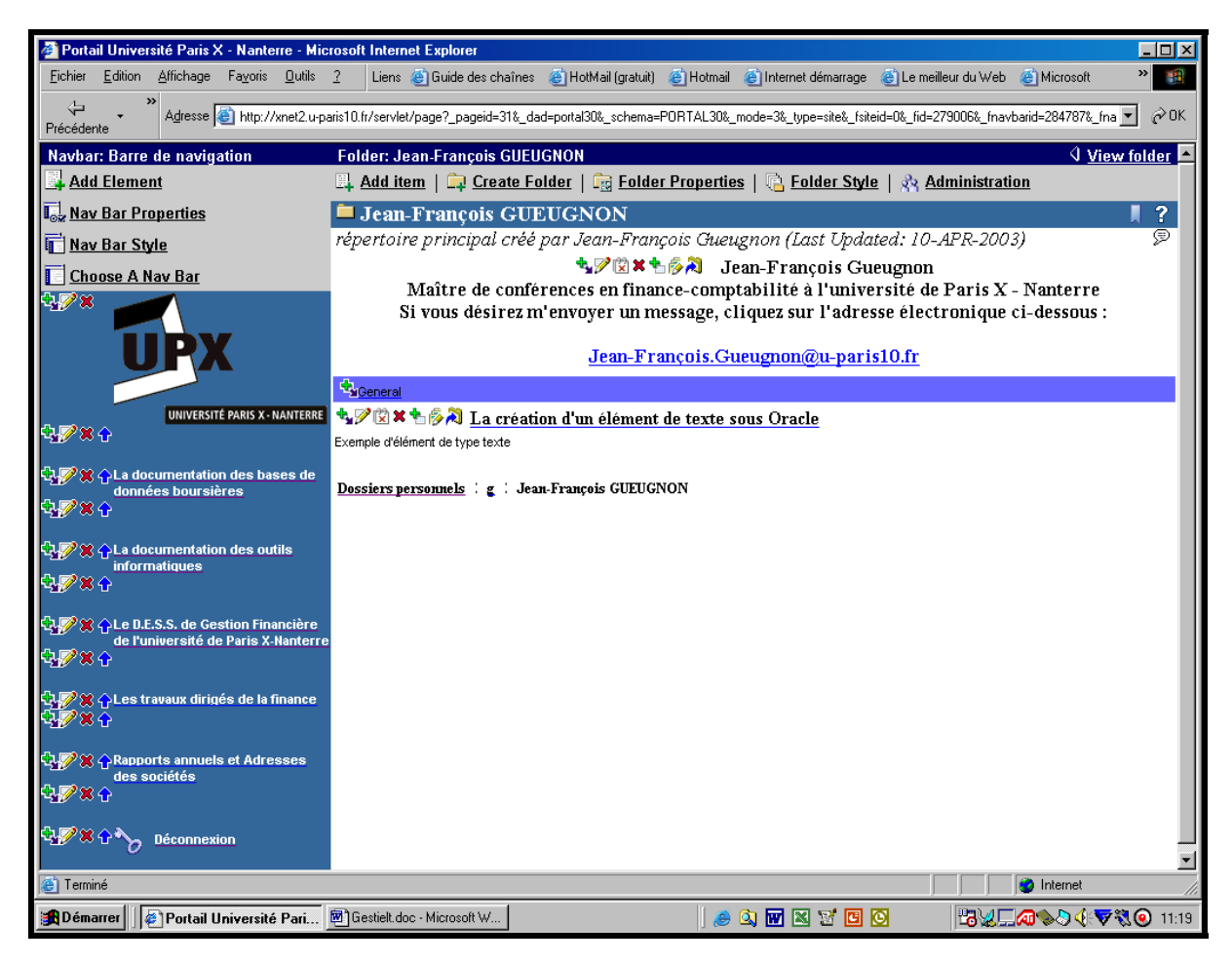

Si vous cliquez sur le nom de l'élément de texte (ici, *La création d'un élément de texte sous Oracle*), vous voyez alors apparaître votre texte à l'écran (ici, *c'est facile … c'est facile …… c'est facile avec l'élément de texte Oracle*).

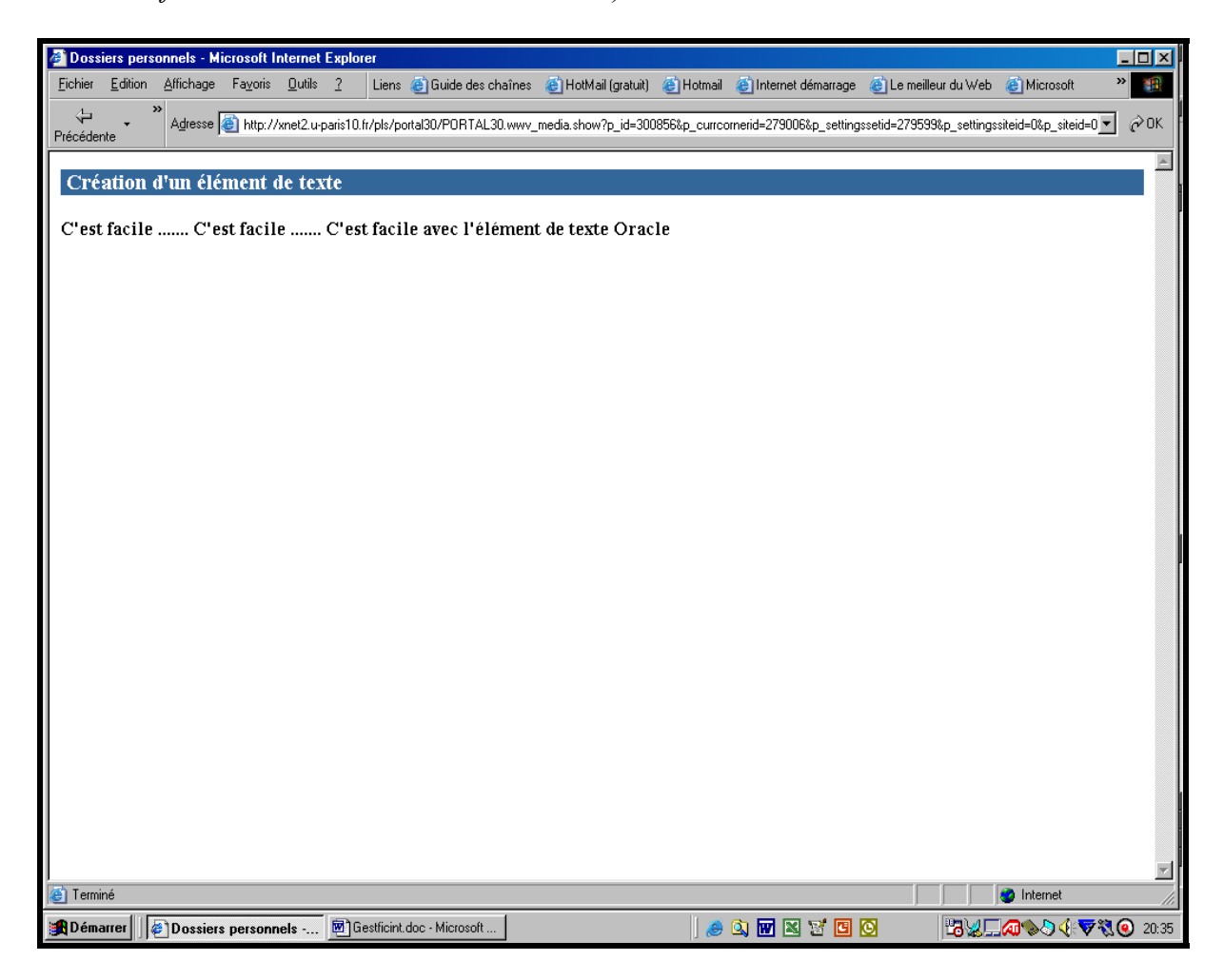

# **II. LA MODIFICATION D'UN ÉLÉMENT DE TEXTE**

Si vous pouvez créer un élément de texte, vous pouvez également le modifier en suivant la procédure en trois étapes ci-après.

1. Si la mention **View folder** n'est pas présente en haut à droite de l'écran, vous cliquez dans une première étape sur la mention **Edit folder (**ou sur l'icône ► associée à cette mention) figurant en haut à droite de l'écran. Une fenêtre, semblable à celle réalisée ci-après à partir de notre dossier personnel, apparaît alors à l'écran avec la barre du gestionnaire des menus « Add Item », « Create Folder », « Folder Properties », « Folder Style » et « Administration ».

Sans utiliser la barre de menus, vous pouvez changer ici chaque paramètre, obligatoire ou facultatif, de l'élément de texte présent dans le répertoire courant. Il vous suffit simplement pour cela de cliquer sur **le petit crayon** présent à gauche du nom de l'élément de texte visé (ici, *La création d'un élément de texte sous Oracle*).

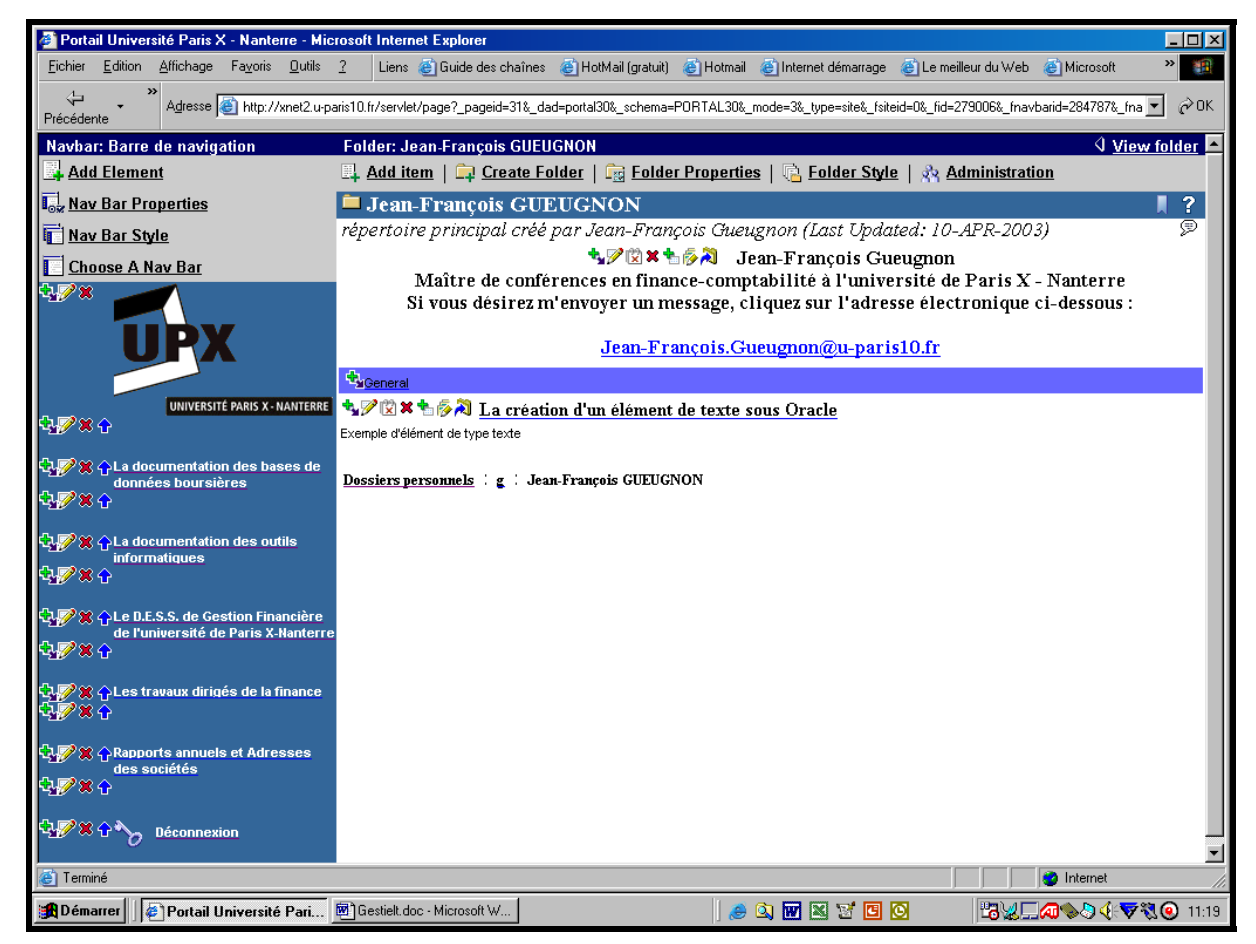

2. La barre du gestionnaire d'élément de texte « Edit Text Item » apparaît dans cette deuxième étape avec deux signets : le signet des paramètres initiaux « Primary » et le signet des paramètres secondaires « Secondary ».

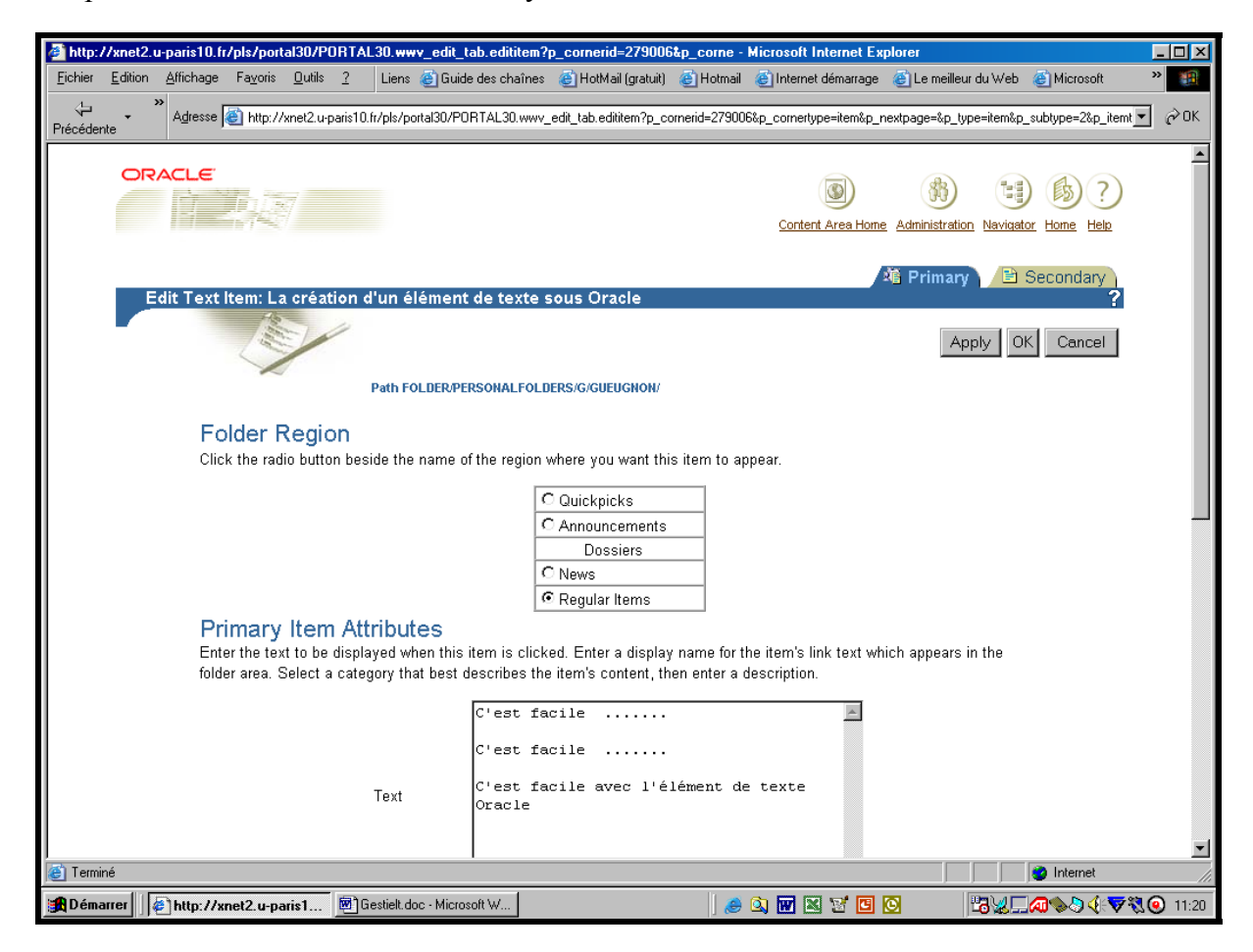

Jean-François Gueugnon – Copyright Juillet 2003

Parmi les paramètres initiaux présents dans la copie d'écran ci-avant, vous pouvez modifier la place de l'élément de texte dans le répertoire courant, le contenu de l'élément de texte figurant à droite de la mention « Text », le nom de l'élément de texte présent à droite de l'expression « Display Name », le commentaire associé à l'élément de texte et la période de présence de l'élément de texte à l'écran. Parmi les paramètres secondaires présents dans la copie d'écran ci-dessous, vous pouvez insérer une nouvelle image, modifier la place de cette image, retenir de nouveaux mots-clés pour une recherche documentaire ultérieure, cacher aux utilisateurs l'élément de texte ou changer le mode d'affichage de l'élément de texte à l'écran.

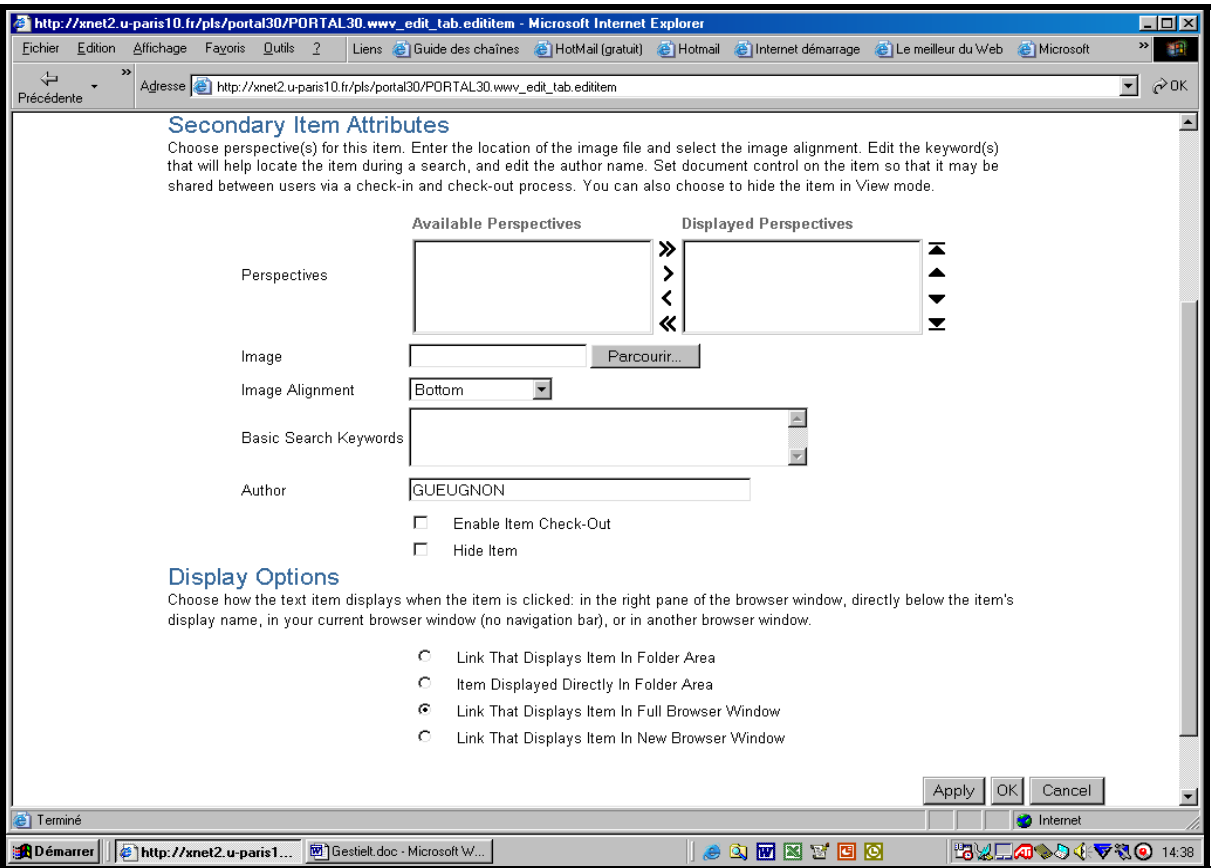

3. Après avoir enregistré les nouvelles caractéristiques de l'élément de texte en cliquant sur le bouton « **OK** » présent en haut à droite (et en bas à droite), vous pouvez lire à l'écran le titre de l'élément de texte (ici, *La création d'un élément de texte sous Oracle*).

# **III. LE DÉPLACEMENT D'UN ÉLÉMENT DE TEXTE**

Si vous pouvez créer un élément de texte, vous pouvez aussi le déplacer dans le répertoire courant ou dans un autre répertoire. Si la mention **View folder** n'est pas présente en haut à droite de l'écran, vous cliquez dans une première étape sur la mention **Edit folder** (ou sur l'icône ► associée à cette mention) figurant en haut à droite de l'écran. Une fenêtre, semblable à celle réalisée ci-après à partir de notre dossier personnel, apparaît alors à l'écran avec la barre du gestionnaire des menus « Add Item », « Create Folder », Folder Properties », « Folder Style » et « Administration ».

1. Si vous désirez déplacer un élément de texte présent dans le répertoire courant, vous cliquez alors sur **la flèche bleue verticale** (pointant vers le haut) devant le nom de l'élément visé  $(\bar{5})$  $(\bar{5})$  $(\bar{5})$ . L'élément de texte remonte alors d'un cran dans la liste des éléments présents dans le dossier courant.

 $\overline{a}$ 

<span id="page-83-0"></span> $<sup>5</sup>$  Cette flèche verticale, pointant vers le haut du dossier, apparaît uniquement si plusieurs éléments figurent dans</sup> le répertoire courant.

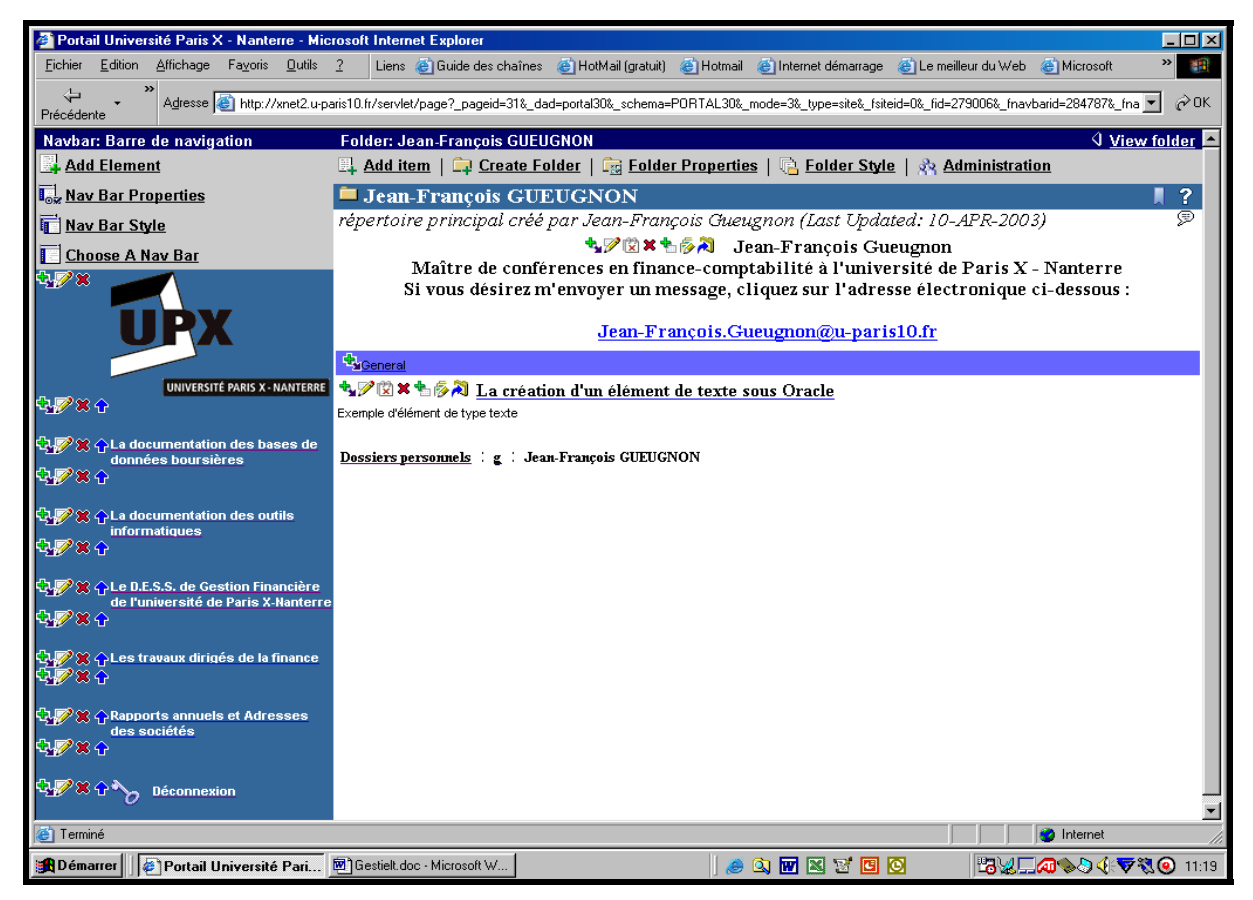

2. Si vous souhaitez déplacer l'élément de texte (par exemple ici, *La création d'un élément de texte sous Oracle*) dans un autre de vos répertoires, vous cliquez alors sur **la flèche coudée bleue** devant le nom de l'élément visé. Dans la fenêtre suivante qui apparaît à l'écran, vous indiquez le nouveau répertoire de l'élément de texte à déplacer en cliquant sur le signe « + » associé à chaque répertoire jusqu'à atteindre le répertoire-cible (ici, *la documentation des outils informatiques*) à l'image de la copie d'écran ci-dessous.

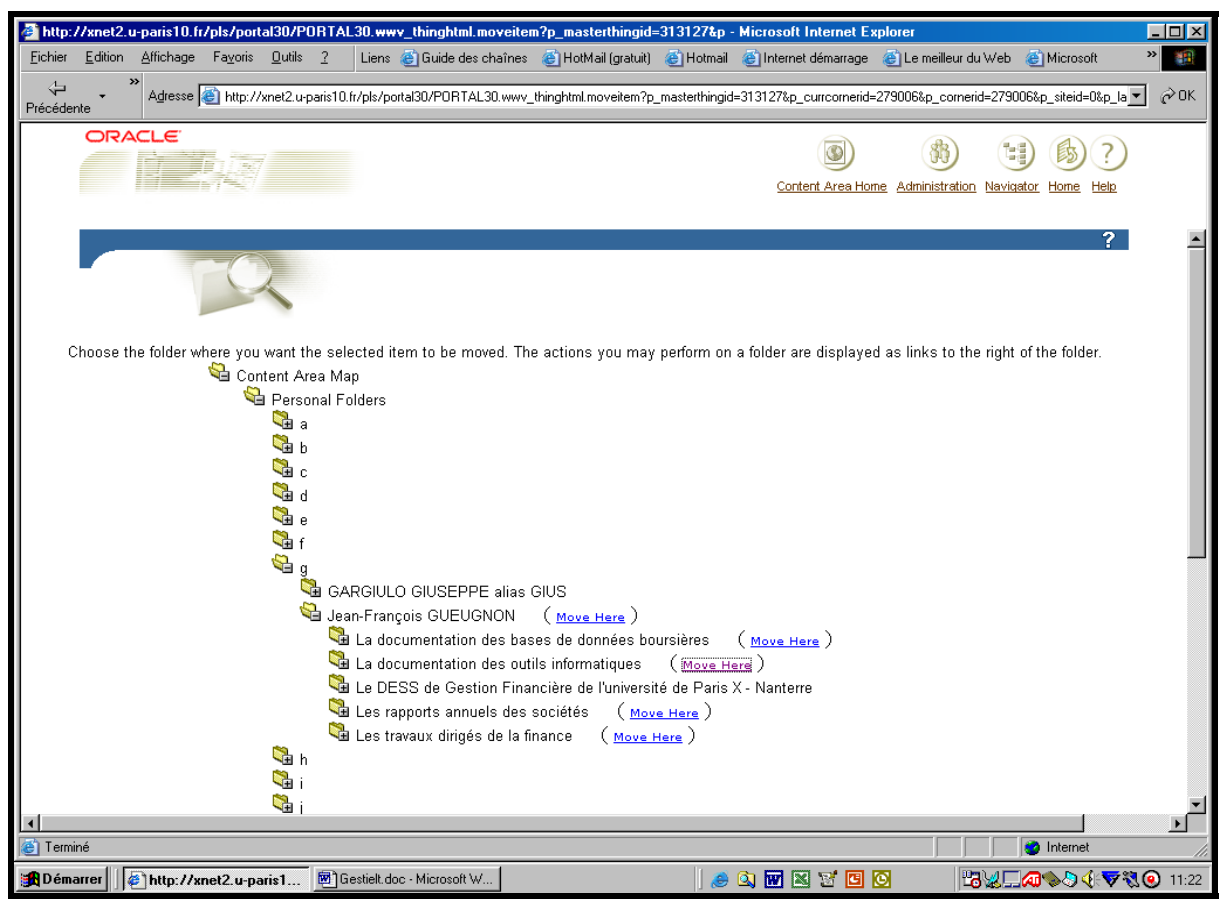

Jean-François Gueugnon – Copyright Juillet 2003

Vous recherchez d'abord votre répertoire personnel en cliquant successivement sur le signe  $\langle \langle + \rangle$  associé à l'ensemble des dossiers personnels (« Personal Folders »), sur le signe  $\langle \langle + \rangle$ présent à côté de votre initiale et sur le signe « + » devant votre nom. Ensuite, vous repérez le répertoire de destination du fichier à déplacer en cliquant toujours sur le signe « + » associé à chacun de vos sous-répertoires. Quand vous voyez apparaître à l'écran le répertoire de destination (ici, le répertoire des outils informatiques), vous cliquez sur l'instruction « Move Here » qui déplace le fichier vers ce répertoire. Ceci fait, vous quittez automatiquement la fenêtre ci-dessous et retrouvez votre fenêtre d'origine.

# **IV. LA SUPPRESSION D'UN ÉLÉMENT DE TEXTE**

Si vous pouvez créer un élément de texte, vous pouvez également le supprimer sans difficulté. Si la mention **View folder** n'est pas présente en haut à droite de l'écran, vous commencez par cliquer sur la mention **Edit folder** (ou sur l'icône ► associée à cette mention) figurant en haut à droite de l'écran. Une fenêtre, semblable à celle réalisée ci-dessous à partir de notre sous-répertoire « *La documentation des outils informatiques* », apparaît alors à l'écran avec la barre du gestionnaire des menus « Add Item », « Create Folder », Folder Properties », « Folder Style » et « Administration ». Sans faire appel à cette barre, vous pouvez supprimer n'importe quel élément de texte (par exemple, *La création d'un élément de texte sous Oracle*) appartenant au dossier courant en cliquant sur **la croix rouge** au milieu à gauche du nom de l'élément de texte visé.

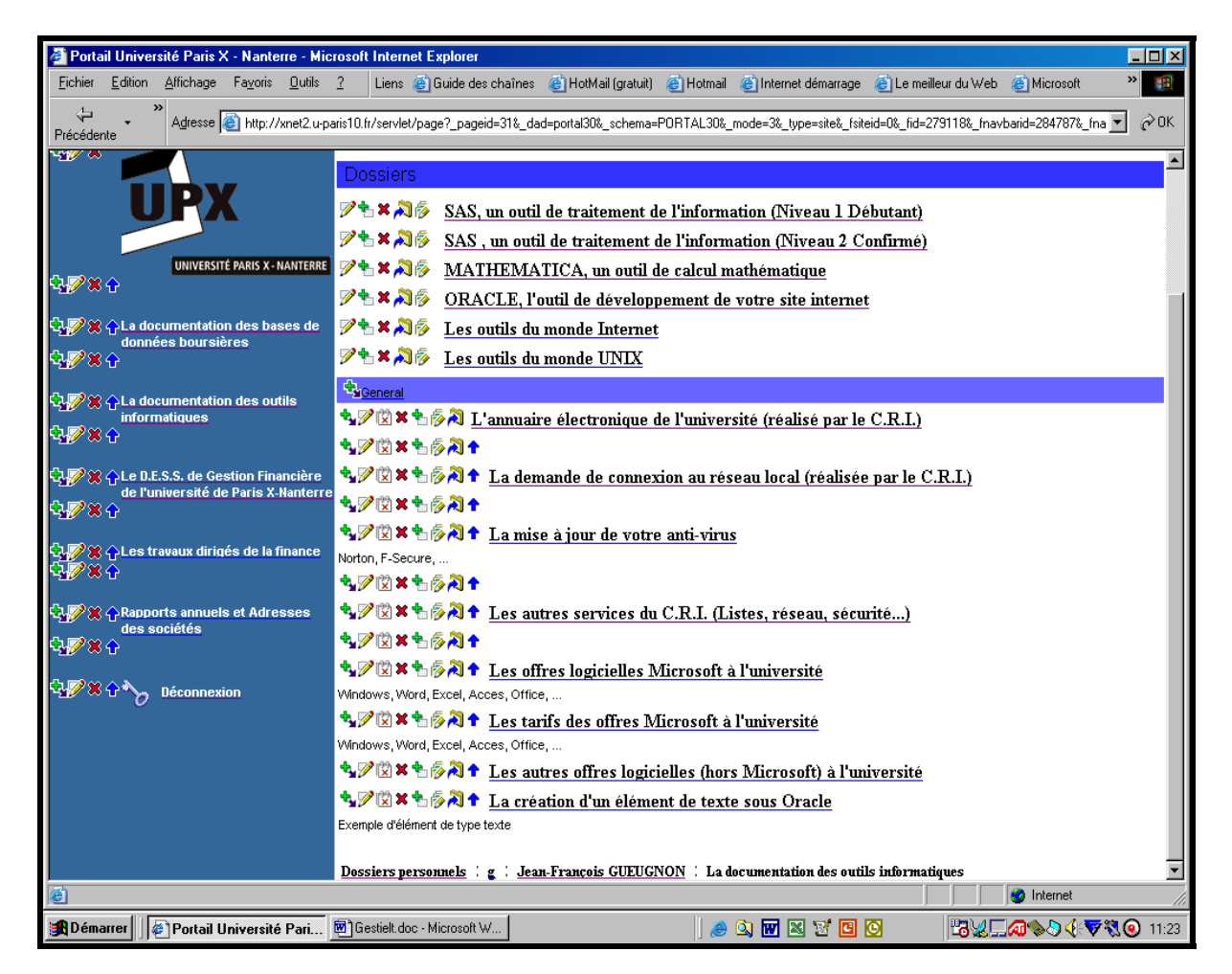

L'opération de suppression de l'élément de texte étant par nature irréversible, Oracle vous demande de confirmer votre décision comme l'indique la copie d'écran ci-après.

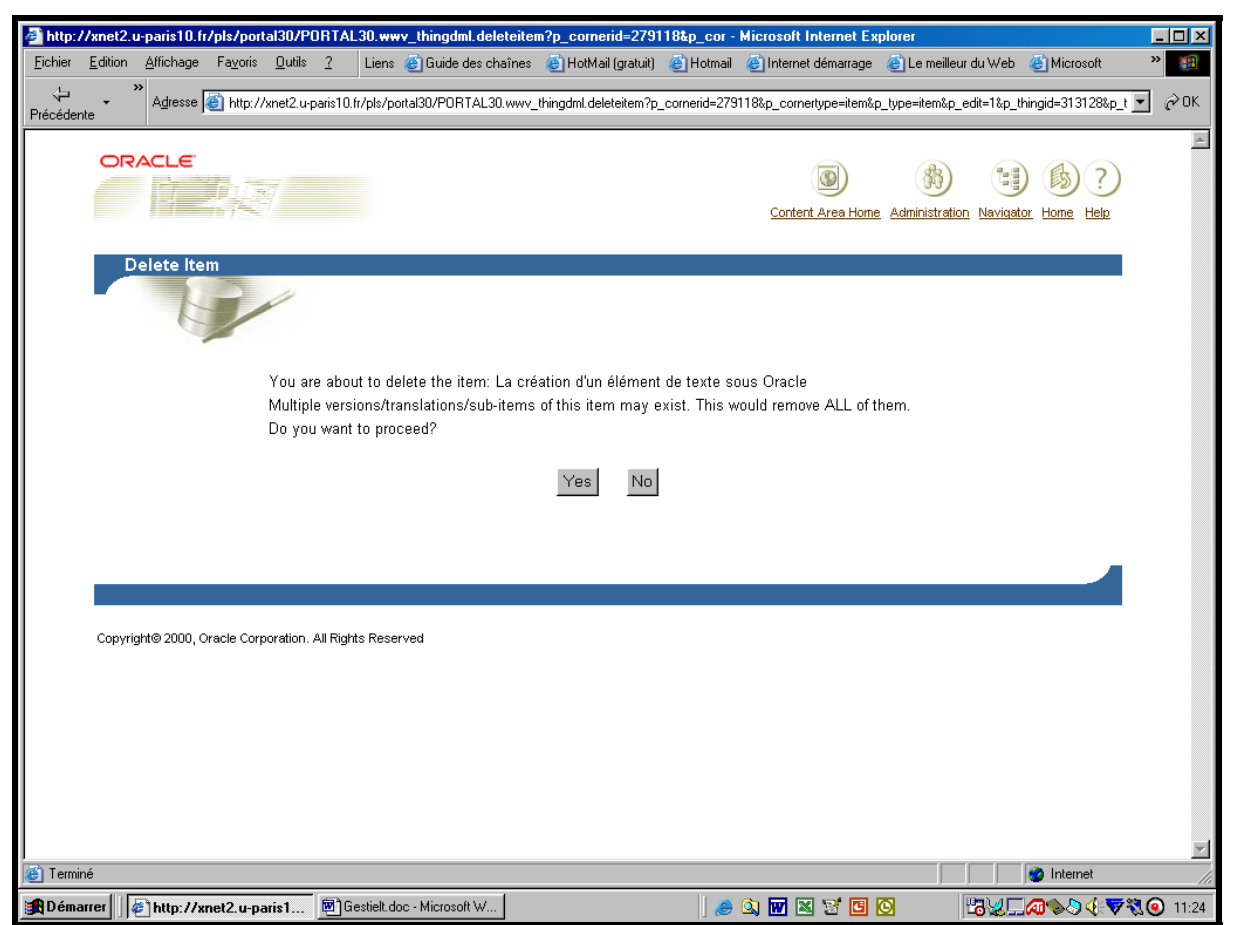

Si vous désirez toujours supprimer l'élément de texte, vous cliquez sur le bouton **Yes** figurant dans la fenêtre « Delete Item » (ici, Yes); sinon, vous cliquez sur le bouton **No**. Quelle que soit votre décision, vous quittez cette fenêtre et retournez à votre dossier d'origine.

# V. **LA CRÉATION D'UN LIEN HYPERTEXTE**

Un lien hypertexte permet de passer directement d'un élément de texte à un dossier ou d'un élément de texte à un autre élément (fichier, texte, …, application, fichier Zip) Lors de la phase de création ou de modification de l'élément de texte, à droite de la mention « Text » du gestionnaire de l'élément de texte « Edit A Text Item », vous pouvez aussi bien taper des caractères standard, écrire une commande en langage HTML (par exemple, la commande  $\langle b r \rangle$  permettant de créer une ligne blanche) qu'insérer un lien hypertexte. Ecrit en langage HTML sous la forme

#### **En-tête <a href="Adresse électronique">Message à afficher <a/>**

chaque lien hypertexte comprend un en-tête, l'adresse électronique du lieu de destination et le message à l'intention de l'utilisateur. Par nature facultatif, l'en-tête comprend uniquement du texte (ici, *Back to the future*). Annoncée par la commande HTML **<a href=**, l'adresse électronique écrite entre guillemets est le lieu (dossier ou élément) de destination du lien. Il ne s'agit pas ici d'une adresse électronique personnelle, mais uniquement d'une adresse électronique appartenant à un site informatique. Cette adresse (*www.u-paris10.fr* dans l'exemple ci-dessous) peut être introduite à la main en commençant par le préfixe « **http:// »**  ou récupérée en sélectionnant, avec le bouton droit de la souris, l'option **« Copier le raccourci »** sur le lieu de destination puis en appuyant simultanément sur les commandes « Ctrl » et « v » pour placer le texte récupéré entre les guillemets. Le message à afficher, obligatoirement précédé du signe **>**, permet à la fois de recouvrir l'adresse électronique

Jean-François Gueugnon – Copyright Juillet 2003

précédente et d'afficher un message à destination de l'utilisateur (*sur le site officiel de l'université de Paris X – Nanterre* dans l'exemple ci-dessous).

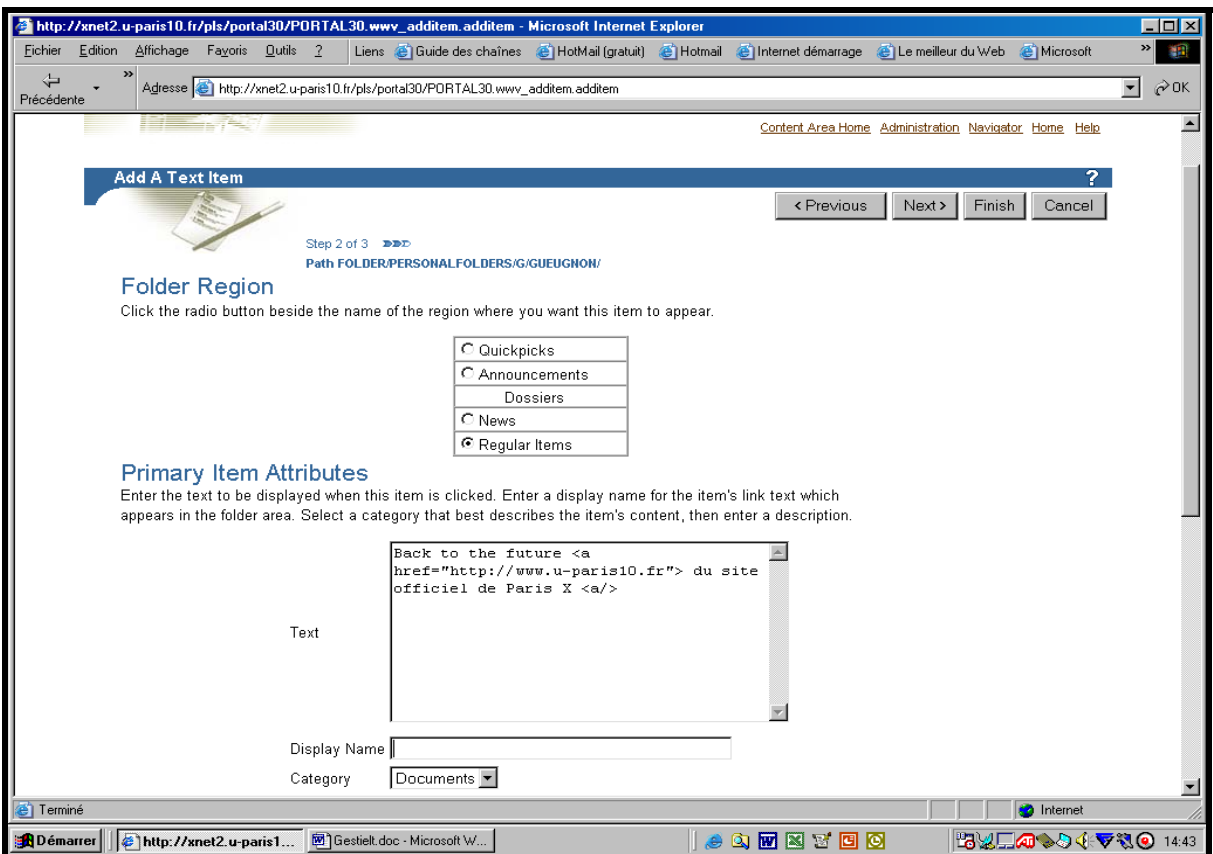

Après avoir signalé à la fois la fin du texte avec la commande  $\langle a \rangle$  et le mode d'affichage direct de l'élément de texte dans le répertoire courant (Item displayed directly in folder aera), vous cliquez sur le bouton « **OK** » présent à droite en haut de l'écran.

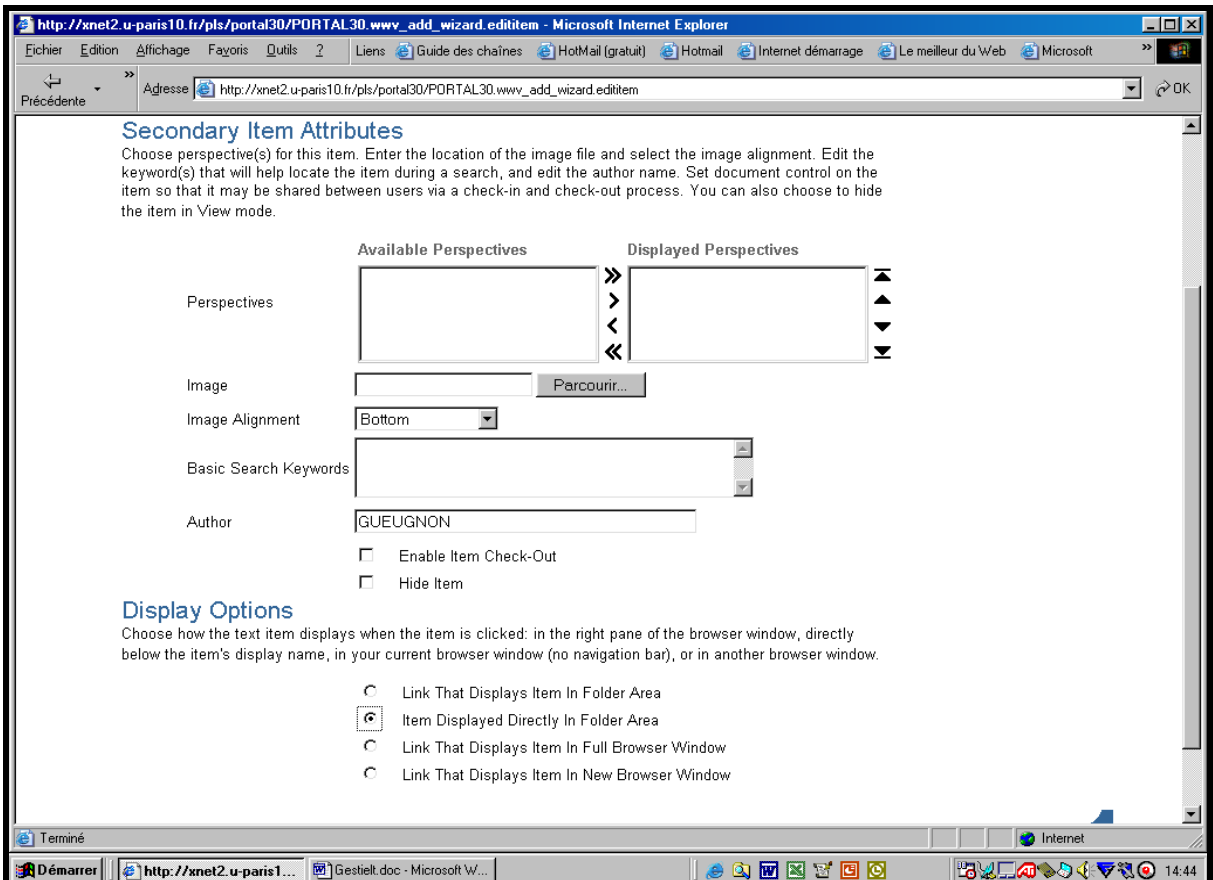

Jean-François Gueugnon – Copyright Juillet 2003

89

Cette action vous renvoie alors dans votre répertoire d'origine(ici, notre site personnel) où,

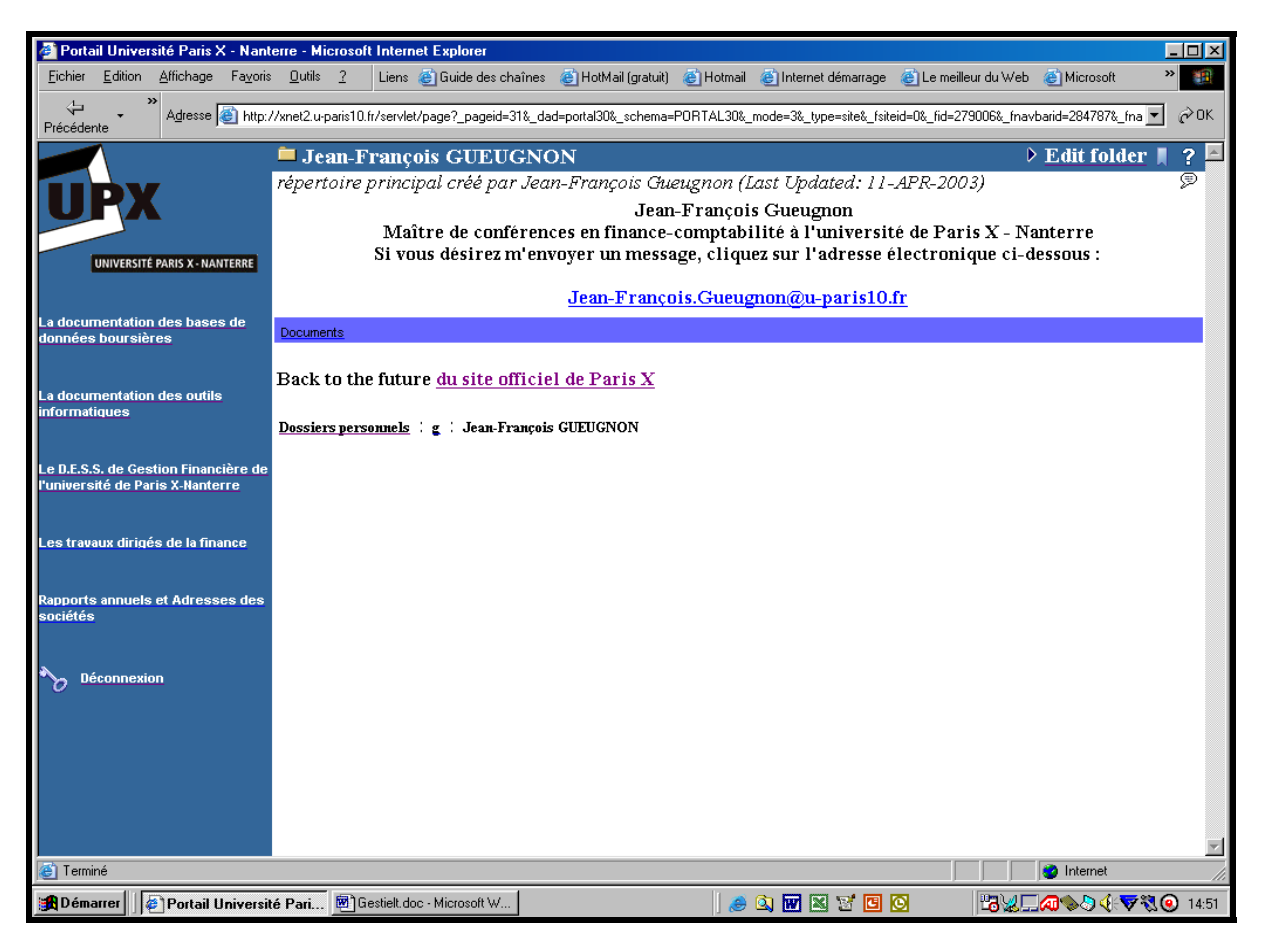

en cliquant sur le lien hypertexte *du site officiel de l'université de Paris X*, nous allons immédiatement sur la page d'accueil ci-dessous du site de l'université de Paris X – Nanterre.

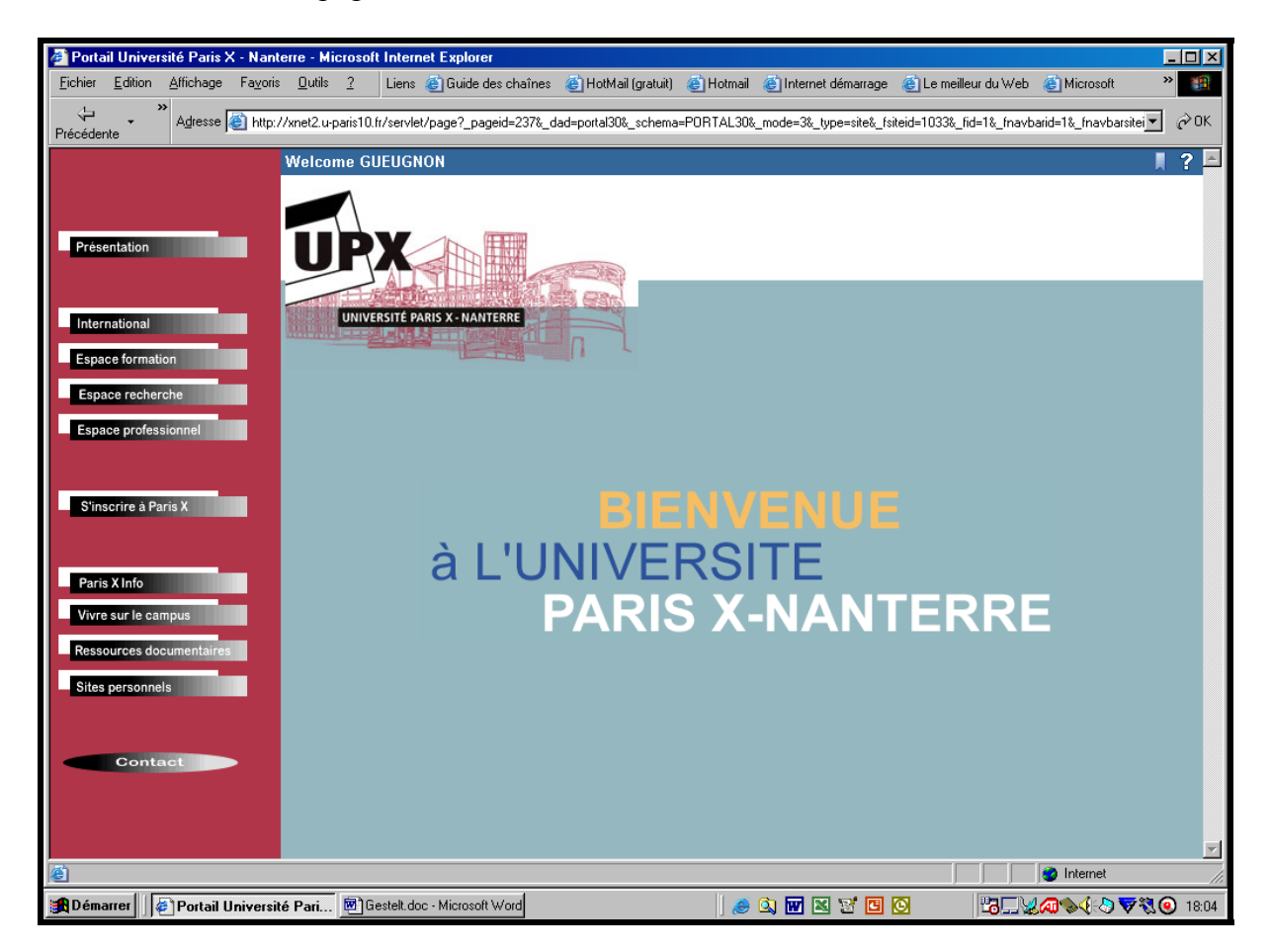

Jean-François Gueugnon – Copyright Juillet 2003

#### VI. **L'INSERTION DE LA COMMANDE « MAILTO »**

En cliquant sur la commande « Mailto : » suivie de votre adresse électronique, l'utilisateur fait automatiquement appel à sa messagerie électronique (Eudora, Outlook Express, Microsoft Outlook, …) qui intègre votre adresse E-Mail comme l'adresse de destination de son prochain message. Votre futur correspondant doit seulement écrire puis envoyer son message. Dans le cadre à droite de la mention « Text » du gestionnaire de l'élément de texte « Edit A Text Item », vous pouvez aussi bien taper des caractères standard, écrire une commande en langage HTML (par exemple, la commande <br> permettant de créer une ligne blanche) qu'insérer la commande « Mailto ». Ecrite en langage HTML sous la forme

#### **En-tête <a href="Mailto:adresse électronique">Message à afficher <a/>**

la commande d'envoi du courrier électronique comprend un en-tête, l'adresse électronique du lieu de destination et le message à afficher à l'intention de l'utilisateur. Par nature facultatif, l'en-tête comprend uniquement du texte et se termine par « **<a** ». Cet en-tête peut être très court ou très long comme l'illustre la copie d'écran en haut de la page suivante (ici, Jean-François Gueugnon Maître de conférences en comptabilité-finance à l'université de Paris X-Nanterre). Annoncée par la commande HTML **<a href=,** l'adresse électronique comprend ici la commande **Mailto:** et votre **adresse électronique personnelle** écrites entre guillemets (ici,''Mailto :Jean-Francois.Gueugnon@u-paris10.fr''). Obligatoirement précédé du signe **>, l**e message à afficher permet à la fois de recouvrir l'adresse électronique précédente et d'afficher un message à destination de l'utilisateur (ici, notre adresse : Jean-Francois.Gueugnon@u-paris10.fr).

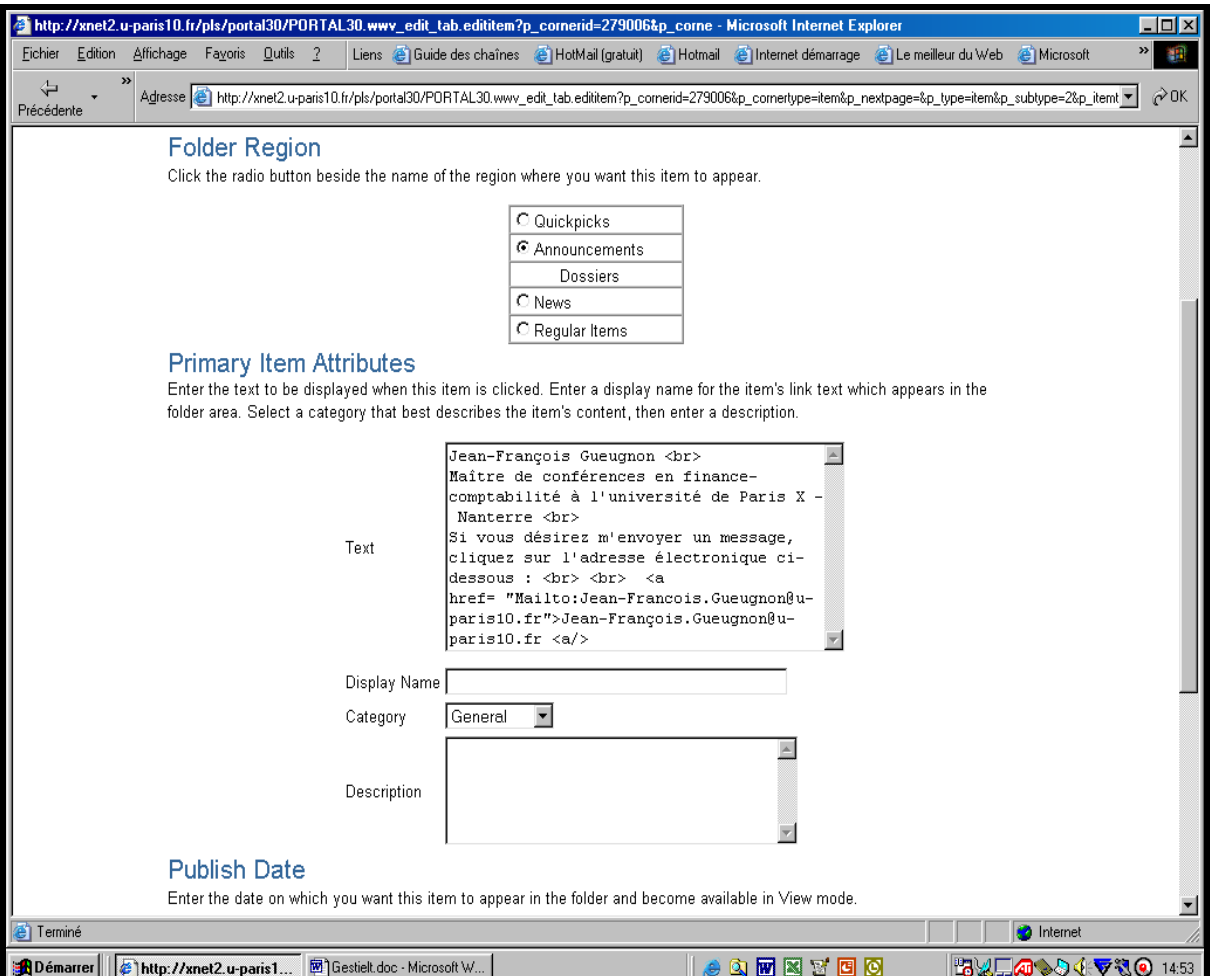

Jean-François Gueugnon – Copyright Juillet 2003

Après avoir terminé votre texte en insérant la commande  $\langle a \rangle$ , vous cliquez en haut (ou en bas) à droite de l'écran sur le bouton « **OK** ». La fenêtre suivante apparaît alors.

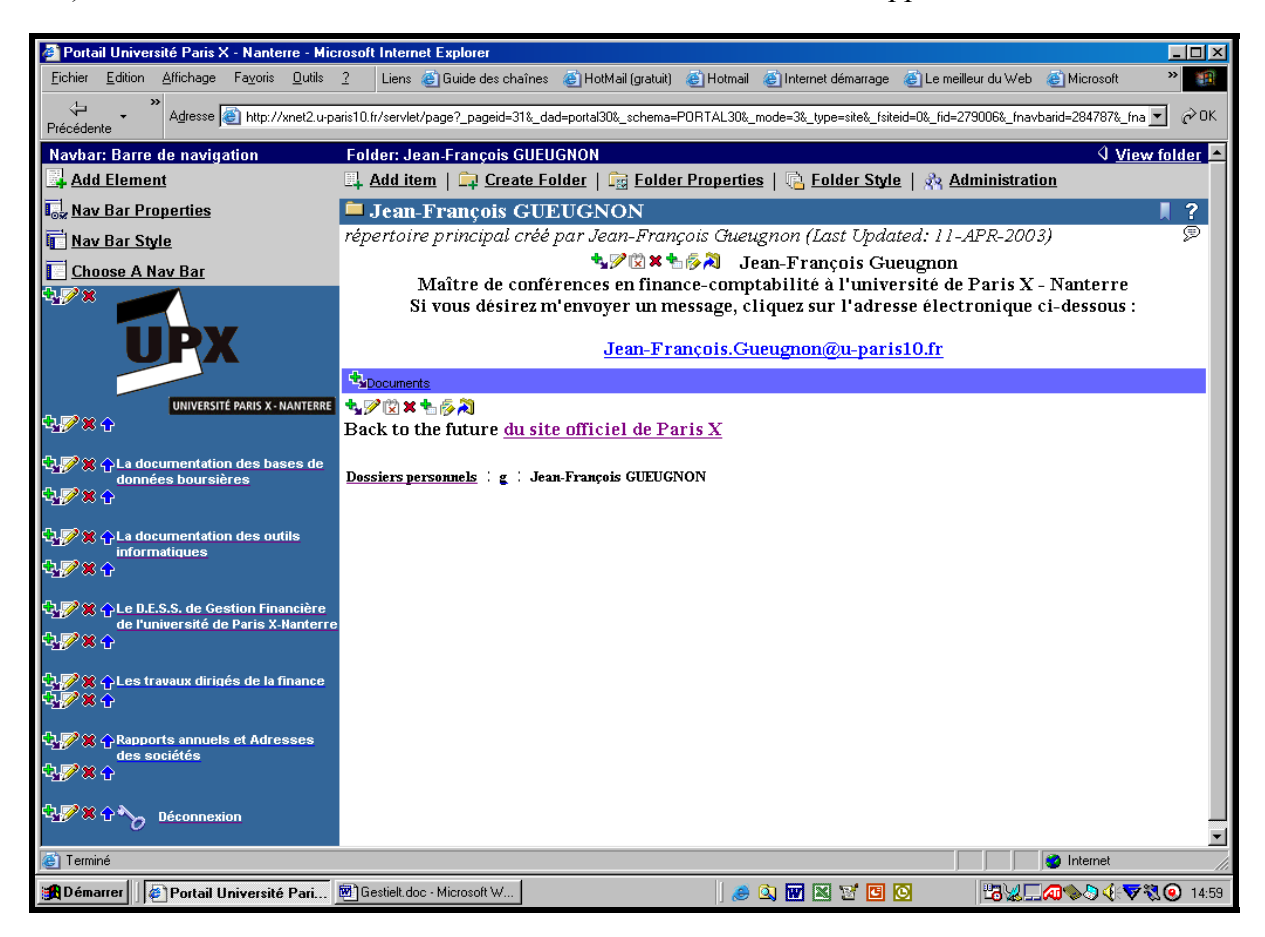

En cliquant sur le message affiché (ici, *Jean-Francois.Gueugnon@u-paris10.fr*), l'utilisateur ouvre immédiatement son outil de courrier électronique et voit l'adresse du destinataire du futur courrier indiquée comme dans la copie d'écran ci-dessous.

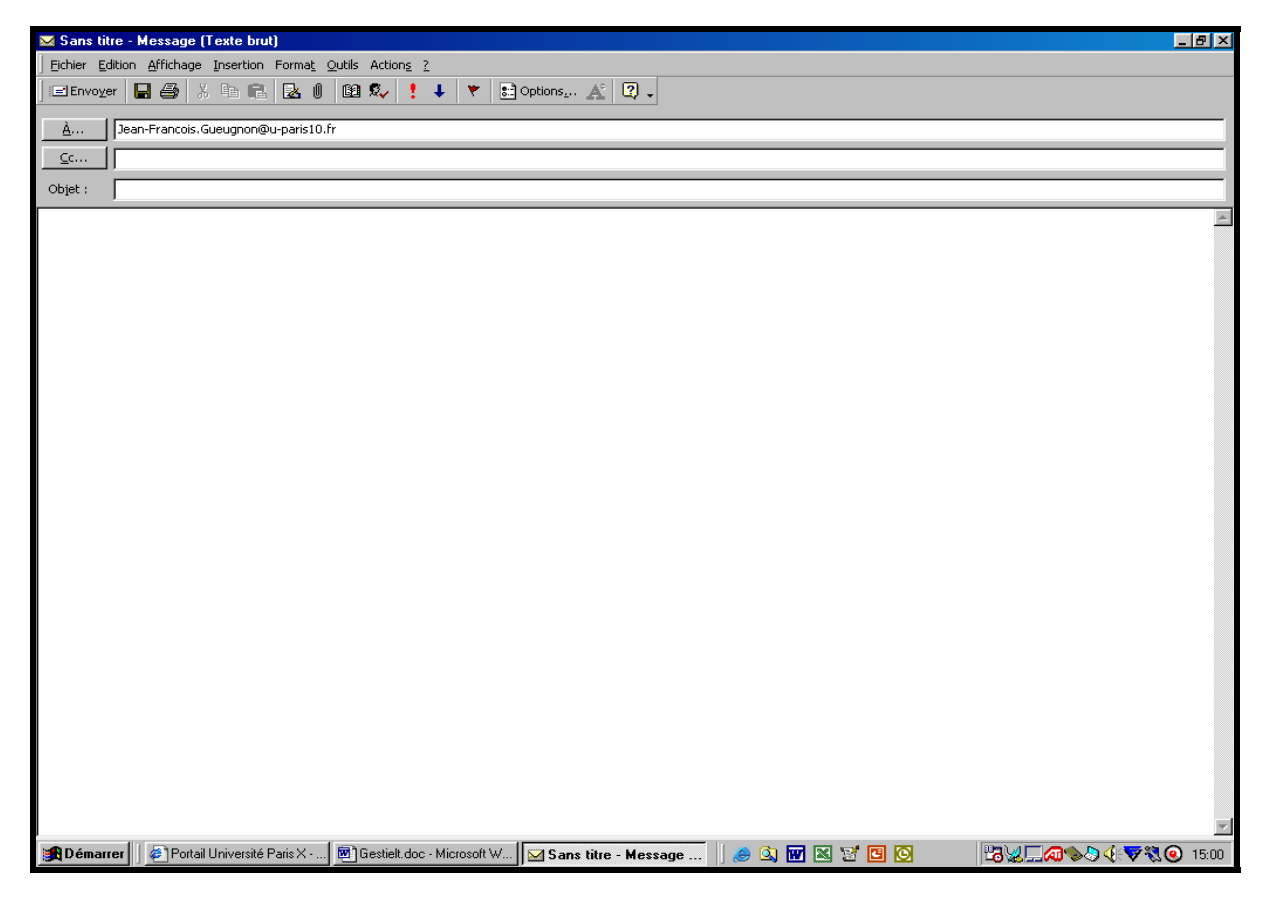

# **UNE NEUVIÈME ÉTAPE: LA GESTION**

#### **D'UN LIEN DE DOSSIER**

La construction de votre site personnel peut nécessiter l'insertion d'un ou de plusieurs liens de dossier que vous pouvez modifier, déplacer ou supprimer par la suite.

# **I. LA CRÉATION D'UN LIEN DE DOSSIER**

Quel que soit votre répertoire de travail actuel, vous pouvez toujours y insérer un lien de dossier en suivant la procédure en trois étapes ci-après.

1. Si vous n'êtes pas actuellement dans le répertoire où vous désirez insérer votre lien de dossier, vous devez dans une première étape vous y rendre. Une fois arrivé à destination, vous cliquez sur la mention **Edit folder** (ou sur l'icône ► associée à cette mention) figurant en haut à droite de l'écran. Cette action fait apparaître la barre des menus « Add Item », « Create Folder », « Folder Properties », « Folder Style » et « Administration » comme l'illustre la copie d'écran ci-dessous de notre dossier personnel.

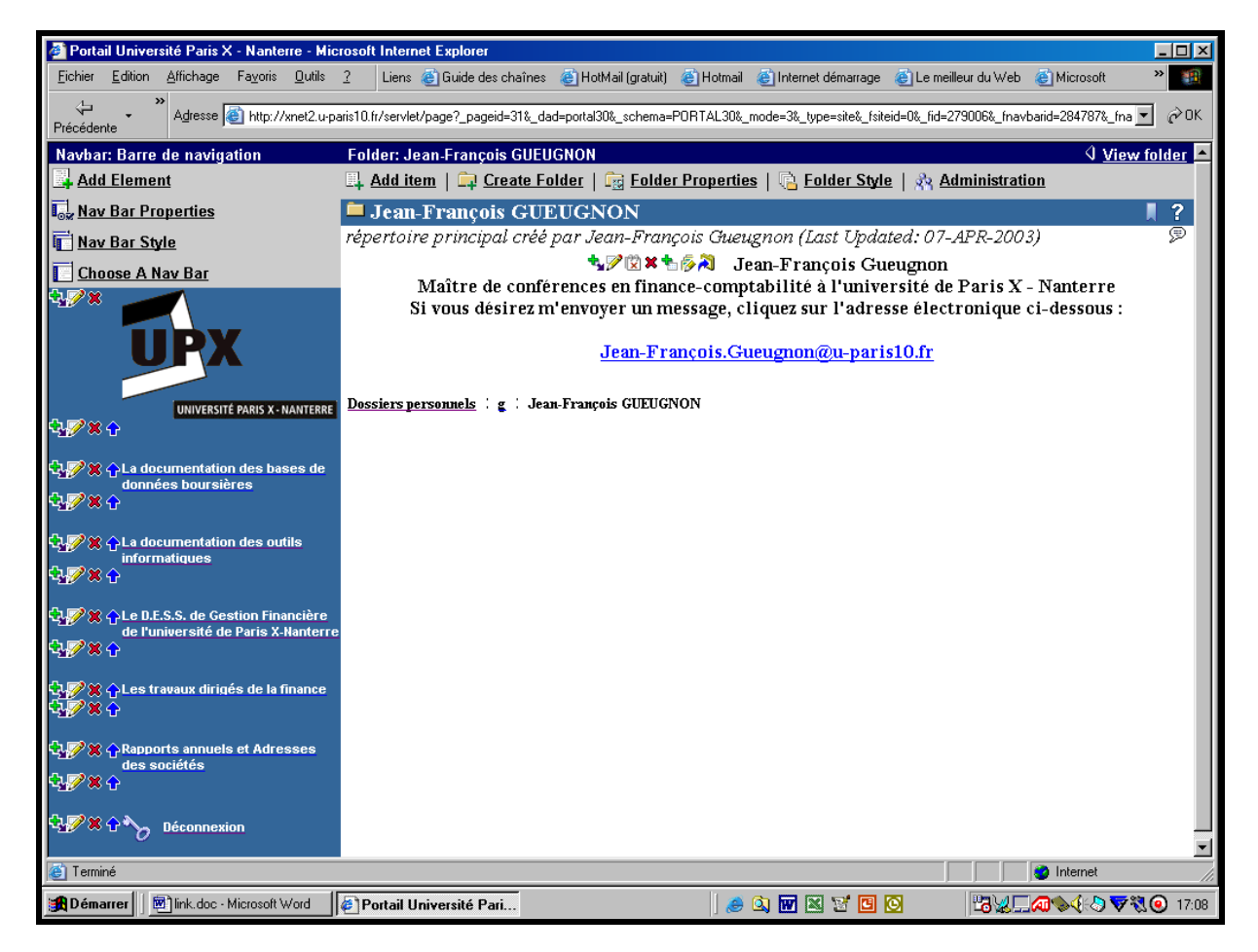

2. En cliquant sur le menu « **Add Item »**, vous ouvrez, dans une deuxième étape, la fenêtre « Add An Item » qui vous propose de sélectionner le type d'élément à insérer dans votre répertoire. Comme l'indique la copie d'écran ci-après, vous pouvez ici définir comme élément un fichier (« File »), un texte (« Text »), une adresse URL (« URL »), un lien de dossier (« Folder link »), une requête PL/SQL sur une base de données (« PL/SQL »), un élément d'une application (« Application Component »), une image hypertexte (« Image »), une application Java (« Java Application ») ou un fichier compressé (« Zip File »).

Jean-François Gueugnon – Copyright Juillet 2003

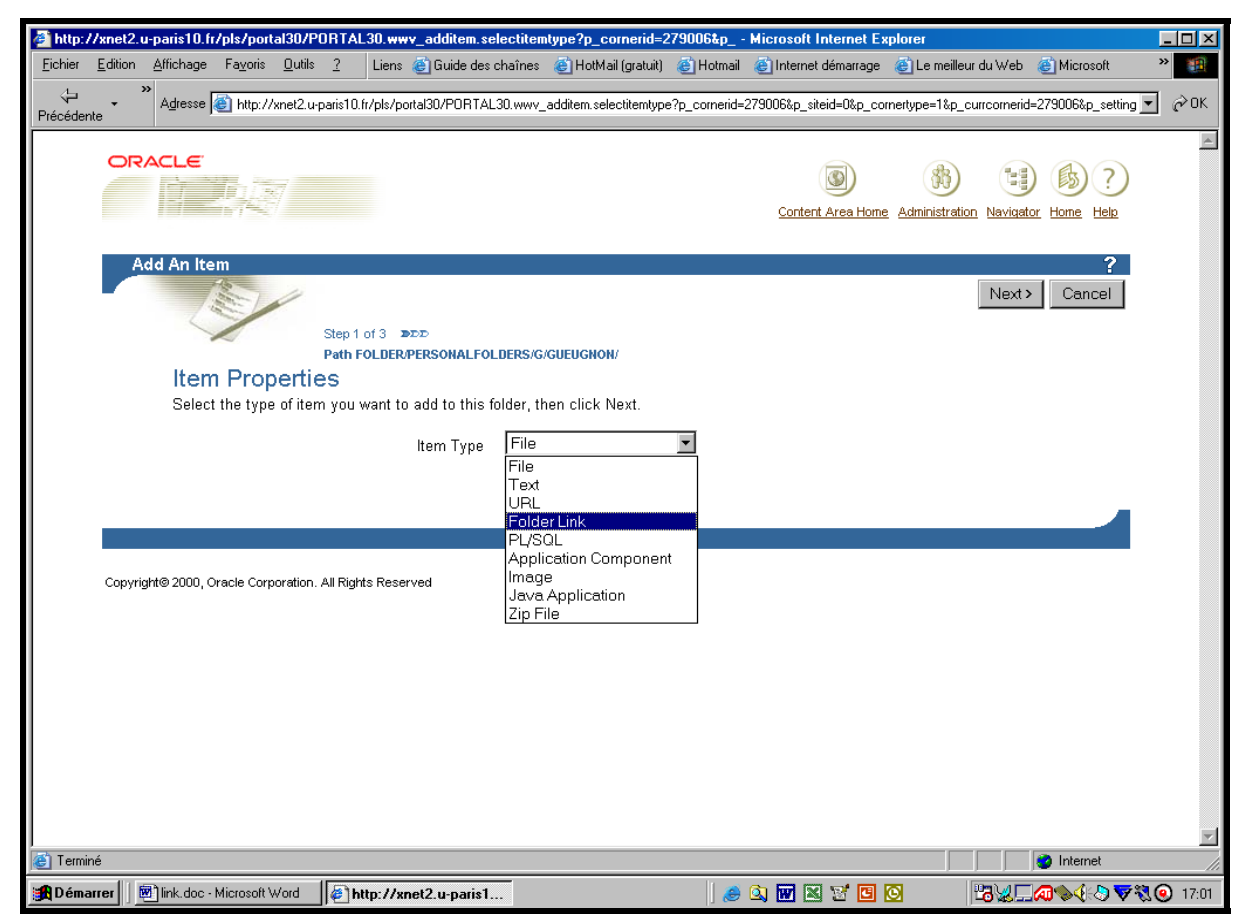

3. Après avoir cliqué sur l'option « Folder Link » puis sur le bouton « **Next >** », vous voyez apparaître, dans une troisième étape, la fenêtre « Add A Folder Link Item » ci-dessous. Sous la mention « Folder Region », vous indiquez la position à l'écran (tout en haut, au dessus des dossiers, en dessous des dossiers ou tout en bas) du lien de dossier dans le répertoire courant.

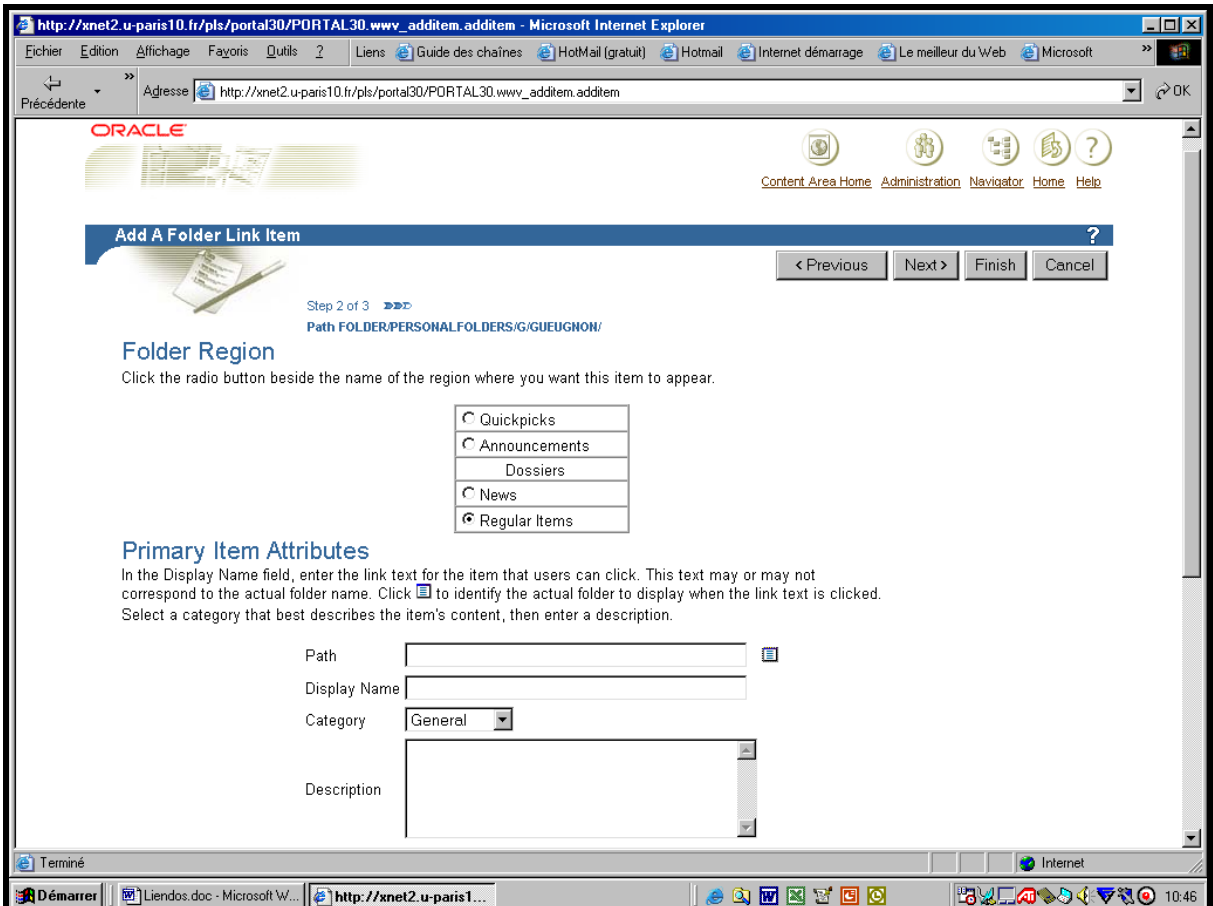

Jean-François Gueugnon – Copyright Juillet 2003

Si vous voulez placer le lien de dossier comme une brève tout en haut de l'écran immédiatement sous la barre du répertoire en cours (ici : *Jean-François GUEUGNON*), vous cliquez sur l'option « Quickpicks ». Si vous désirez positionner le lien de dossier comme une annonce juste au-dessus de la bannière présentant la liste des dossiers, vous cliquez sur l'option « Announcement ». Si vous souhaitez placer le lien de dossier comme une nouvelle en dessous des dossiers, vous cliquez sur l'option « News ». Enfin, si (comme *ici*) vous désirez insérer le lien de dossier comme un élément normal en dessous des nouvelles, vous cliquez sur l'option « Regular Item ».

Dans la même fenêtre « Add a Folder Link Item », sous l'expression « Primary Item Attributes », vous cliquez ensuite sur le bouton à droite de l'expression « Path ». La fenêtre des répertoires présents sur le disque dur du serveur Web apparaît alors en haut à gauche de l'écran. Dans cette fenêtre, vous indiquez le chemin du répertoire-cible du lien de dossier en cliquant successivement sur le signe  $\kappa + \nu$  à gauche de chaque répertoire. Lorsque le dossiercible apparaît à l'écran, vous cliquez sur la mention « Return Object » qui referme la petite fenêtre à gauche de l'écran.

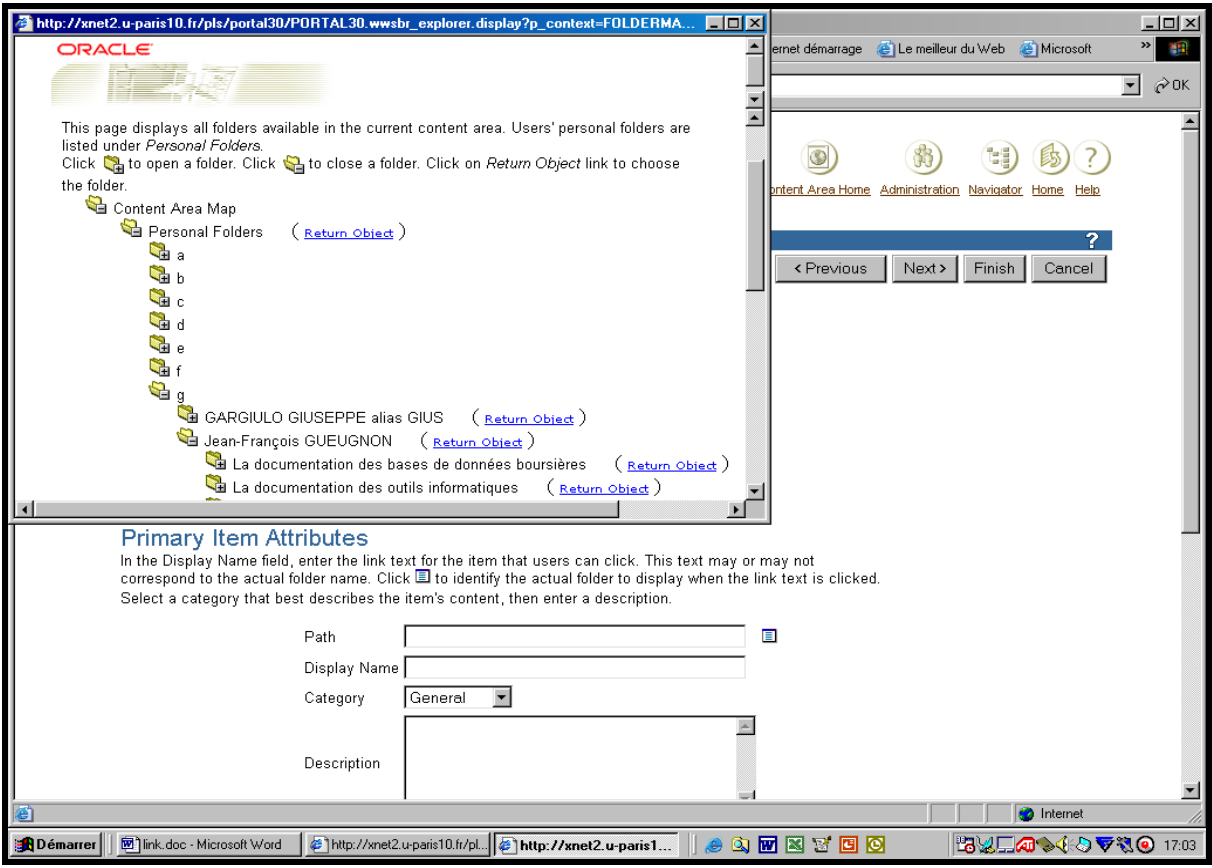

En dessous, à droite de la mention « Display Name », vous tapez le nom du lien de dossier que vous désirez voir affiché à l'écran (ici, *L'insertion d'un lien de dossier sous Oracle*). Encore en dessous, à droite de l'expression « Category », vous sélectionnez la catégorie « General », « Documents » ou « Liens » (ici, *Liens*) à laquelle va appartenir le lien de dossier. Une fois la catégorie du lien de dossier définie, vous pouvez insérer en bas de cette fenêtre une brève description du lien de dossier (ici, *Exemple de lien de dossier vers la documentation des outils informatiques*). Enfin, tout en bas de la page, vous pouvez entrer la date initiale de publication (« Publish Date) à l'écran (par défaut, la date de création du fichier compressé) et la date finale de publication (« Expiration Period) ou la durée de vie du fichier compressé à l'écran.

Plusieurs options s'offrent alors ici à vous.

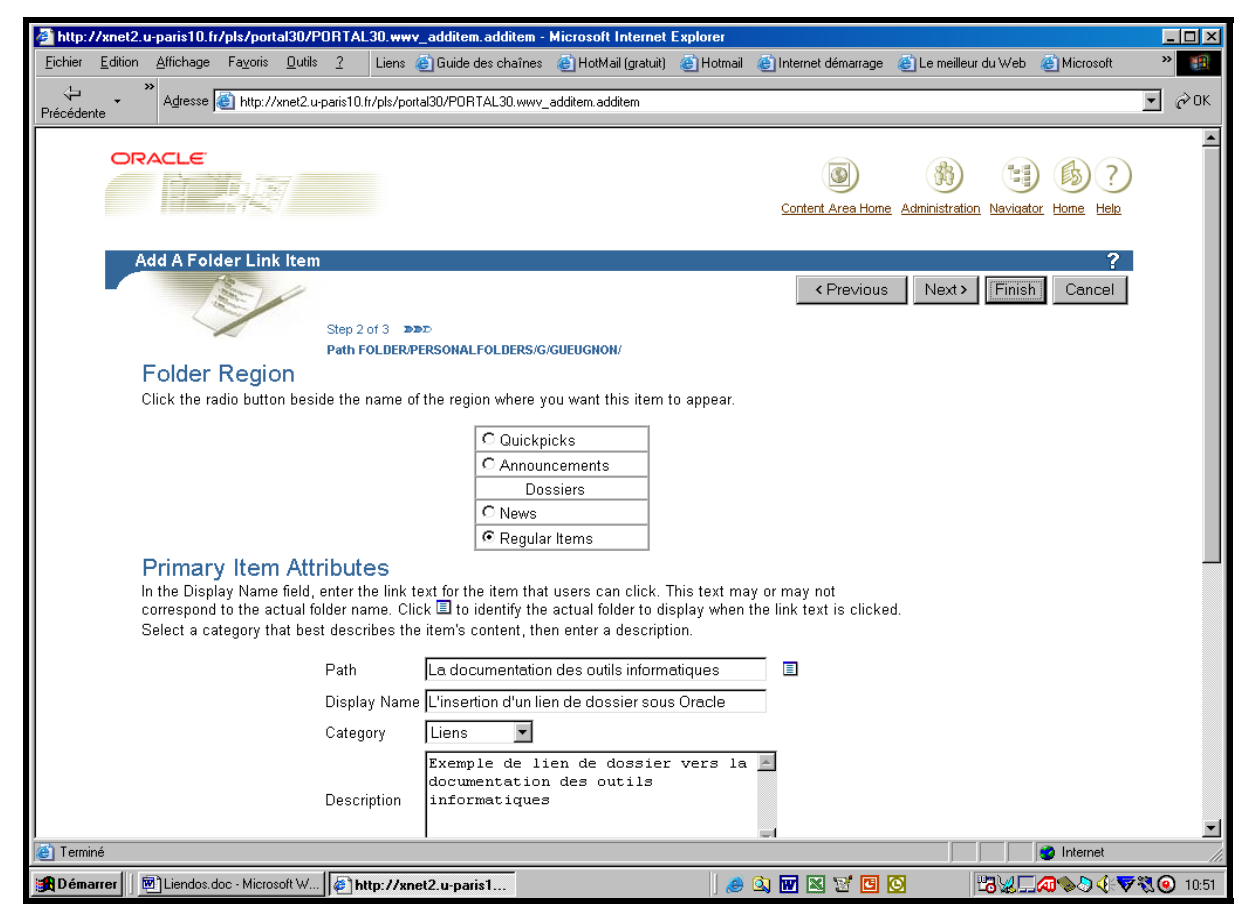

Si vous voulez modifier le type d'élément, vous cliquez en haut à droite de l'écran sur le bouton « **< Previous** » qui vous ramène à la fenêtre précédente. Si vous désirez annuler le lien de dossier, vous cliquez sur le bouton en haut à droite de l'écran « **Cancel** » qui vous reconduit à votre répertoire d'origine. Si vous désirez attacher un paramètre supplémentaire au lien de dossier, vous cliquez en haut à droite de l'écran sur le bouton « **Next >** ».

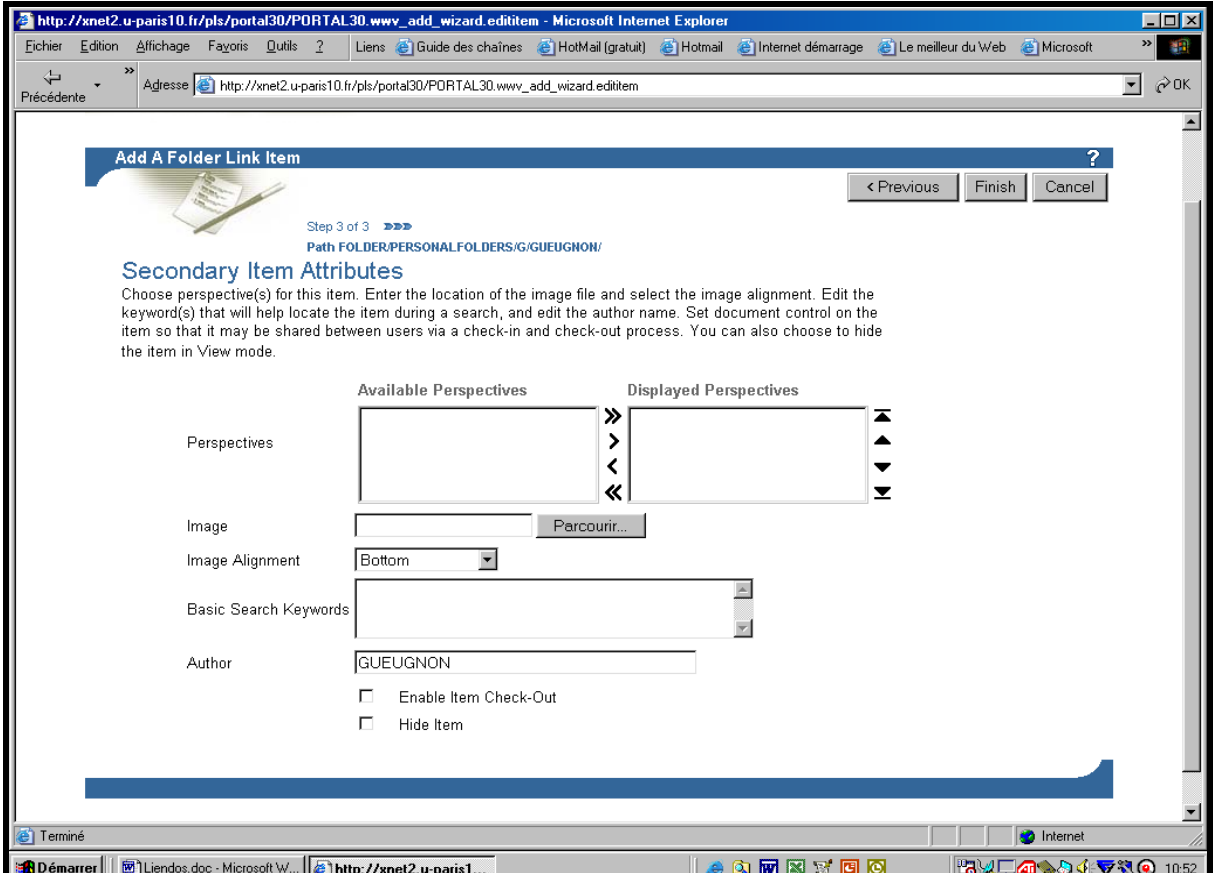

Jean-François Gueugnon – Copyright Juillet 2003

Dans la fenêtre « Secondary Item Attributes » ci-avant, vous pouvez insérer puis aligner (en bas, au milieu, en haut) une image choisie sur votre ordinateur local. Vous pouvez aussi insérer des mots-clés autorisant ultérieurement une recherche documentaire, modifier éventuellement l'auteur du lien de dossier ou cacher aux utilisateurs cet élément en cliquant sur la case associée à la mention « Hide Item ». Que vous ayez ajouté ou non des éléments facultatifs, vous cliquez toujours à la fin sur le bouton « **Finish »** présent en haut à droite de la fenêtre courante. Cette action effectuée, le lien de dossier est alors automatiquement enregistré sous Oracle dans la catégorie choisie (ici, *Liens*) comme vous pouvez le voir dans la copie d'écran ci-dessous.

#### **II. LA MODIFICATION D'UN LIEN DE DOSSIER**

Si vous pouvez ajouter un lien de dossier sous Oracle, vous pouvez également le modifier en suivant la procédure en trois étapes ci-après.

1. Si la mention **View folder** n'est pas présente en haut à droite de l'écran, vous cliquez dans une première étape sur la mention **Edit folder (**ou sur l'icône ► associée à cette mention) figurant en haut à droite de l'écran. Une fenêtre, semblable à celle réalisée ci-après à partir de notre dossier personnel, apparaît alors à l'écran avec la barre du gestionnaire des menus « Add Item », « Create Folder », « Folder Properties », « Folder Style » et « Administration ». Sans utiliser la barre de menus, vous pouvez changer ici chaque paramètre, obligatoire ou facultatif, du lien de dossier présent dans le répertoire courant. Il vous suffit simplement pour cela de cliquer sur **le petit crayon** présent à gauche du nom du lien de dossier visé (ici, L'*insertion d'un lien de dossier sous Oracle*).

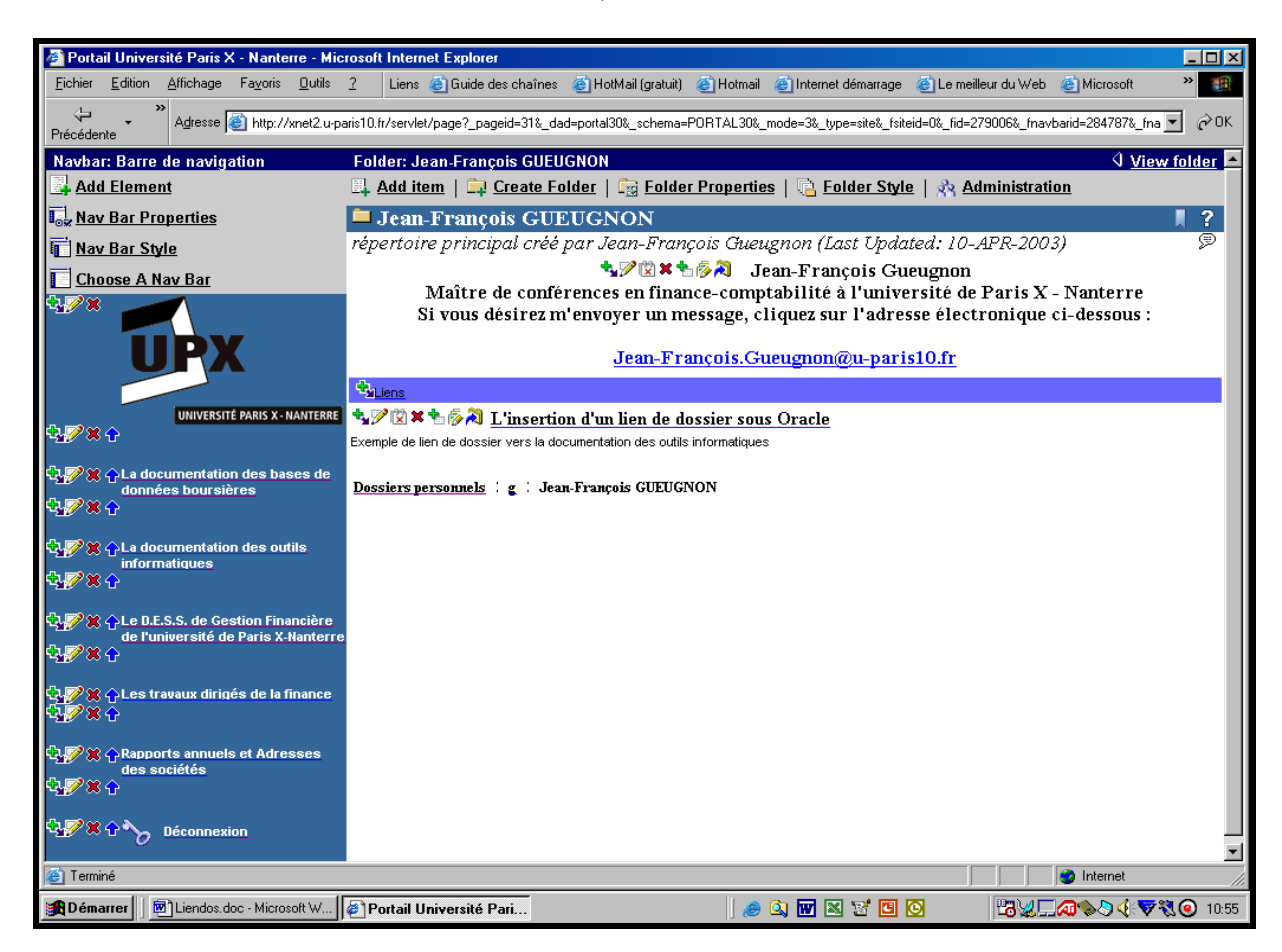

2. La barre du gestionnaire du lien de dossier « Edit Folder Link Item » apparaît dans une deuxième étape avec le signet des paramètres initiaux « Primary » et le signet des paramètres secondaires « Secondary ». Parmi les paramètres initiaux présents dans la copie d'écran ci-

dessous, vous pouvez modifier la place du lien de dossier, le nom du lien de dossier à droite de l'expression « Display Name », la catégorie du lien de dossier, le commentaire associé au lien de dossier ou la période de présence du lien de dossier à l'écran.

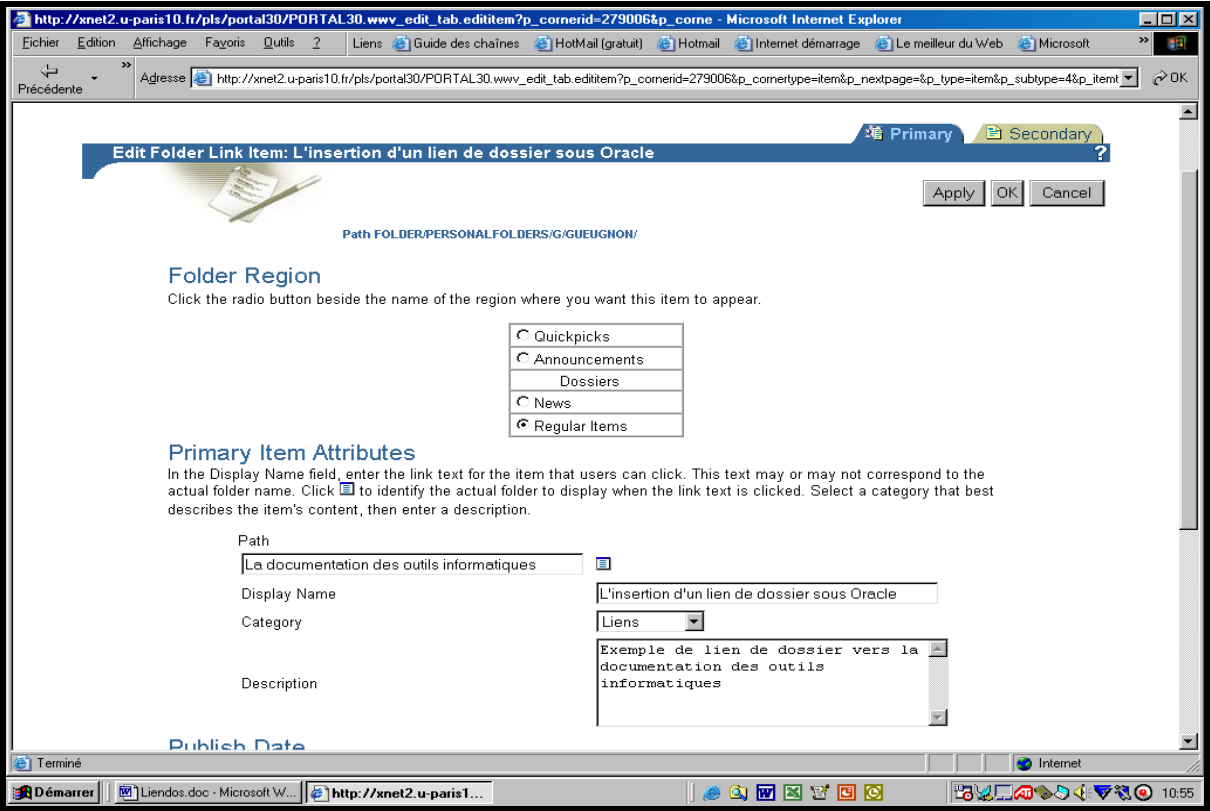

Parmi les paramètres secondaires présents dans la copie d'écran ci-dessous, vous pouvez insérer une image, modifier la place de l'image, retenir de nouveaux mots-clés, modifier le nom de l'auteur ou cacher aux utilisateurs le lien de dossier (en cliquant sur la case associée à la mention « Hide Item »).

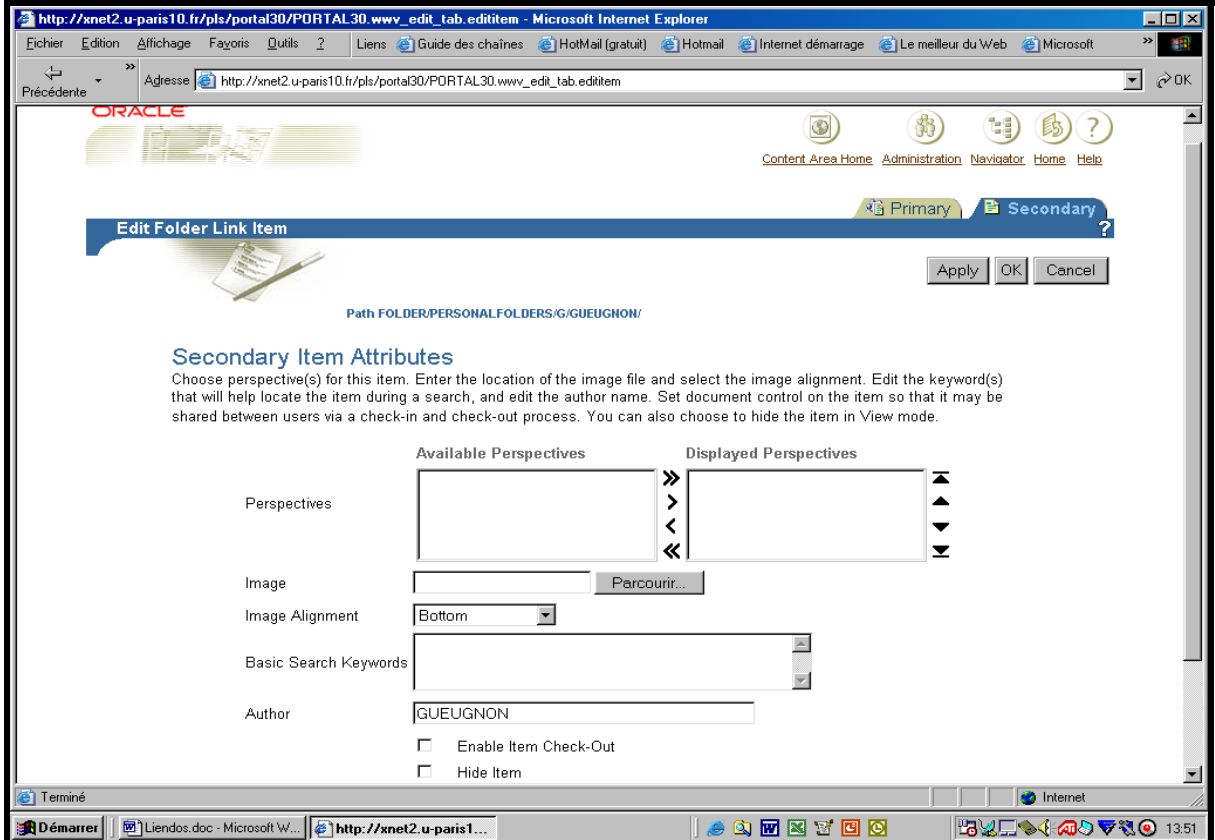

3. Après avoir enregistré les nouvelles caractéristiques du lien de dossier en cliquant sur le bouton « **OK »** présent en haut (ou en bas) à droite de la fenêtre courante, vous pouvez lire le titre du lien de dossier (ici, *L'insertion d'un lien de dossier sous Oracle*) dans le répertoire courant.

#### **III. LE DEPLACEMENT D'UN LIEN DE DOSSIER**

Si vous pouvez créer un lien de dossier, vous pouvez aussi le déplacer dans le répertoire courant ou dans un autre répertoire. Si la mention **View folder** n'est pas présente en haut à droite de l'écran, vous cliquez dans une première étape sur la mention **Edit folder** (ou sur l'icône ► associée à cette mention) figurant en haut à droite de l'écran. Une fenêtre, semblable à celle réalisée ci-dessous à partir de notre dossier personnel, apparaît alors à l'écran avec la barre du gestionnaire des menus « Add Item », « Create Folder », Folder Properties », « Folder Style » et « Administration ».

1. Si vous désirez déplacer un lien de dossier présent dans le répertoire courant, vous cliquez alors sur **la flèche bleue verticale** (pointant vers le haut) devant le nom du lien de dosssier visé (<sup>6</sup>[\)](#page-97-0). Le lien de dossier remonte alors d'un cran dans la liste des éléments présents dans le dossier courant.

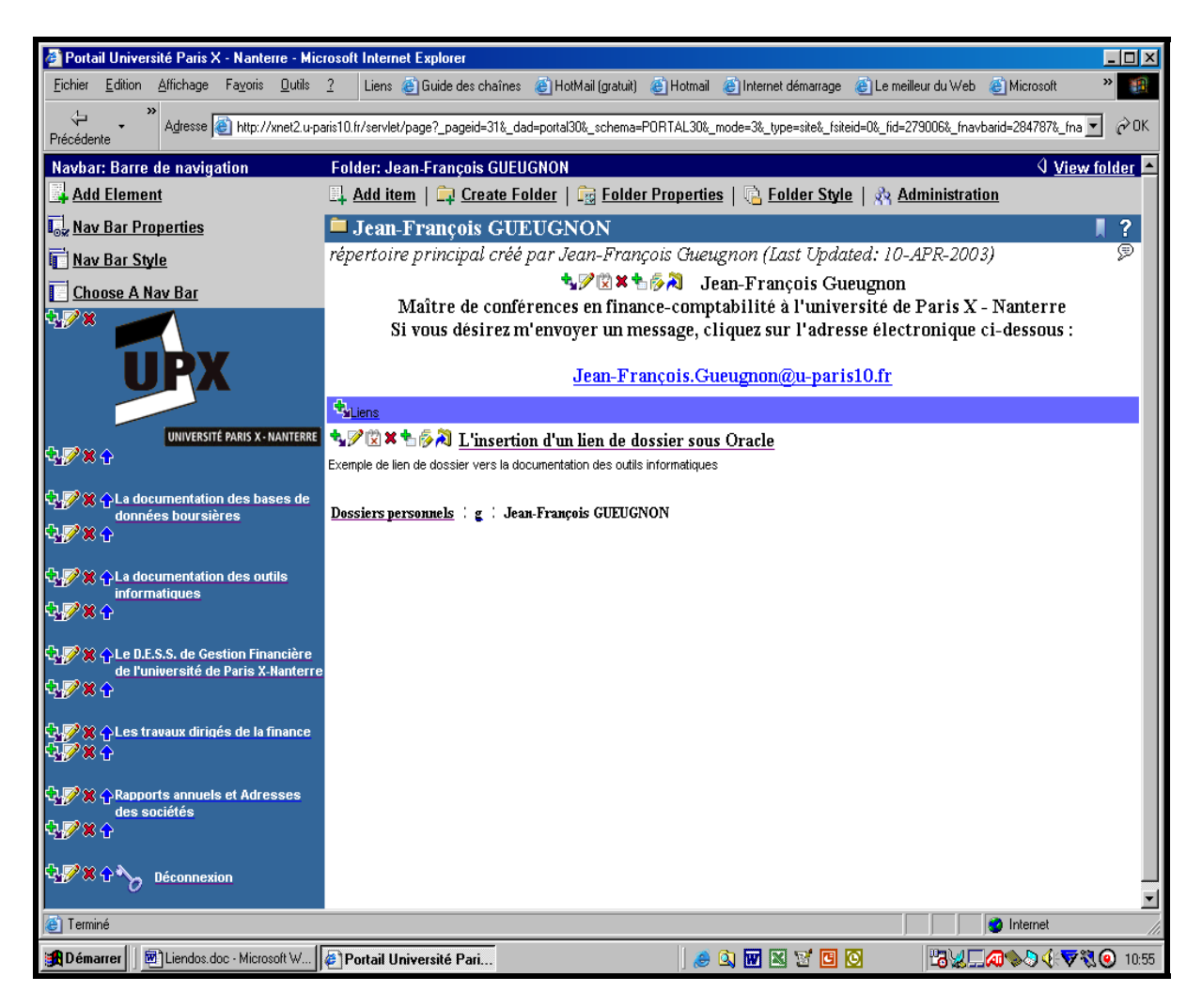

<sup>&</sup>lt;sup>6</sup> Cette flèche verticale, pointant vers le haut du dossier, apparaît uniquement si plusieurs éléments figurent dans le répertoire courant.

<span id="page-97-0"></span> $\overline{a}$ 

2. Si vous souhaitez déplacer le lien de dossier (par exemple ici, *L'ajout d'un lien de dossier sous Oracle*) dans un autre de vos répertoires, vous cliquez alors sur **la flèche coudée bleue** devant le nom du lien de dossier visé. Dans la fenêtre suivante qui apparaît à l'écran, vous indiquez le nouveau répertoire du lien de dossier en cliquant sur le signe « + » associé à chaque répertoire jusqu'à atteindre le dossier-cible (ici, *la documentation des bases de données boursières*) à l'image de la copie d'écran ci-dessous. Quand vous voyez apparaître à l'écran le répertoire (ici, *la documentation des bases de données boursières*) où vous désirez insérer le lien de dossier, vous cliquez sur l'instruction « Move Here » qui déplace le lien de dossier vers ce répertoire. Ceci fait, vous quittez automatiquement la fenêtre ci-dessous et retrouvez votre dossier d'origine.

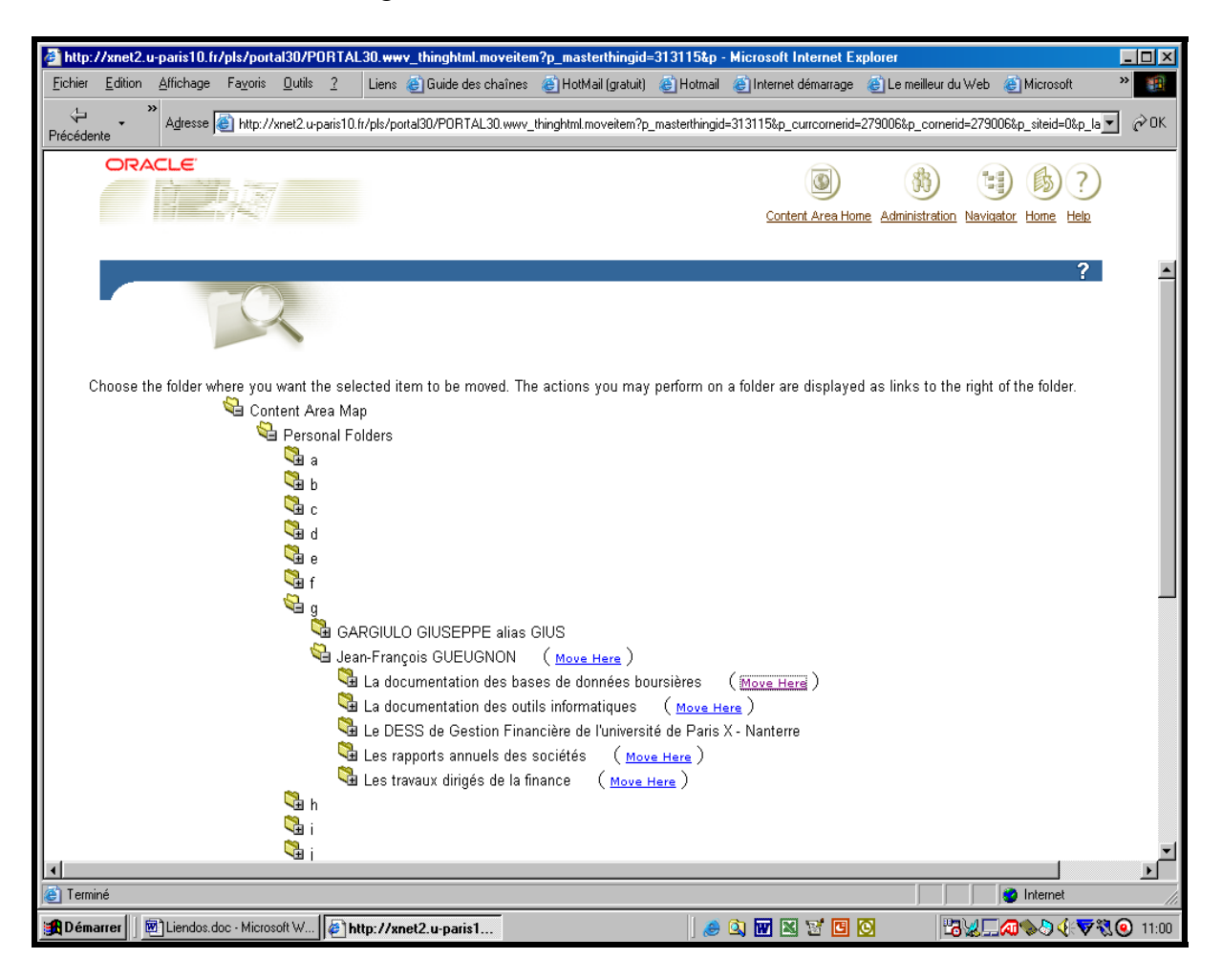

### **IV. LA SUPPRESSION D'UN LIEN DE DOSSIER**

Si vous pouvez créer un lien de dossier, vous pouvez également le supprimer sans difficulté. Si la mention **View folder** n'est pas présente en haut à droite de l'écran, vous cliquez dans une première étape sur la mention **Edit folder (**ou sur l'icône ► associée à cette mention) figurant en haut à droite de l'écran. Une fenêtre, semblable à celle ci-après réalisée à partir de notre sous-répertoire « *la documentation des bases de données boursières* », apparaît alors à l'écran avec la barre du gestionnaire des menus « Add Item », « Create Folder », Folder Properties », « Folder Style » et « Administration ».

Sans faire appel à cette barre, vous pouvez supprimer n'importe quel lien de dossier (ici, *L'insertion d'un lien de dossier sous Oracle*) appartenant au dossier courant en cliquant simplement sur **la croix rouge** au milieu à gauche du nom du lien de dossier visé**.** 

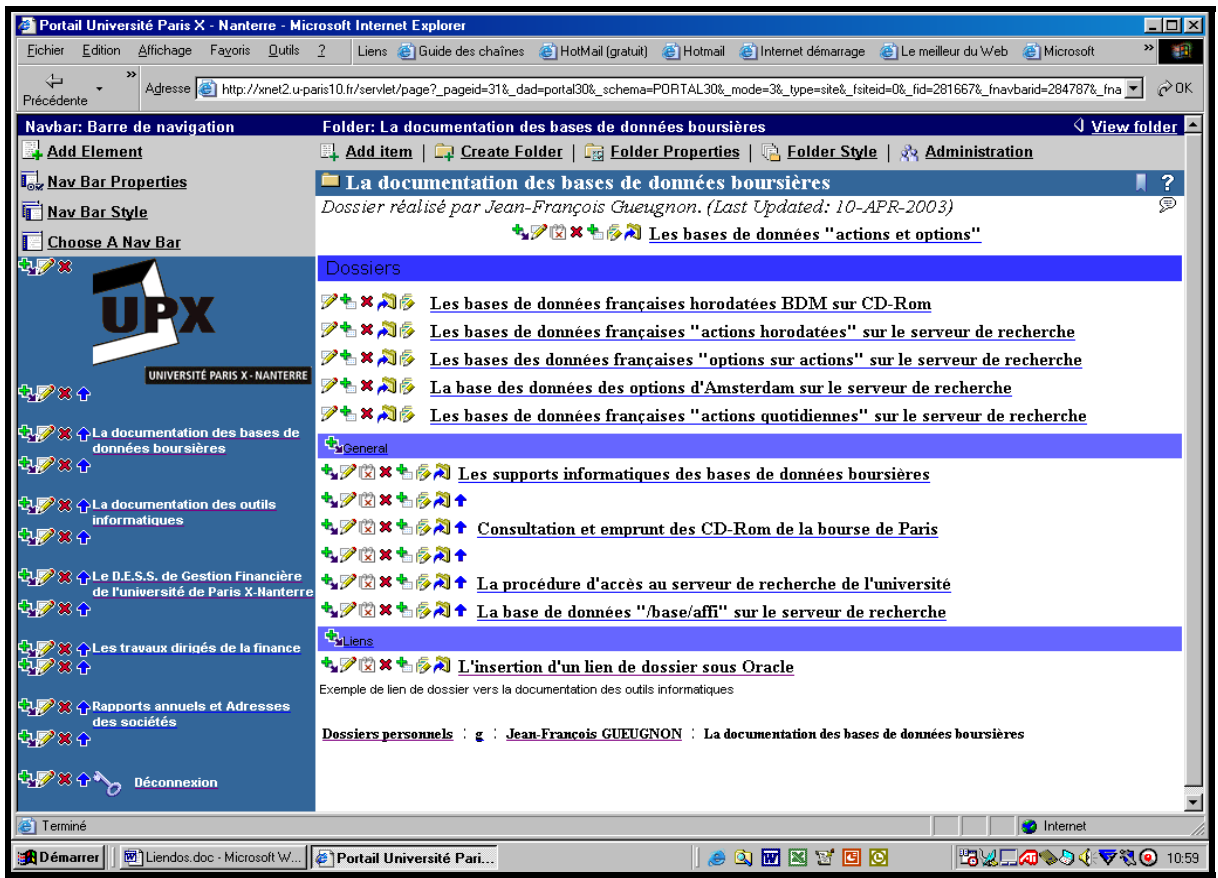

L'opération de suppression du lien de dossier étant par nature irréversible, Oracle vous demande de confirmer votre décision comme l'indique la copie d'écran ci-dessous.

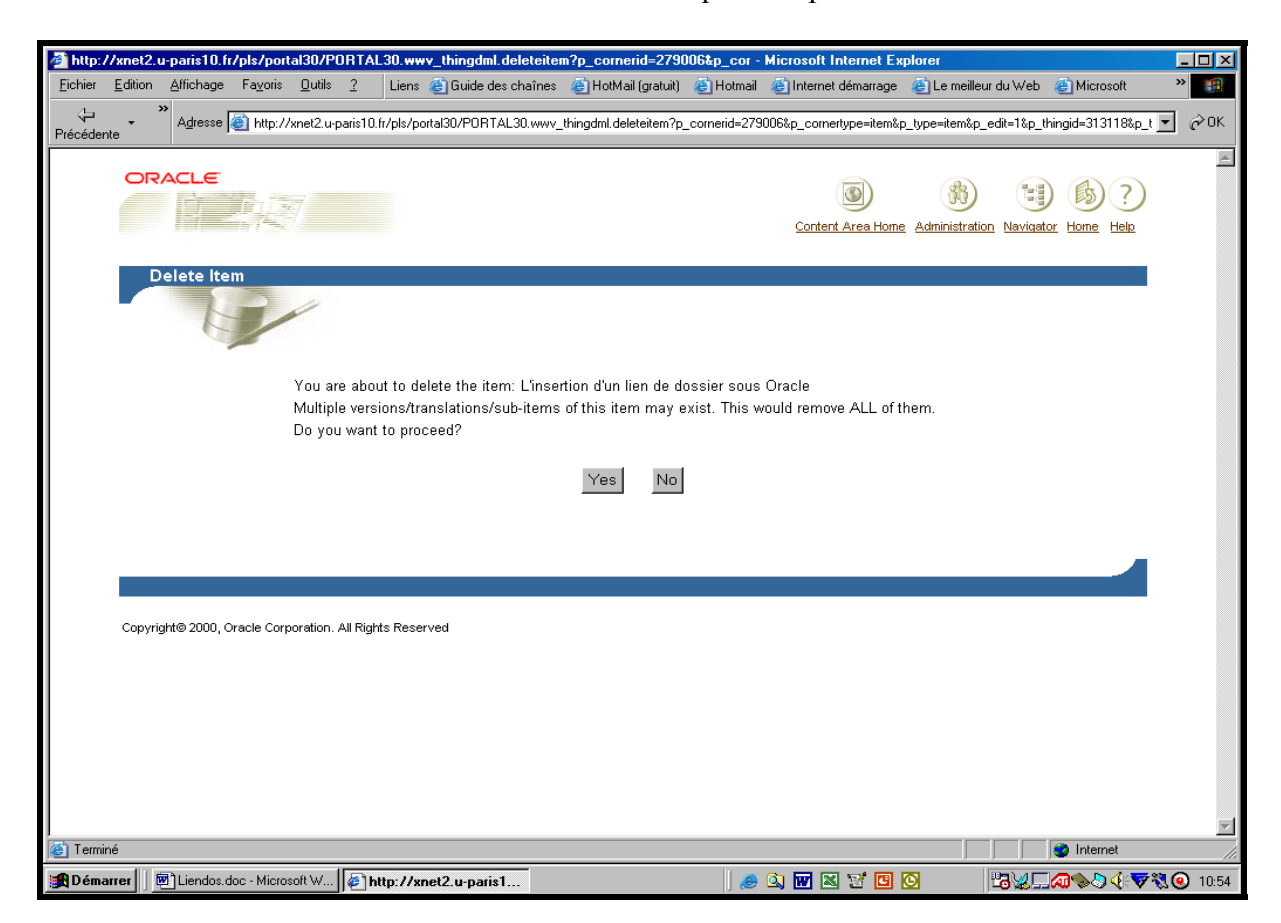

Si vous désirez toujours supprimer le lien de dossier, vous cliquez sur le bouton **Yes** figurant dans la fenêtre « Delete Item » (ici, Yes). Sinon, vous cliquez sur le bouton **No**. Quelle que soit votre réponse, vous quittez la fenêtre ci-dessus et retournez à votre dossier d'origine.

### **UNE DIXIÈME ÉTAPE: LA GESTION D'UNE ADRESSE URL**

La construction de votre site personnel peut nécessiter l'insertion d'un ou de plusieurs adresses URL que vous pouvez modifier, déplacer ou supprimer par la suite.

#### **I. LA CRÉATION D'UNE ADRESSE URL**

Quel que soit votre répertoire de travail actuel, vous pouvez toujours y insérer une adresse URL en suivant la procédure en trois étapes ci-après.

1. Si vous n'êtes pas actuellement dans le répertoire où vous désirez insérer votre adresse URL, vous devez dans une première étape vous y rendre. Une fois arrivé à destination, vous cliquez sur la mention **Edit folder** (ou sur l'icône ► associée à cette mention) figurant en haut à droite de l'écran. Cette action fait apparaître la barre des menus « Add Item », « Create Folder », « Folder Properties », « Folder Style » et « Administration » comme l'illustre la copie d'écran ci-dessous de notre dossier personnel.

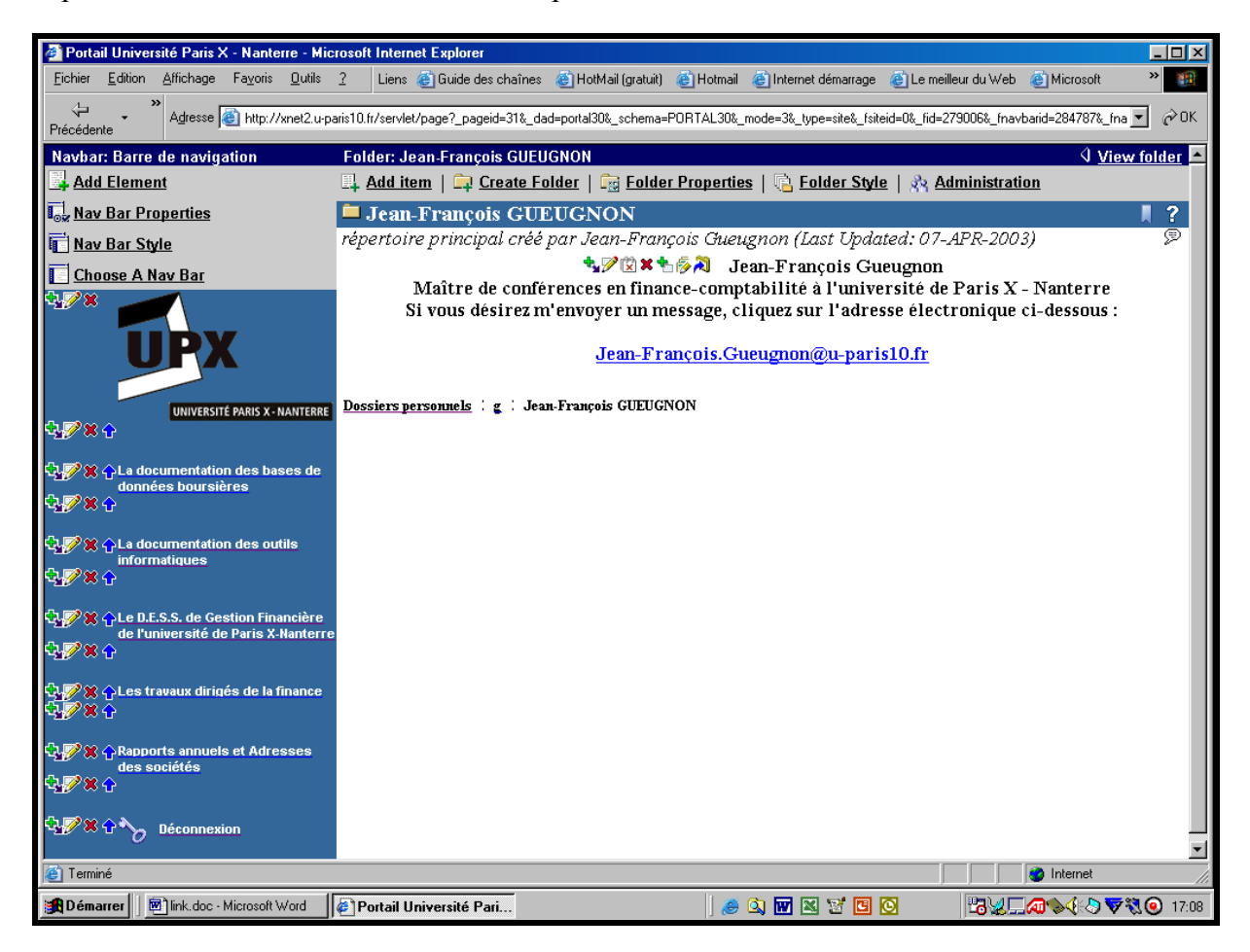

2. En cliquant sur le menu « **Add Item »**, vous ouvrez, dans une deuxième étape, la fenêtre « Add An Item » qui vous propose de sélectionner le type d'élément à insérer dans votre répertoire. Comme l'indique la copie d'écran ci-après, vous pouvez définir comme élément un fichier (« File »), un texte (« Text »), une adresse URL (« URL »), un lien de dossier (« Folder Link), une requête PL/SQL sur une base de données (« PL/SQL »), un élément d'une application «(« Application Component »), une image hypertexte (« Image »), une application Java (« Java Application ») ou un fichier compressé (« Zip File »).

Jean-François Gueugnon – Copyright Juillet 2003

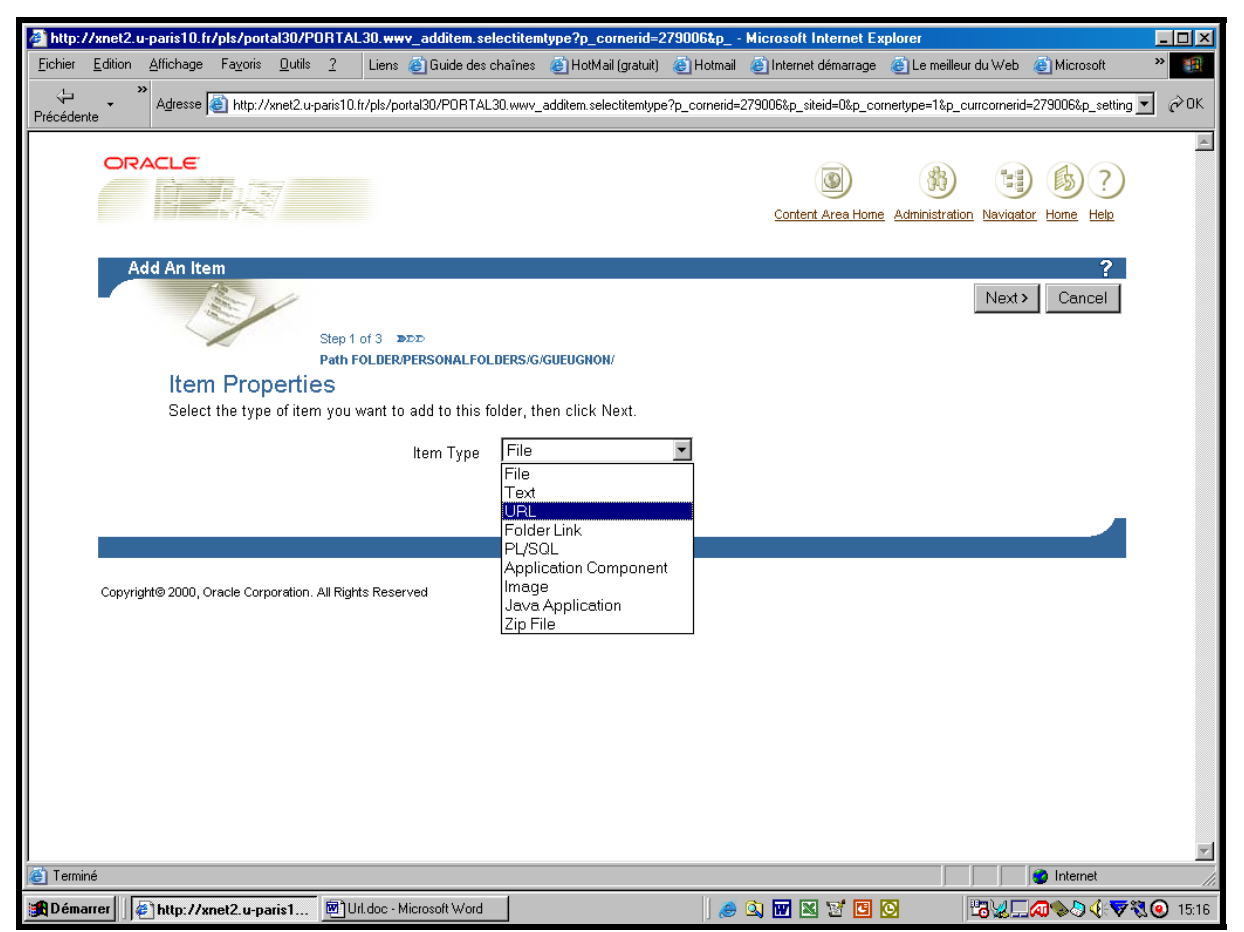

3. Après avoir cliqué sur l'option « URL » puis sur le bouton « **Next >** », vous voyez apparaître, dans une troisième étape, la fenêtre « Add A URL Item » ci-dessous. Sous la mention « Folder Region », vous indiquez la position à l'écran (tout en haut, au dessus des dossiers, en dessous des dossiers ou tout en bas) de l'adresse URL dans le répertoire courant.

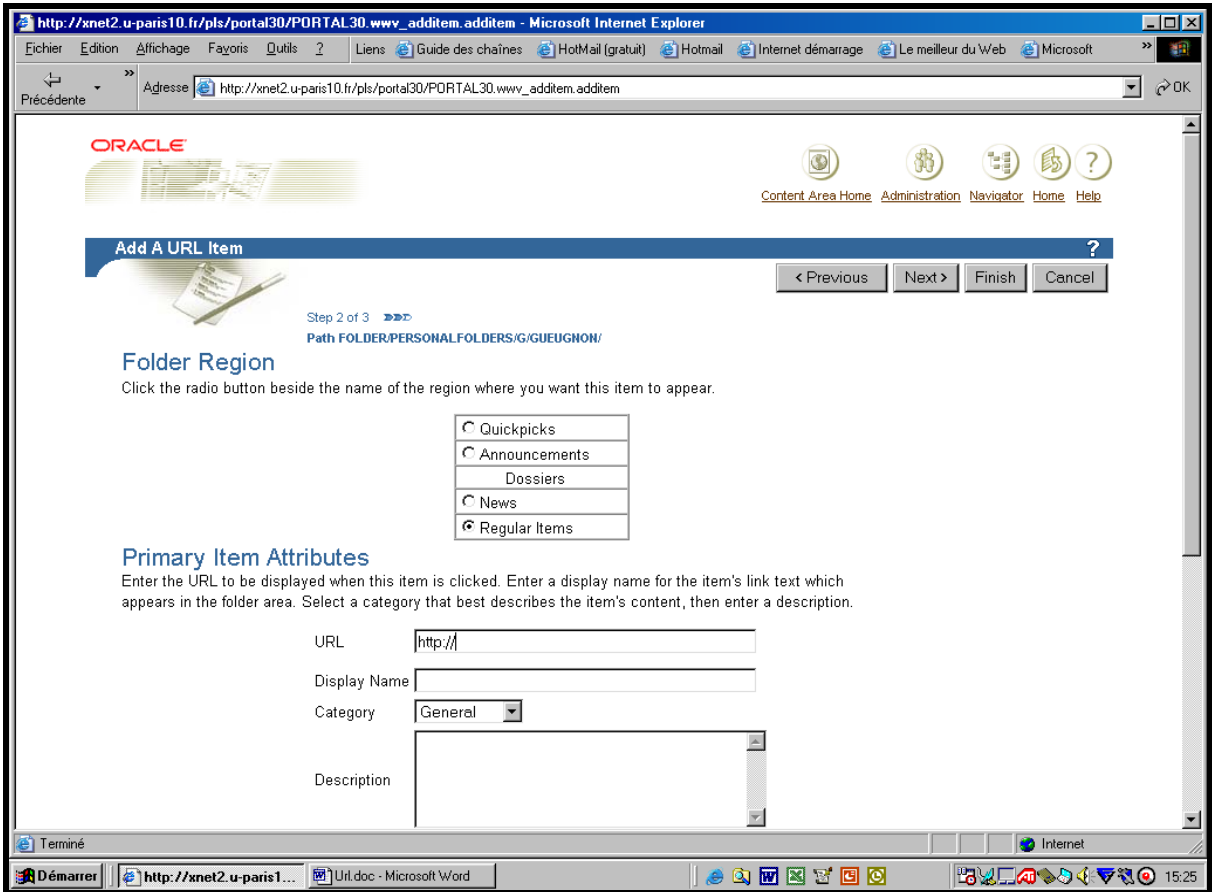

Jean-François Gueugnon – Copyright Juillet 2003

Si vous voulez placer l'adresse URL comme une brève tout en haut de l'écran immédiatement sous la barre du répertoire en cours (ici : *Jean-François GUEUGNON*), vous cliquez sur l'option « Quickpicks ». Si vous désirez positionner l'adresse URL comme une annonce juste au-dessus de la bannière présentant la liste des dossiers, vous cliquez sur l'option « Announcement ». Si vous souhaitez placer l'adresse URL comme une nouvelle en dessous des dossiers, vous cliquez sur l'option « News ». Enfin, si (comme *ici*) vous désirez insérer l'adresse URL comme un élément normal en dessous des nouvelles, vous cliquez sur l'option « Regular Item ».

Dans la même fenêtre « Add a URL Item », sous l'expression « Primary Item Attributes », vous rentrez l'adresse URL manuellement à l'aide de votre clavier ou en cliquant sur le bouton droit de la souris pour coller l'adresse URL copiée auparavant (ici, *www.google.com*). En dessous, à droite de la mention « Display Name », vous tapez le nom d'une adresse URL que vous désirez voir affiché à l'écran (ici, *La création d'une adresse URL sous Oracle*). Encore en dessous, à droite de l'expression « Category », vous sélectionnez la catégorie « General », « Documents » ou « Liens » (ici, *General*) à laquelle va appartenir l'adresse URL. Une fois la catégorie de l'adresse URL définie, vous pouvez insérer en bas de cette fenêtre une brève description de l'adresse URL (ici, *Exemple d'une adresse URL*). Enfin, tout en bas de la page, vous pouvez entrer la date initiale de publication (« Publish Date) à l'écran (par défaut, la date de création du fichier compressé) et la date finale de publication (« Expiration Period) ou la durée de vie du fichier compressé à l'écran.

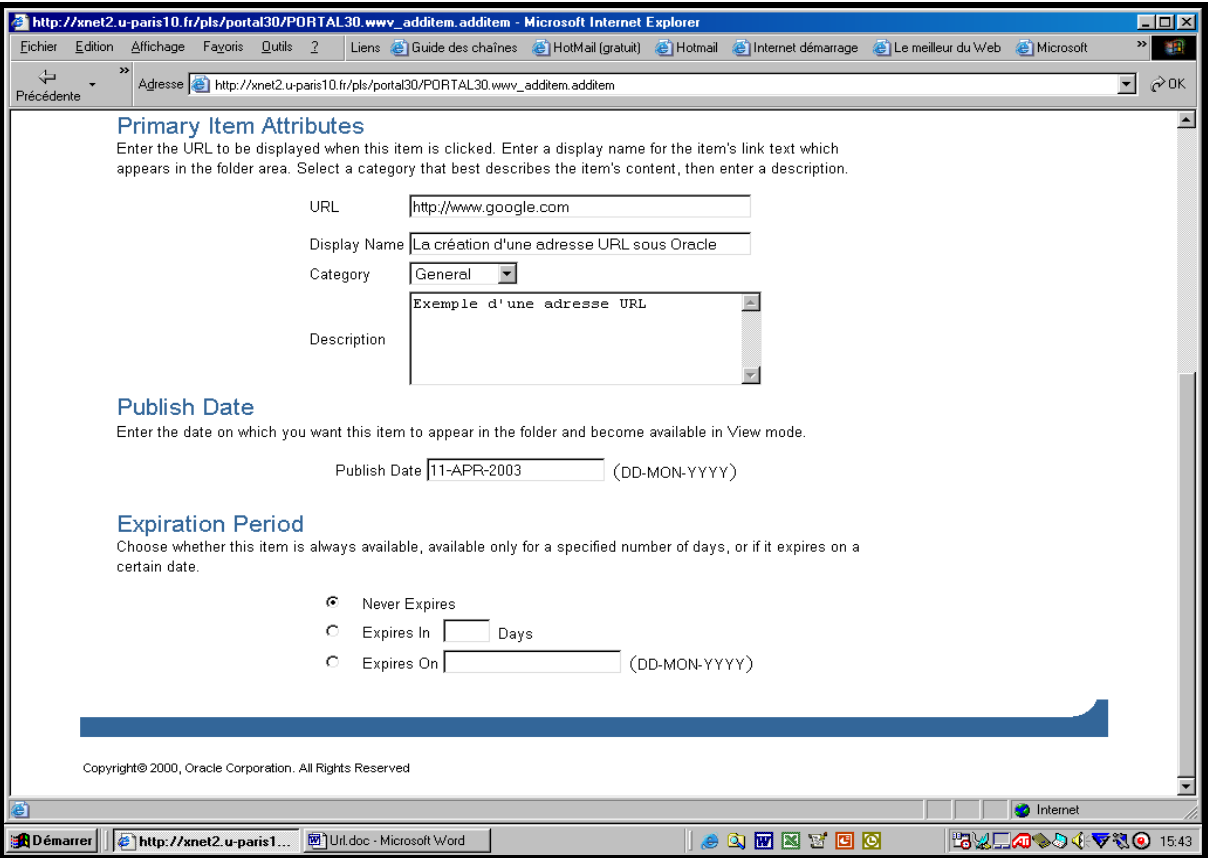

Plusieurs options s'offrent ici à vous. Si vous voulez modifier le type de l'élément, vous cliquez en haut à droite de l'écran sur le bouton « **< Previous** » qui vous ramène à la fenêtre précédente. Si vous désirez annuler l'adresse URL, vous cliquez sur le bouton en haut à droite de l'écran « **Cancel** » qui vous reconduit à votre répertoire d'origine. Si vous désirez attacher un paramètre supplémentaire à l'adresse URL, vous cliquez en haut à droite de l'écran sur le bouton « **Next>** ». Dans la fenêtre « Secondary Item Attributes » ci-après, vous pouvez insérer puis aligner (en bas, au milieu, en haut) une image choisie sur votre ordinateur local. Vous pouvez aussi insérer des mots-clés autorisant ultérieurement une recherche documentaire, modifier éventuellement l'auteur de l'adresse URL ou cacher aux utilisateurs cet élément en cliquant sur la case associée à la mention « Hide Item ».

104

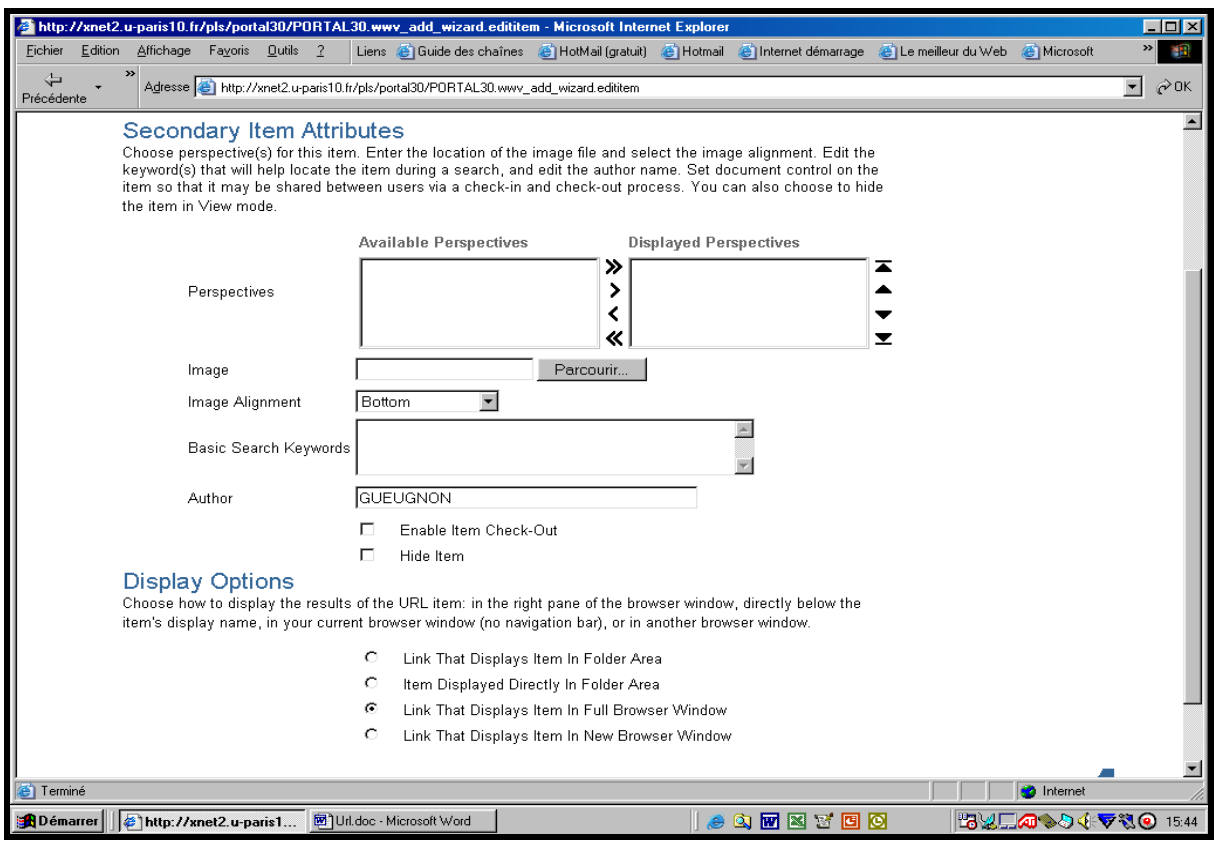

Que vous ayez ajouté ou non des éléments facultatifs, vous cliquez toujours à la fin sur le bouton « **Finish »** présent en haut à droite de la fenêtre courante. Cette action effectuée, l'adresse URL est alors automatiquement enregistré sous Oracle comme vous pouvez le voir dans la copie d'écran ci-dessous.

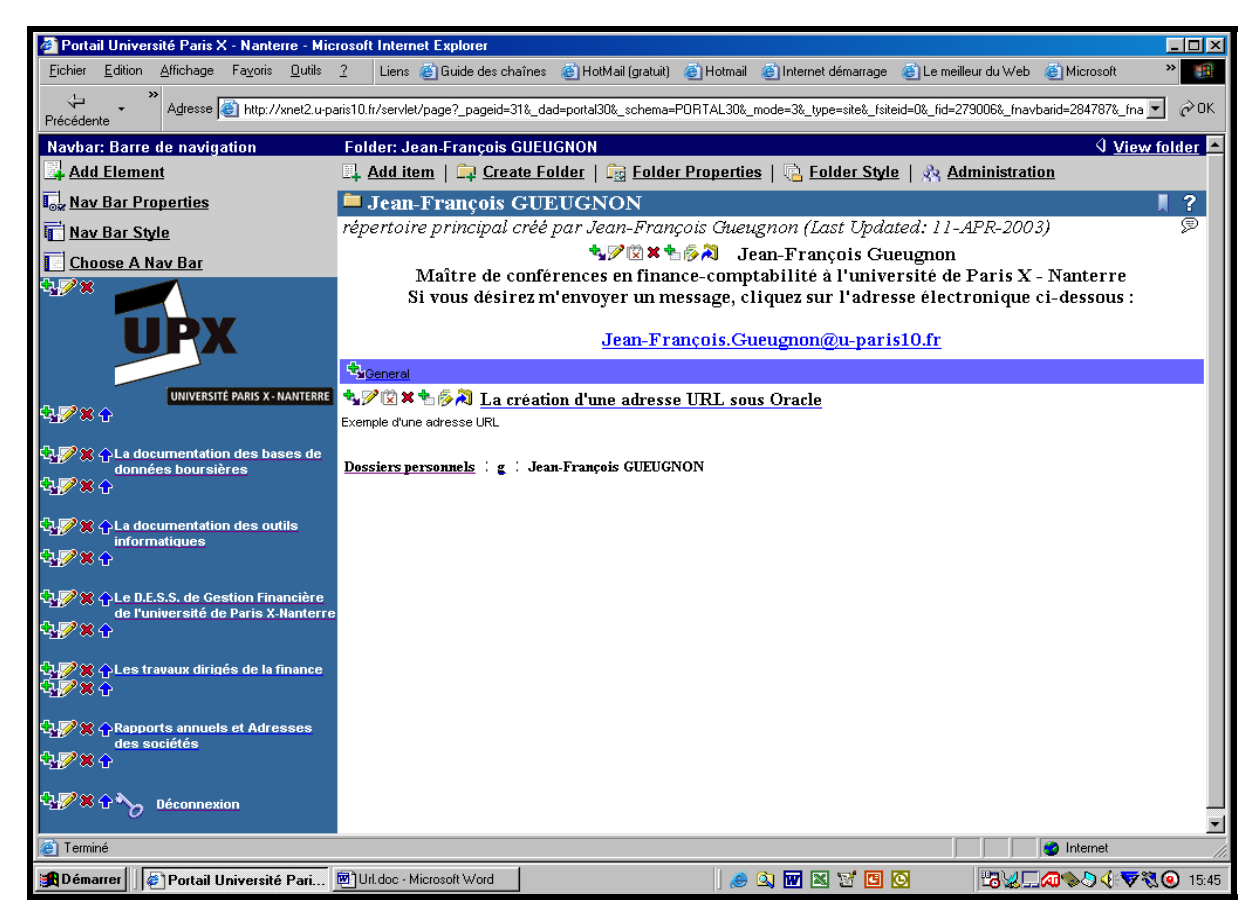

Jean-François Gueugnon – Copyright Juillet 2003

### **II. LA MODIFICATION D'UNE ADRESSE URL**

Si vous pouvez ajouter une adresse URL sous Oracle, vous pouvez également la modifier en suivant la procédure en trois étapes ci-après.

1. Si la mention **View folder** n'est pas présente en haut à droite de l'écran, vous cliquez dans une première étape sur la mention **Edit Folder (**ou sur l'icône ► associée à cette mention) figurant en haut à droite de l'écran. Une fenêtre, semblable à celle réalisée ci-après à partir de notre dossier personnel, apparaît alors à l'écran avec la barre du gestionnaire des menus « Add Item », « Create Folder », « Folder Properties », « Folder Style » et « Administration ».

Sans utiliser la barre de menus, vous pouvez changer chaque paramètre, obligatoire ou facultatif, de l'adresse URL présente dans le répertoire courant. Il vous suffit simplement pour cela de cliquer sur **le petit crayon** présent à gauche du nom de l'adresse URL visée (ici, *La création d'une adresse URL sous Oracle*).

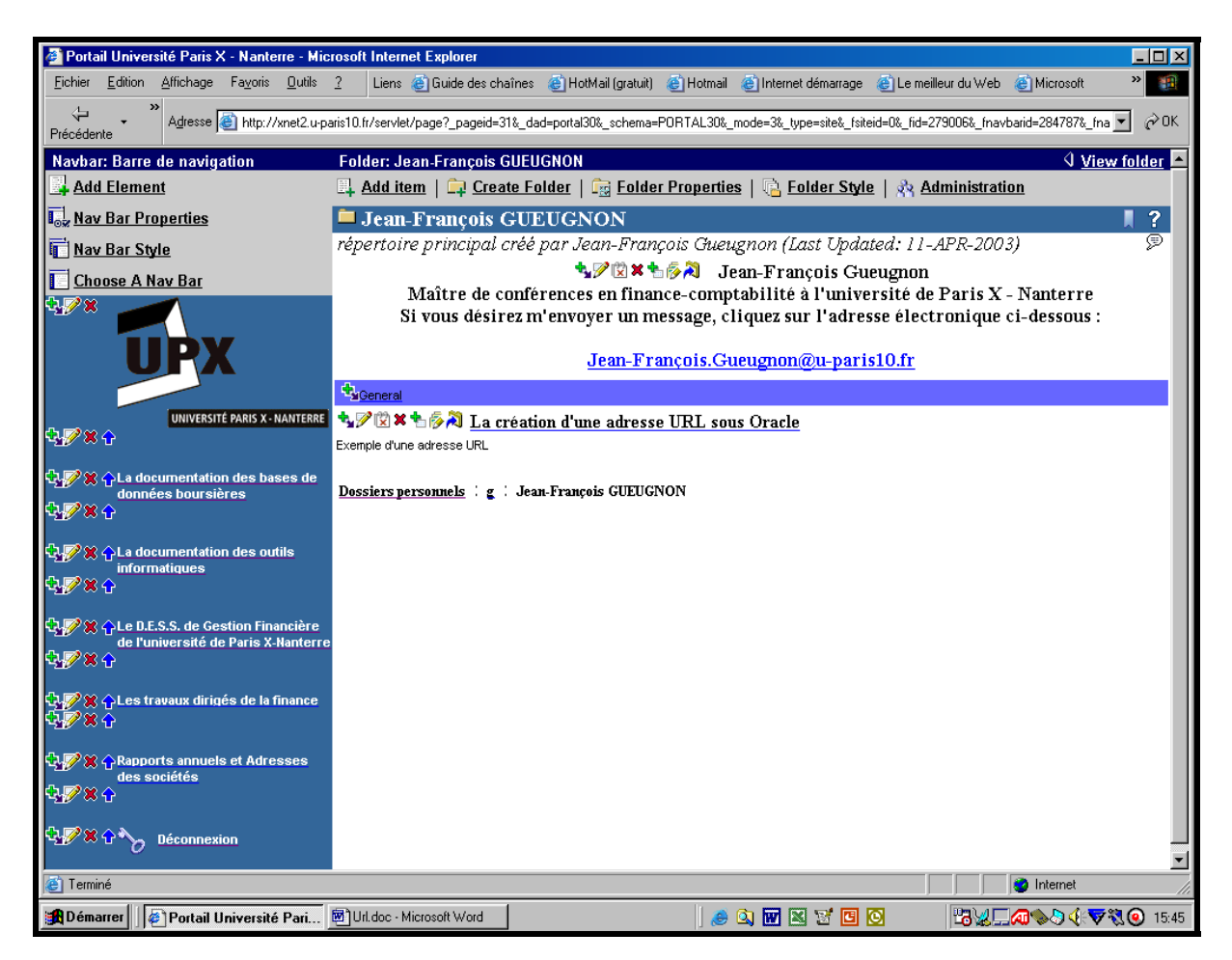

2. La barre du gestionnaire de l'adresse URL « Edit Folder Link Item » apparaît alors dans une deuxième étape avec le signet des paramètres initiaux « Primary » et le signet des paramètres secondaires « Secondary ».

Parmi les paramètres initiaux présents dans la copie d'écran ci-après, vous pouvez la place de l'adresse URL dans le répertoire courant, le nom de l'adresse URL présent à droite de l'expression « Display Name », le commentaire associé à l'adresse URL et la période de présence d'une adresse URL à l'écran.

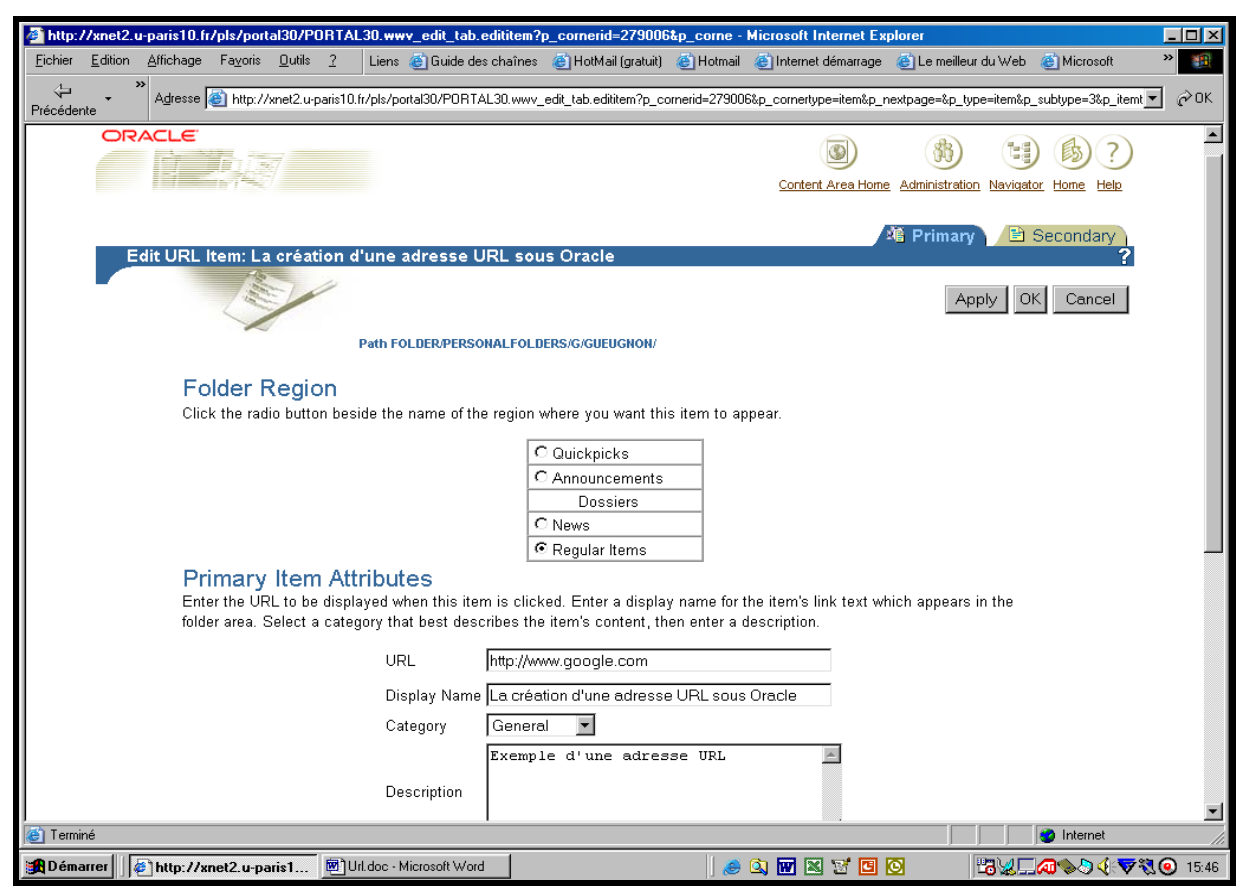

Parmi les paramètres secondaires présents ci-dessous, vous pouvez insérer une image, modifier la place de l'image, retenir de nouveaux mots-clés, modifier le nom de l'auteur ou cacher aux utilisateurs l'adresse URL (en cliquant sur le case associée à la mention « Hide Item »).

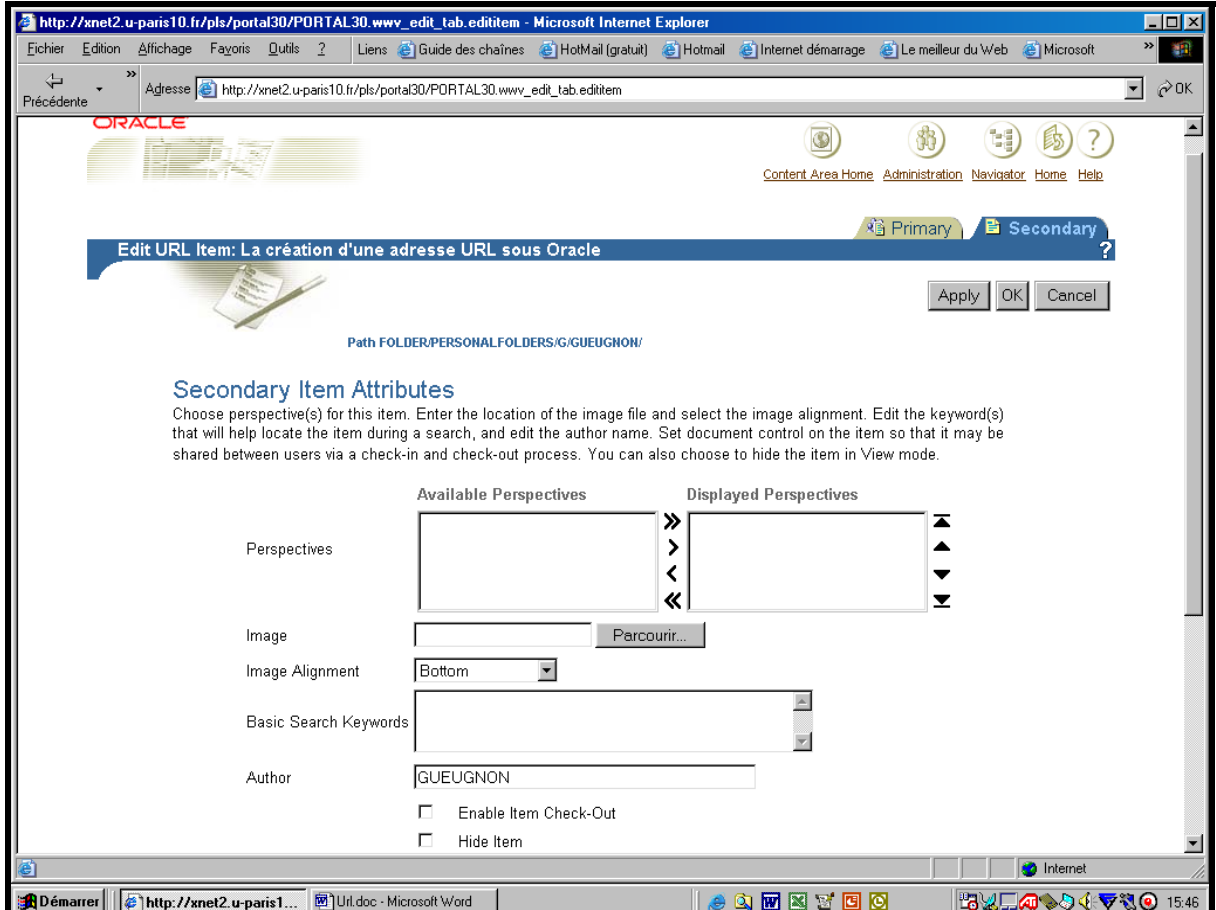

Jean-François Gueugnon – Copyright Juillet 2003

3. Après avoir enregistré les nouvelles caractéristiques de l'adresse URL en cliquant sur le bouton « **OK »** présent en haut (ou en bas) à droite) de la fenêtre courante, vous pouvez lire le titre de l'adresse URL (ici, *La création d'une adresse URL sous Oracle*) dans le répertoire courant.

#### **III. LE DEPLACEMENT D'UNE ADRESSE URL**

Si vous pouvez créer une adresse URL, vous pouvez aussi la déplacer dans le répertoire courant ou dans un autre répertoire. Si la mention **View folder** n'est pas présente en haut à droite de l'écran, vous cliquez dans une première étape sur la mention **Edit folder** (ou sur l'icône ► associée à cette mention) figurant en haut à droite de l'écran. Une fenêtre, semblable à celle réalisée ci-dessous à partir de notre dossier personnel, apparaît alors à l'écran avec la barre du gestionnaire des menus « Add Item », « Create Folder », Folder Properties », « Folder Style » et « Administration ».

1. Si vous désirez déplacer une adresse URL présente dans le répertoire courant, vous cliquez alors sur **la flèche bleue verticale** (pointant vers le haut) devant le nom de l'adresse visée  $(7)$  $(7)$  $(7)$ . L'adresse URL remonte alors d'un cran dans la liste des éléments présents dans le dossier courant.

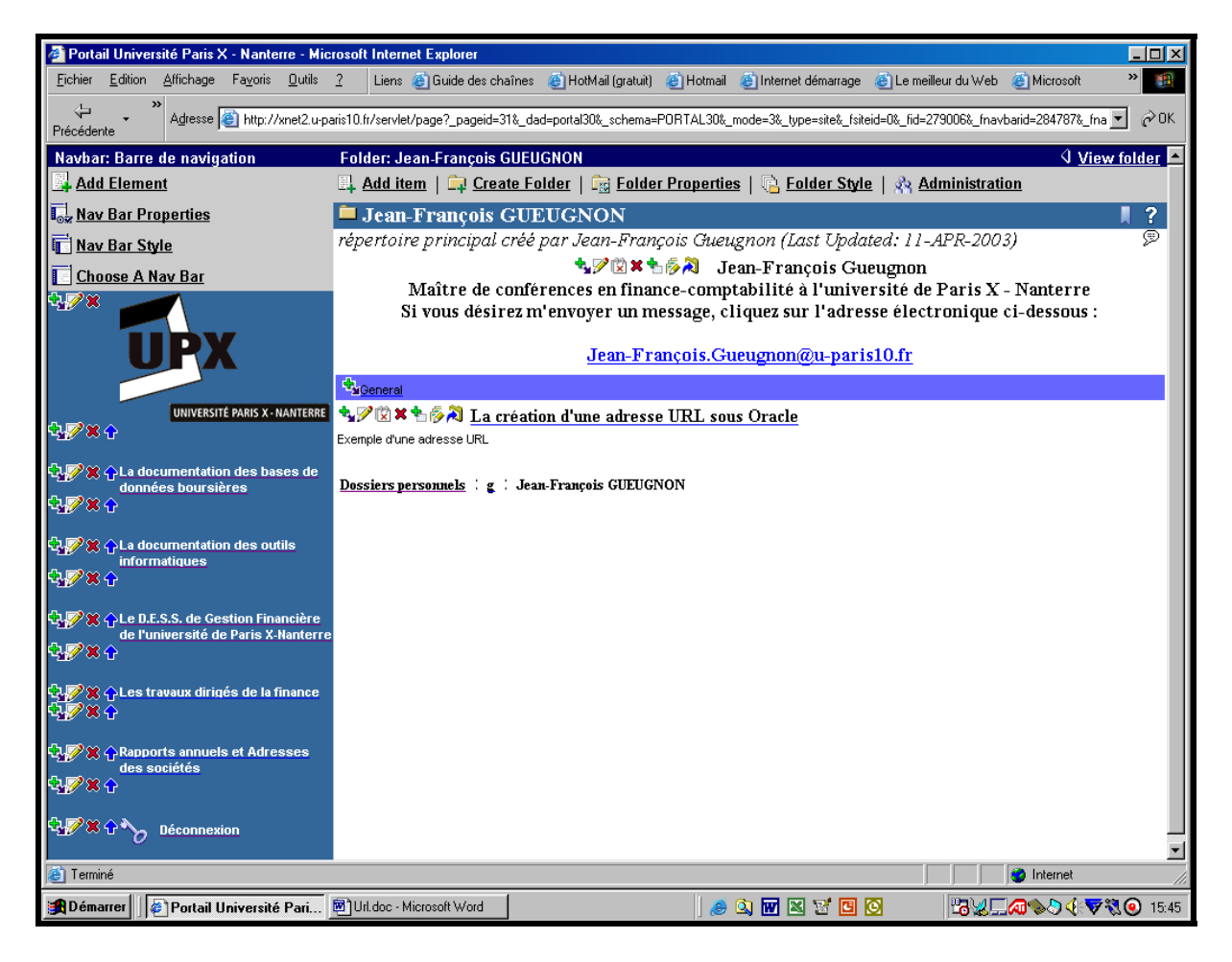

2. Si vous souhaitez déplacer l'adresse URL (par exemple ici, *La création d'une adresse URL sous Oracle*) dans un autre de vos répertoires, vous cliquez alors sur **la flèche coudée bleue** devant le nom de l'adresse URL visée. Dans la fenêtre suivante qui apparaît à l'écran,

 $\overline{a}$ 

<span id="page-106-0"></span><sup>&</sup>lt;sup>7</sup> Cette flèche verticale, pointant vers le haut du dossier, apparaît uniquement si plusieurs éléments figurent dans le répertoire courant.

vous indiquez le nouveau répertoire de destination de l'adresse URL à déplacer en cliquant sur le signe « + » associé à chaque répertoire jusqu'à atteindre le répertoire-cible (ici, *Les rapports annuels des sociétés*) à l'image de la copie d'écran ci-après.

Quand vous voyez apparaître à l'écran le répertoire (ici, *Rapports annuels des sociétés*) où vous souhaitez insérer l'adresse URL, vous cliquez sur l'instruction « Move Here » qui déplace l'adresse URL vers ce répertoire. Ceci fait, vous quittez automatiquement la fenêtre ci-dessous et retrouvez votre dossier d'origine.

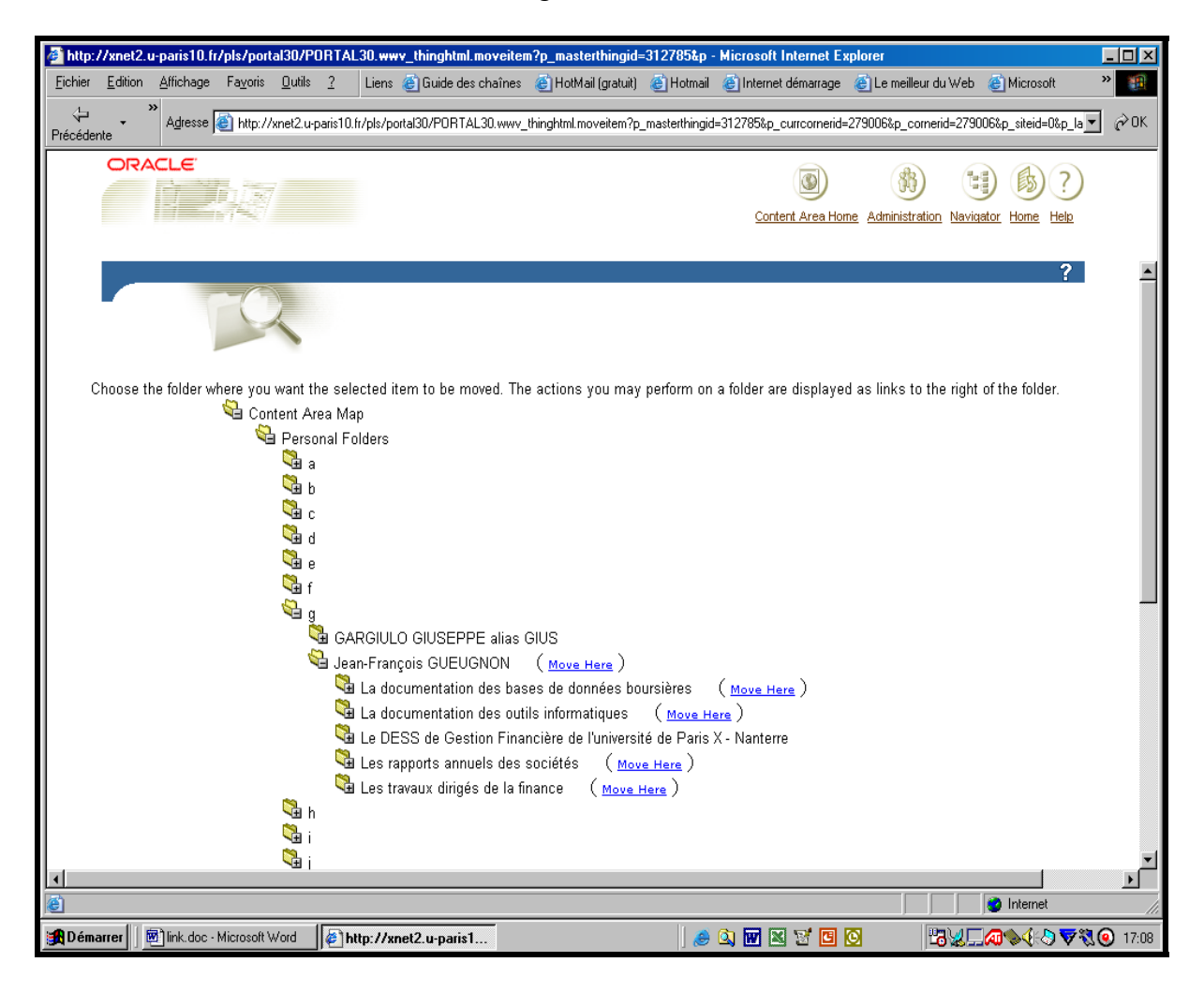

### **IV. LA SUPPRESSION D'UNE ADRESSE URL**

Si vous pouvez créer une adresse URL, vous pouvez également la supprimer sans difficulté.

Si la mention **View folder** n'est pas présente en haut à droite de l'écran, vous cliquez dans une première étape sur la mention **Edit folder (**ou sur l'icône ► associée à cette mention) figurant en haut à droite de l'écran. Une fenêtre, semblable à celle ci-après réalisée à partir de notre sous-répertoire « *Les rapports annuels des sociétés* », apparaît alors à l'écran avec la barre du gestionnaire des menus « Add Item », « Create Folder », Folder Properties », « Folder Style » et « Administration ». Sans faire appel à cette barre, vous pouvez supprimer n'importe quelle adresse URL (ici, *La création d'une adresse URL sous Oracle*) appartenant au dossier courant en cliquant simplement sur **la croix rouge** au milieu à gauche du nom de l'adresse URL visée**.**
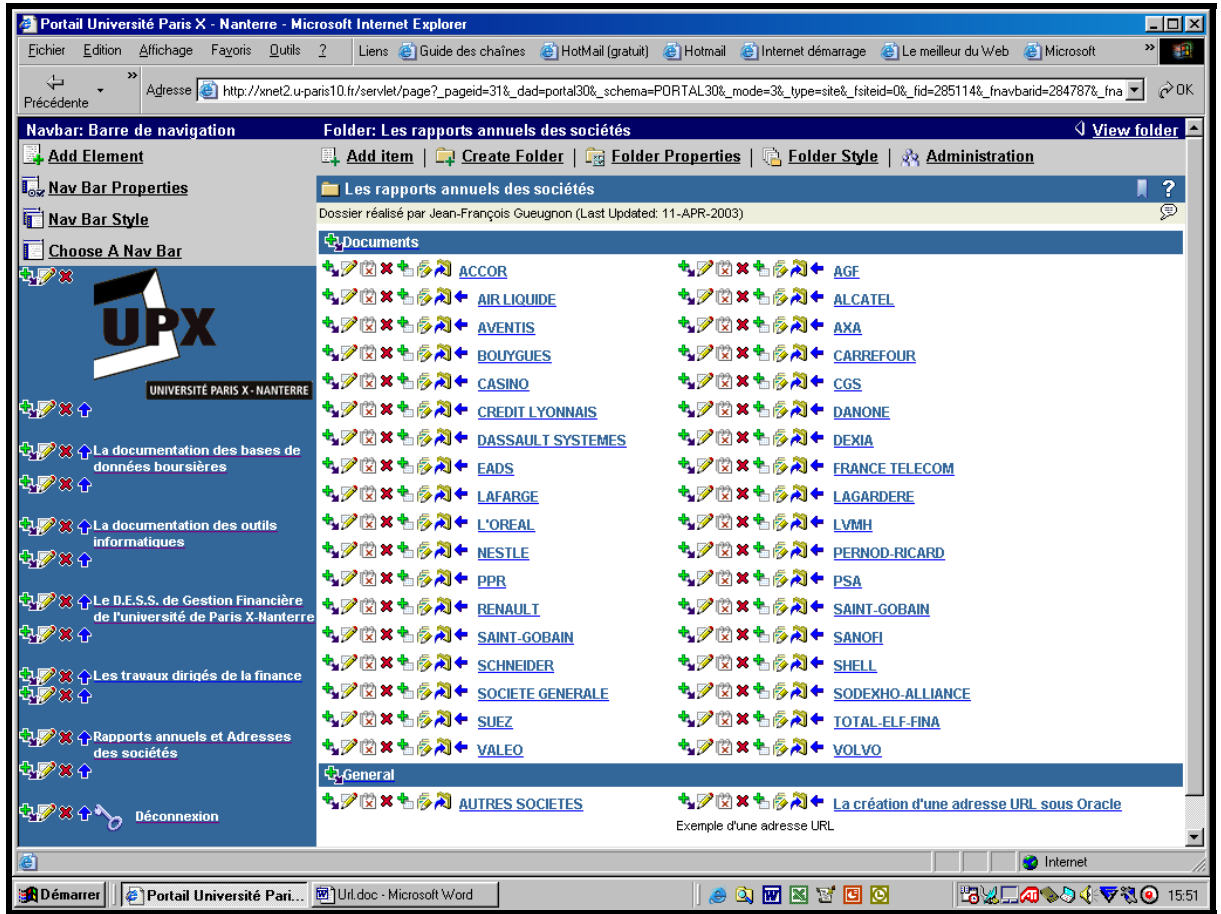

L'opération de suppression de l'adresse URL étant par nature irréversible, Oracle vous demande de confirmer votre décision comme l'indique la copie d'écran ci-dessous.

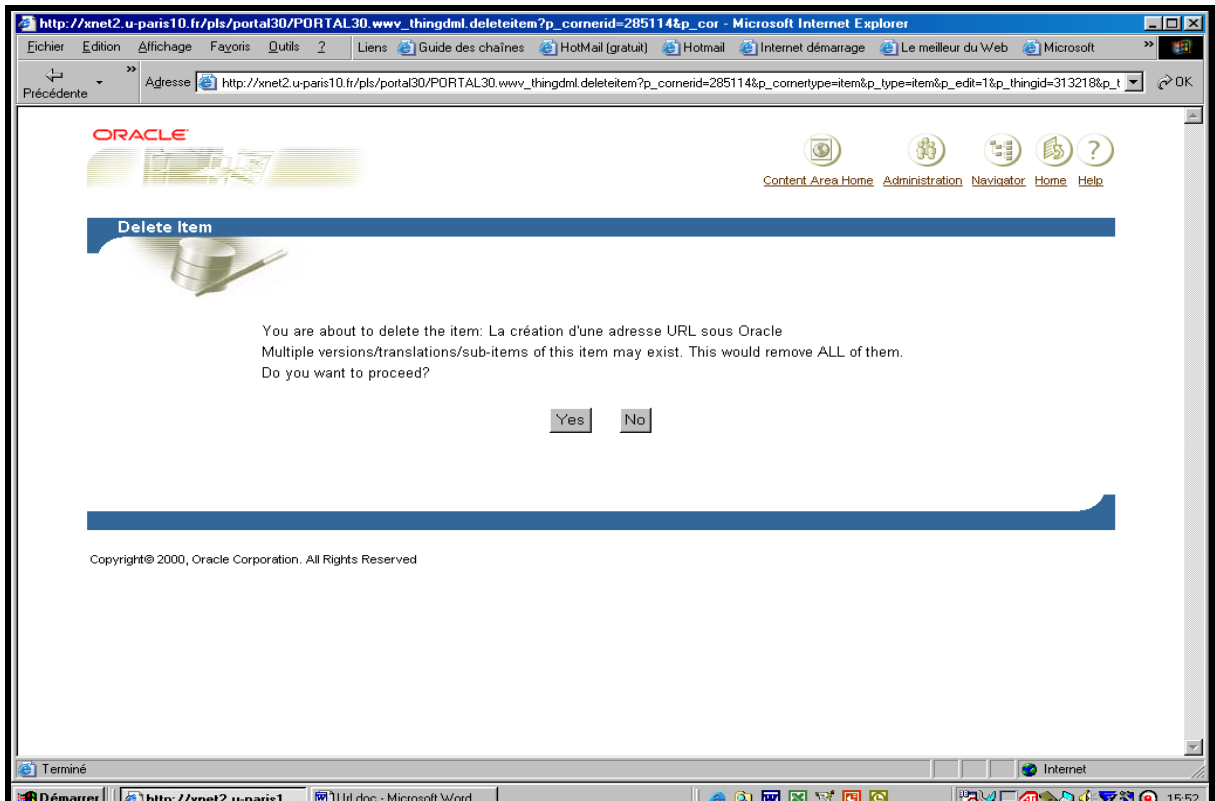

Si vous désirez toujours supprimer l'adresse URL, vous cliquez sur le bouton **Yes** figurant dans la fenêtre « Delete Item » (ici, Yes). Sinon, vous cliquez sur le bouton **No**. Quelle que soit votre réponse, vous quittez la fenêtre ci-dessus et retournez à votre dossier d'origine.

Jean-François Gueugnon – Copyright Juillet 2003

## **CONCLUSION**

Grâce aux menus disponibles, vous avez pu organiser votre site personnel en créant puis en modifiant éventuellement les dossiers, les barres de navigation et les éléments (fichiers, éléments de texte, liens de dossier, adresses URL, feuilles de style, …) que vous désiriez. Tous ces objets peuvent être retrouvés en cliquant sur le menu (ou sur le bouton) « Administration » présent en haut à droite de nombreuses fenêtres Oracle. La fenêtre « Administration » qui apparaît alors à l'écran présente trois outils : le gestionnaire de zones (Content Aera Managers), le gestionnaire de compte et l'aide en ligne comme l'illustre la copie d'écran ci-dessous.

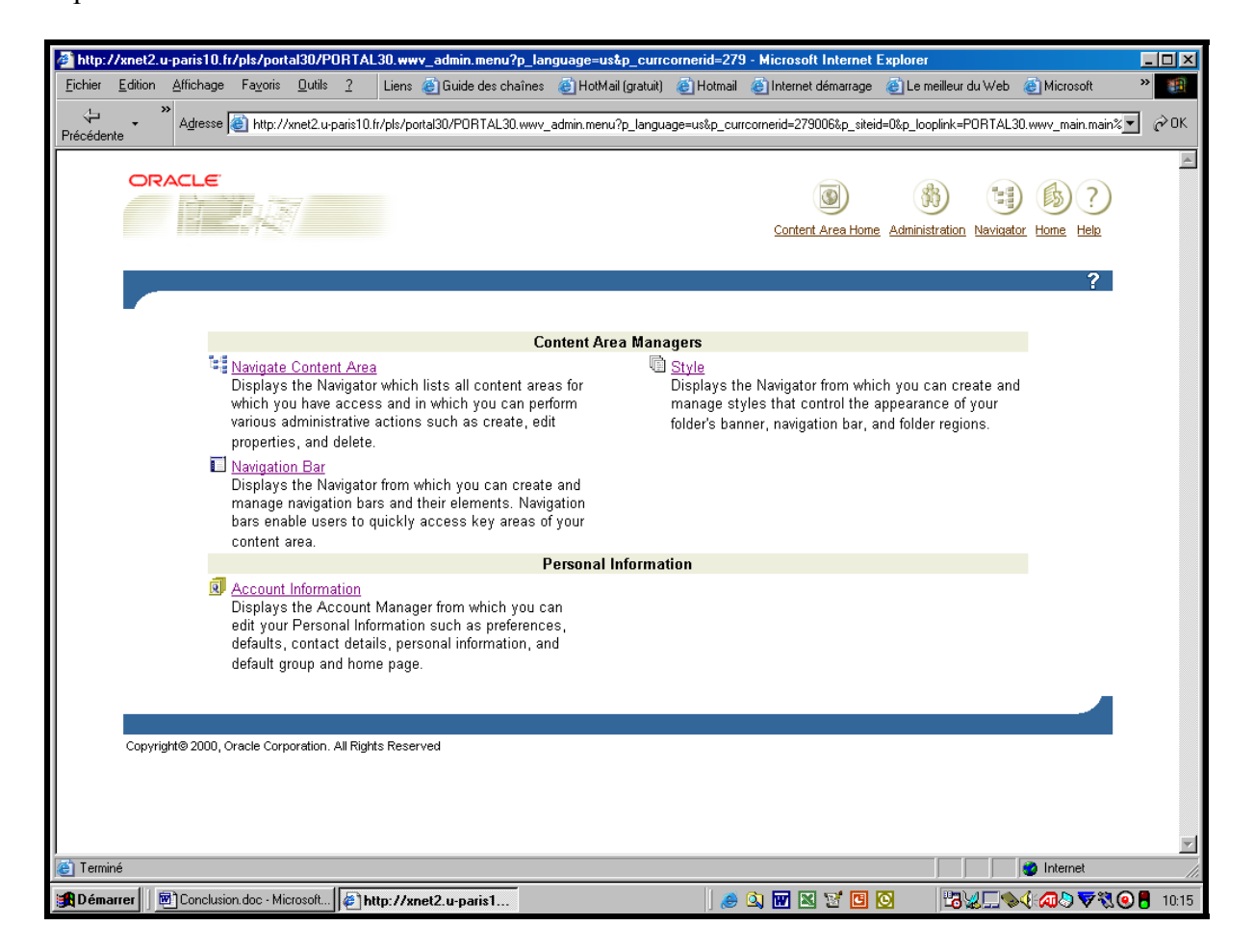

**A]** En cliquant sur le titre « Navigate Content Aera » ou sur le bouton « Navigator » présent en haut à droite de l'écran, le navigateur Oracle vous fournit la liste alphabétique de toutes les zones (répertoires) et de tous les objets (barres de navigation et éléments) auxquels vous avez accès parmi lesquels figurent les dossiers, les barres de navigation et les éléments que vous avez créés. Sous l'onglet « Content Areas », Oracle vous indique le nom du propriétaire, la date de la dernière modification effectuée et les types d'actions autorisées (Contents, Create, Edit, Delete) pour chaque dossier, chaque barre de navigation et chaque élément recensé. Si vous en avez le droit, vous pouvez ainsi examiner le contenu d'un répertoire en cliquant sur l'action « Contents ». Si vous êtes propriétaire d'un répertoire, vous pouvez créer un objet en cliquant sur l'action « Create ». Si vous êtes propriétaire d'un objet, vous pouvez le modifier ou le détruire en cliquant respectivement sur l'action « Edit » et sur l'action « Delete ».

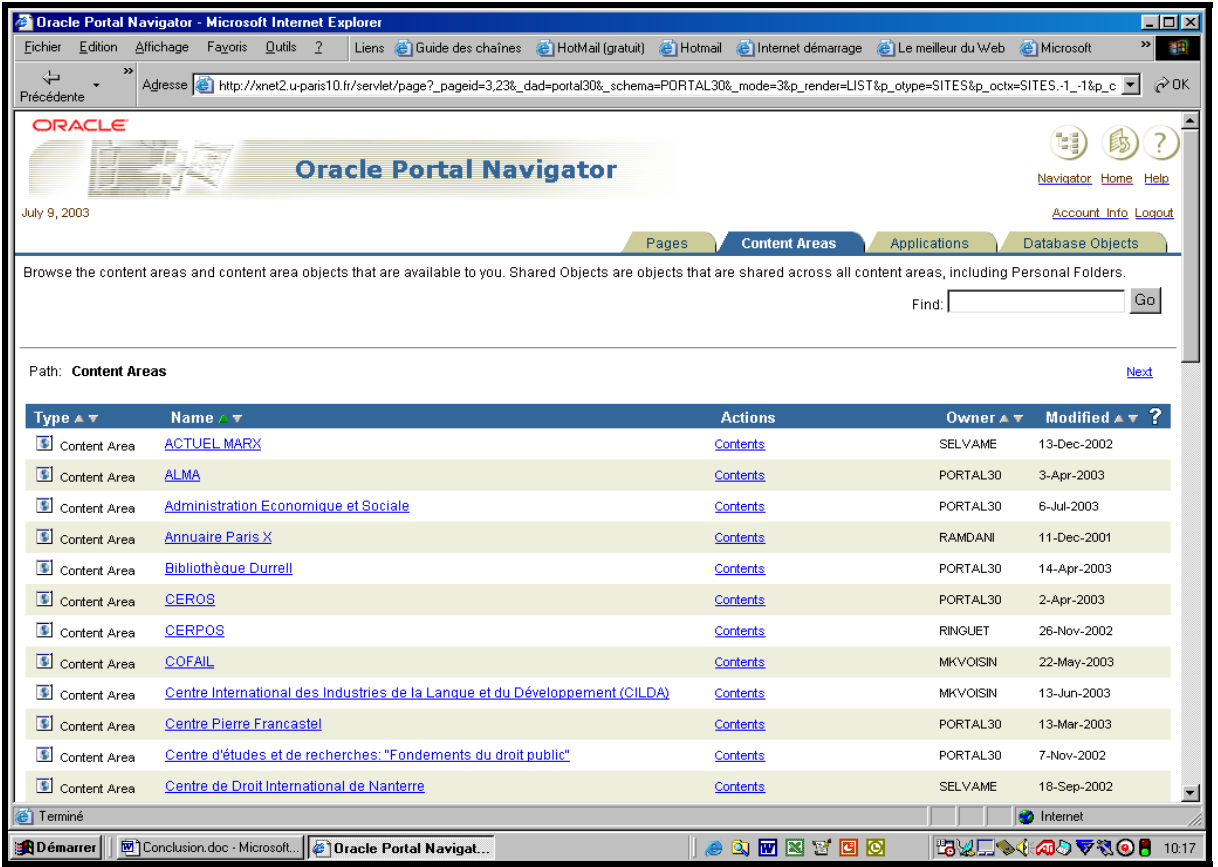

Dans la zone des objets déclarés comme publics par leurs propriétaires (« Content Aeras>Shared Objects »), vous trouvez ainsi à la fois les sites personnels (« Personnels Folders »), les catégories (« Categories ») de types documents, général et liens, les barres de navigation (« Navigation Bars »), les feuilles de style associées aux répertoires et aux barres de navigation (« Styles ») avec l'action « Create » autorisée et les types utilisés (« Custom Types ») comme l'indique la copie d'écran ci-dessous.

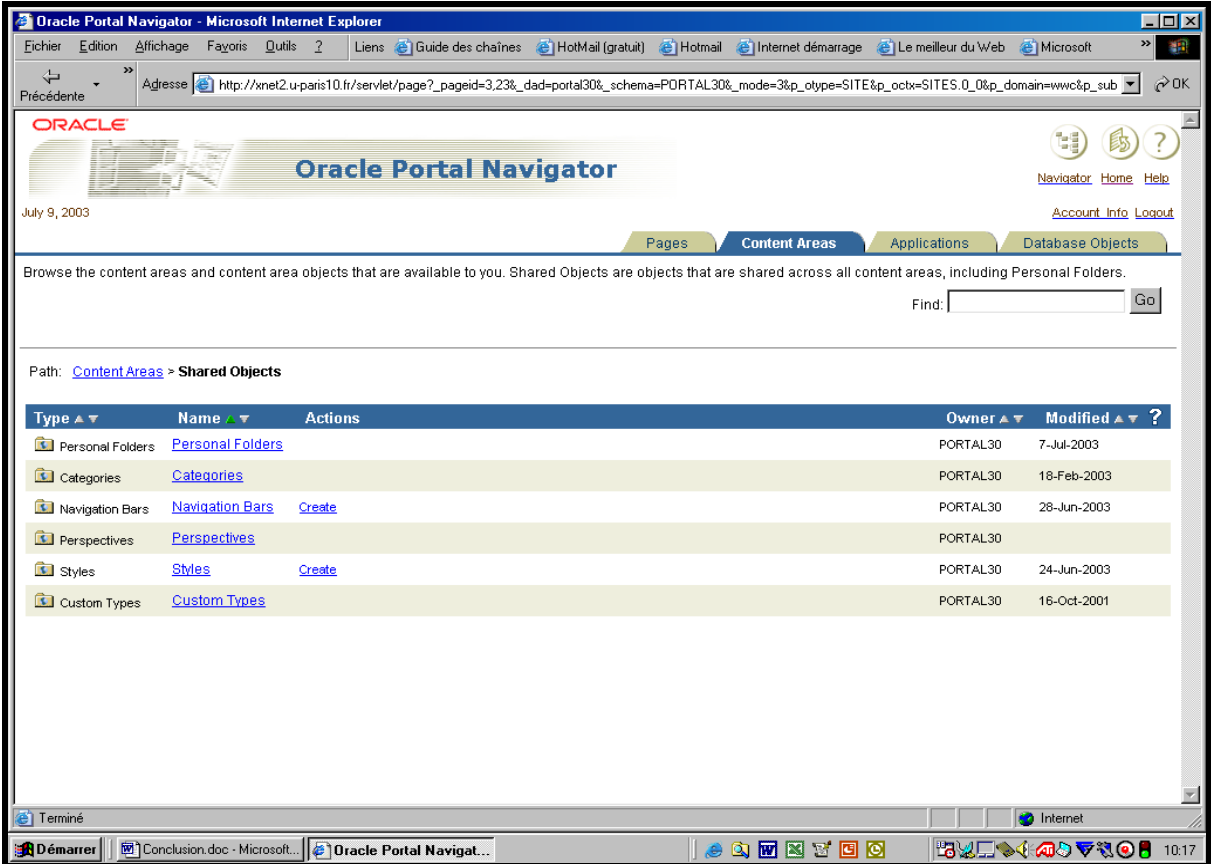

111

Jean-François Gueugnon – Copyright Juillet 2003

Accessible directement en cliquant sur le titre « Navigation Bar » dans la fenêtre « Content Aera Managers », la zone « Content Aeras > Shared Objects>Navigation Bar » contient cidessous toutes les barres de navigation déclarées comme publiques par leurs propriétaires (parmi lesquelles notre *barre de navigation*)

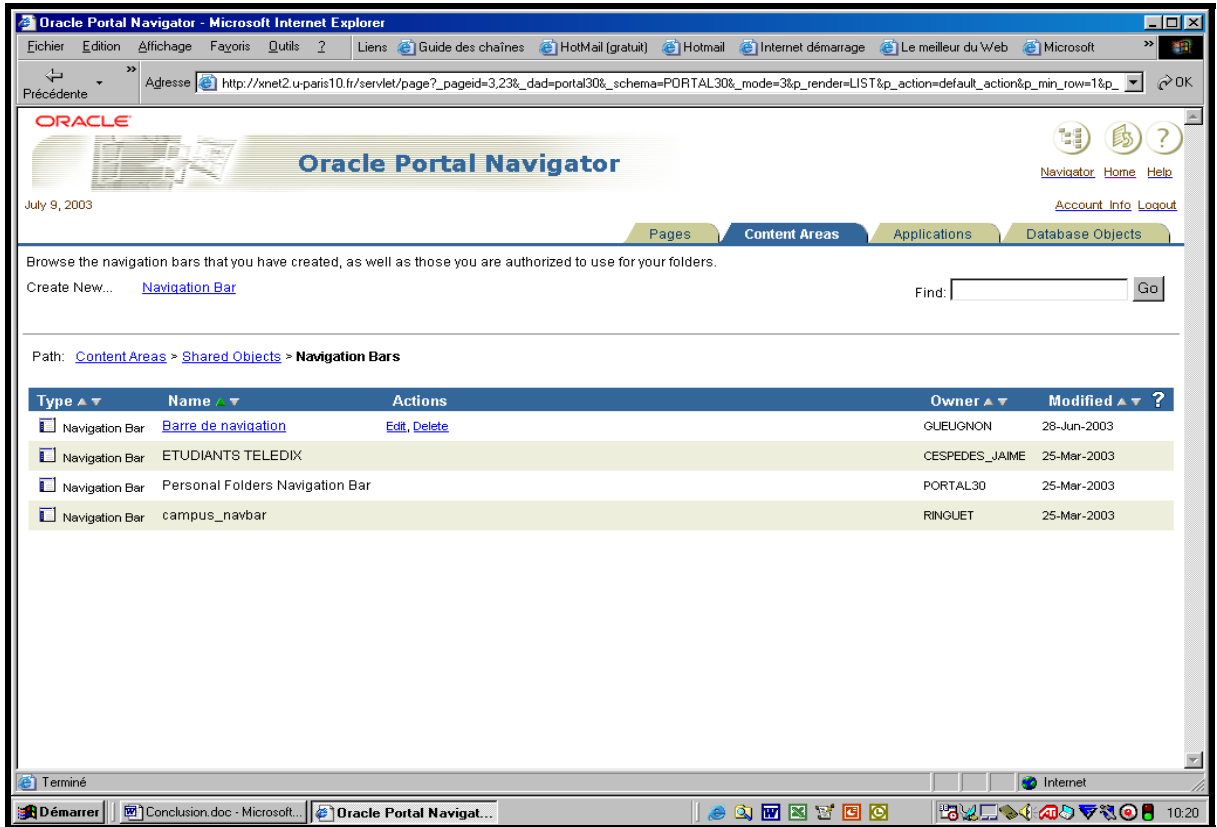

Accessible directement en cliquant sur le titre « Style » dans la fenêtre « Content Aera Managers », la zone « Content Aeras > Shared Objects>Style » contient ci-dessous toutes les feuilles de style déclarées comme publiques par leurs propriétaires (parmi lesquelles nos feuilles *gueugnon\_folder\_style et gueugnon\_navigation\_style*).

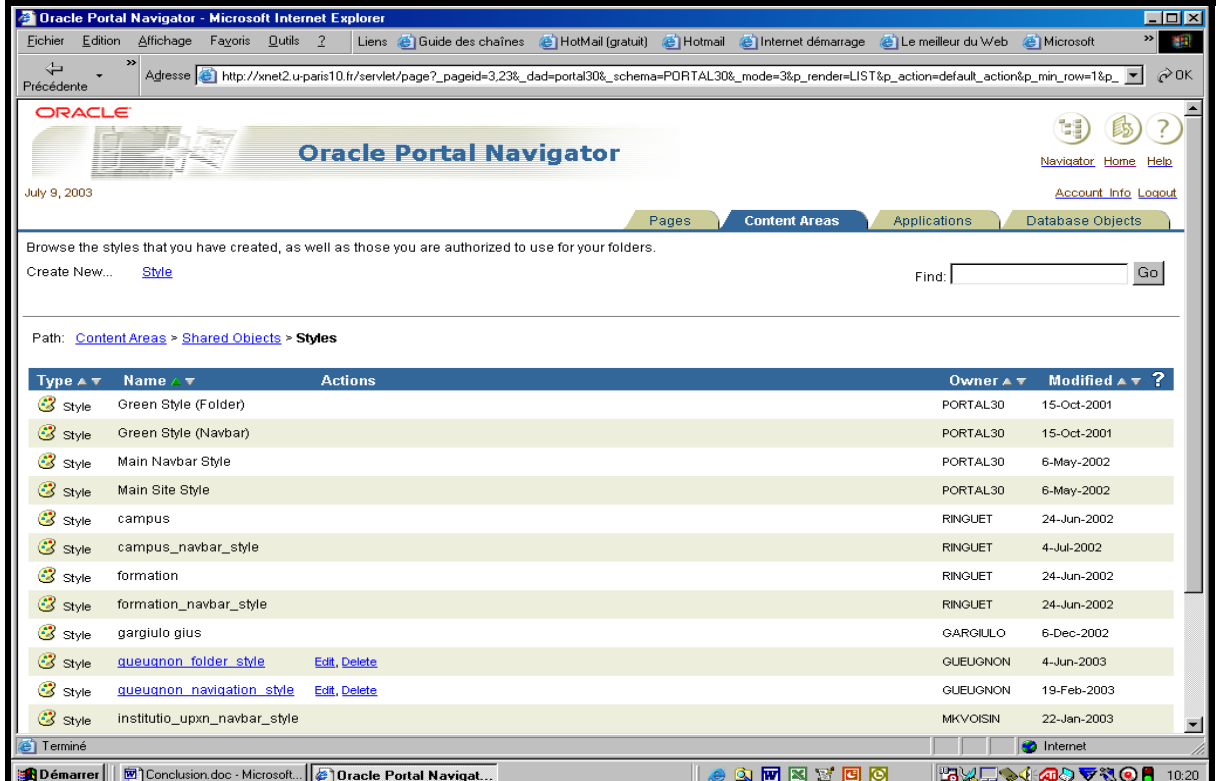

112

Jean-François Gueugnon – Copyright Juillet 2003

**B]** En cliquant sur le titre « Account Information » de la fenêtre « Administration », le gestionnaire de compte apparaît alors avec, sous l'onglet « Main », toutes les informations personnelles principales ci-dessous.

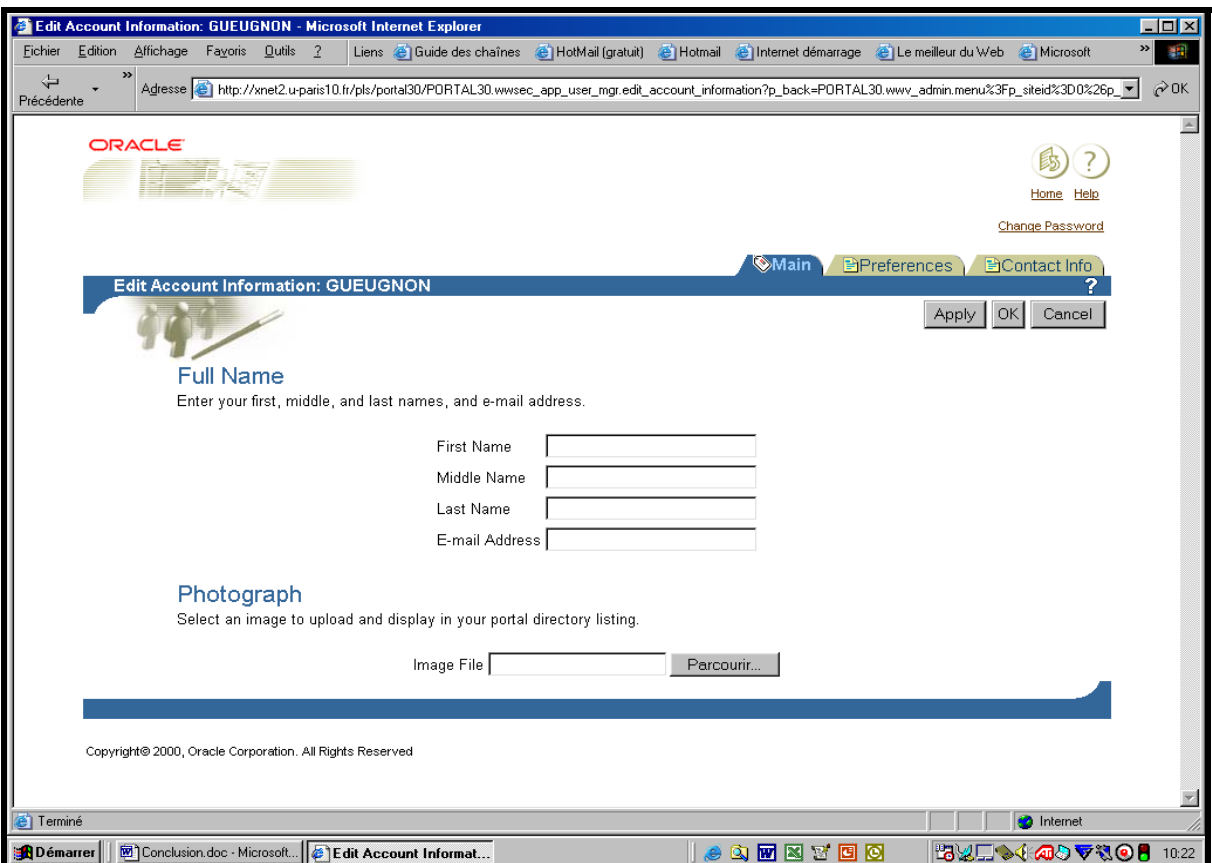

et, sous les onglets « Preferences » et « Contacts », les informations optionnelles ci-après.

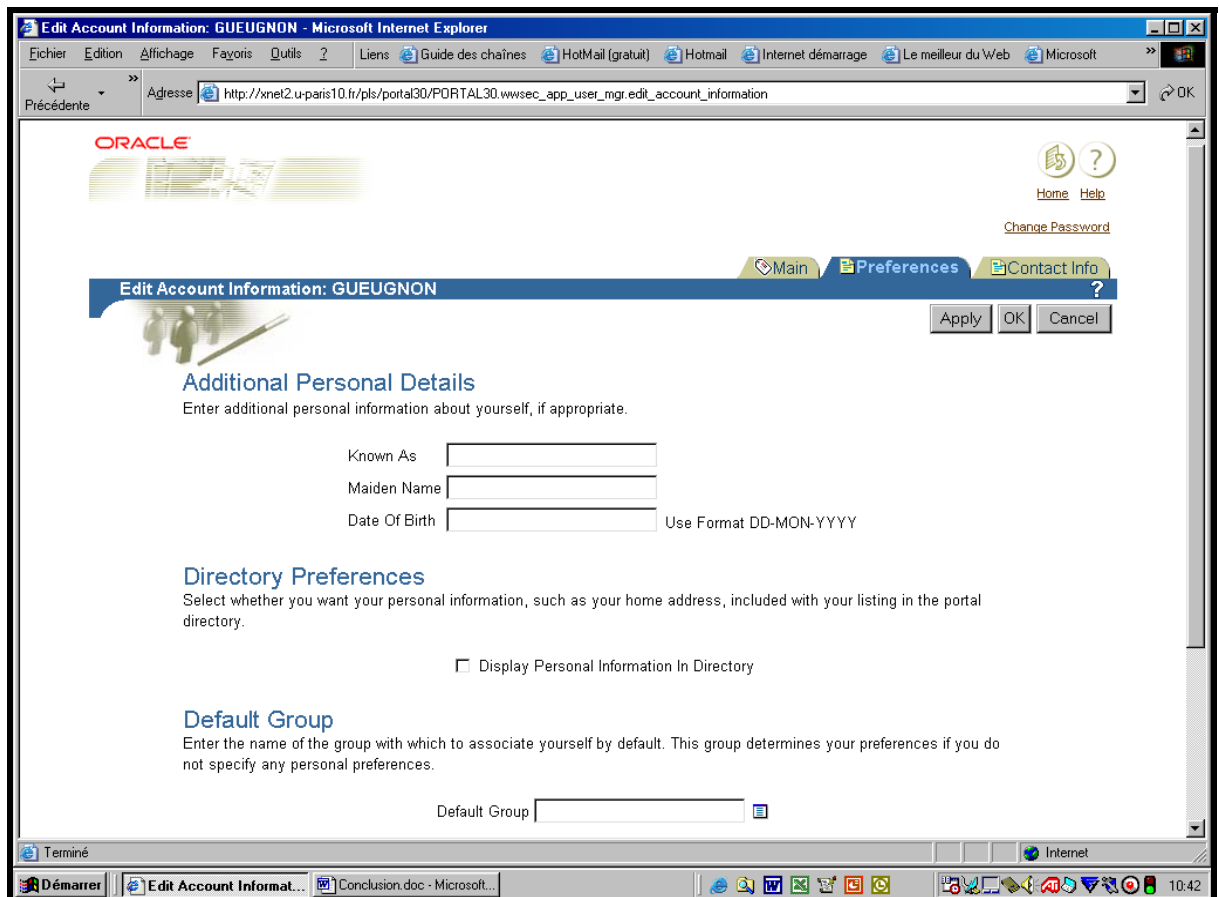

Jean-François Gueugnon – Copyright Juillet 2003

113

**C]** En cliquant sur le bouton « Help », vous appelez l'aide en ligne avec sa fenêtre spécifique d'accueil ci-dessous.

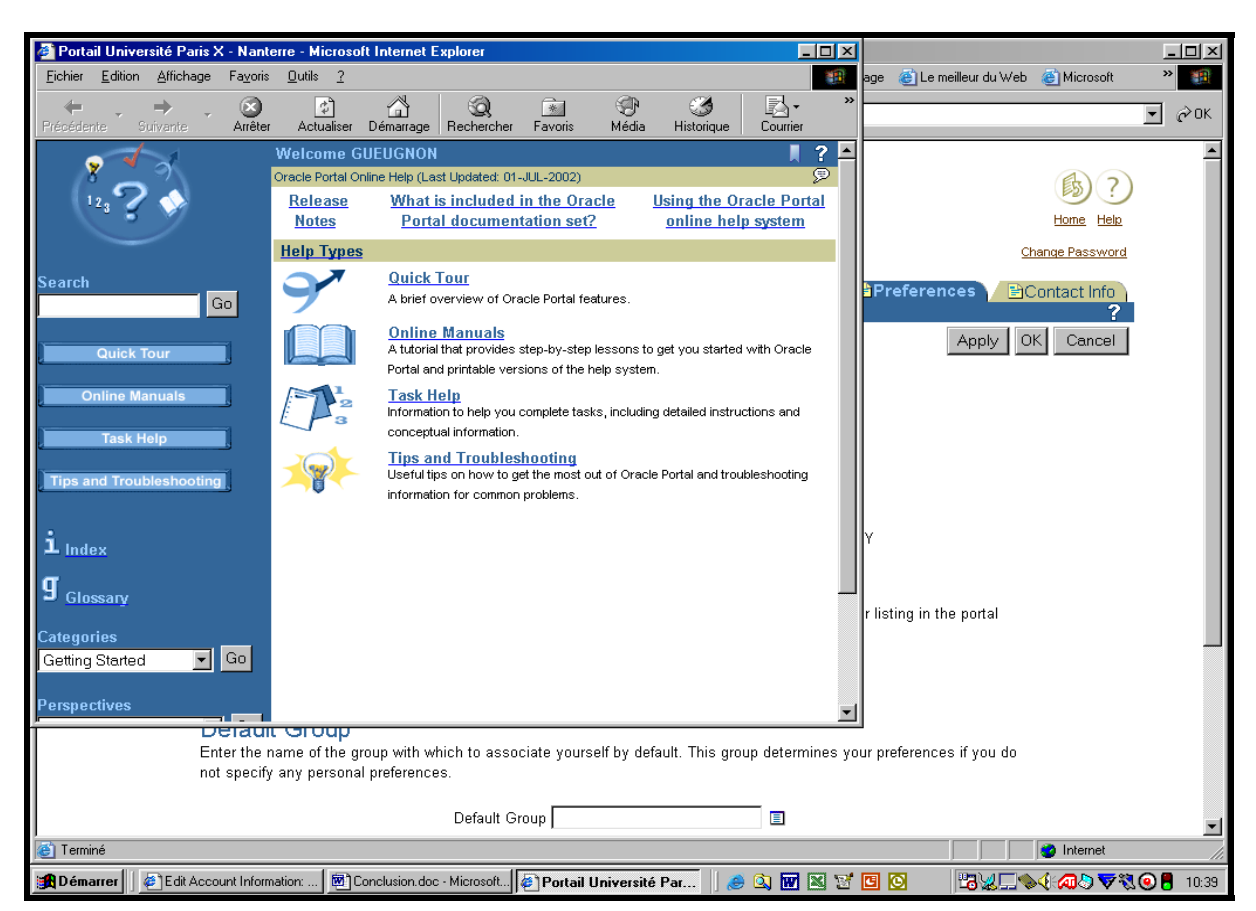

Vous pouvez également cliquer sur le bouton « Home » qui vous renvoie aux pages d'accueil Oracle « Build » et « Administer » où de nouveaux services vous sont proposés.

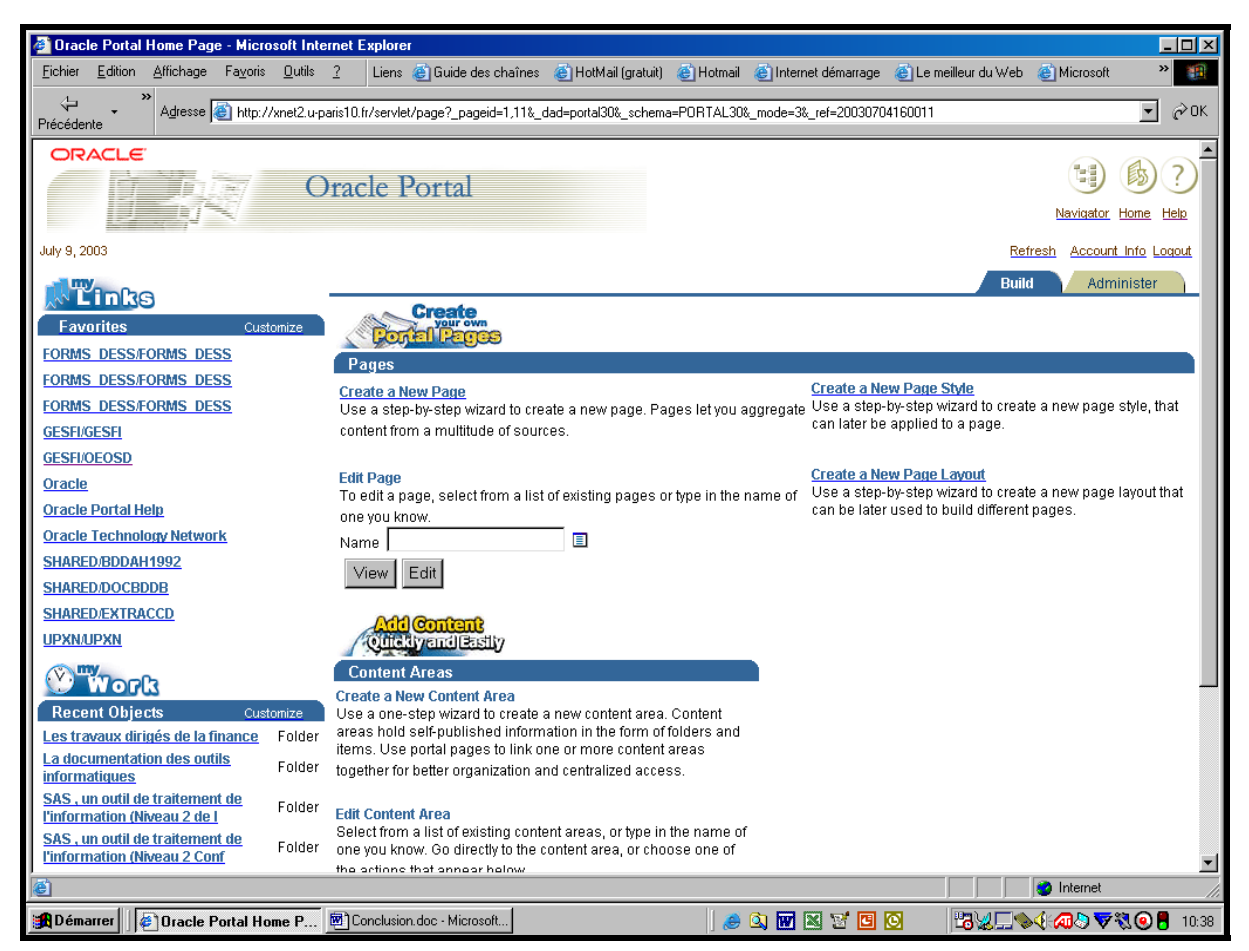

Jean-François Gueugnon – Copyright Juillet 2003

114